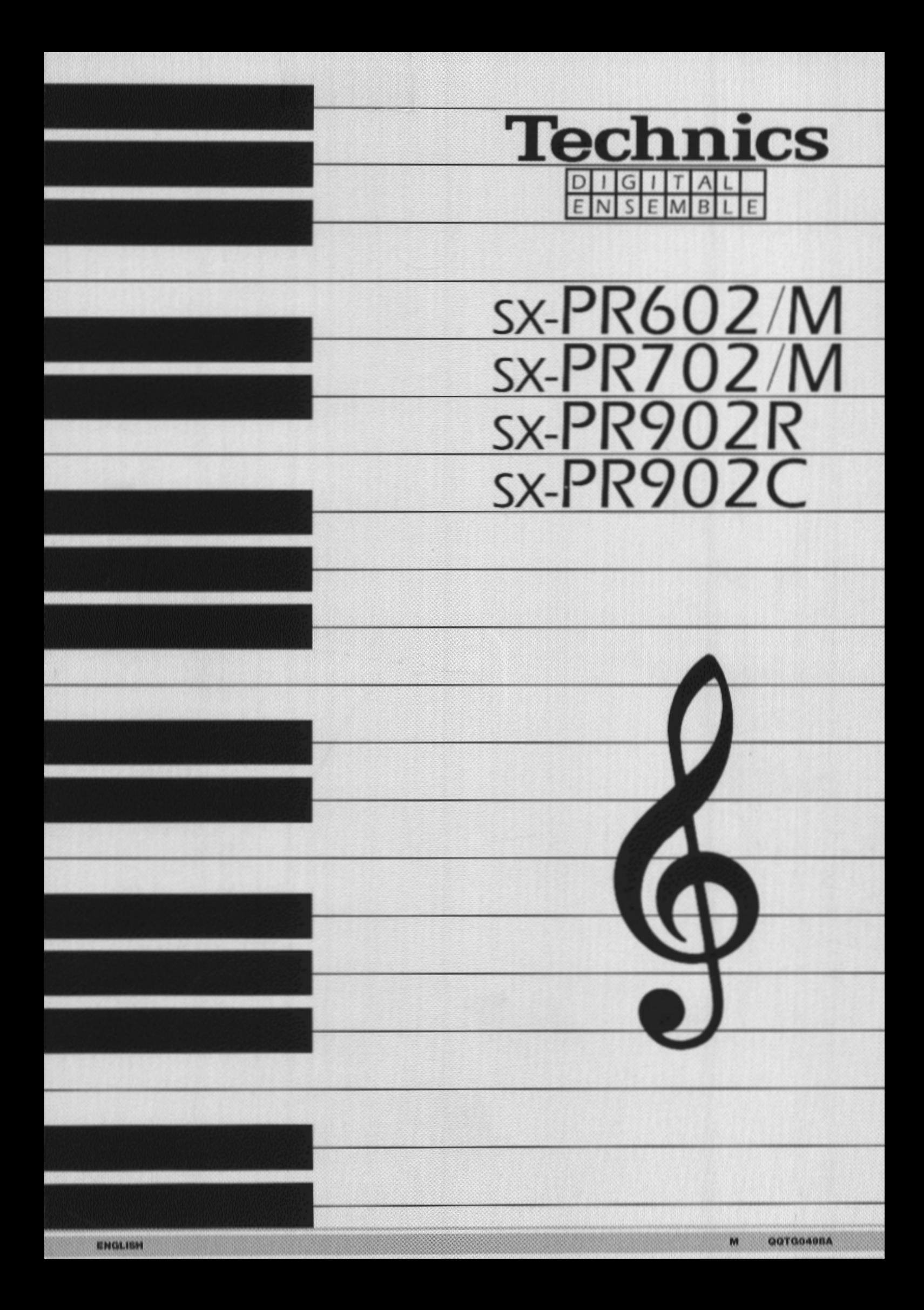

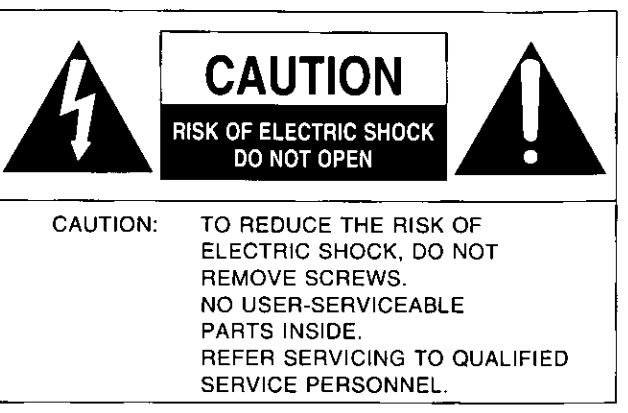

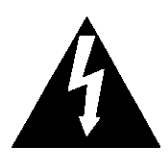

The lightning flash with arrowhead symbol, within an equilateral triangle, is intended to alert the user to the presence of uninsulated<br>"dangerous voltage" within the product's enclosure that may be of sufficient magnitude to constitute a risk of electric shock to persons.

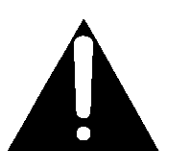

The exclamation point within an equilateral triangle is intended to alert the user to the presence of important operating and maintenance (servicing) instructions in the literature accompanying the appliance.

### **WARNING: TO REDUCE THE RISK OF FIRE** OR ELECTRICAL SHOCK, DO NOT EXPOSE THIS PRODUCT TO RAIN OR MOISTURE.

### BEFORE YOU PLAY, PLEASE READ THE CAUTION-ARY COPY APPEARING ON PAGE 2.

Note: This equipment has been tested and found to comply with the limits for a Class B digital device, pursuant to Part 15 of the FCC Rules. These limits are designed to provide reasonable protection against harmful interference in a residential installation. This equipment generates, uses and can radiate radio frequency energy and, if not installed and used in accordance with the instructions, may cause harmful interference to radio communications. However, there is no guarantee that interference will not occur in a particular installation. If this equipment does cause harmful interference to radio or television reception which can be determined by turning the equipment off and on, the user is encouraged to try to correct the interference by one or more of the following measures:

- Reorient or relocate the receiving antenna.
- Increase the separation between the equipment and receiver.
- Connect the equipment into an outlet on a circuit different from that to which the receiver is connected.
- Consult the dealer or an experienced radio/TV technician for help.

The model number of this product is found on the rear of the unit.

The model number and serial number are found underneath the keyboard.

Please note the model and serial numbers in the space provided below and retain this sheet as a permanent record of your purchase to aid identification in the event of theft.

**MODEL NUMBER** 

**SERIAL NUMBER** 

## **Technics**

## **OWNER'S MANUAL**

## Before you play

a).

For long and pleasurable use of this instrument, and to gain a thorough understanding of your PR series Digital Ensemble, it is strongly recommended that you read through this Owner's Manual once.

The Owner's Manual is comprised of the following parts.

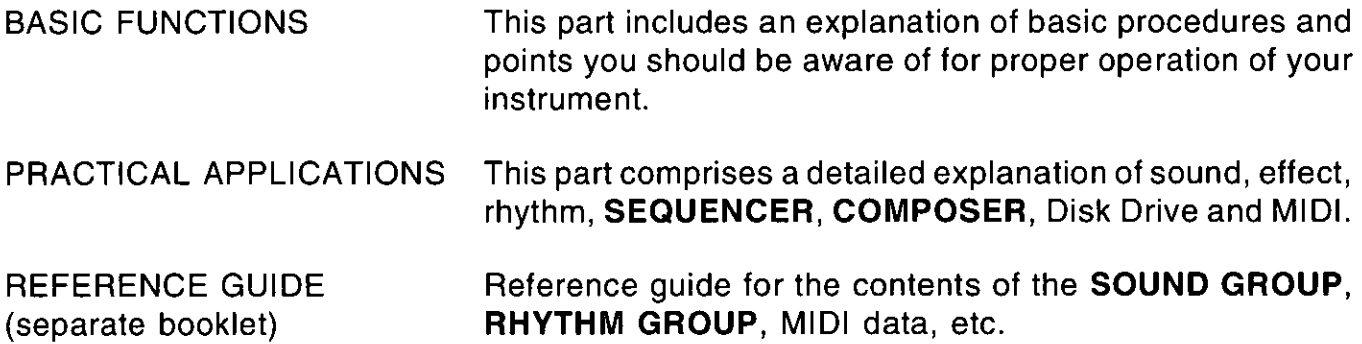

## **Important Safety Instructions**

### **WARNING**

When using electric products, basic precautions should always be followed, including the following;

• Read all the instructions before using the product.

### **Safety**

- Power Source-The product should be connected to a power supply only of the type described in the operating instructions or as marked on the product.
- Polarization-This product may be equipped with a polarized line plug(one blade wider than the other). This is a safety feature. If you are unable to insert the plug into the outlet, contact an electrician to replace your obsolete outlet. Do not defeat the safety purpose of the plug.
- Periods of Non-use-The power-supply cord of the product should be unplugged from the outlet when left unused for a long period of time.

### **Installation**

- Water and Moisture-Do not use this product near water-for example, near a bathtub, washbowl, kitchen sink, in a wet basement, or near a swimming pool, or the like.
- Cart/Stand-This product should be used only with a cart or stand that is recommended by the manufacturer.
- Ventilation-The product should be located so that its location or position does not interfere with its proper ventilation.
- Heat-The product should be located away from heat sources such as radiators, heat registers, or other products that produce heat.
- Foreign Material-Care should be taken so that objects do not fall and liquids are not spilled into the enclosure through openings.

### **Listening caution**

This product, either alone or in combination with an amplifier and headphones or speakers may be capable of producing sound levels that could cause permanent hearing loss. Do not operate for a long period of time at a high volume level or at a level that is uncomfortable. If you experience any hearing loss or ringing in the ears, you should consult an audiologist.

### **Service**

- Damage Requiring Service-The product should be serviced by qualified service personnel when:
	- a. The power-supply cord or the plug has been damaged; or
	- b. Objects have fallen, or liquid has been spilled onto the product; or
	- c. The product has been exposed to rain; or
	- d. The product does not appear to operate normally or exhibits a marked change in performance; or
	- e. The product has been dropped, or the enclosure damaged.
- Servicing-Do not attempt to service the product beyond that described in the usermaintenance instructions. All other servicing should be referred to qualified service personnel.

### **Maintenance**

- Be sure to switch this unit off after use, and do not switch the unit on and off in quick succession, as this places an undue load on the electronic components.
- To maintain the luster of the keys and buttons, wipe with a clean, damp cloth, and polish with a soft, dry cloth. Polish may be used, but do not use thinners or petro-chemical-based polishes.
- A wax-based polish may be used on the cabinet, although you will find that rubbing with a soft cloth will suffice.

### **SAVE THESE INSTRUCTIONS**

## **Contents**

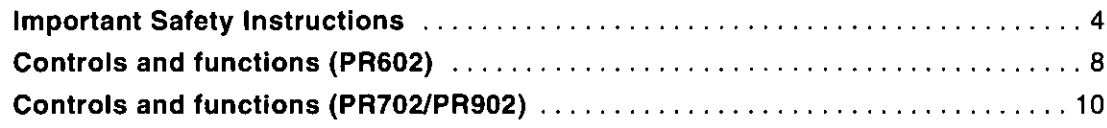

### **Basic Functions**

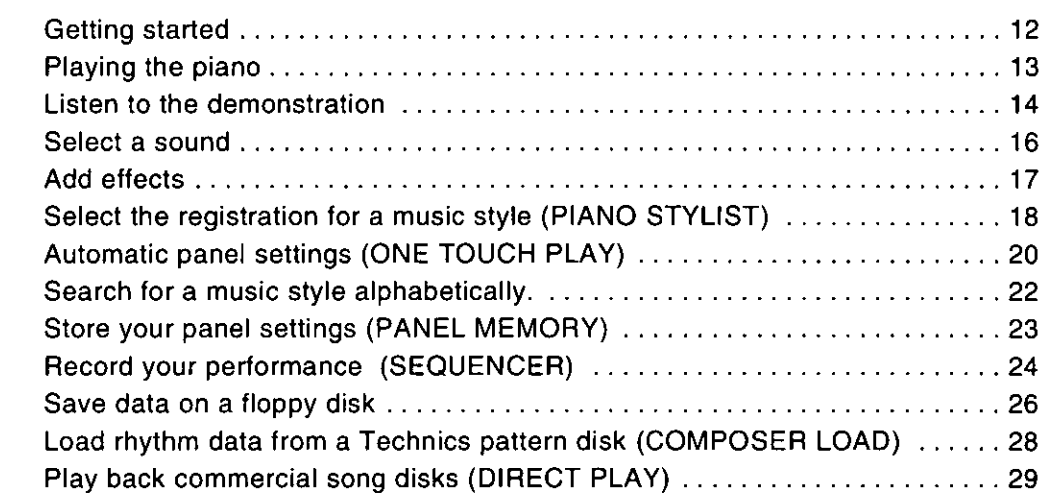

### **Practical Applications**

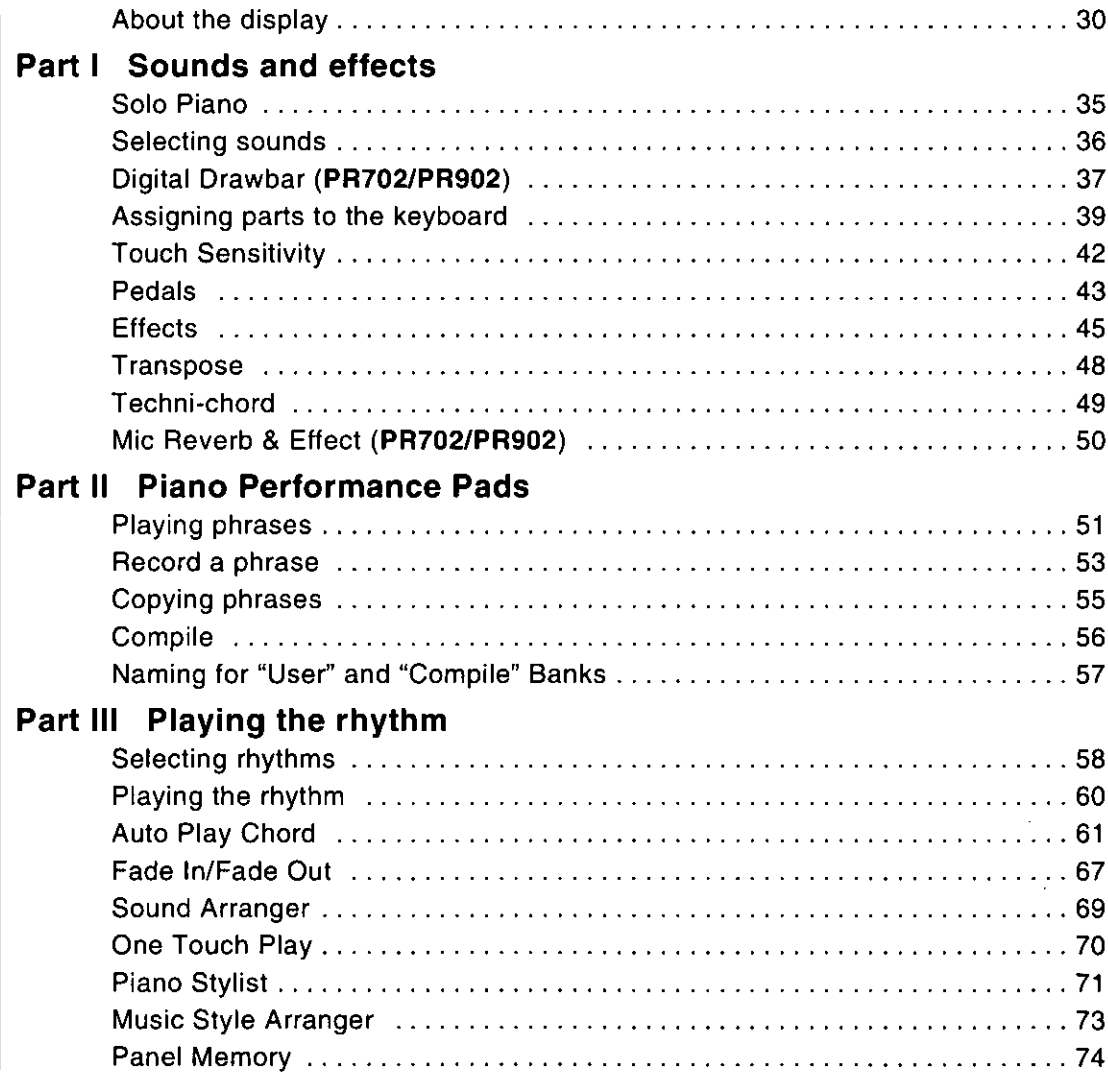

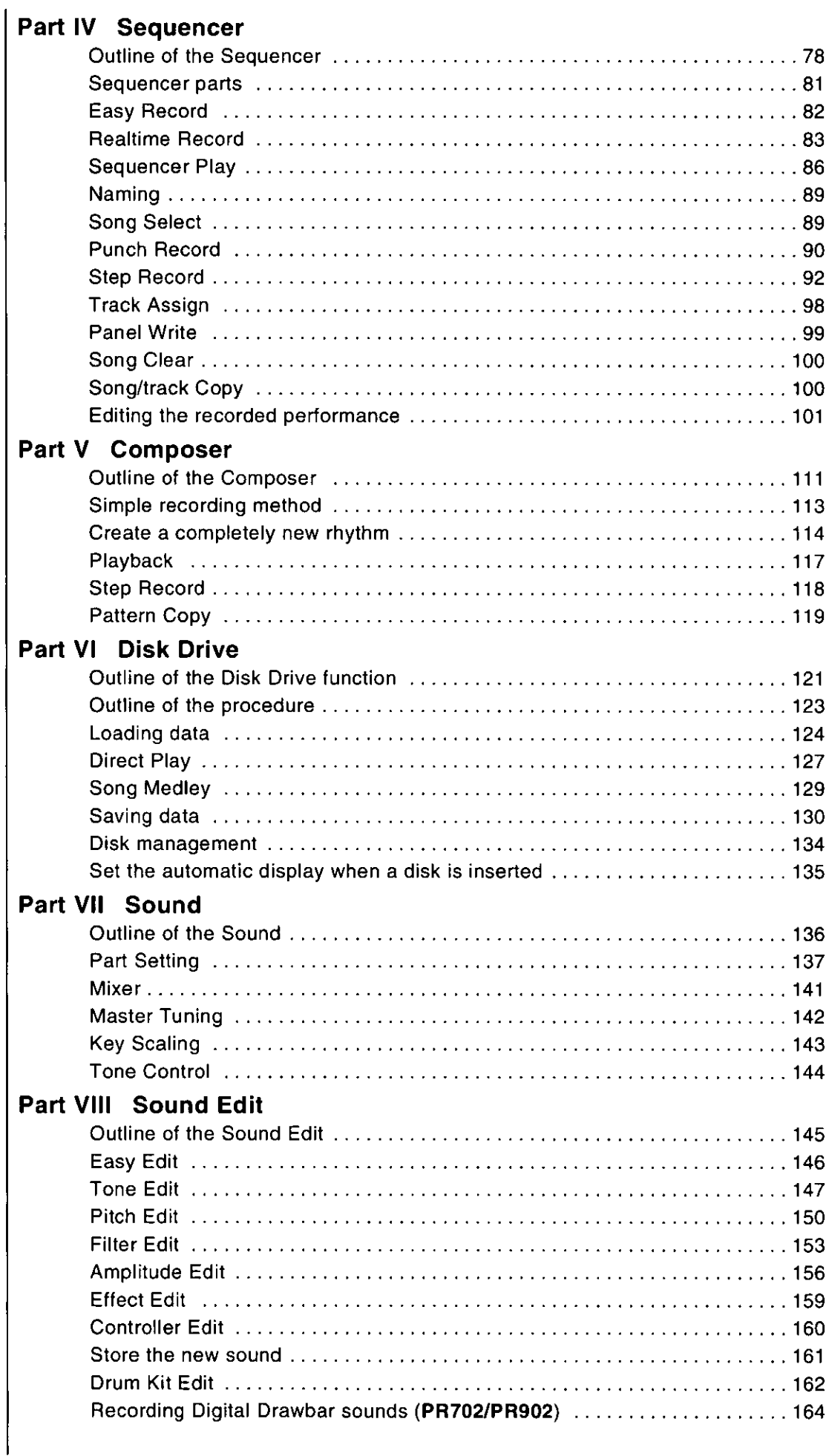

٠

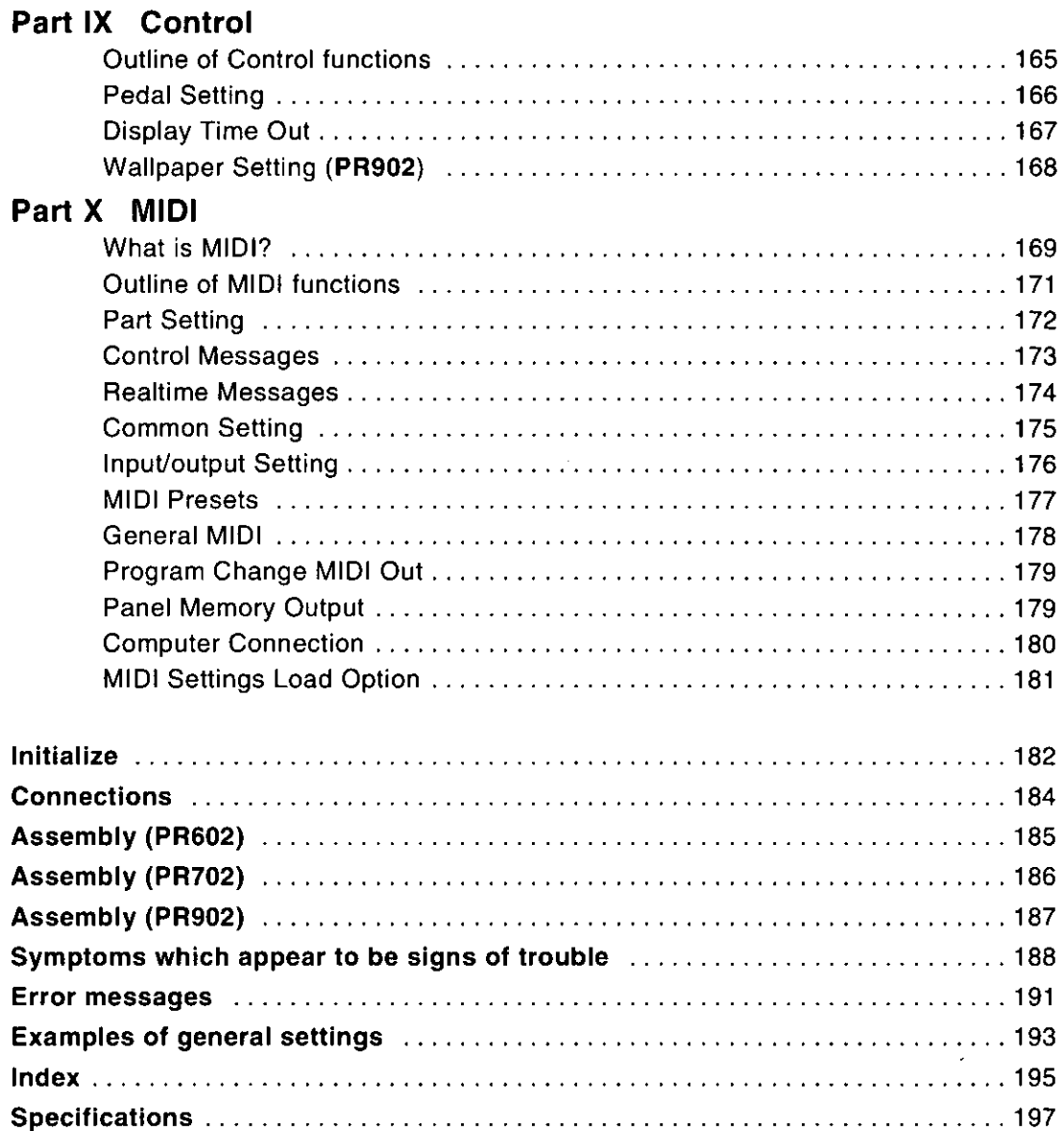

### Supplied accessories

Please check the supplied accessories.

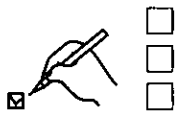

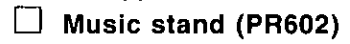

- $\Box$  AC cord
- $\Box$  Floppy disk

 $\mathcal{L}^{\text{max}}_{\text{max}}$  and  $\mathcal{L}^{\text{max}}_{\text{max}}$ 

## **Controls and functions (PR602)**

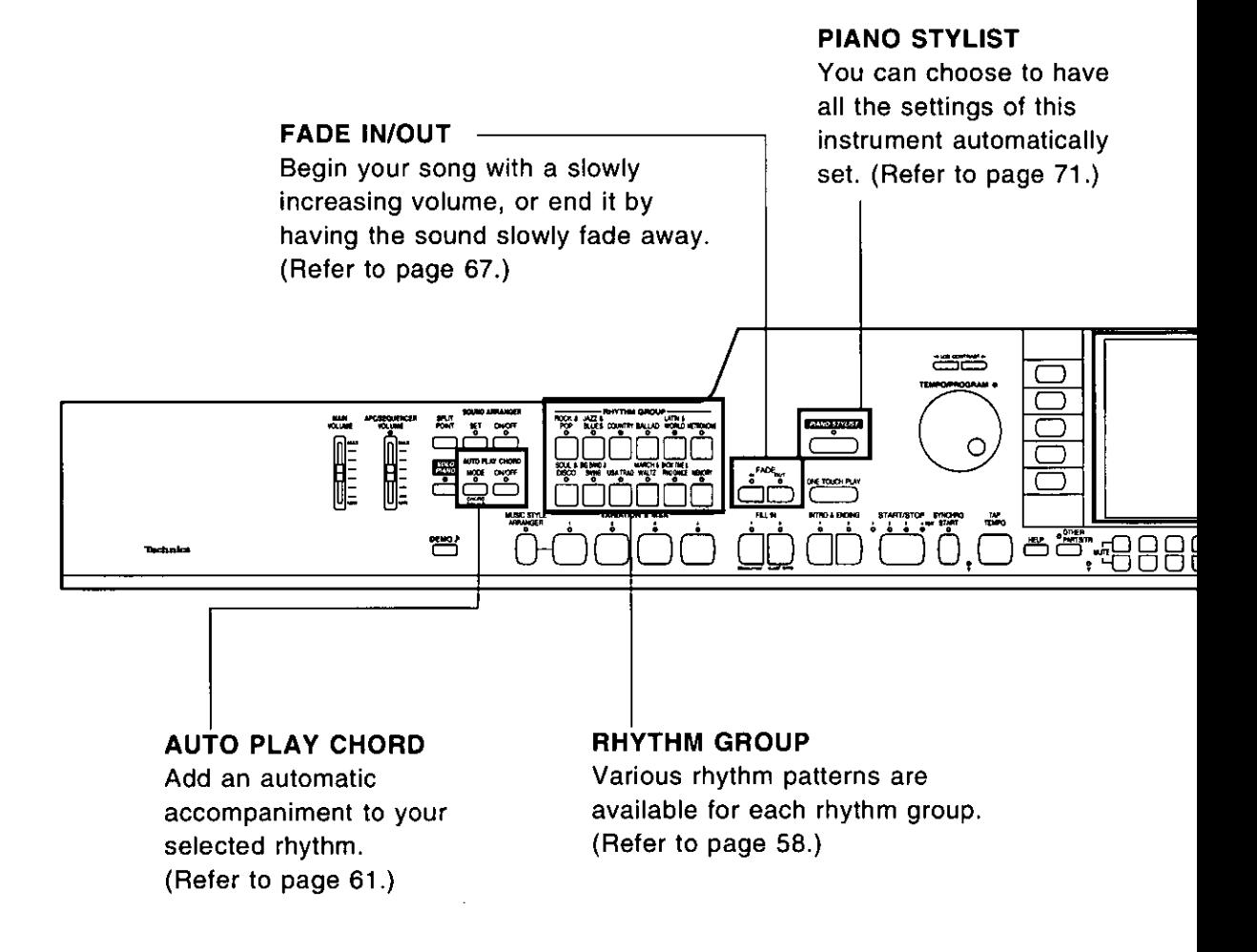

### **Tuning**

Unlike an acoustic piano, your PR Series Digital Ensemble never needs tuning. The pitch of this instrument can be adjusted for when playing along with other instruments. (Refer to page 142.)

#### About the backup memory

The settings and memories are maintained for approximately 80 minutes after the power to this instrument is turned off. If you wish to keep the memory contents, before you turn off the instrument, use the SAVE procedure to store the desired data on a disk for recall at a later time.

- The backup memory does not function until the power has been on for about 10 minutes.
- When you quit the operating mode, a REMINDER display may appear to remind you to save the data.

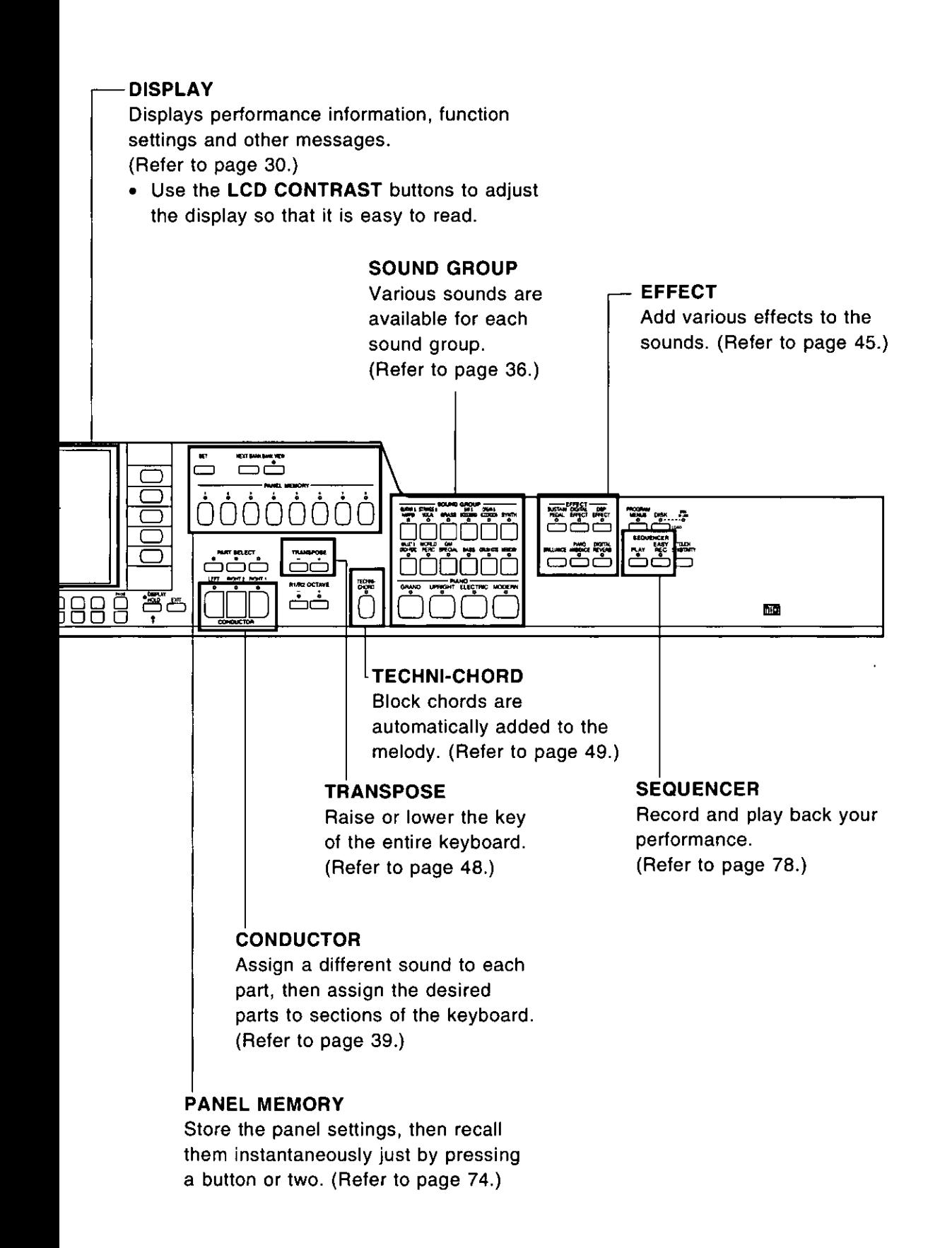

## **Controls and functions (PR702/PR902)**

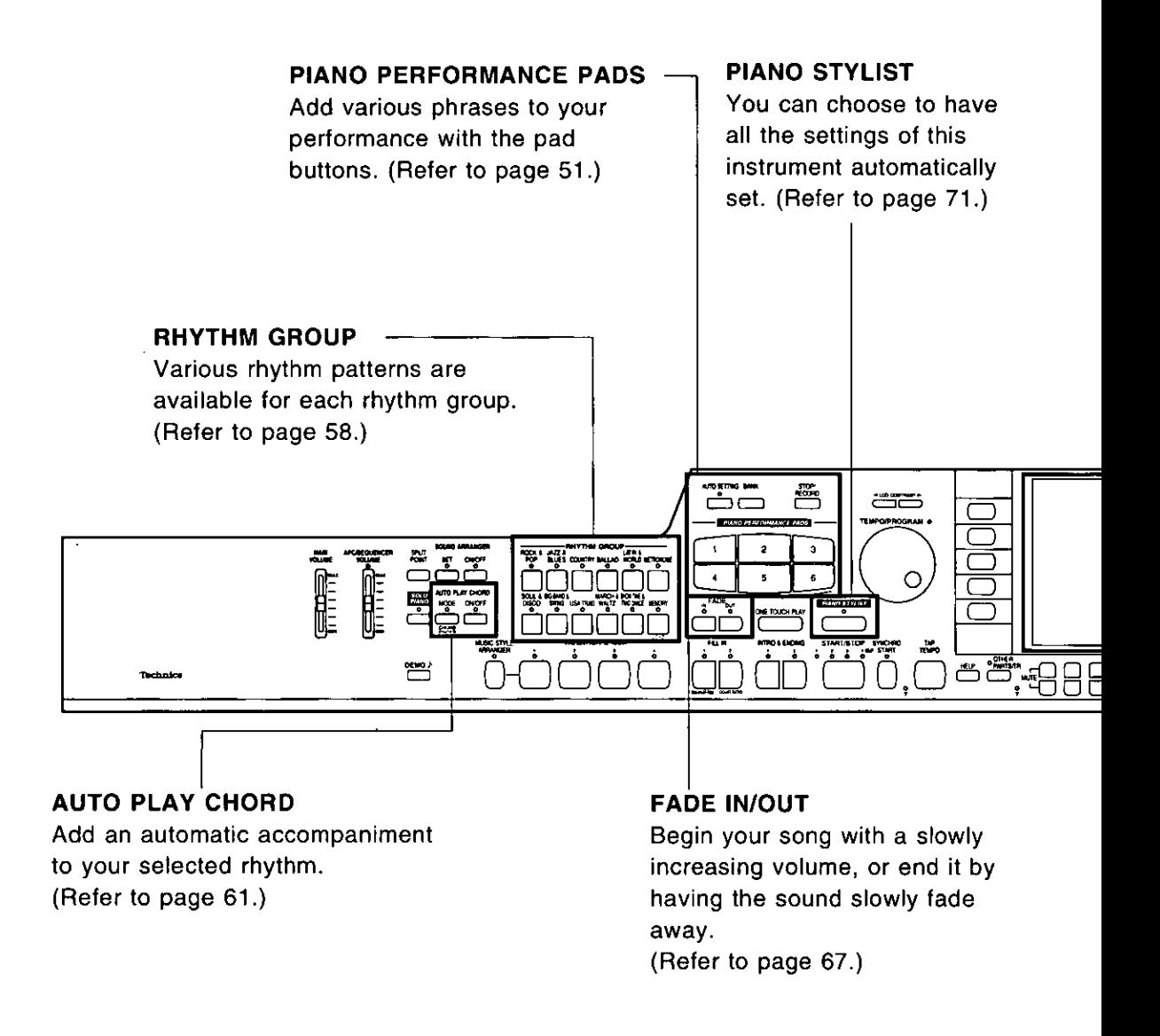

### **8** Tuning

Unlike an acoustic piano, your PR Series Digital Ensemble never needs tuning. The pitch of this instrument can be adjusted for when playing along with other instruments. (Refer to page 142.)

### About the backup memory

The settings and memories are maintained for approximately 80 minutes after the power to this instrument is turned off. If you wish to keep the memory contents, before you turn off the instrument, use the SAVE procedure to store the desired data on a disk for recall at a later time.

- The backup memory does not function until the power has been on for about 10 minutes.
- When you quit the operating mode, a REMINDER display may appear to remind you to save the data.

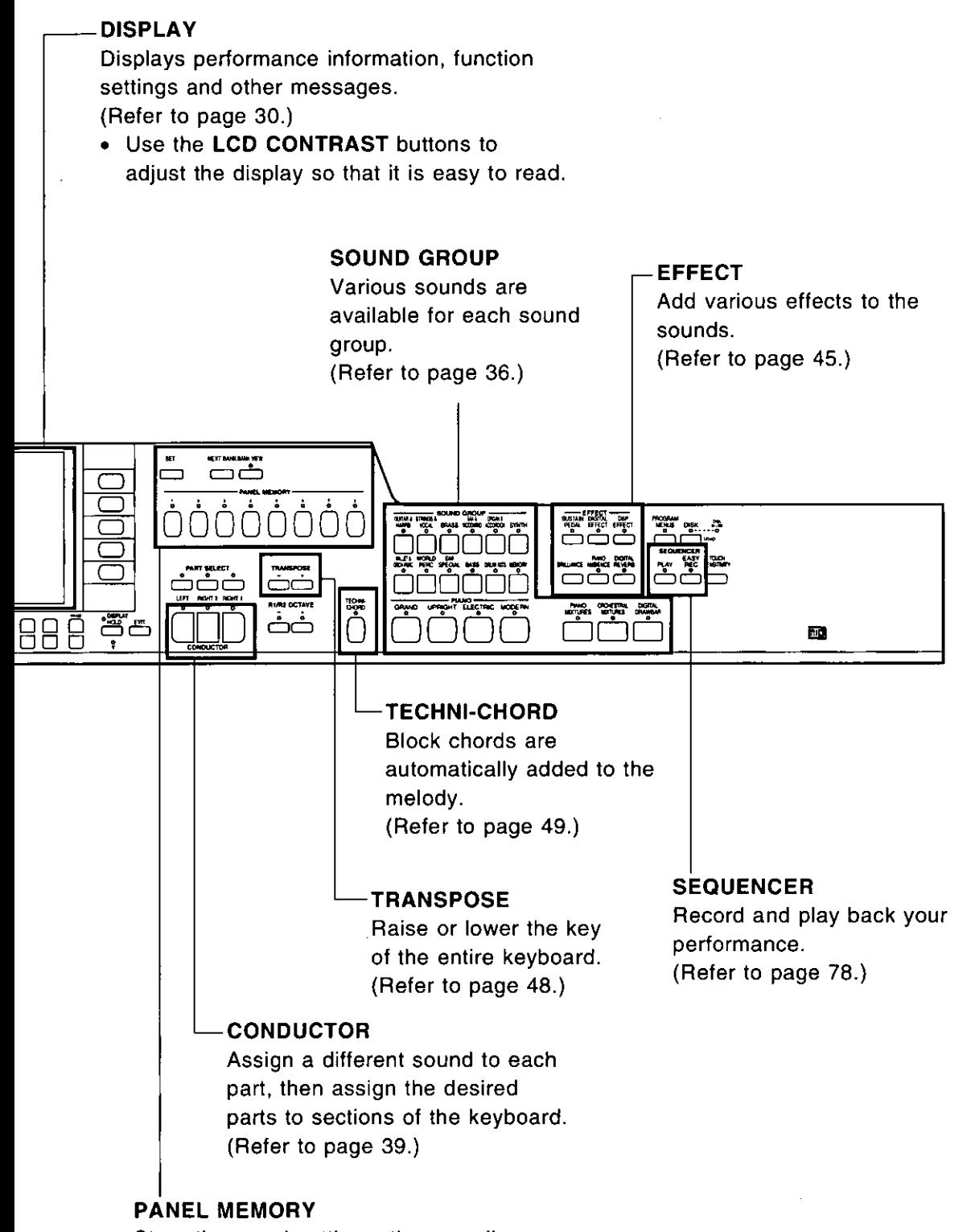

Store the panel settings, then recall them instantaneously just by pressing a button or two. (Refer to page 74.)

## **Getting started**

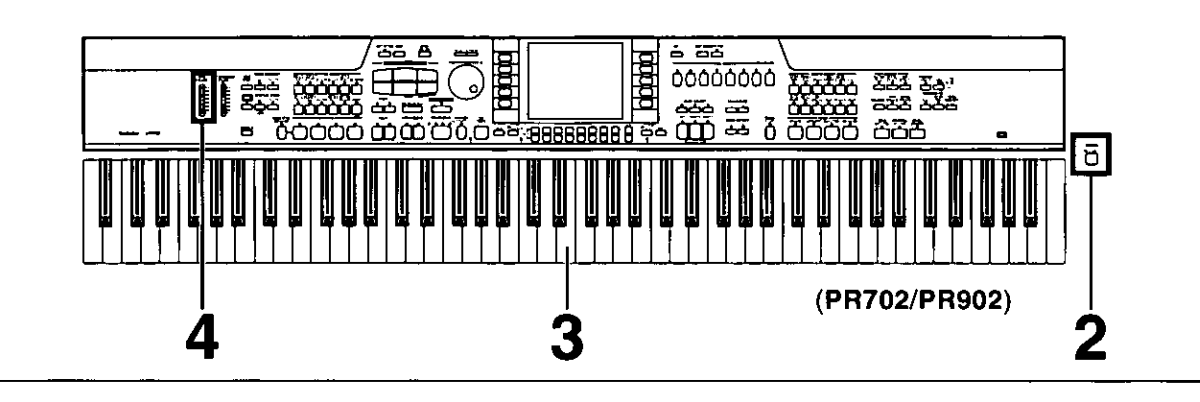

 $\boldsymbol{\Delta}$ 

Plug the power cord into an outlet.

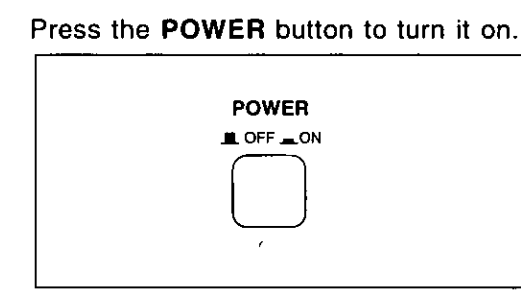

- Touch any note on the keyboard.
	- Your piano features Touch Response. You control the volume by playing the keys harder or softer.

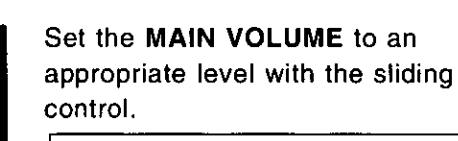

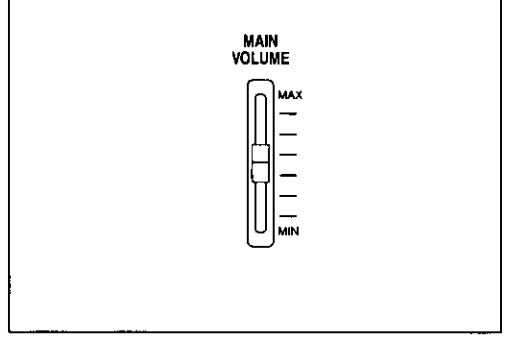

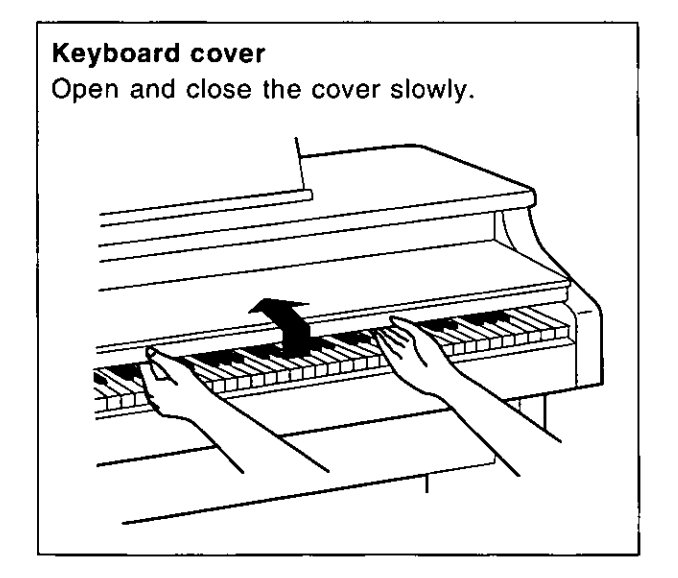

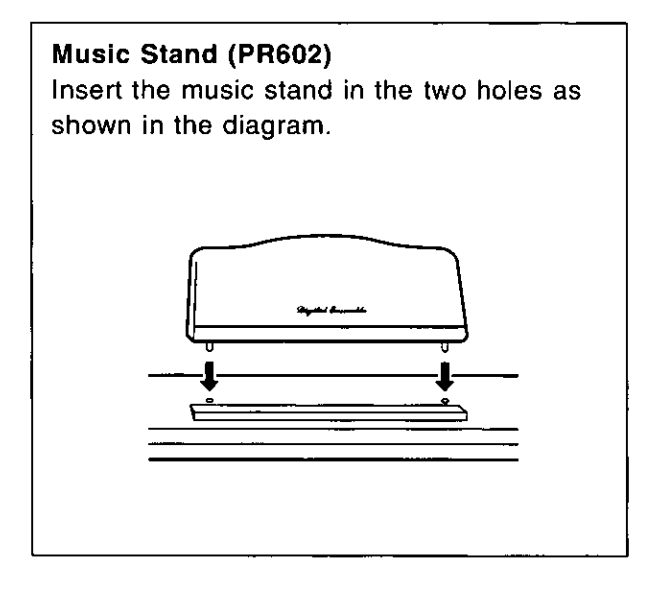

2

3

## **Playing the piano**

Your piano is equipped with various fine functions which make it an extremely versatile instrument. But it should be remembered that it is first of all a fine piano. Select one of the piano sounds and enjoy its excellent quality.

Here is how you can enjoy the wonderful piano sounds.

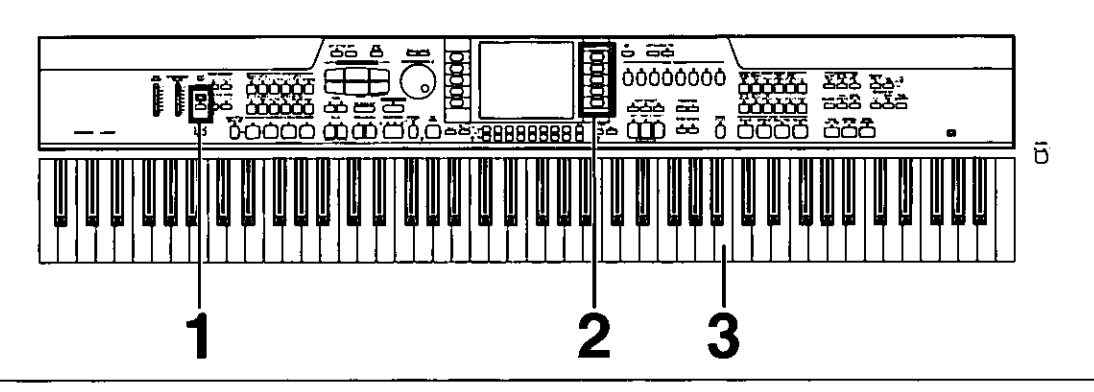

Press the SOLO PIANO button to turn it on.

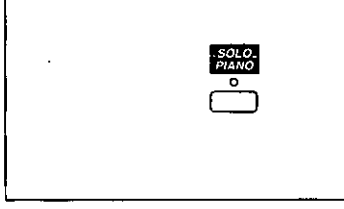

- The indicator lights.
- The display changes to the SOLO PIANO display.

Press the OK button.

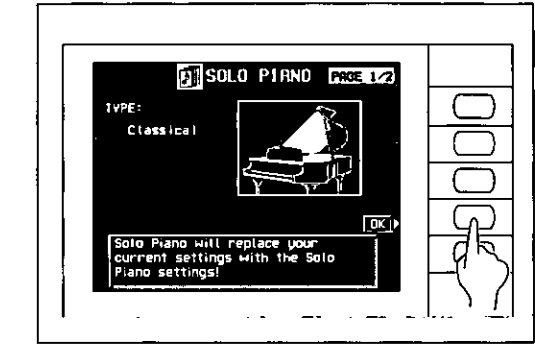

- The sounds and effects are automatically set.
- Play anywhere on the keyboard.
	- Other types of piano sounds can also be selected (Refer to page 35.)

### Music Stand (PR702/PR902) To set up the music stand, gently raise it from its folded down position. To lower the music stand, first fold in the metal support at the rear of the stand, and then lower the stand gently.  $\mathbb{I}$

## Listen to the demonstration

### Select and listen to the demonstration tunes.

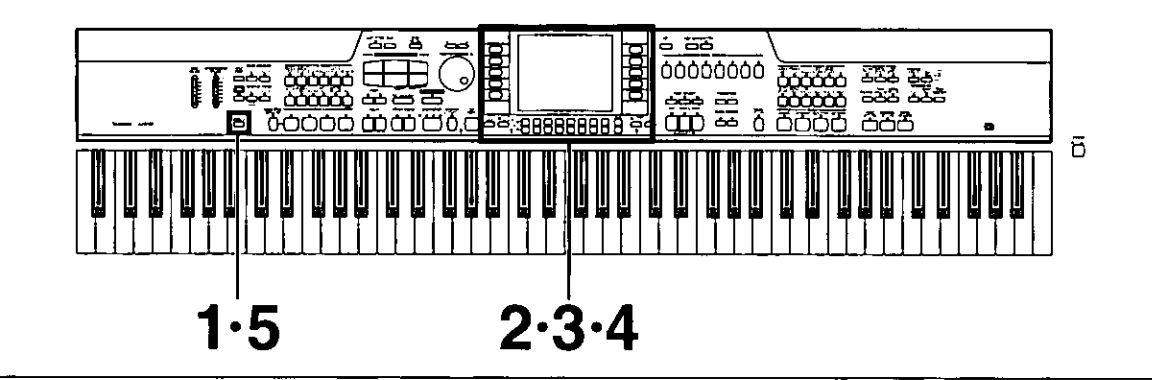

 $\boldsymbol{\varDelta}$ 

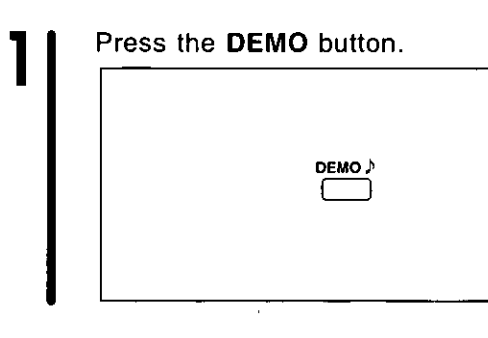

2

3

Select PERFORMANCES from the display.

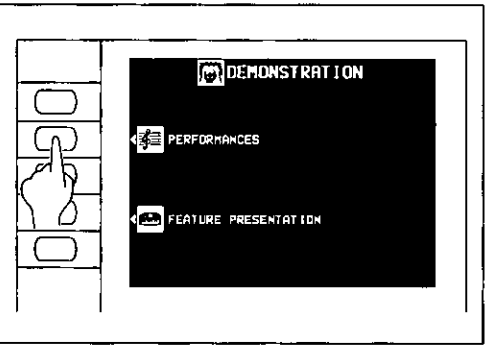

Use the buttons below the display to select the type of demo performance you wish to hear (PIANO, STYLE, SOUND, RHYTHM).

Use the buttons to the left and right of the display to select the demonstration tune you wish to listen to.

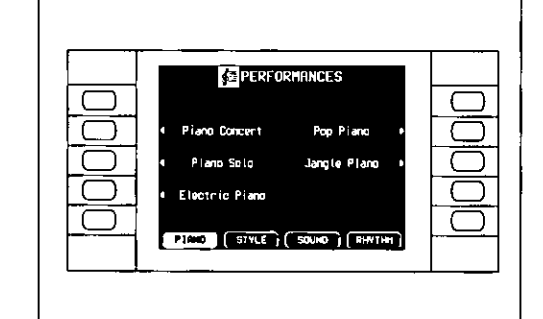

- The demonstration performance corresponding to your selection will begin.
- To end the demonstration before it has finished, again press the button for the selected demo tune.
- Repeat steps 3 and 4 to listen to the other demo tunes.
- When you are finished listening to the demonstration tunes, press the DEMO button again.

- If you press and hold the DEMO button for a few seconds, or if you press first the DEMO button and then the START/STOP button, all PERFORMANCES demo tunes are demonstrated in order in a medley performance. The medley performance continues until the START/STOP button or the DEMO button is pressed again.
- Some of the buttons do not function while the demonstration performances are being played.

### Listen to tunes that demonstrate various features.

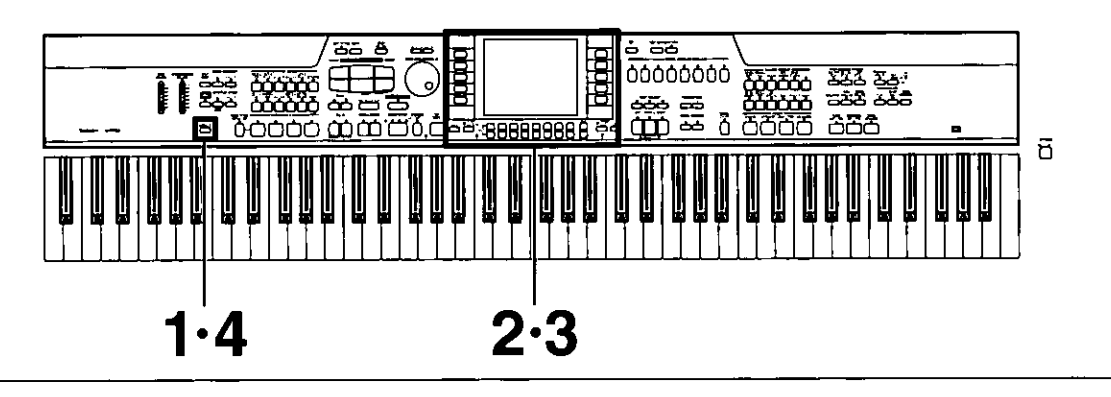

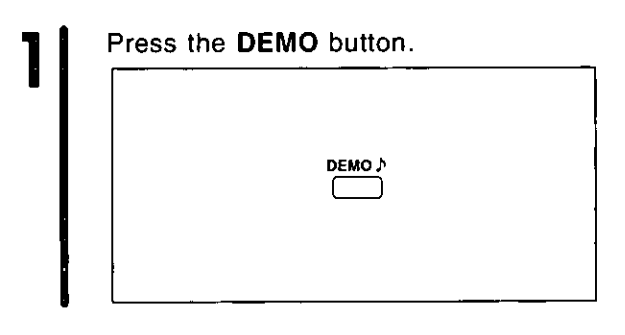

### Select FEATURE PRESENTATION from the display.

2

3

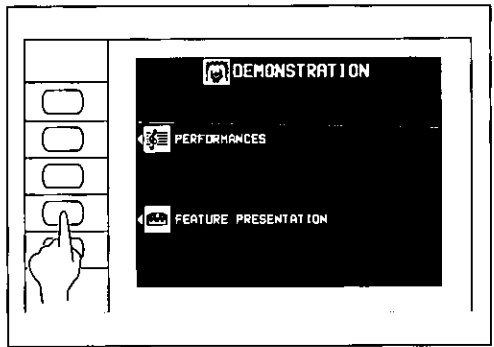

### Select "Star Feature Show" or "Dynamic Acoustic DEMO".

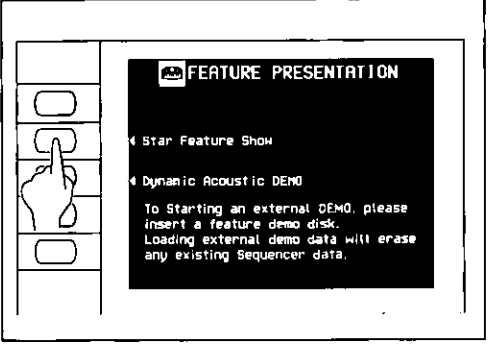

- The selected demonstration performance begins to play.
- You can also press the  $\bullet$ **START/STOP** button to begin the demo. In this case, the demo is repeated until the START/STOP button is pressed again.

### Demo playback from a disk

You can play back the FEATURE PRESENTATION recorded in a floppy disk. After activating the FEATURE PRESENTATION display, when a disk with this data is inserted into the Disk Drive slot, the display automatically changes. Press the "DEMO from Disk" button.

- Please note that this procedure will erase any other data recorded in the **SEQUENCER.**
- You can also press the START/STOP button to begin the demo. In this case, the "Internal DEMO" and "loaded DEMO" are played back in a medley until the **START/STOP** button is pressed again.
	-

When you are finished listening to the demonstration tunes, press the DEMO button again.

## Select a sound

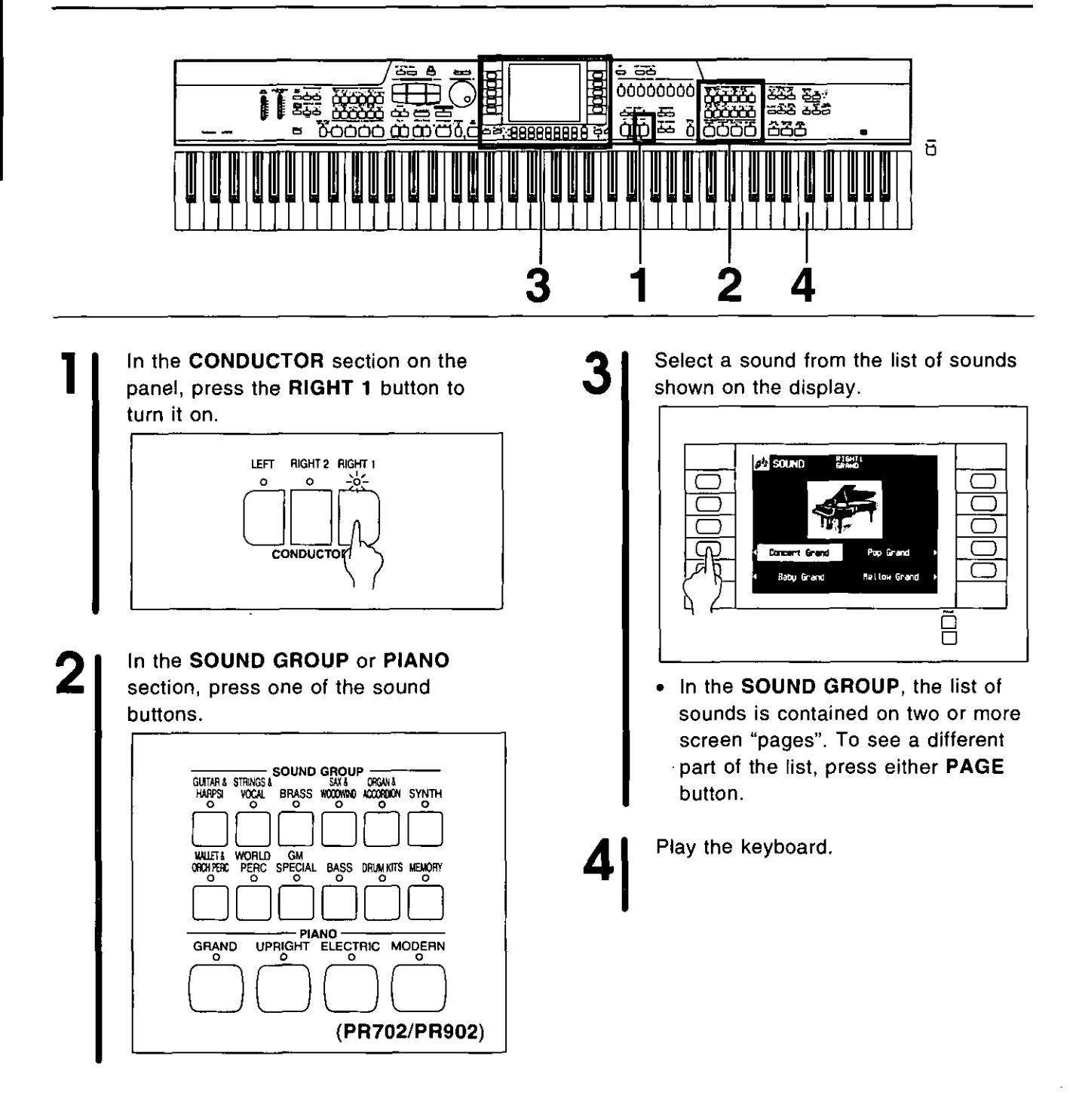

Displays such as those for selecting sounds and rhythms revert to the previous display shortly after you make your selection. You can use the DISPLAY TIME OUT function to adjust the time elapsed before the display reverts to the previous display or even suspend the reversion. (Refer to page  $167.$ 

## **Add effects**

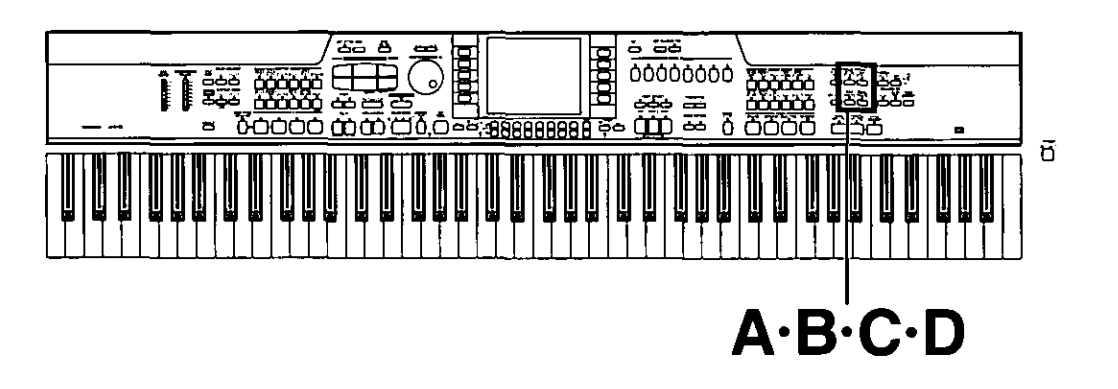

### Add a feeling of spaciousness to the sound.

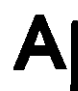

Press the DIGITAL EFFECT button to turn it on.

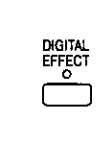

### Add a dimension of expansion to the sound.

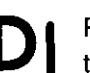

Press the PIANO AMBIENCE button to turn it on.

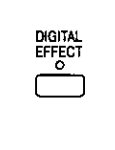

### Change the quality of the sound.

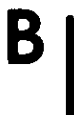

Press the DSP EFFECT button to turn it on.

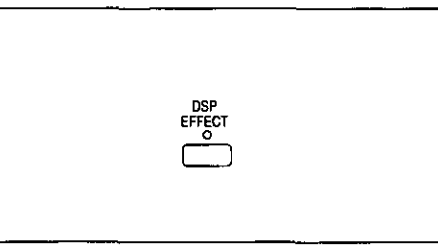

### Add reverberation.

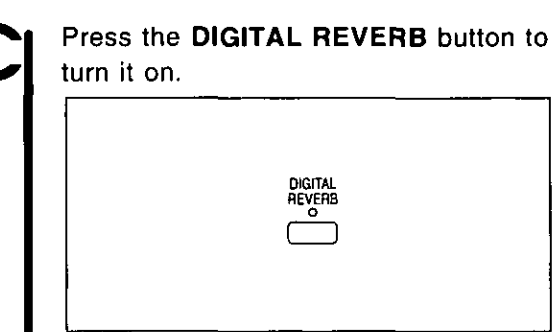

# **Basic functions**

## Select the registration for a **music style (PIANO STYLIST)**

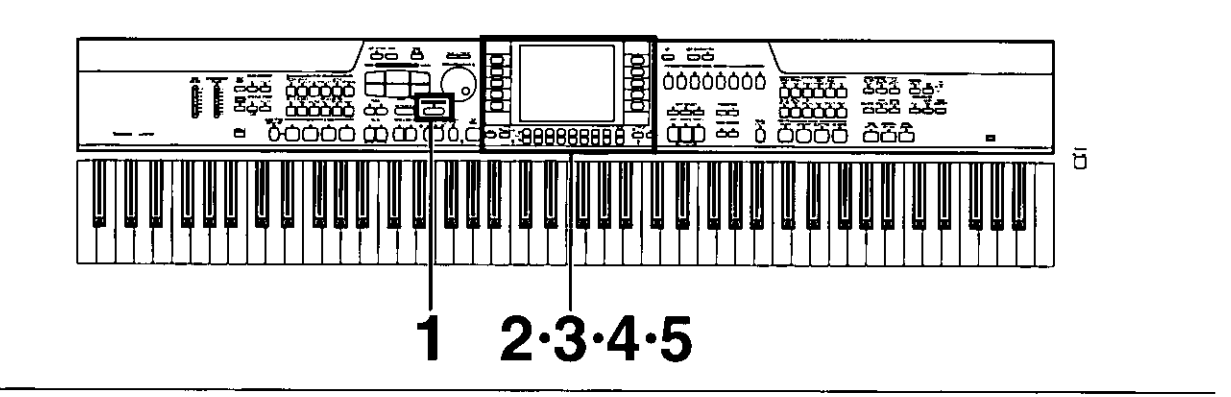

Δ.

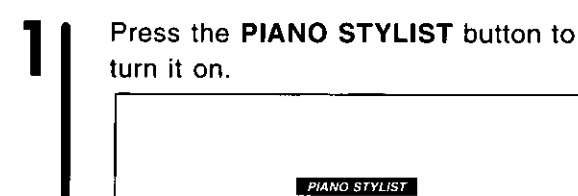

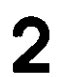

Select a performance mode.

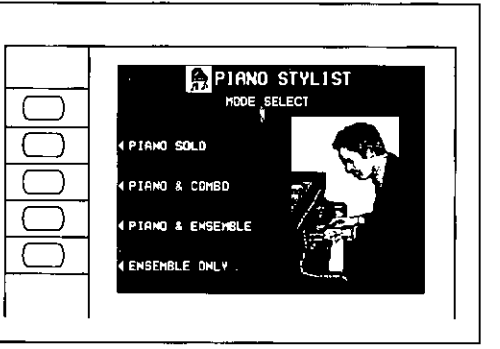

۰

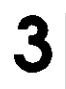

Select STYLE EXPLORER.

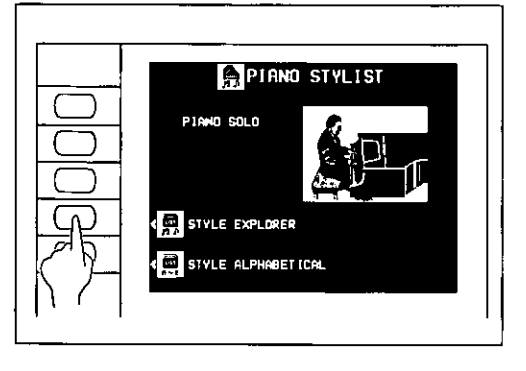

Use the MAIN CATEGORY ▲ and ▼ buttons to select a category. Use the SUB CATEGORY ▲ and ▼ buttons to select a subcategory.

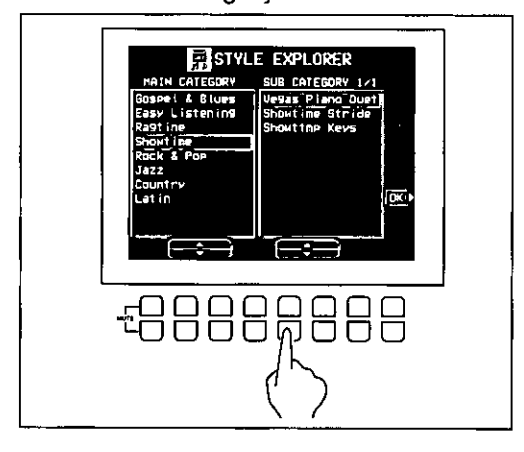

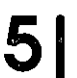

Press the OK button.

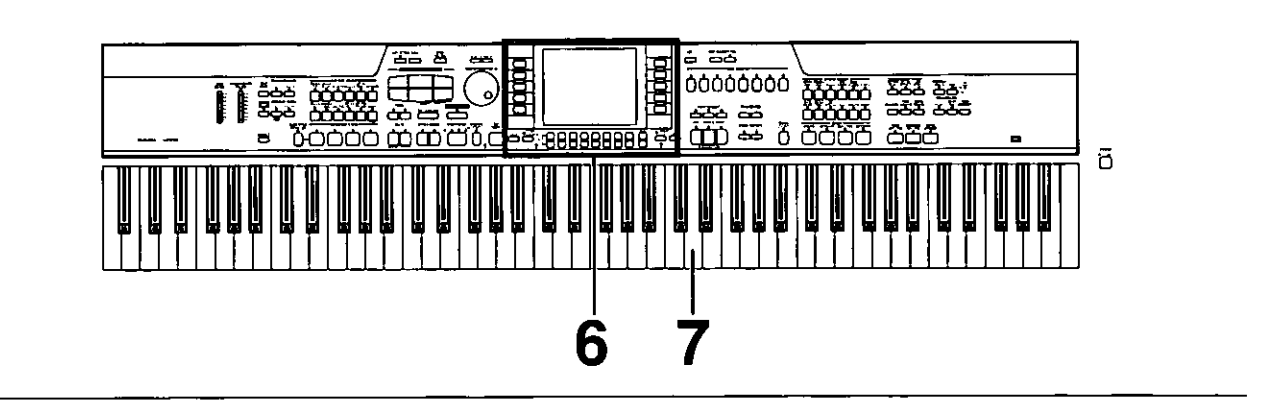

61

Use the  $\triangle$  and  $\nabla$  buttons to select a music style.

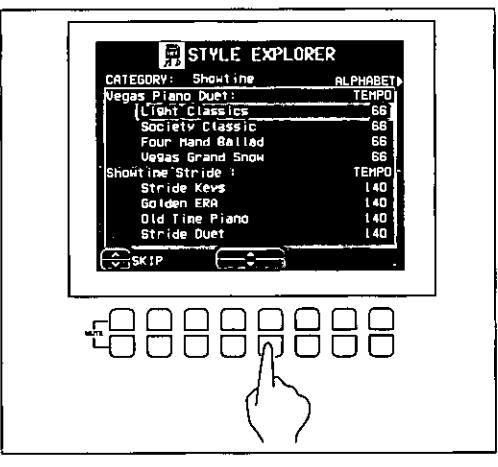

- You can use the SKIP $\land$  and  $\lor$ buttons to skip to the previous or following category.
- When you select a style, the sounds and rhythm which are best suited for the selected style are automatically selected.

Play the keyboard.

When you specify a chord, an intro  $\bullet$ is played, after which the automatic rhythm starts.

## **Automatic panel settings**

### **[ONE TOUCH PLAY]**

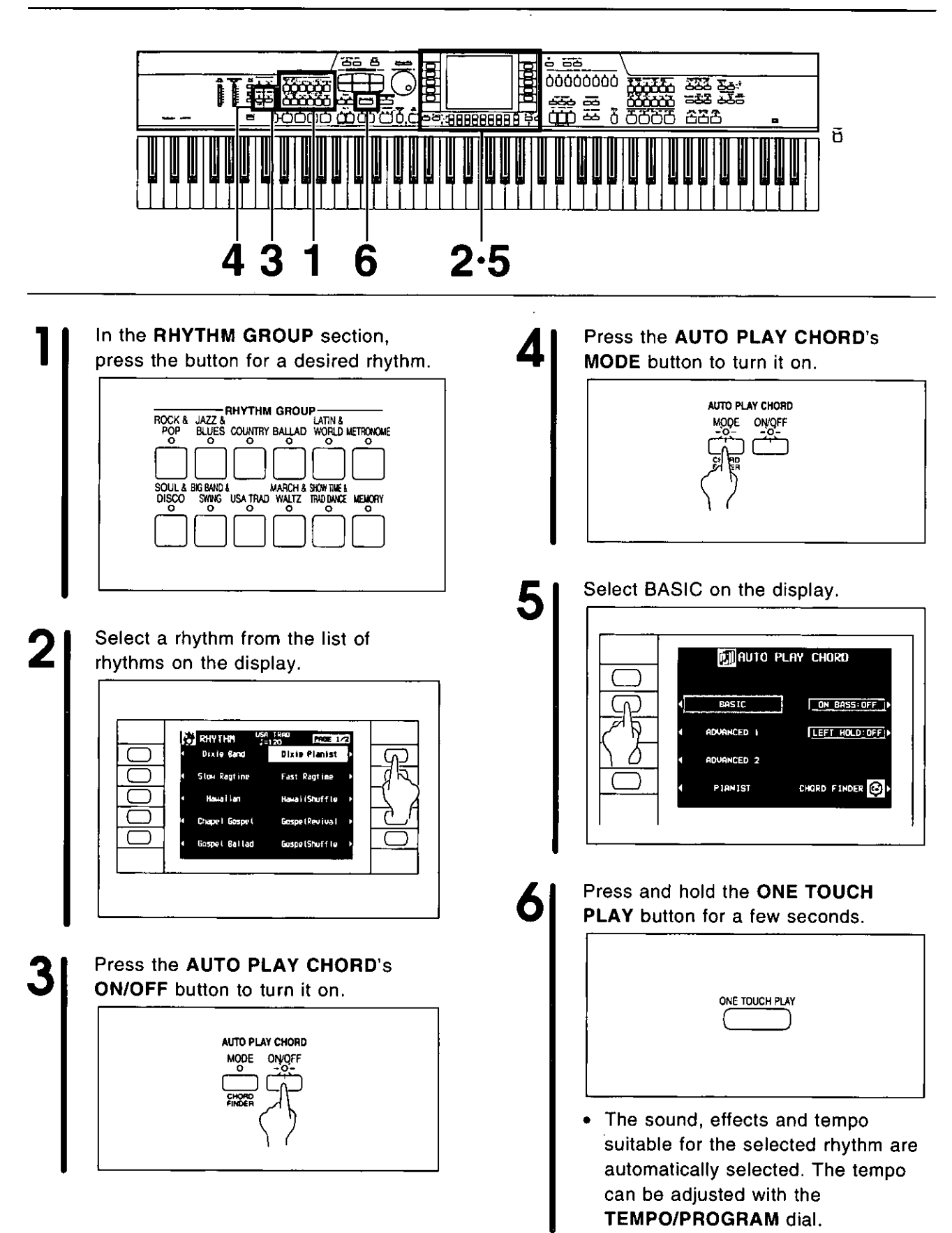

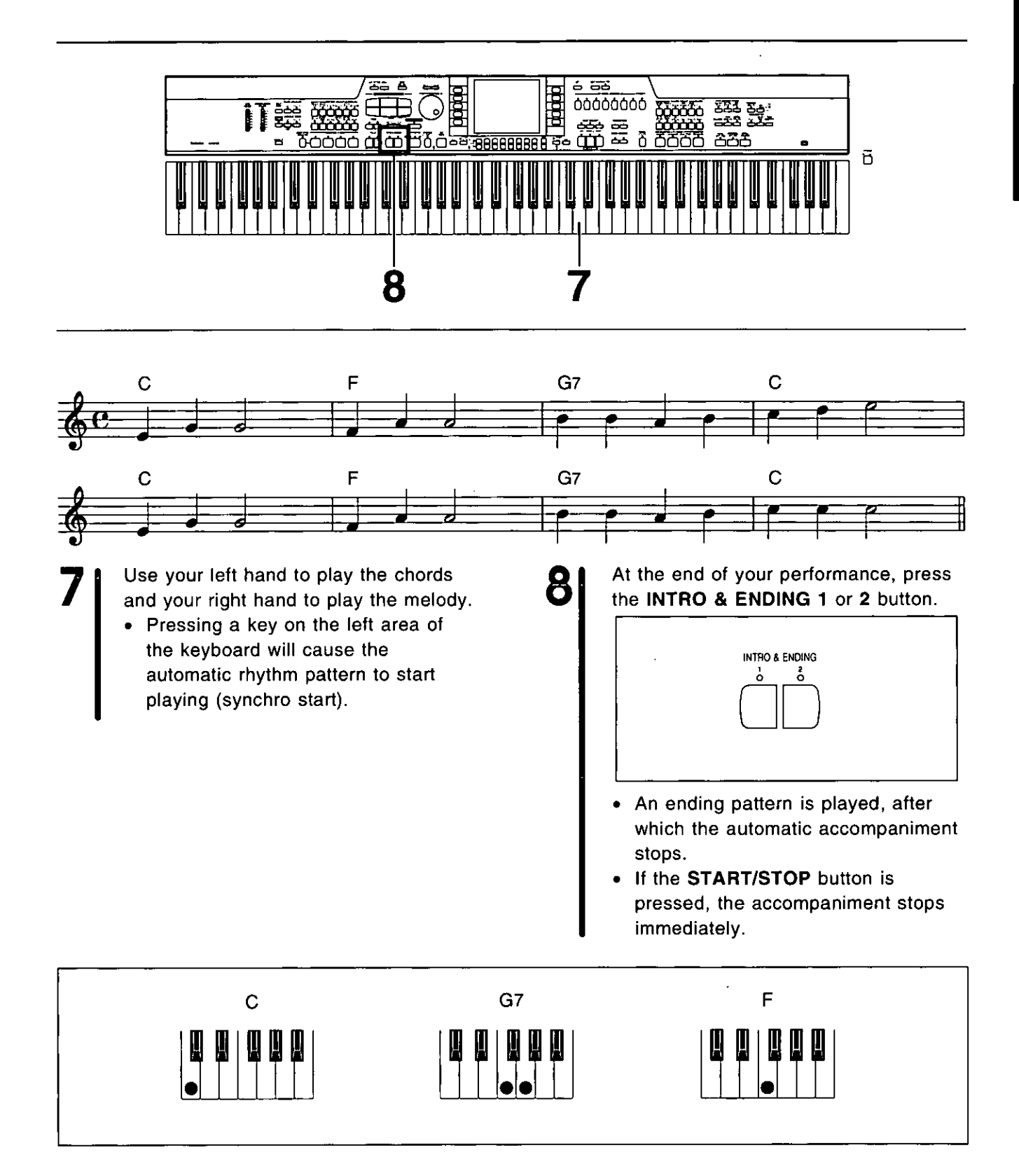

- In this example you played chords by pressing the keys for the "root notes" (ONE FINGER chords). But you can also specify the chord by playing all the notes in the chord. (Refer to page 61.)
- You can insert a fill-in pattern while the preset rhythm pattern is playing by pressing either the FILL IN 1 or FILL IN 2 button.

## **Basic functions**

## Search for a music style alphabetically.

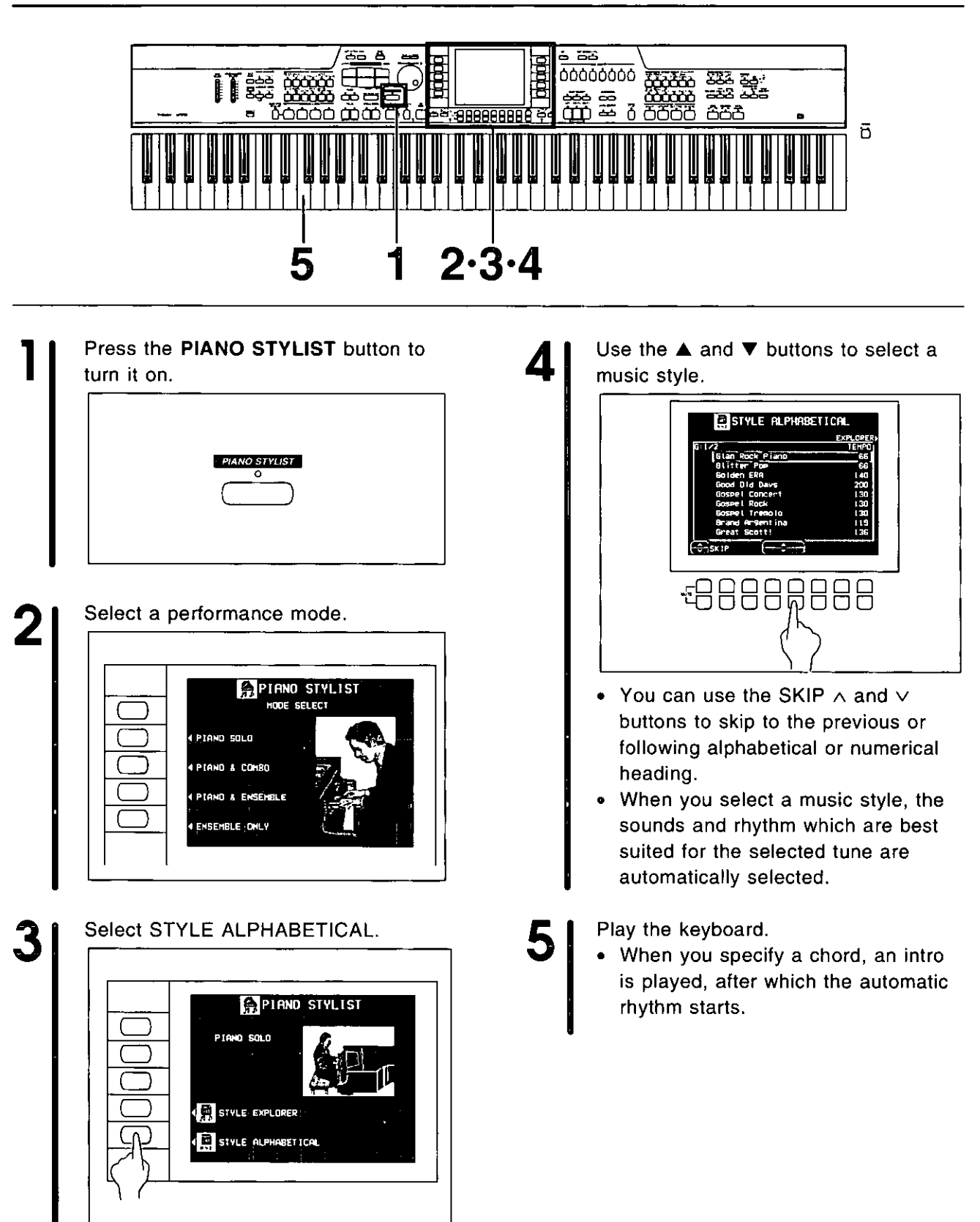

## **Store your panel settings**

### (PANEL MEMORY)

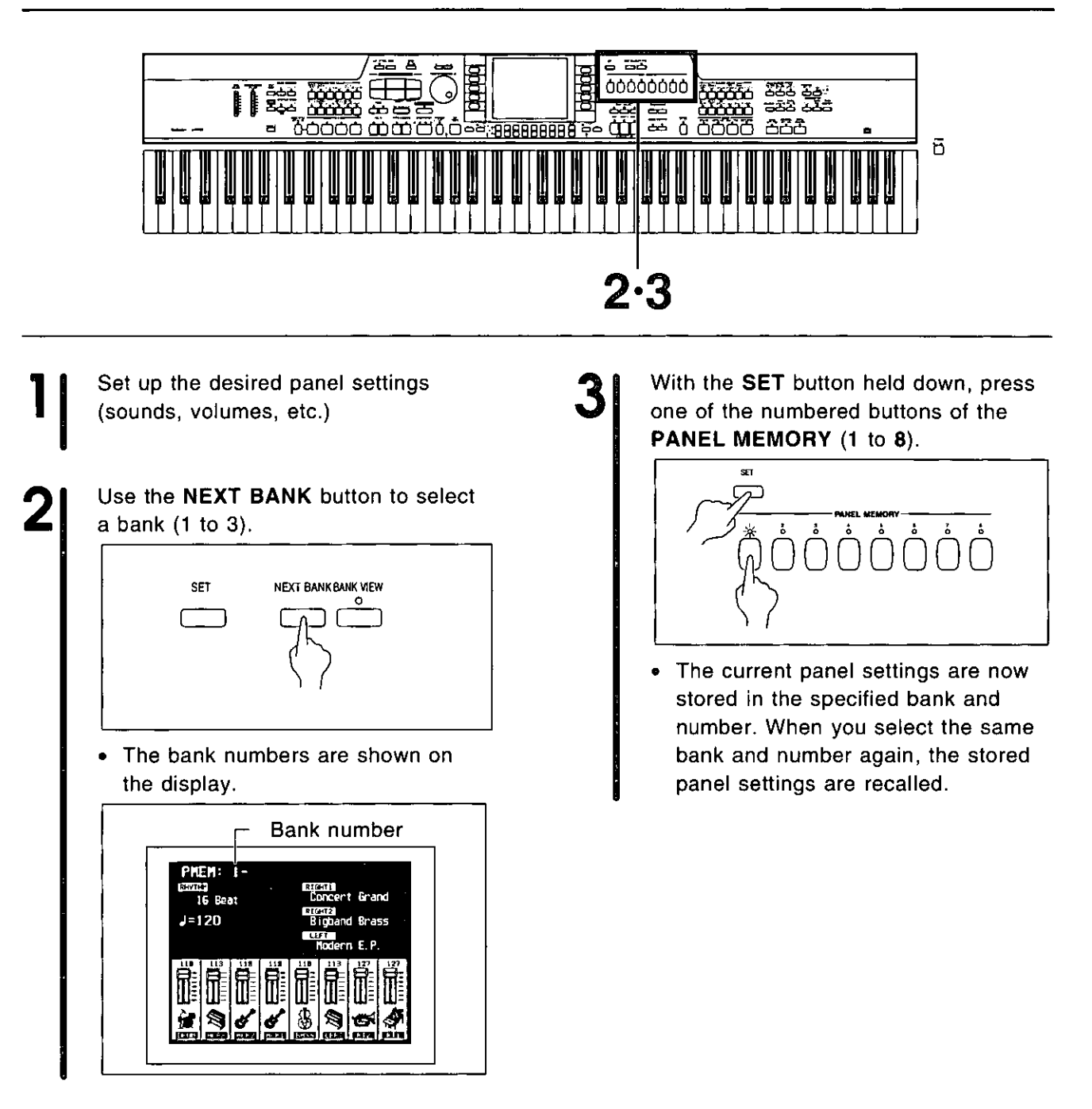

• To recall the rhythm, tempo and other settings, press and hold the SET button for a few seconds to show the PANEL MEMORY MODE display, and select EXPAND.

## Record your performance

### *(SEQUENCER)*

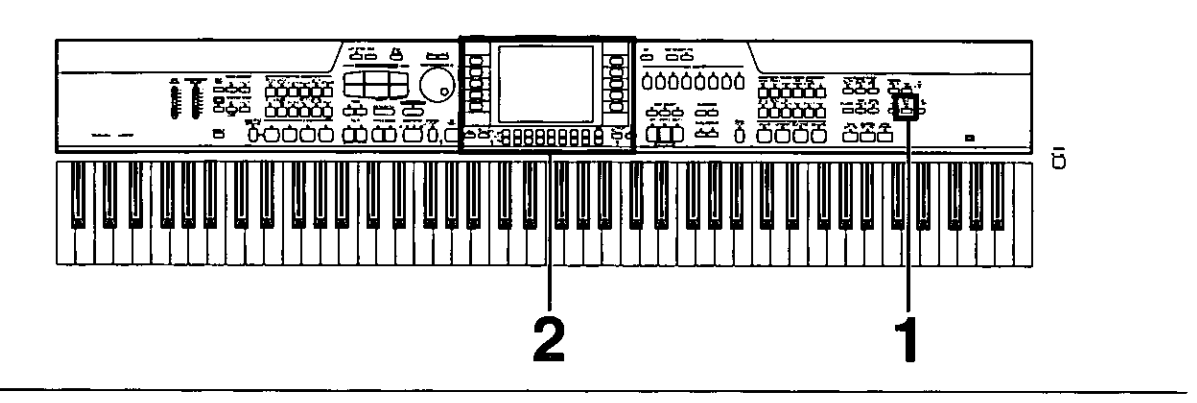

**Sonatina** 

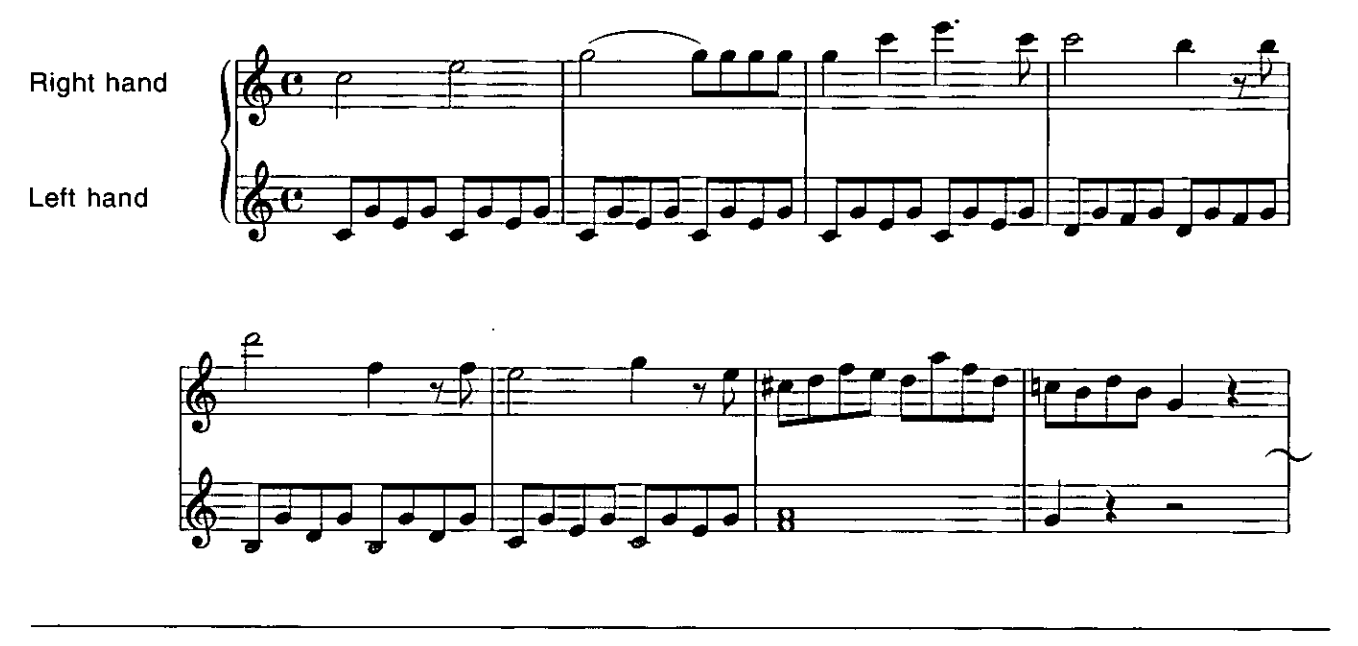

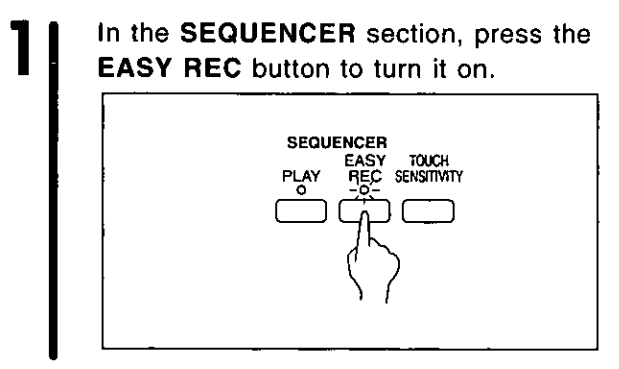

 $\mathbf 2$ Press the OK button. ra Eisr RECORD ब्द् bfs) II ET .<br>Press OK ta pro

• The display changes to the REALTIME RECORD display.

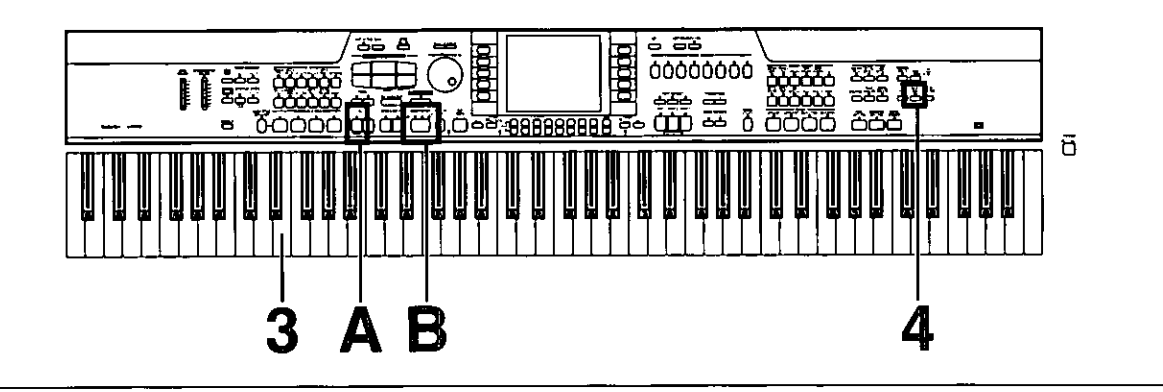

B

Play the song on the keyboard.

When you have finished playing, press the EASY REC button again to turn it off.

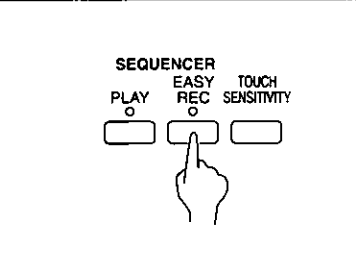

The PLAY button in the **SEQUENCER** section turns on.

### Playing back your recorded performance

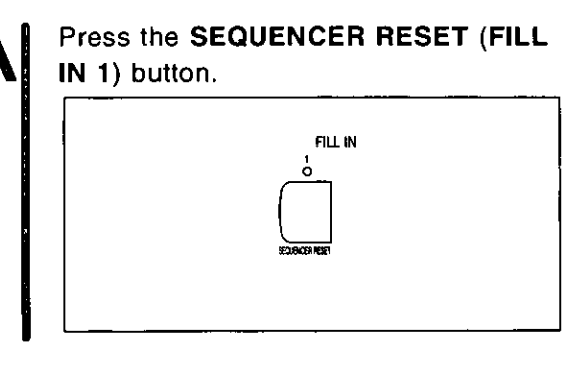

### Press the START/STOP button.

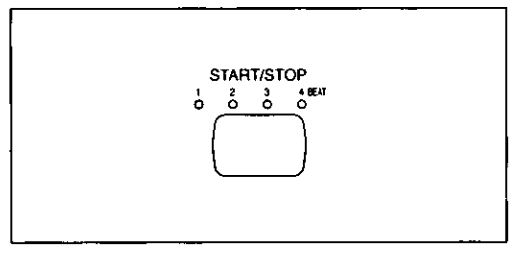

- Your performance is played back just as you recorded it.
- When you are finished playing back your performance, press the PLAY button in the SEQUENCER section to turn it off.

## Save data on a floppy disk

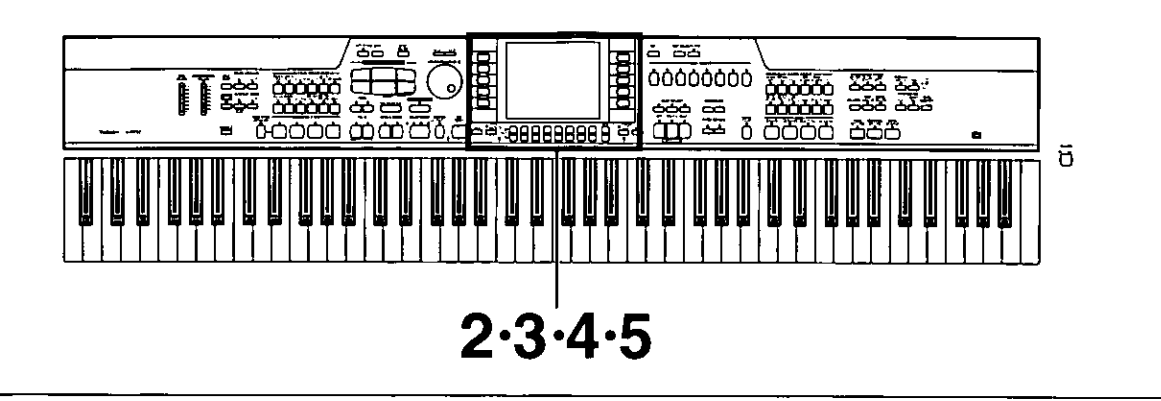

Δ

5

Insert a disk you wish to save to into the Disk Drive slot. Push it all the way in until you hear a click.

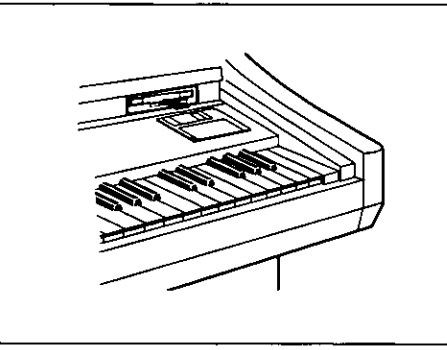

On the DISK MENU display, select SAVE.

2

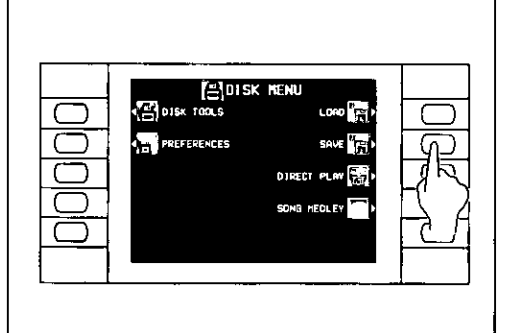

• If you attempt to use the SAVE procedure when an unformatted disk is inserted into the Disk Drive slot, the FORMAT display appears. Follow the instructions on the display to format the disk. (Formatting the disk will clear any data which is currently stored on the disk.)

Select TECHNICS FORMAT.

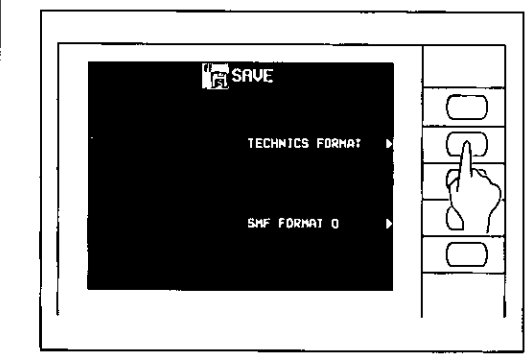

Specify a file number to save to.

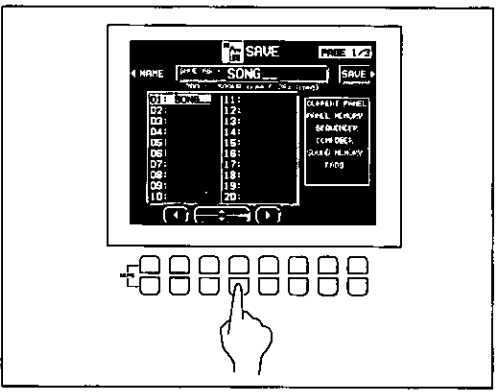

Press the SAVE button.

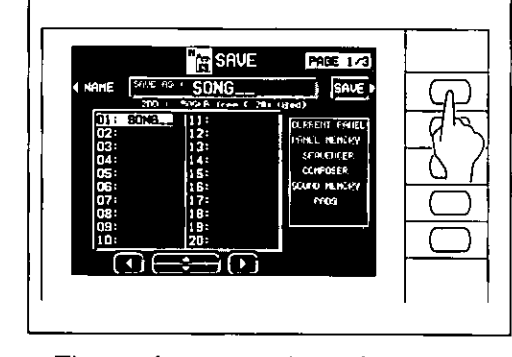

The performance data of the song recorded in the SEQUENCER is saved on the floppy disk.

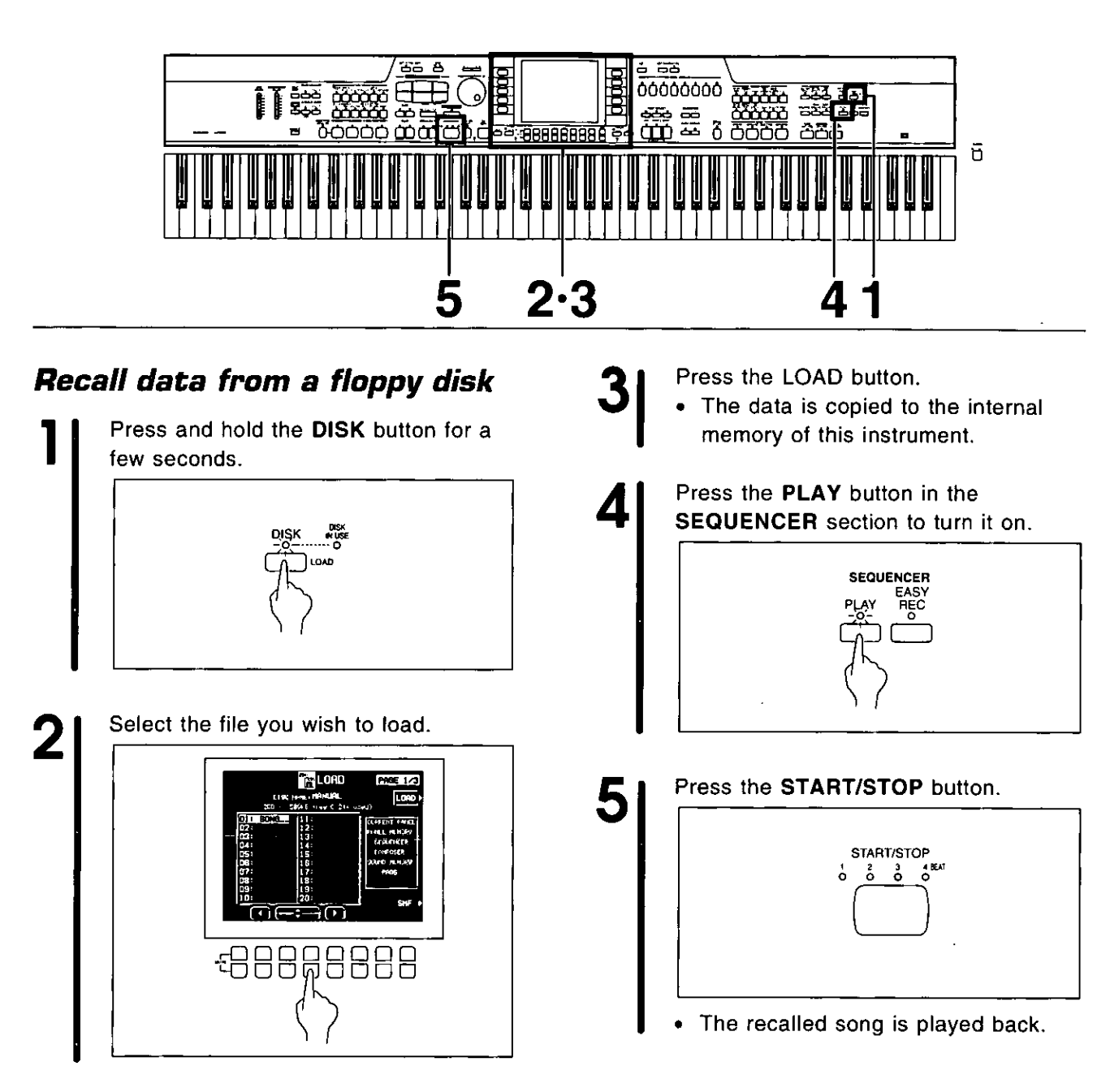

The following data can be saved/loaded:

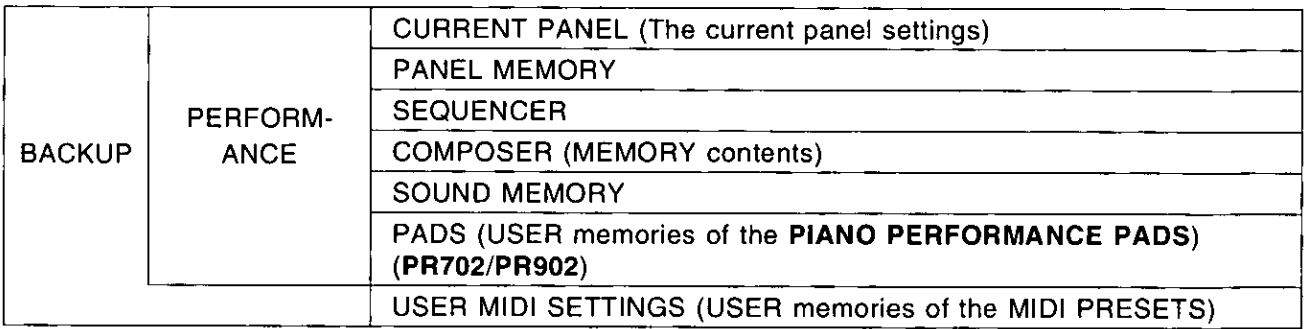

• For detailed information, refer to page 121.

## Load rhythm data from a Technics pattern disk (COMPOSER LOAD)

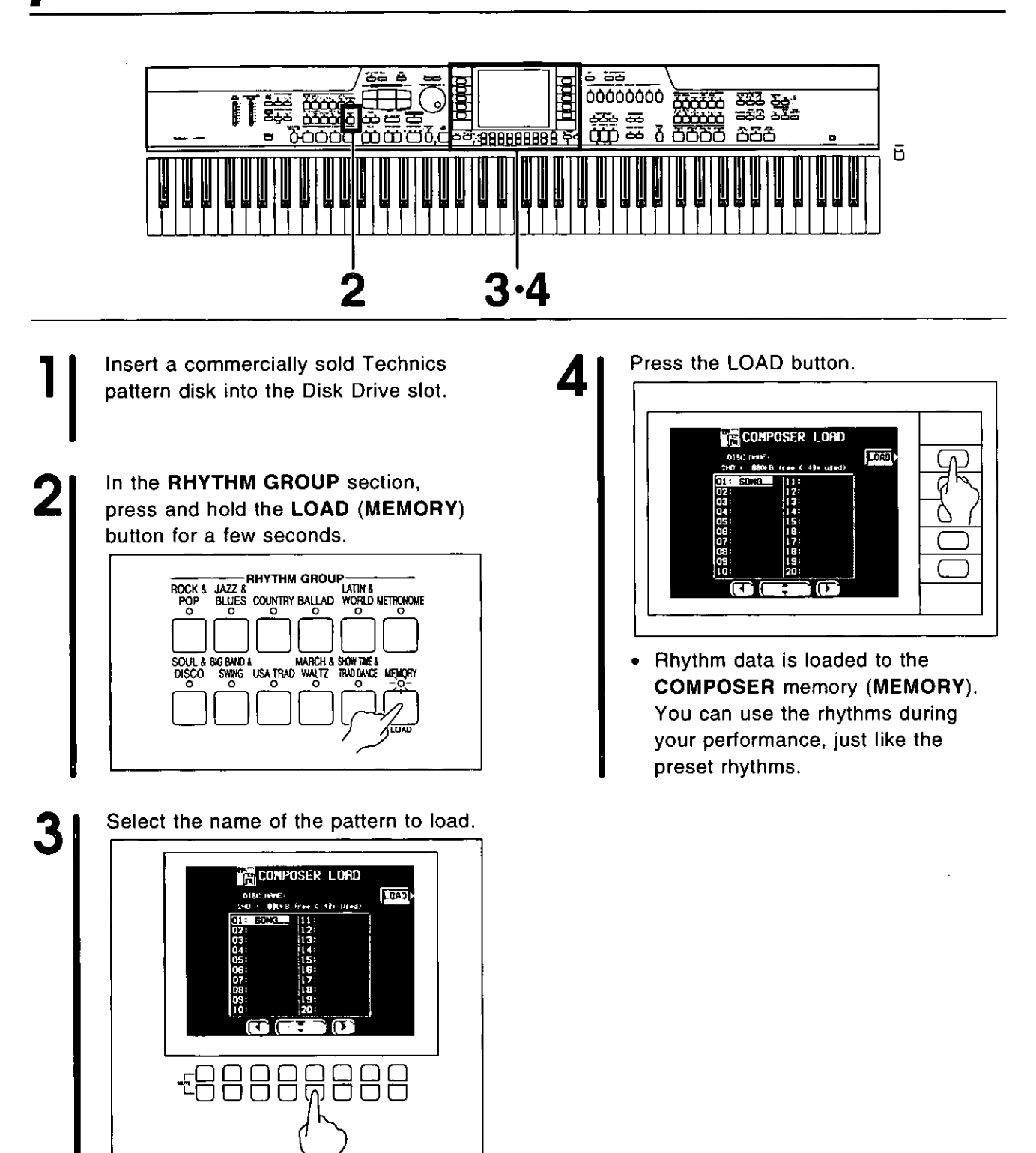

## Play back commercial song disks (DIRECT PLAY)

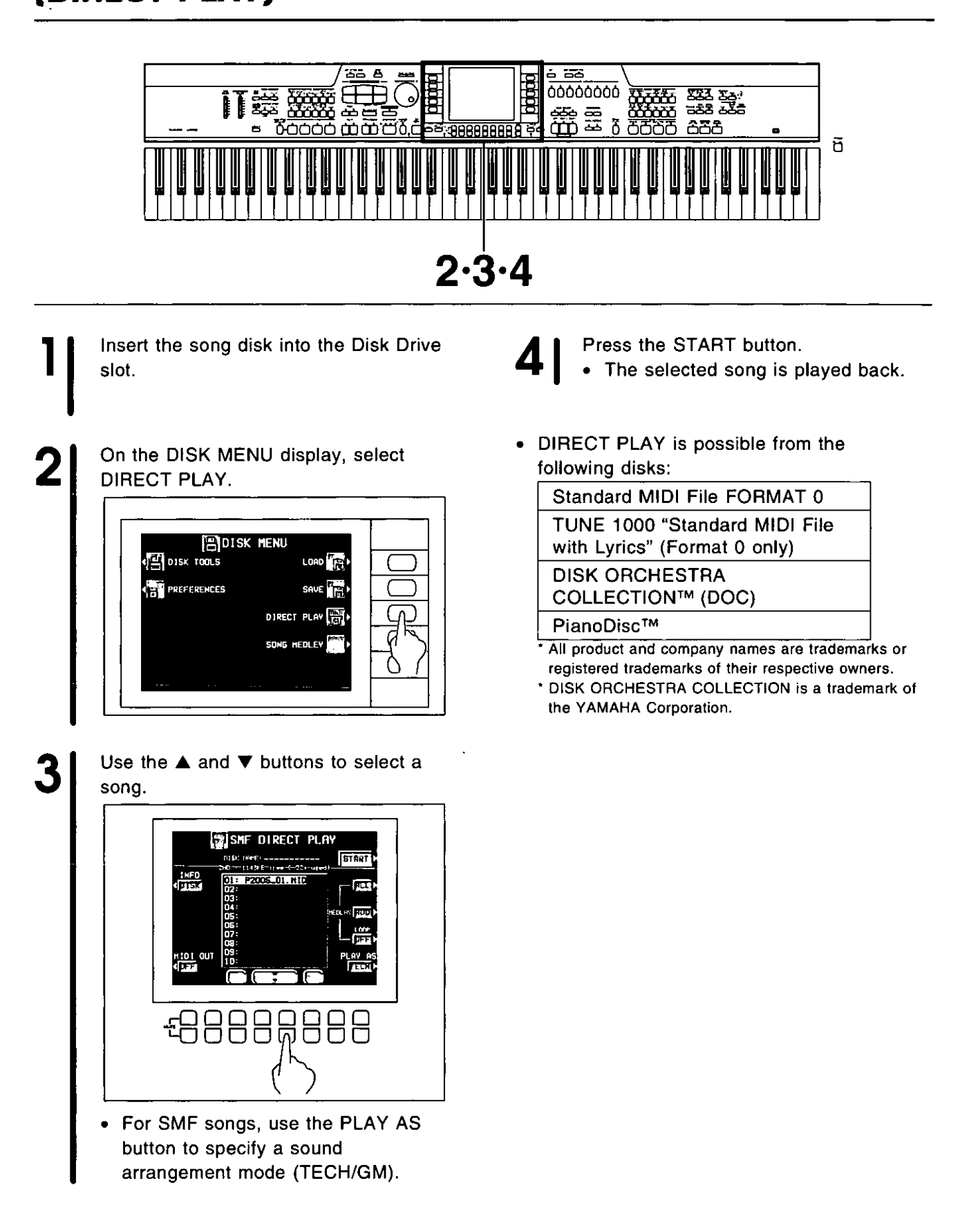

## **About the display**

A large-size display, easy to operate with excellent readability, is used for displaying various information such as the names of the selected sounds and rhythms etc. and when setting the functions. Let's take a look.

### **Normal display**

This is the kind of information you see on the display during a normal performance.

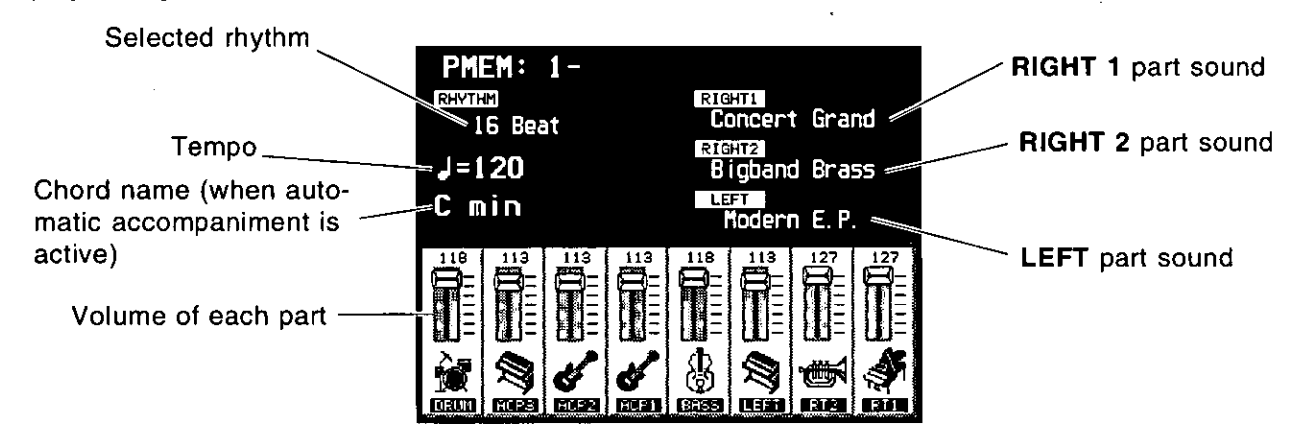

### **Volume balance**

At the bottom half of the normal display, the volume balance of each part is represented in a fader illustration and by a number (0 to 127). You can use the balance buttons below the display to adjust the volumes.

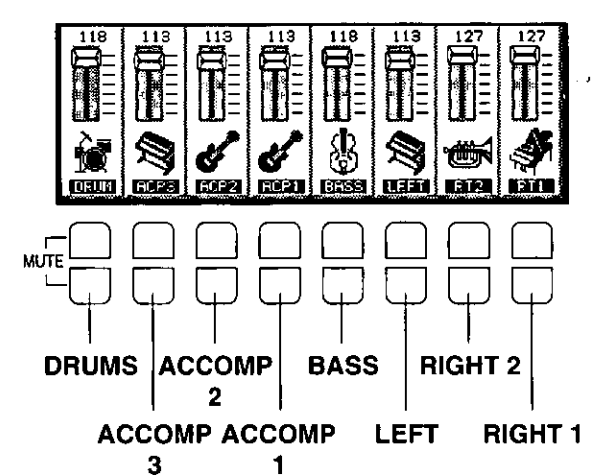

When setting the volume balance, press the upper button to increase the volume and the lower button to decrease it.

• Hold a button down to scroll the volume quickly.

### **MUTE**

To mute a part, press both the corresponding upper and lower buttons at the same time.

- The volume display for a muted part is shown as "MUTE".
- Pressing either balance button for a muted part will cancel the mute function.

#### OTHER PARTS/TR

If you press the OTHER PARTS/TR button, the display changes to show the volumes of these parts. You can then adjust the volumes of these parts.

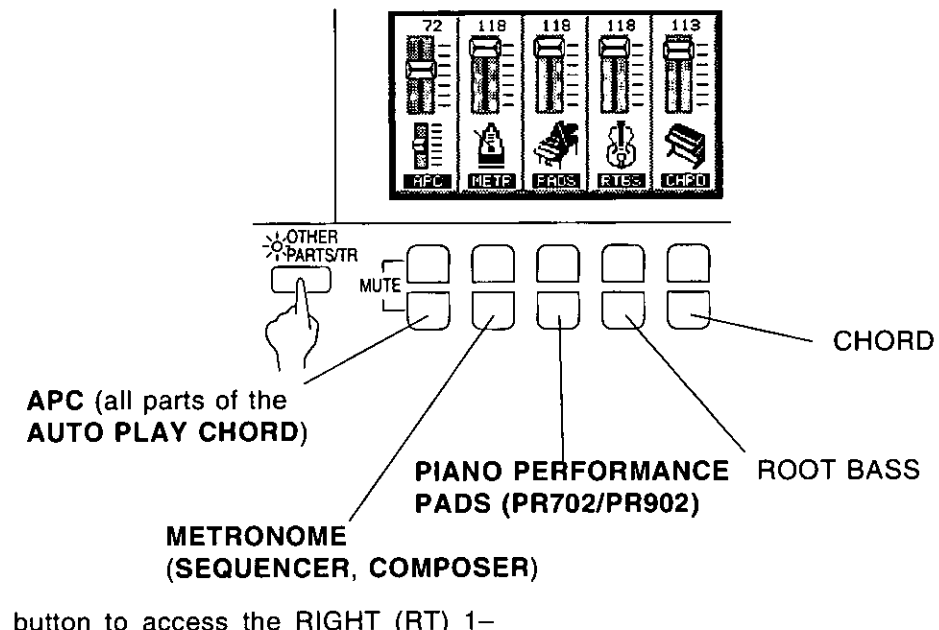

Use this button to access the RIGHT (RT) 1-PART (PT) 8 and PART 9-16 volume displays. These parts are active when playing back a song disk or when this instrument is connected to external MIDI equipment and is used as a multitimbre sound generator.

• When there are other parts or tracks to access, the OTHER PARTS/TR indicator is lit.

### **PAGE**

When there are additional parts to the current display, a page number indication, for example PAGE1/2 or P1/2, appears in the upper right corner of the screen. For example, 1/2 indicates that there are two pages of the display, and the current page is page 1. In this case, you can use the upper and lower PAGE buttons, to the right of the balance buttons, to view different "pages" of the display.

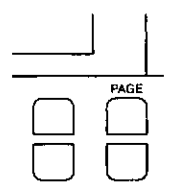

- Press the upper button to view the next page of the display, and the lower button to view the previous page of the display.
- On the last page of the display, pressing the upper button returns to the first page. And conversely, on the first page of the display, pressing the lower button will skip to the last page.

### **Menu display**

The PROGRAM MENUS button controls multiple functions. Press the button to access its menu display.

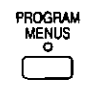

### Example of menu display: PROGRAM MENUS

Select a function from the menu display by pressing the corresponding button to the left or right<br>of the display indicated by the  $\blacktriangleleft$  and  $\blacktriangleright$  arrows.

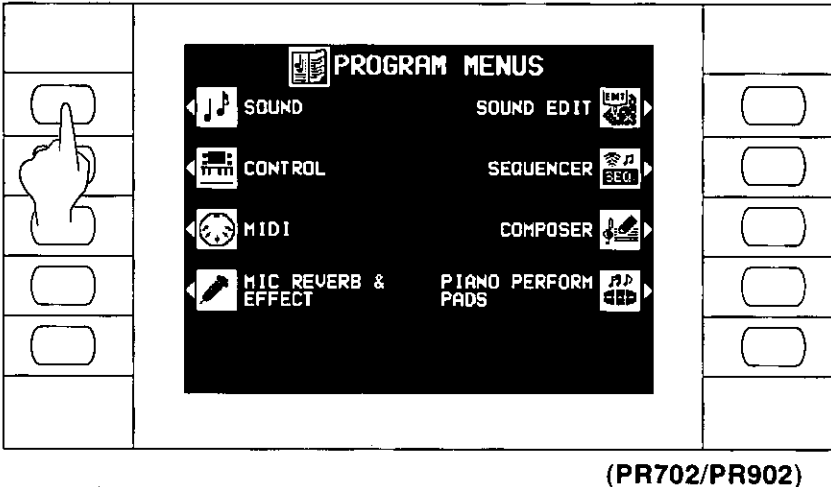

• In this manual, the steps describing how to select a function from a menu display are generally abbreviated as follows, for example: "On the PROGRAM MENUS display, select SOUND."

### **Setting display**

When you select an item from the menu display, the setting display for the item is shown. The buttons to the right, left and/or directly below the display are used to select and adjust the settings.

Example of setting display: MASTER TUNING

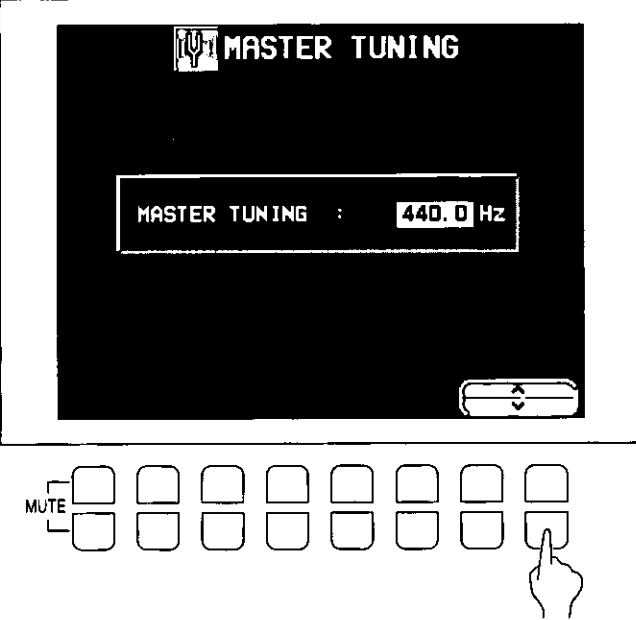

Press the button corresponding to the  $\wedge$  or  $\vee$  button on the display to change the value.

. In this manual, this procedure is written as follows: "Use the  $\land$  and  $\lor$  buttons to adjust the pitch."

### **TEMPO/PROGRAM dial**

If the TEMPO/PROGRAM indicator is lit while you are using the display to adjust a setting, it indicates that the dial can be used to quickly change the displayed value or setting.

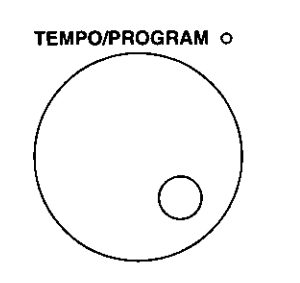

The setting which can be adjusted is high-۰ lighted on the display.

### **EXIT**

While the setting display is shown, press this button to go back to the previous display.

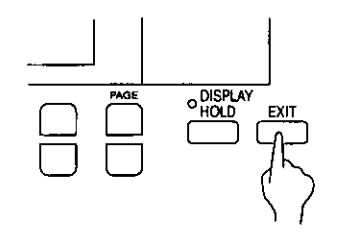

### **DISPLAY HOLD**

Press this button to turn it on when you wish to maintain the current display. You can keep a display which is normally automatically canceled, for example, or even during a performance, you can monitor information which is not shown on the normal display.

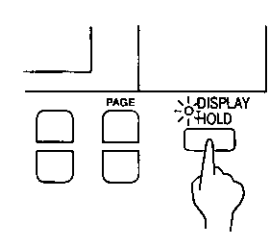

- The indicator for this button may flash if the current display is one which is normally automatically canceled.
- If the PROGRAM MENUS button, for example, is pressed, the DISPLAY HOLD mode is canceled.

### **LCD CONTRAST**

Use the LCD CONTRAST buttons to adjust the readability of the display.

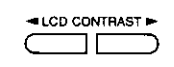

- During setting, the value for the setting is shown on the display  $(1-100)$ .
- After pressing either button, you can use the **TEMPO/PROGRAM** to adjust the setting.
- If the two buttons are pressed at the same time, the setting returns to the standard value.
- The new setting is memorized and remains active until you change it again.

### **HELP**

You can find an explanation of each button's function on the display.

1. While the normal performance display is shown, press the HELP button.

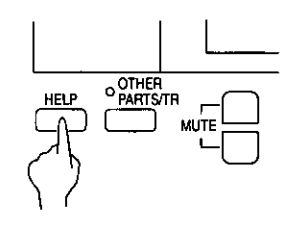

• The following display appears.

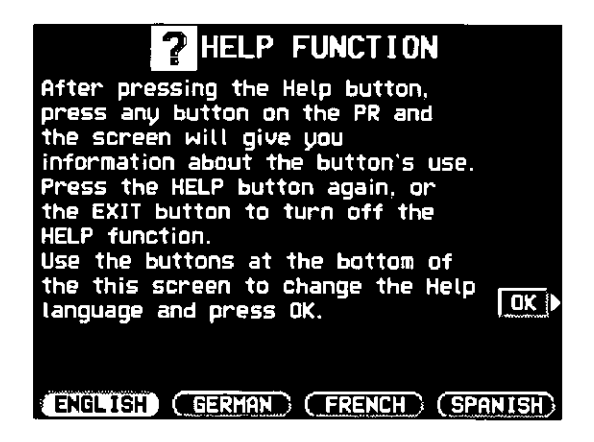

- 2. Use the buttons below the display to select a language.
- 3. Press the OK button.
- 4. Press a button on the panel whose explanation you wish to read.
- An explanation of the button's function is shown on the display.
- 5. Press the HELP button again to exit the help mode.
- Attention display messages and error messages are also shown in the selected language.
- The appearance of the display on your instrument may be different from the illustrated display in this manual depending on the region in which your instrument was purchased and the selected display language.

## **Solo Piano**

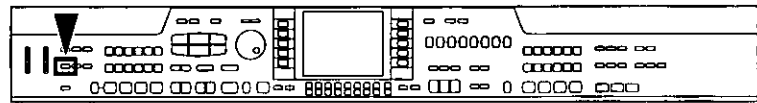

(PR702/PR902)

For a solo piano performance, the settings for the appropriate sounds and effects etc. are automatically executed.

- Note: This procedure will cancel the current settings for sounds and effects, etc. Therefore, if you wish to later recall the current settings, be sure to store them in the PANEL MEMORY (page 74) or save them to a disk (page 130) before beginning this procedure.
- 1. Press the SOLO PIANO button to turn it on.

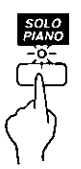

The display looks similar to the following.

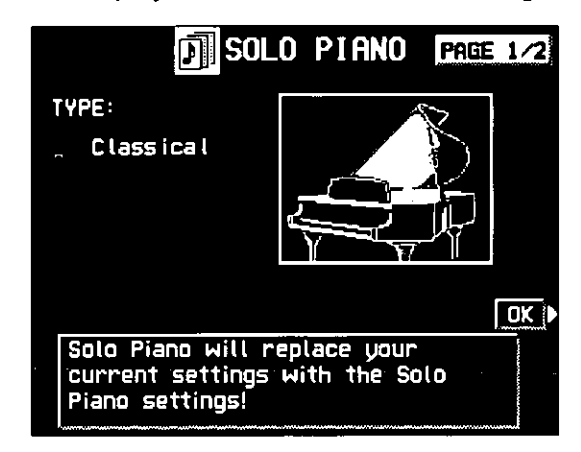

- 2. Press the OK button.
- The sounds and effects of this instrument become those appropriate for a solo piano performance.
- The display returns to the normal display.

### SOLO PIANO PRESETS

You can change to the desired type of piano sound for the SOLO PIANO.

- 1. On the PAGE 1/2 display, press the upper **PAGE** button.
- The display looks similar to the following.

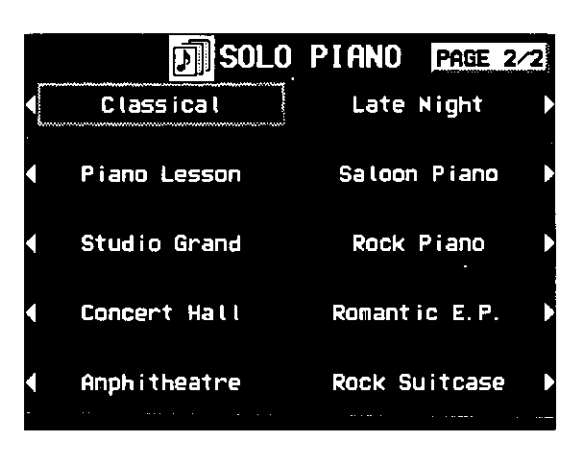

- 2. Select the desired type of piano sound.
- This instrument's sounds and effects change to those suitable for the selected type.
- You can confirm the sound of the selected type by playing the keyboard.
- 3. When you have finished adjusting the settings, press the SOLO PIANO button to turn it off.
- The selected type is stored so that the next time you turn on SOLO PIANO and press the OK button, the piano will automatically be set to the same type.

## **Selecting sounds**

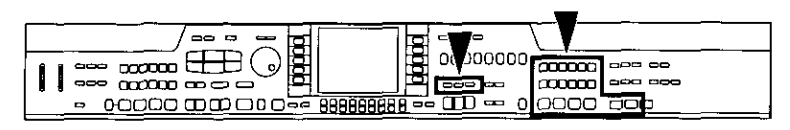

Select the sounds for the three parts you can play on the keyboard—RIGHT 1, RIGHT 2 and LEFT.

### **Select a sound**

**Part I** 

1. In the PART SELECT section, choose RIGHT 1, RIGHT 2 or LEFT.

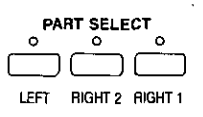

- The CONDUCTOR buttons are used to specify which part is heard. (Refer to page 39.)
- For the RIGHT 1 and RIGHT 2 parts, when a **CONDUCTOR** button is selected, the corresponding **PART SELECT** button is also activated.
- 2. In the PIANO or SOUND GROUP section, select a sound group.

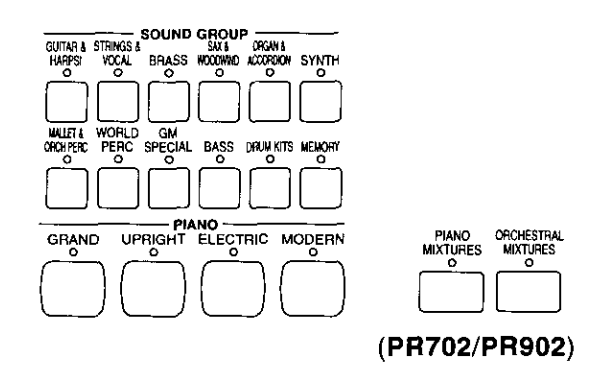

- The sounds in GM SPECIAL are GENERAL MIDI sounds that are not included in other groups.
- The sounds in DRUM KITS are percussion sounds that you play by striking the keyboard keys.
- MEMORY is reserved for storing sounds you modify. (Refer to page 161.)
- **MIXTURES (PR602)/PIANO MIXTURES, OR-**CHESTRAL MIXTURES (PR702/PR902) are groups in which various combination sounds have been compiled.

3. Select the desired sound from the list on the display.

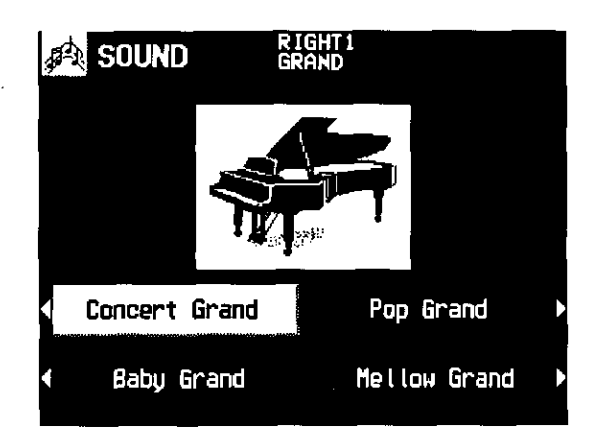

- A list of sounds available for each sound group can be found in the separate REFERENCE GUIDE provided.
- For sounds in the SOUND GROUP, you can use the **PAGE** buttons to view a different part of the list.
- The sound you select is memorized for the part you selected in step 1.
- The display returns to the previous display after a few seconds.
- 4. Play the keyboard.

36
# **Digital Drawbar (PR702/PR902)**

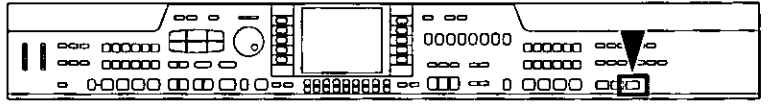

You can play organ sounds while controlling the drawbars on the display.

- 1. In the PART SELECT section, select a part.
- 2. Press the DIGITAL DRAWBAR button to turn it on.

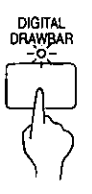

The display looks similar to the following.

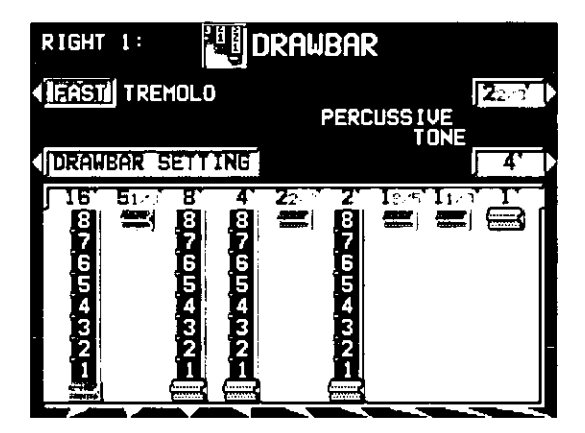

- 3. Use the balance buttons below the display to adjust the volume of each drawbar.
- The volume of each drawbar is illustrated on the display and changes when you press the corresponding balance buttons to adjust the volume. The 1' setting is adjusted with the **PAGE buttons.**
- The DIGITAL DRAWBAR can be selected only for the RIGHT 1, RIGHT 2 and LEFT parts. It can not be selected for other parts, such as the ACCOMP 1, 2, 3 and BASS parts of the COMPOSER, PIANO PERFORMANCE PADS, or PART 4 to 16 of the SEQUENCER.

### **PERCUSSIVE TONE**

PERCUSSIVE TONE adds a tone with a fast initial attack to the drawbar sounds. You can select two pitch levels of attack tones.

Use the PERCUSSIVE TONE 2 2/3' and 4' buttons to turn the respective tone on or off.

• A tone is on when the respective indication is highlighted.

### **TREMOLO**

Tremolo is a rapid oscillation in volume, like the effect of a rotating speaker. The tremolo speed can be changed while you are playing.

• The DSP EFFECT (ROTARY SPEAKER/ ROCK ROTARY) is used for the tremolo effect. This effect does not work if the DSP EFFECT button is turned off.

Use the TREMOLO button to switch between the SLOW and FAST rotating speeds.

• The TREMOLO setting is effective for the RIGHT 1, RIGHT 2 and LEFT parts in common.

### **DRAWBAR SETTING**

The drawbar sounds can be adjusted more precisely.

- 1. Press the DRAWBAR SETTING button.
- The display looks similar to the following.

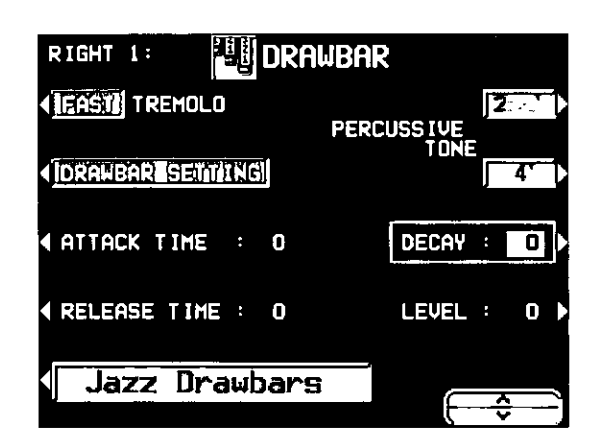

- 2. Use the Jazz Drawbars/Rock Drawbars button to select the type of sound.
- The types of DSP EFFECT used with the **TREMOLO** effect are as follows: Jazz Drawbars: ROTARY SPEAKER **Rock Drawbars: ROCK ROTARY**
- In case different types are selected for multiple parts, the DSP EFFECT for the sound type which was selected last is active.

3. Select the item. Use the  $\land$  and  $\lor$  buttons to change the setting  $(-5 \text{ to } +5)$ .

**ATTACK TIME:** 

Adjust the time it takes for the drawbar sound to sound after a key is played.

**RELEASE TIME:** 

Adjust the time it takes for the drawbar sound to die out after the keys are released. DECAY:

Adjust the time it takes for the percussive tone to die out.

LEVEL:

Adjust the volume of the percussive tone.

The above settings are effective for the RIGHT 1, RIGHT 2 and LEFT parts in common.

### About foot marks

The foot indication on each balance button (for example 8') refers to the pitch of a rank of pipes in a pipe organ. If 8' is used as the standard (the pitch as played on the keyboard), a 16' rank pitch will be one octave below the 8' rank pitch, and a 4' rank pitch one octave above.

When the  $C^3$  key is pressed, the sounds of the different pitch ranks are as follows.

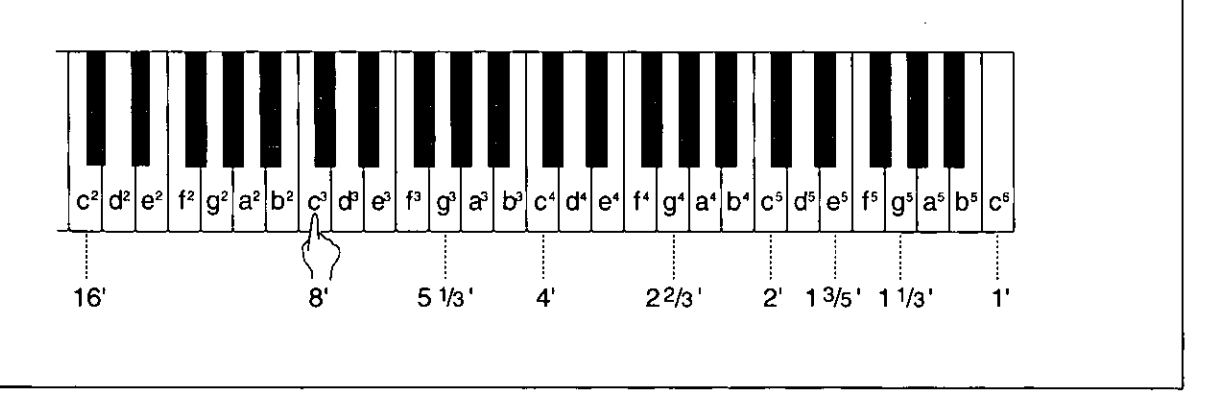

# **Assigning parts to the keyboard**

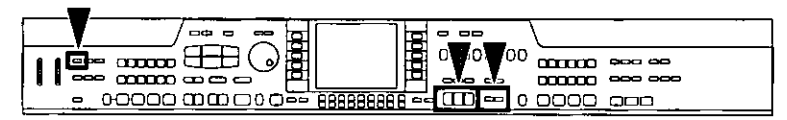

The CONDUCTOR buttons are used to assign the parts (RIGHT 1, RIGHT 2, LEFT) to the keyboard in many different ways. For example, you can split the keyboard into right and left sections (SPLIT), and assign a different sound to each section.

# **CONDUCTOR**

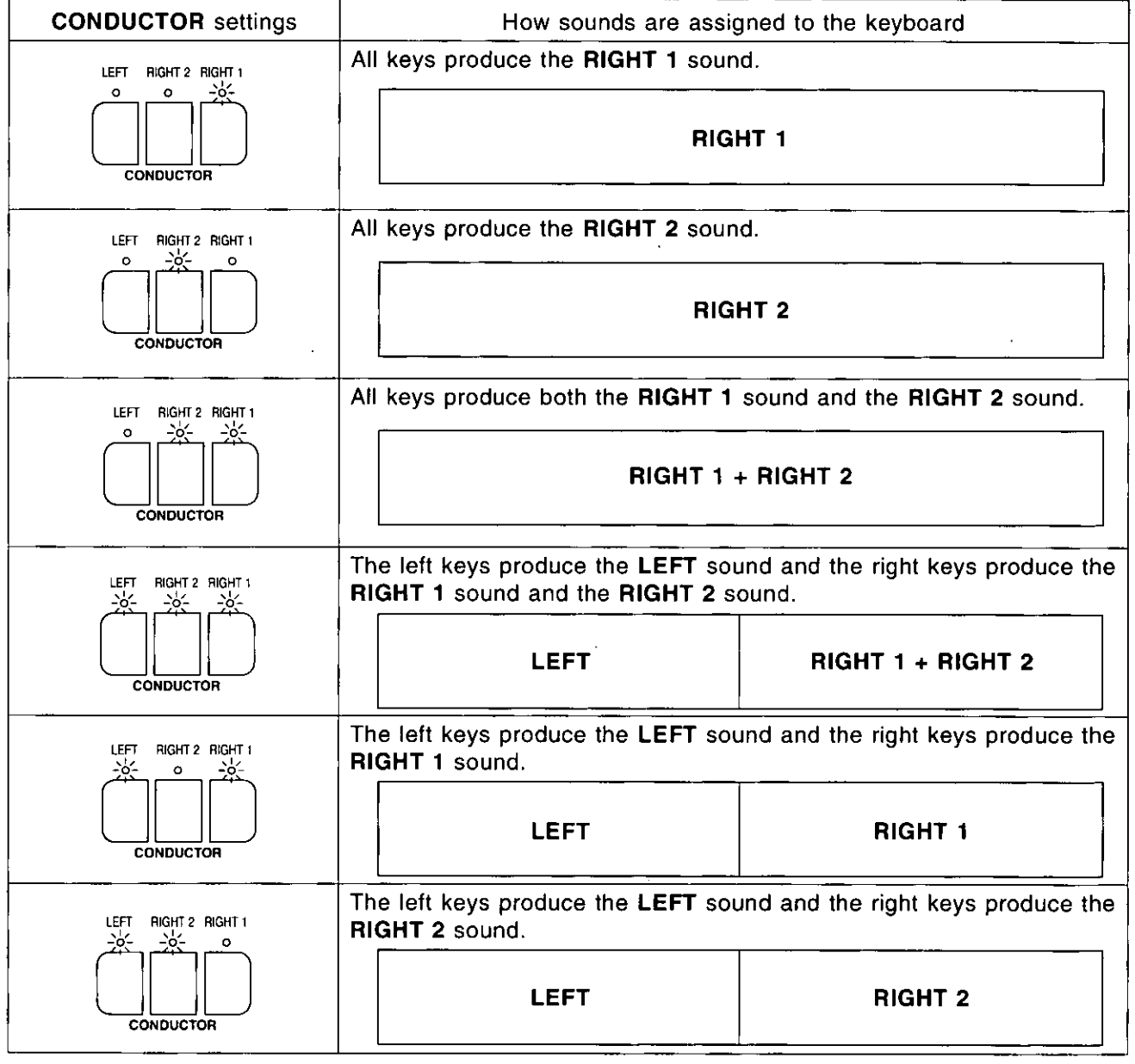

The volume for each part can be adjusted independently. (Refer to page 30.)

The following conditions are in effect when the AUTO PLAY CHORD is used. BASIC, ADVANCED mode: You cannot assign sounds to all the keys. PIANIST mode: The keyboard cannot be split.

# **SPLIT POINT**

When the keyboard is divided into left and right sections, the split point is indicated by the lit indicator. You can change the location of the split point.

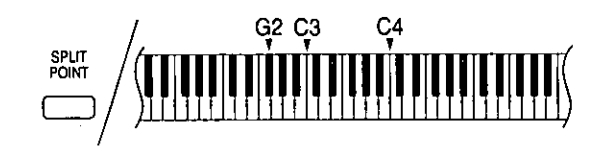

Each time the SPLIT POINT button is pressed, the indication moves to the next split point in the following order. G2  $\rightarrow$  C3  $\rightarrow$  C4  $\rightarrow$  customized split point (all indicators off) (see below).

# ■ Customized split point

Use the following procedure if you wish to store a split point at a location other than G2, C3 or C4.

1. Press and hold the SPLIT POINT button for a few seconds.

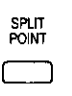

• The following display appears.

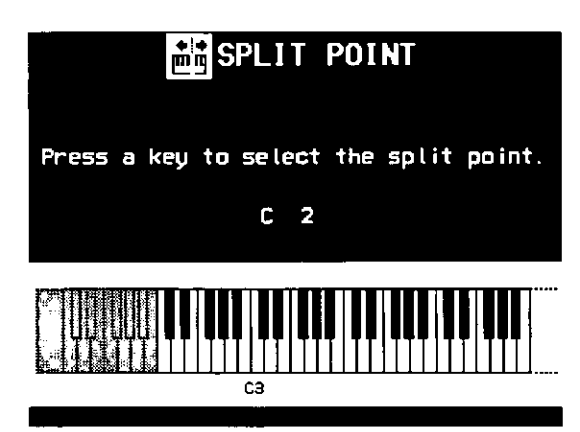

- 2. Press a key on the keyboard to specify the desired split point.
- A split point is set at the location of the pressed key, and is indicated on the keyboard illustration on the display.
- The key at the split point is the lowest note of the right keyboard section.
- After a few seconds, the display exits the setting mode.

• Whenever the keyboard is split, you can select your customized split point by pressing the SPLIT POINT button until none of the split point indicators is lit. In this case, the customized split point is indicated on the display.

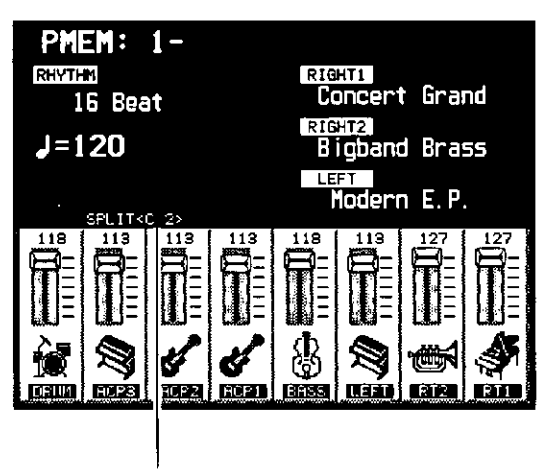

Customized split point

# **RIGHT 1/RIGHT 2 OCTAVE**

During your performance you can quickly change the octave of the RIGHT 1 and RIGHT 2 parts. Use this convenient function to expand the octave range of the keyboard, especially during a split-keyboard performance.

Use the R1/R2 OCTAVE buttons  $(+)$  and  $-)$  to change the octave.

**R1/R2 OCTAVE** 

- Press the  $+$  button to raise the pitch and the - button to lower the pitch  $(-2 \text{ to } +2)$ .
- The display looks similar to the following.

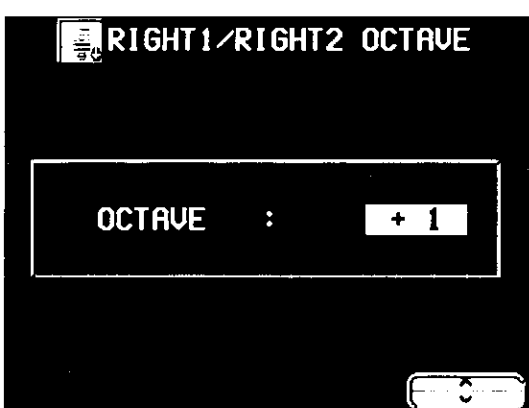

- You can also use the  $\land$  and  $\lor$  buttons on the RIGHT 1/RIGHT 2 OCTAVE display to change the octave.
- The display returns to the previous display after a few seconds.
- $\bullet$  A lit + or indicator shows that the octave has been changed.
- To cancel the octave change, press both buttons at the same time.
- The note pitches (NOTE NUMBER) recorded in the SEQUENCER and during MIDI transmission are also affected by this octave setting. However, it does not affect SEQUENCER playback or received MIDI data.

# **Touch Sensitivity**

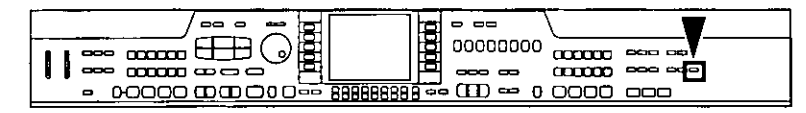

Adjust keyboard touch response.

1. Press the TOUCH SENSITIVITY button.

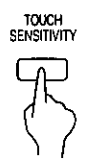

The display looks similar to the following.  $\bullet$ 

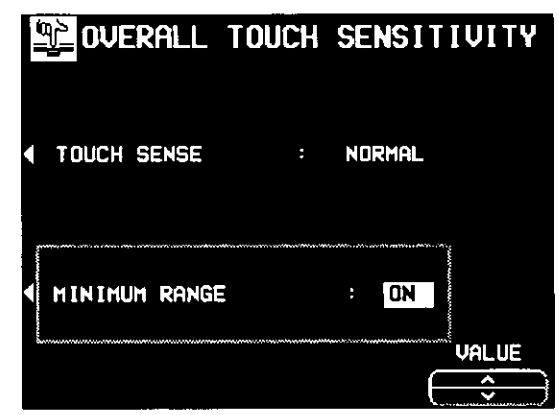

2. Use the buttons to the left of the display to select the function you wish to set. Use the VALUE  $\land$  and  $\lor$  buttons to adjust the setting.

### **TOUCH SENSE:**

This is the keyboard touch response setting.

• Select from HEAVY 1, HEAVY 2, NORMAL, LIGHT 1 and LIGHT 2.

### MINIMUM RANGE:

- Specify whether or not sound is produced when the keys are pressed very softly (ON/OFF).
- When set to ON, no sound is produced when the keys are pressed very softly, as in an acoustic piano. When set to OFF, sound is produced even when the keys are pressed very softly.
- 3. When you have finished adjusting the settings, press the TOUCH SENSITIVITY button again.

# **Pedals**

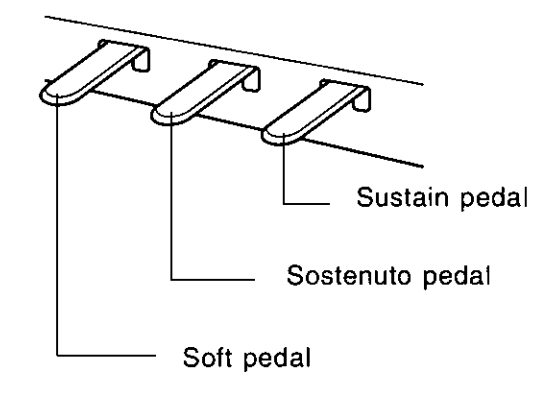

### Sustain pedal

When a key is released while this pedal is depressed, the sound is sustained so that it lingers and slowly fades out.

. If the SUSTAIN PEDAL button is off, the sustain effect does not work.

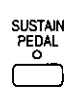

- The SUSTAIN PEDAL can be set to on or off for each part. Use the PART SELECT buttons to select a part, and then turn the SUSTAIN PEDAL on or off.
- This effect does not work for the sounds in the **DRUM KITS group.**
- This effect does not work for some sounds.
- The length of the sustain can be set for each part. (Refer to page 139.)
- PR702/PR902: This pedal is an eight-stage pedal, and the length of the sustain is controlled by the degree to which the pedal is depressed.

### Sostenuto pedal

If this pedal is pressed while the keys are pressed, the sustain effect is applied to those notes only. If the pedal is pressed first and the keys are then pressed, the sustain effect does not work for those notes.

- For continuous-type sounds, such as ORGAN, the notes sound as long as the pedal is pressed.
- You can select a different function to control with this pedal. (Refer to page 166.)

### ■ Soft pedal

When this pedal is depressed, the sound is softer and the volume is slightly lower.

• You can select a different function to control with this pedal. (Refer to page 166.)

## **String resonance**

String resonance is the sound heard in an acoustic plano when the struck strings produce a sympathetic resonance of the other unstruck strings. For the GRAND PIANO and UPRIGHT PIANO sounds, string resonance is produced as long as the sustain pedal is depressed. The amount of string resonance can be adjusted.

1. Press and hold the GRAND button for about 3 seconds.

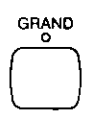

- STRING RESONANCE DEPTH is shown on the display.
- 2. Use the  $\land$  and  $\lor$  buttons to adjust the amount of resonance (0 to 99).

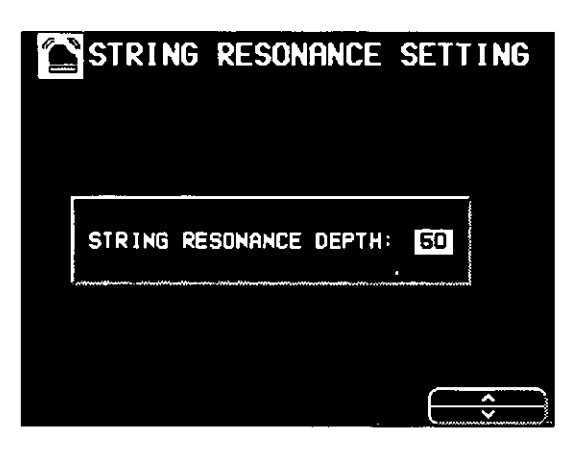

- The higher the number, the greater the amount of resonance.
- When set to 0, there is no string resonance.
- This effect works only for the RIGHT 1 part.
- This effect does not work when the DIGITAL REVERB is on.
- If you wish to apply a string resonance effect with the DIGITAL REVERB on, first set the DSP EFFECT to the STRING type, then turn on the DSP EFFECT. (Refer to the next page.)

# **Effects**

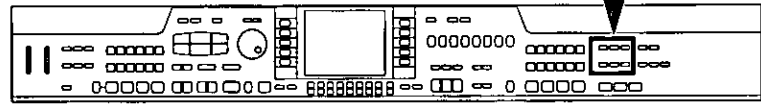

You can achieve even fuller and stirring sounds by adding various effects.

# **DIGITAL EFFECT**

**DIGITAL EFFECT** gives the sound richness and enhances your performance.

- 1. In the PART SELECT section, turn on the part to which this effect will be applied.
- 2. Press the DIGITAL EFFECT button to turn it on.

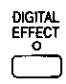

- The on or off status of the DIGITAL EFFECT is preset for each sound.
- This effect does not work for the sounds in the DIGITAL DRAWBAR (PR702/PR902) and **DRUM KITS** sound groups.
- This effect may not work for some sounds.

## **DSP EFFECT**

The DSP EFFECT works like a studio effects processor, providing effects such as CHORUS, PHASER, DELAY and DISTORTION.

- 1. In the PART SELECT section, turn on the part to which this effect will be applied.
- 2. Press the DSP EFFECT button to turn it on.

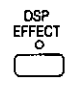

- The DSP EFFECT can be set to on or off for each part.
- The depth of the effect can be set for each part. (Refer to page 138.)
- PR702/PR902: When the DIGITAL DRAW-**BAR** is on, this button is used to specify the tremolo effect type (ROTARY SPEAKER/ ROCK ROTARY).

### Type and parameter settings

- 1. Press and hold the DSP EFFECT button for a few seconds.
- The display changes to the following.

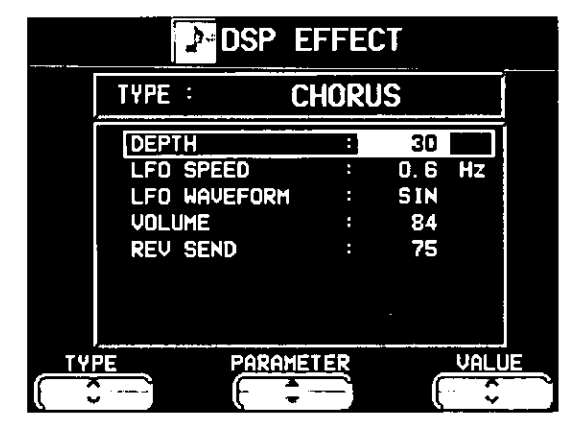

- 2. Use the TYPE  $\land$  and  $\lor$  buttons to select the type of effect.
- Details about the parameters of each type can be found in the separate REFERENCE GUIDE provided.
- 3. Use the PARAMETER  $\triangle$  and  $\nabla$  buttons to select the parameter.
- 4. Use the VALUE  $\land$  and  $\lor$  buttons to adjust the setting.
- 5. Repeat steps 3 and 4 for each parameter as necessary.
- When a type of effect is selected, the parameters automatically revert to the factory defaults.
- . If you set very high or very low settings for PARAMETRIC EQ (equalizer) type effects, the sound may be distorted. In this case, adjust the Q or G setting, or lower the MAIN VOLUME setting.

## **DIGITAL REVERB**

**DIGITAL REVERB** applies a reverberation effect to the sound.

Press the DIGITAL REVERB button to turn it on.

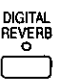

- This effect is applied to all the sounds of the keyboard.
- The depth of the effect can be set for each part. (Refer to page 138.)

• The STRING type effect works for the RIGHT 1 part, only when the DIGITAL REVERB button is on and the sustain pedal is depressed.

- Type and parameter settings
- 1. Press and hold the DIGITAL REVERB button for a few seconds.
- The display changes to the following.

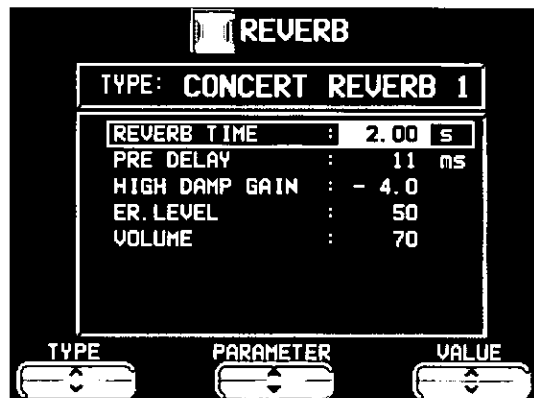

- 2. Use the TYPE  $\land$  and  $\lor$  buttons to select the tvpe.
- Details about each type and its parameters can be found in the separate "REFERENCE GUIDE" provided.
- 3. Use the PARAMETER ▲ and ▼ buttons to select the parameter to adjust.
- 4. Use the VALUE  $\land$  and  $\lor$  buttons to change the setting.
- 5. Repeat steps 3 and 4 for the other parameters, as desired.
- When a type of effect is selected, the parameters automatically revert to the factory defaults.

## **PIANO AMBIENCE**

PIANO AMBIENCE is a special effect which recreates the resonance that occurs naturally in an acoustic piano, as well as other spatial effects beyond the scope of the DIGITAL REVERB.

Press the PIANO AMBIENCE button to turn it on.

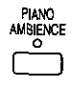

- This effect can be set to on or off for each part. (Refer to page 138.)
- PR702/PR902: This effect is not applied to the MIC input.

### Type and level settings

- 1. Press and hold the PIANO AMBIENCE button for a few seconds.
- The display looks similar to the following.

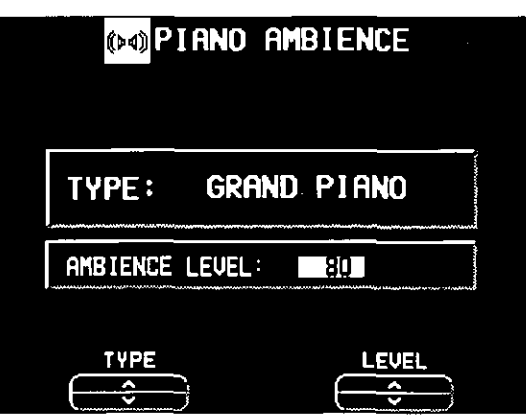

- 2. Use the TYPE  $\land$  and  $\lor$  buttons to select the type.
- Select from GRAND PIANO, VAUDEVILLE  $\bullet$ PIANO, EP.STACK, STANDARD, PERCUS-SIVE, SYMPHONIC and DEEP SPACE.
- 3. Use the LEVEL  $\land$  and  $\lor$  buttons to select the level (1 to 99).

# **BRILLIANCE**

The brightness of the sound can be set for each performance part.

1. Press the BRILLIANCE button.

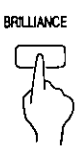

• The display looks similar to the following.

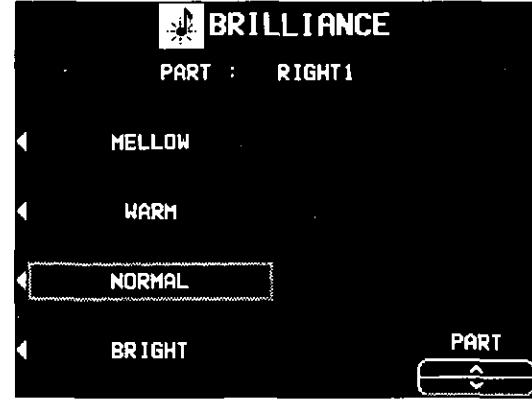

2. Use the PART  $\land$  and  $\lor$  buttons to select a part.

- 3. Use the buttons to the left of the display to select the level of brightness.
- For some sounds, the brightness does not change.
- The display returns to the previous display a few seconds after you have changed the setting.

# **Transpose**

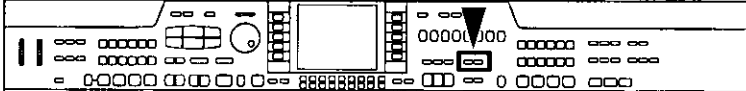

The TRANSPOSE buttons are used to change the key of the entire instrument in semi-tone steps across an entire octave.

Suppose you learn to play a song—in the key of C, for example—and decide you want to sing it, only to find that it's either too high or too low for your voice. Your choice is to either learn the song all over again in a different key, or to use the TRANSPOSE feature.

Adjust the key with the  $+$  and  $-$  buttons.

<Example: transposed to D>

**TRANSPOSE** 

- Each press of the  $+$  button changes the key  $\bullet$ as follows:  $D^{\flat} \to D \to E^{\flat} \to E \to F \to F^{\sharp}$ . Each press of the - button changes the key as follows:  $B \rightarrow B^{\flat} \rightarrow A \rightarrow A^{\flat} \rightarrow G$ .
- If the two buttons are pressed at the same time, the key returns to C.
- When the TRANSPOSE function is active, the transposed key is shown on the display.

**PMEM: 1-**RIGHT<br>Concert Grand **RHYTHM** 16 Beat RIGHT2<br>Bigband Brass  $J = 120$ <D > **LEFT** Modern E.P.

4

**Actual key** 

Played keys

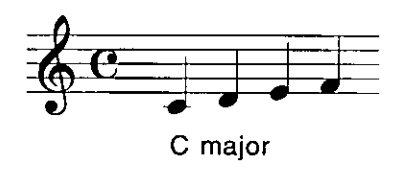

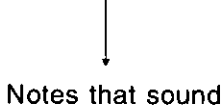

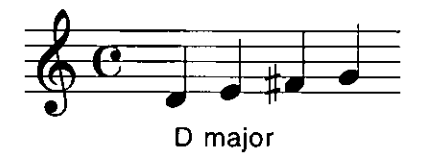

# **Techni-chord**

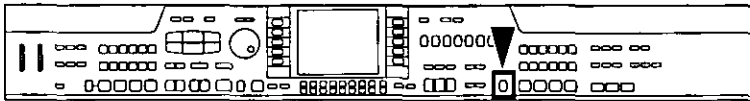

TECHNI-CHORD turns your single note melodies into full chords and offers you a choice of different types from a simple duet which adds one harmony note to your melody note, to big band reeds which adds four harmony notes to your melody note. If TECHNI-CHORD is part of a ONE TOUCH PLAY or PIANO STYLIST registration, a suitable TECHNI-CHORD type will be selected automatically.

Example:

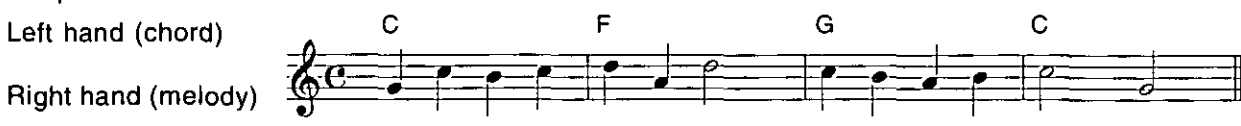

- 1. Split the keyboard into left and right sections.
- 2. Press the TECHNI-CHORD button to turn it on.

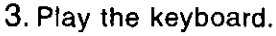

- The melody you play with your right hand is automatically played in chords which are based on the chords you play with your left hand.
- This feature is very effective when used with the AUTO PLAY CHORD.

# **Type setting**

- 1. Press and hold the **TECHNI-CHORD** button for a few seconds.
- The display looks similar to the following.

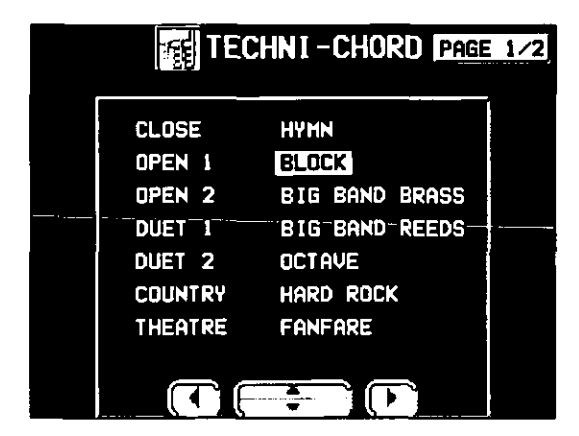

- 2. Use the  $\blacktriangleleft$ ,  $\blacktriangle$ ,  $\nabla$ ,  $\blacktriangleright$  buttons to select the harmony style.
- When the OCTAVE, HARD ROCK or FAN-FARE style is selected, the TECHNI-CHORD functions even when the keyboard is not split.
- For a detailed explanation of the different harmony styles, refer to the separate REFER-**ENCE GUIDE provided.**

### **D** ORCHESTRATOR

You can specify which part is used for the harmony tones. Your TECHNI-CHORD performance is enhanced by selecting harmony sounds different from the sounds you play and the sounds produced by the automatic accompaniment.

- 1. Use the PAGE buttons to access the PAGE 2/2 display.
- 2. Use the  $\land$  and  $\lor$  buttons to select the part for the harmony notes.
- LEFT and PART 16 cannot be selected.
- If CONDUCTOR is selected, the harmony notes are produced in the sounds of the part which is currently selected in the CONDUC-TOR (RIGHT 1, RIGHT 2). In other words, the harmony notes are produced in the same sound as the melody notes. If both RIGHT 1 and RIGHT 2 are on, the harmony notes are produced in the sound of the RIGHT 1 part.

# Mic Reverb & Effect (PR702/PR902)

These settings apply when a microphone is connected to the MIC input terminal and, for example, you wish to add a reverb effect the to microphone input.

1. Press the PROGRAM MENUS button to turn it on.

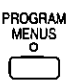

• The display looks similar to the following.

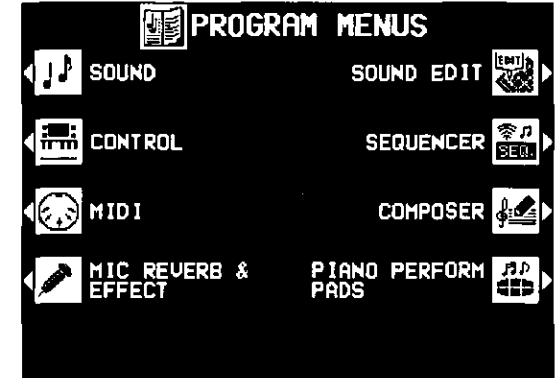

- 2. Select MIC REVERB & EFFECT.
- The display looks similar to the following.

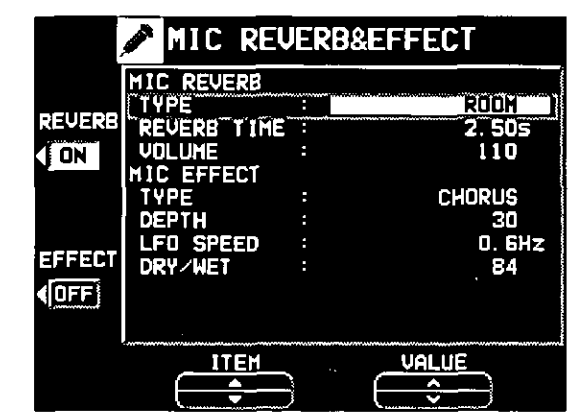

- 3. Use the ITEM  $\blacktriangle$  and  $\nabla$  buttons to select the function, and use the VALUE  $\land$  and  $\lor$  buttons to change the setting.
- MIC REVERB (separate reverb for mic input) TYPE:

Type of reverb (ROOM, KARAOKE, BATHROOM, STAGE)

**REVERB TIME:** 

The time it takes for the reverb sound to die out

**VOLUME:** 

Reverb volume (0 to 127)

**MIC EFFECT** (separate effect for microphone input) **TYPE: Effect type setting EXCITER:** The voice is modulated for dramatic effect. **CHORUS:** The effect of several people singing. DELAY 1: Alpine echo. DELAY 2: An echo with broadened left and right voices. PITCH SHIFTER 1: The effect of a two-voice chorus. PITCH SHIFTER 2: The voice repeats while changing pitch. **VOICE CHANGER 1:** Shrill female voice. **VOICE CHANGER 2:** Supernatural male voice. **TALKING CAT:** A loud or soft voice produces the sound of a cat meowing. **RING MODULATOR:** Space alien voice. PHASER: A unique tone applied to the voice gives it a rap music flavor. **FLANGER:** A different tone from PHASER. • The parameters differ depending on the TYPE. DRY/WET: Original/effect rate (0 to 99)

- 4. Use the REVERB and EFFECT buttons to the left of the display to set the corresponding effect to ON or OFF.
- For connecting a microphone, refer to page 184.
- Use the MIC VOLUME dial to adjust the microphone volume.

Part I

50

# Part II Piano Performance Pads (PR702/PR902)

# **Playing phrases**

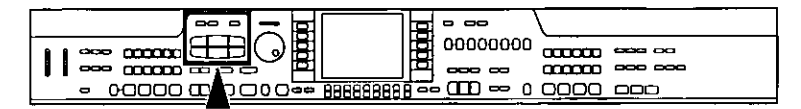

During your performance, you can insert a short recorded phrase or effect sounds by pressing a pad button. A different group of phrases is recorded in each bank.

1. Press the **BANK** button.

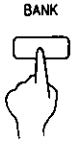

- 2. Select the desired bank from the display.
- The list of banks consists of two screen pages. Use the **PAGE** buttons to move from one screen page to another.

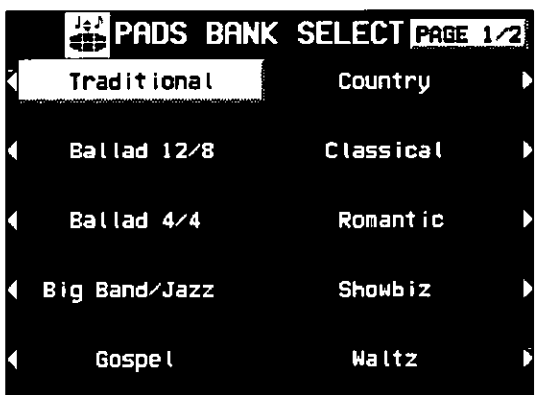

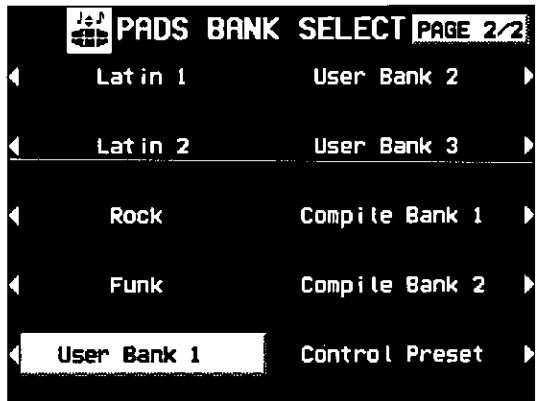

- "User Bank" 1, 2 and 3 are for storing your original phrases.
- "Compile Bank" 1 and 2 are for assigning phrases as you desire.
- Various functions are assigned to each pad button in "Control Preset".
	- 1: ROTARY SLOW/FAST
	- 2: PANEL MEMORY BANK INCREMENT
	- 3: GLIDE
	- 4: PANEL MEMORY DECREMENT
	- 5: PANEL MEMORY BANK DECREMENT
	- 6: PANEL MEMORY INCREMENT
- For more information about these functions, please see to page 161.
- When using the "Control Preset" bank, set the AUTO SETTING button to OFF. When using the PANEL MEMORY, turn off the PERFORM. PADS BANK of the EXPAND MODE FILTER.
- The display returns to the previous display after a few seconds.

### 3. Press a pad button (1 to 6).

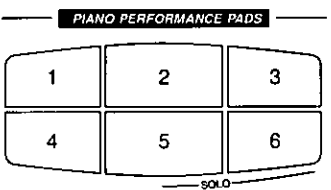

- A different phrase is assigned to each pad button.
- Information about the phrase, such as its name and the measure number, is shown in the lower section of the normal display.
- The volume can be adjusted with the leftmost buttons below the display.

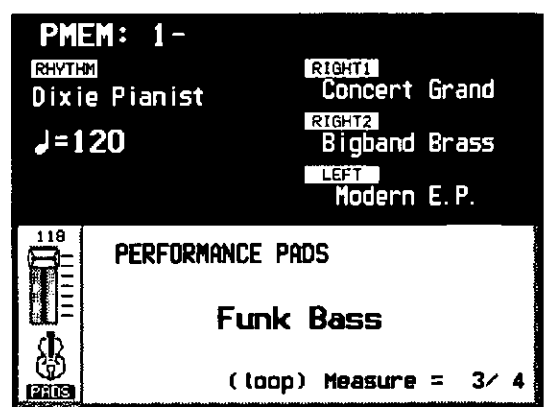

- The selected phrase is played in the current tempo.
- To stop the phrase before it has ended, press the STOP/RECORD button.
- Some phrases continue to play until the STOP/RECORD button is pressed (the LOOP indication appears).
- During a rhythm performance, some phrases may play in time with the measure count.
- When the automatic accompaniment is on, the phrase is played in the specified chord.
- When GENERAL MIDI is ON, the PIANO PER-FORMANCE PADS do not sound. (Refer to page 178.)

## **SOLO**

Pad buttons 5 and 6 (SOLO) are phrases with chord progressions. Just by pressing one of these pad buttons, the phrase changes following a chord progression that is typical for the music genre of that bank. (Refer to the example below.)

### Example: FUNK

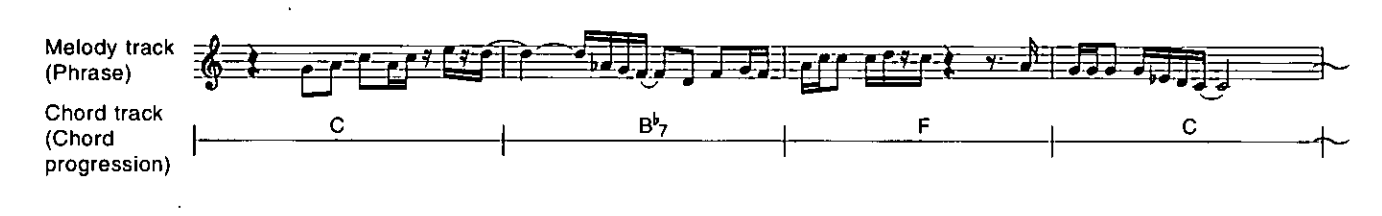

- Use with the automatic accompaniment (page 61) during your performance.
- Pad button 5 accesses a major chord progression, and pad button 6 a minor chord progression.
- A table showing the chord progression for each bank can be found in the separate REF-**ERENCE GUIDE provided.**

## **AUTO SETTTING**

When this button is set to on, the bank automatically changes according to the automatic setting functions in the PIANO STYLIST, the ONE TOUCH PLAY and the MUSIC STYLE AR-RANGER. When it is set to off, the bank does not automatically change according to these functions.

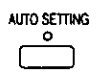

# **Record a phrase**

"User Bank" 1, 2 and 3 are reserved for storing your original phrases.

- You can also copy phrases which are recorded in the **SEQUENCER**. (Refer to page 55.)
- 1. Press the BANK button; on the BANK SELECT display, select "User Bank 1", "User Bank 2" or "User Bank 3".
- 2. While pressing the STOP/RECORD button, press the pad button in which you wish to record.

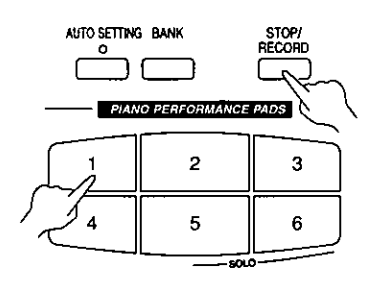

- Pad buttons 5 and 6 (SOLO) cannot be selected for recording phrases. To create phrases with your original chord progression, copy the data from the SEQUENCER. (Refer to page  $55.$ )
- The display looks similar to the following.

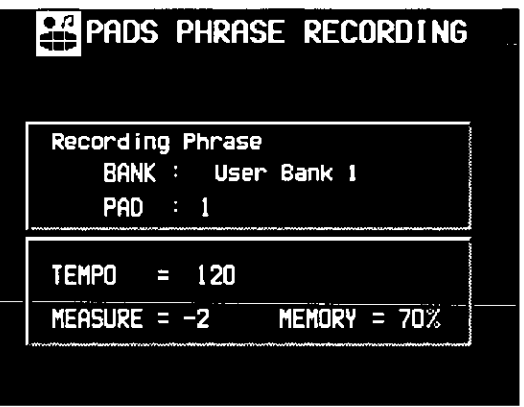

- 3. Use the TEMPO/PROGRAM dial to adjust the recording tempo.
- The tempo is shown on the display as TEMPO=.
- 4. Select the sounds and effects for the phrase you are going to record.
- 5. Press the START/STOP button.

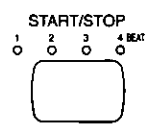

- After a two-measure count (MEASURE= -2,  $-1$ ), recording begins.
- 6. Record the phrase.
- 7. When you have finished recording the phrase, press the START/STOP button.
- You can also stop recording by pressing the STOP/RECORD button.
- 8. Repeat steps 3 to 7 to record phrases in the other pad buttons as desired.
- The following information is stored. -Your keyboard performance
	- -Sound settings and changes
	- -SUSTAIN PEDAL on/off setting, etc.
- The memory capacity of all the PIANO PER-FORMANCE PADS user banks is approximately 3500 notes. The remaining memory available for recording is shown on the display as a percentage (MEMORY= %). When "Memory full!" appears on the display, no more data can be stored.
- You can assign a name to each bank and phrase. (Refer to page 57.)

Piano Performance

## **USER SETTING**

These are settings related to how the recorded phrase sounds.

1. Press the PROGRAM MENUS button to turn it on.

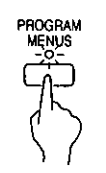

The display looks similar to the following.

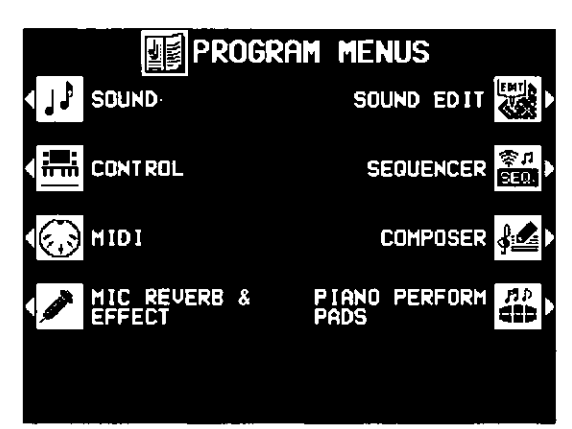

- 2. Select PIANO PERFORM PADS.
- The display changes to the PADS MENU display.
- 3. Select USER SETTING.
- The display looks similar to the following.

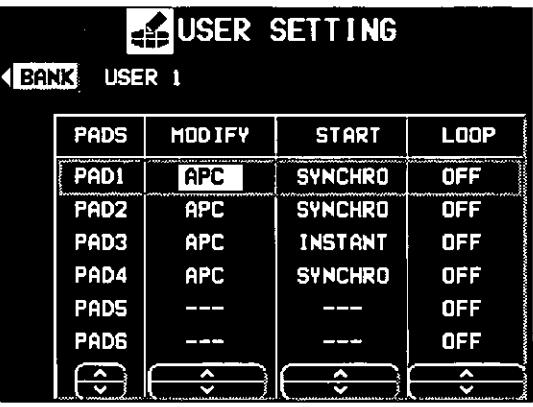

- 4. Use the BANK button to select a bank (USER 1, USER 2 or USER 3).
- 5. Use the PADS  $\land$  and  $\lor$  buttons to select a pad.

6. Use the MODIFY  $\land$  and  $\lor$  buttons to select the mode for the chord conversion.

### APC:

When the automatic accompaniment is on, the chord conversion is active.

FRFF.

When the automatic accompaniment is on, the chord conversion is not active.

7. Use the START  $\land$  and  $\lor$  buttons to select a performance mode.

### SYNCHRO:

During a rhythm performance, the phrase starts in sync with the start of a measure. **INSTANT:** 

During a rhythm performance, the phrase starts immediately when a pad button is pressed, regardless of the current timing in the measure.

8. Use the LOOP  $\land$  and  $\lor$  buttons to select the repeat mode.

ON:

The phrase is played repeatedly.

OFF:

The phrase is played only once.

- 9. Repeat steps 5 to 8 for each pad button, as desired.
- 10. When you have finished setting the functions, press the PROGRAM MENUS button to turn it off.

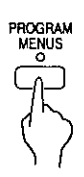

# **Copying phrases**

You can copy the desired data, as phrases, from the SEQUENCER to each pad memory of a "User Bank".

- Chord data also can be copied to pad buttons 5 and 6 (SOLO).
- 1. Record a phrase in the SEQUENCER, or load data from a disk.
- After this procedure, please do not change the song number.
- For details about SEQUENCER operation, refer to page 78.
- For information about loading data, refer to page 124.
- 2. Press the PROGRAM MENUS button to turn it on.

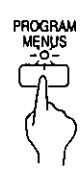

• The display looks similar to the following.

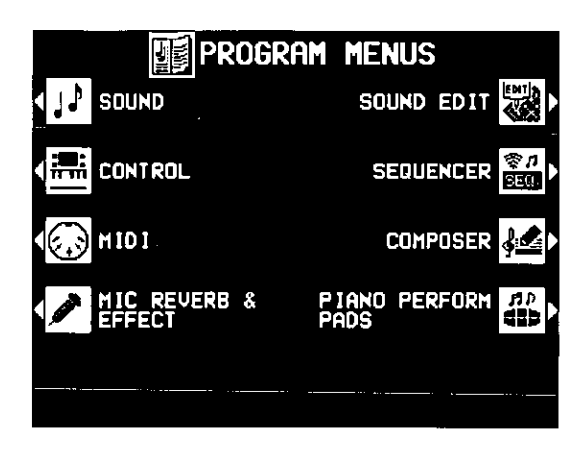

- 3. Select PIANO PERFORM PADS.
- The display looks similar to the following.

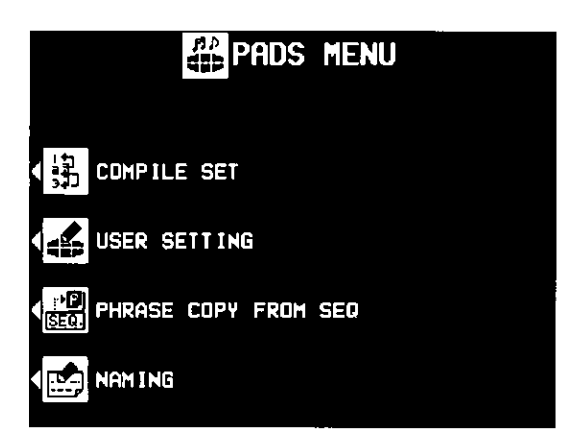

- 4. Select PHRASE COPY FROM SEQ.
- The display looks similar to the following.

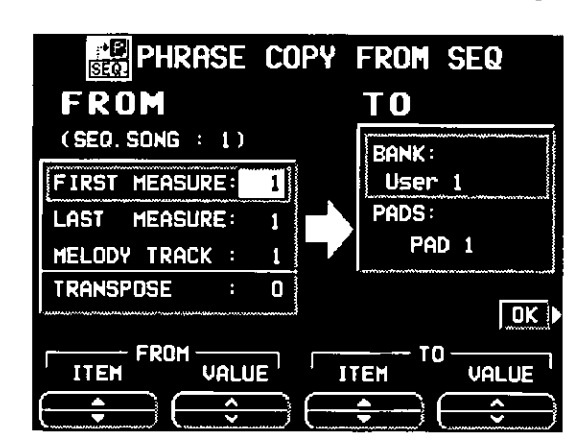

- 5. Select the measures of **SEQUENCER** data you wish to copy from.
- On the FROM side, use the ITEM  $\blacktriangle$  and  $\nabla$ buttons to select the item. Use the VALUE A and  $\vee$  buttons to specify the setting.

#### **FIRST MEASURE:**

The first measure of the phrase you wish to copy.

#### **LAST MEASURE:**

The last measure of the phrase you wish to copy.

#### **MELODY TRACK:**

The track number of the recorded melody.

TRANSPOSE:

The setting to transpose the chords when they are copied.

- The maximum that can be copied is 16 measures.
- When copying to pad button 5 or 6, the chord track is automatically displayed, and the chord data is also copied. However, when chord data from step record input does not exist, the measures are blank.
- . If you wish to convert the chords during playback, set TRANSPOSE to the key of C and then copy the phrase.
- 6. Select the pad button you wish to copy to.
- On the TO side, use the ITEM  $\triangle$  and  $\nabla$  buttons to select the item. Use the VALUE  $\land$  and  $\lor$ buttons to adjust the setting.

### **BANK:**

The name of the bank (USER 1, USER 2 or **USER 3).** 

### PADS:

Pad button number (1 to 6).

- 7. Press the OK button.
- A confirmation display appears. Press the YES button if you wish to copy the phrase, or press the NO button to cancel the procedure.
- 8. When you have completed the procedure, press the PROGRAM MENUS button to turn it off.

# **Compile**

You can assign desired phrases from different banks in "Compile Bank" 1 and 2.

1. Press the PROGRAM MENUS button to turn it on.

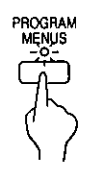

The display looks similar to the following.

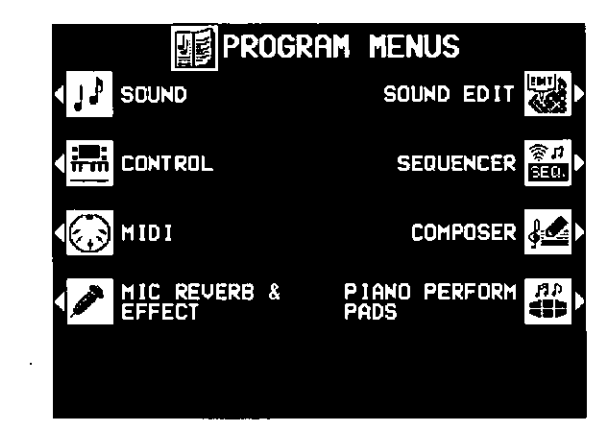

- 2. Select PIANO PERFORM PADS.
- The display looks similar to the following.

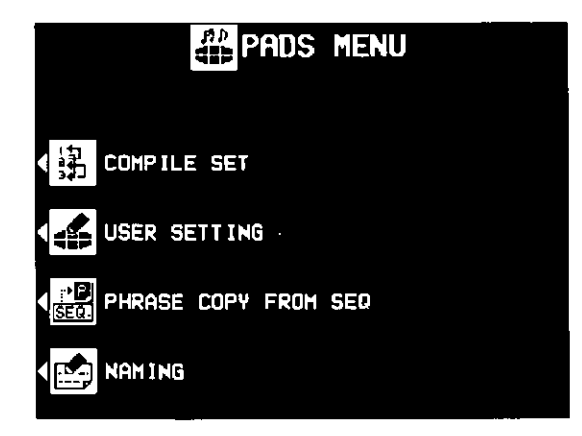

- 3. Select "COMPILE SET".
- The display looks similar to the following.

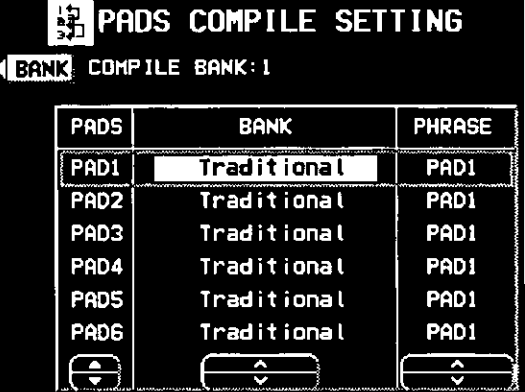

- 4. Press the BANK button to select a bank (COM-PILE BANK: 1/2).
- 5. Use the PADS  $\triangle$  and  $\nabla$  buttons to select the pad to which to assign the phrase.
- 6. Use the BANK and PHRASE  $\land$  and  $\lor$  buttons to select the desired bank and phrase you wish to assign.
- The "Control" bank cannot be selected.
- 7. Repeat steps 5 and 6 to assign phrases to the other pad buttons.
- 8. When you have finished assigning the phrases, turn off the PROGRAM MENUS button.
- You can assign a name to the bank. (See the following.)

# **Naming for "User" and "Compile" Banks**

You can assign original names to "User Bank" 1, 2, 3, "Compile Bank" 1 and 2.

1. Press the PROGRAM MENUS button to turn it on.

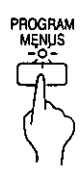

- The PROGRAM MENUS display appears.
- 2. Select PIANO PERFORM PADS.
- The PADS MENU display appears.
- 3. Select NAMING.
- The display looks similar to the following.

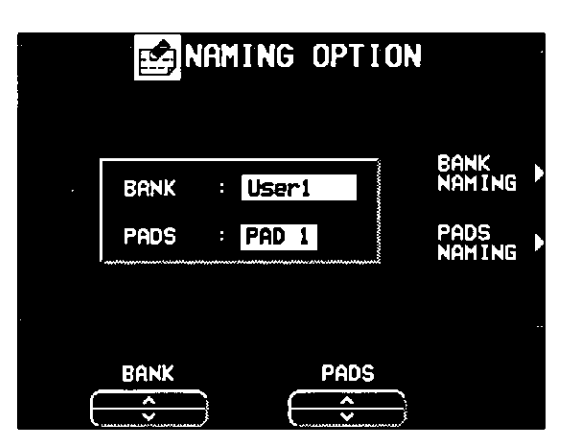

- 4. Use the BANK  $\land$  and  $\lor$  buttons to select the bank you are going to name ("User" 1, 2, "COMPILE" 1, 2).
- 5. Press the BANK NAMING button.
- The display looks similar to the following.

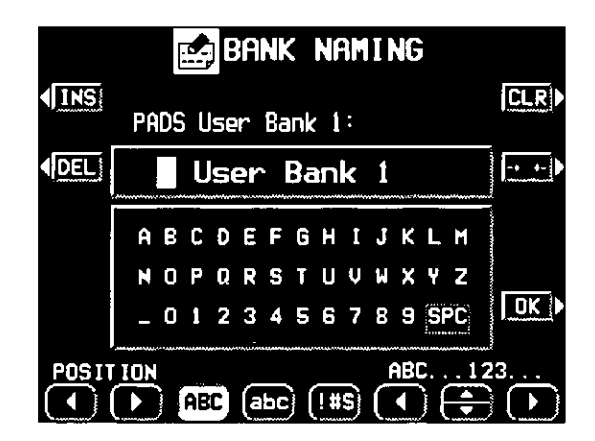

6. Assign a name to the bank.

- Use the POSITION buttons to highlight the character position in the name box. Use the  $\blacktriangle$ ,  $\blacktriangle$ ,  $\nabla$ ,  $\blacktriangleright$  buttons to select the alphanumeric character. Repeat these steps to type the whole name.
- Press the ABC button to switch to the screen for upper case (capital) letters, or the abc button to switch to the screen for lower case letters.
- Use the !#\$ button to switch to the symbols character set.
- Use the INS button to type a space.
- Use the DEL button to erase a character.
- To erase all the characters, press the CLR button.
- You can press the  $\rightarrow \leftarrow$  button if you wish to have the name centered.
- 7. When you have finished assigning the name, press the OK button.
- For User banks, a name can also be assigned to each pad. In this case, on the NAMING OPTION display, use the PADS  $\land$  and  $\lor$  buttons to select a pad number before pressing the PADS NAMING button.

# **Part III Playing the rhythm**

# **Selecting rhythms**

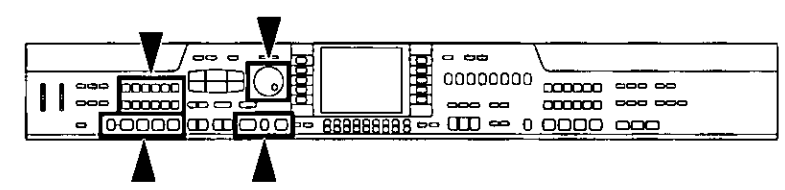

Many exciting rhythms are stored in the memory of this instrument. First select one of the rhythm groups and then choose the desired rhythm.

## **Select a rhythm**

1. In the RHYTHM GROUP section, select a rhythm group.

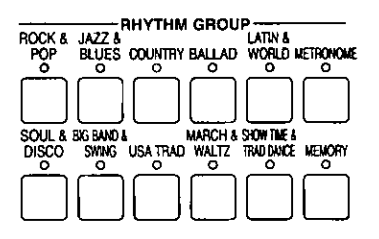

- For information about the METRONOME, see  $\bullet$ the following section.
- **MEMORY** is the group in which you store the rhythms you create with the COMPOSER. (Refer to page 111.)
- 2. Select the desired rhythm from the list on the display.

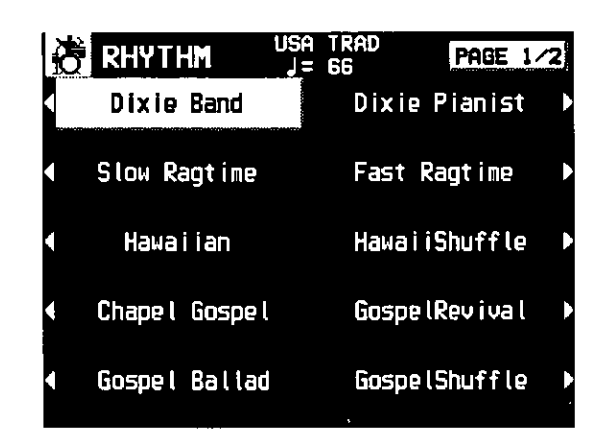

- A list of rhythms available for each rhythm group can be found in the separate REFER-ENCE GUIDE provided.
- If there is more than one page to the display, use the **PAGE** buttons to move from one screen page to another.
- The display returns to the previous display a few seconds after you have made your selection.

• Because the Classic Ballad rhythm of the **BALLAD** group does not have a drum part, no sound is produced if you play this rhythm without the AUTO PLAY CHORD.

### **U VARIATION**

There are four variations available for each rhythm. Use the VARIATION & MSA buttons to select the desired variation.

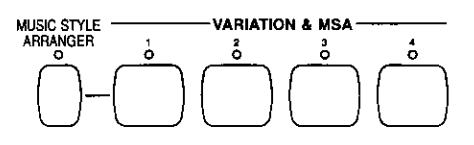

- Confirm that the MUSIC STYLE ARRANGER button is off. (If it is on, press it once to turn it off.)
- The nuance of the pattern differs with each variation number.
- You can change to a different variation while the rhythm is playing.

## **METRONOME**

- 1. In the RHYTHM GROUP section, select **METRONOME.**
- The following display appears.

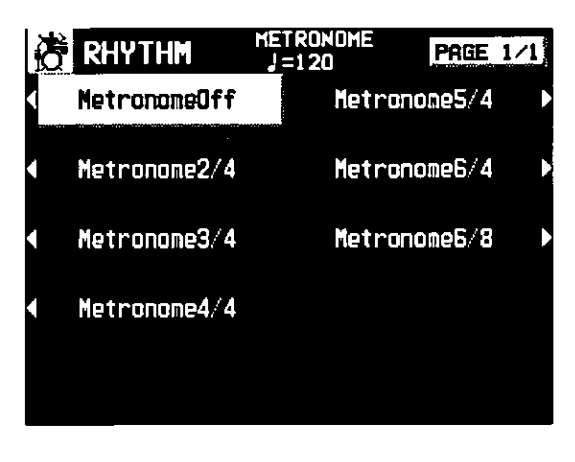

# **Start the rhythm**

There are two ways to start the rhythm.

- Normal start
- 1. Select a rhythm.
- 2. Press the **START/STOP** button to turn it on.

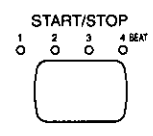

- The selected rhythm pattern immediately begins to play.
- You can stop the rhythm by pressing the START/STOP button again to turn it off.
- The BEAT indicators above the START/STOP button light to indicate the beat. On the first beat of the measure, the red indicator lights. On the second and succeeding beats of the measure, the green indicators light in order.
- When GENERAL MIDI is ON, the rhythm does not sound. (Refer to page 178.)
- 2. Select the time signature for the metronome.
- Select "Metronome Off" if you do not wish the first beat of the measure to be accented.
- Press the START/STOP button to start the metronome.

### ■ Synchronized start

With the synchronized start feature, the rhythm pattern starts when you play a key on the keyboard.

- 1. Select a rhythm.
- 2. Press the SYNCHRO START button to turn it on.

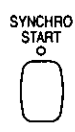

3. Play a key to the left of the keyboard split point.

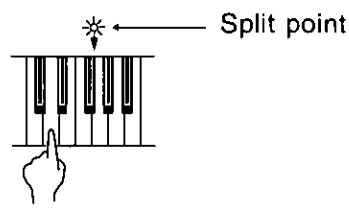

- The rhythm pattern begins to play.
- You can use the synchronized start feature even when the keyboard is not divided into left and right sections. To start the rhythm, press a key to the left of the specified split point.

### Adjust the tempo

The tempo of the rhythm pattern is adjusted with the TEMPO/PROGRAM dial.

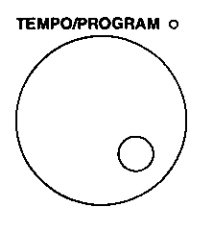

- The tempo is shown on the display as a numerical value ( $\sqrt{2}$  = 40 to 300).
- When the TEMPO/PROGRAM indicator is lit. the TEMPO/PROGRAM dial cannot be used to adjust the tempo.
- To adjust the tempo during playback, refer to page 86.

**Playing the rhythm** 

### **E** TAP TEMPO

You can set the tempo of the rhythm by tapping this button few times with your finger at the tempo you wish to play.

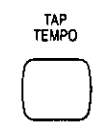

The tempo at which the button is tapped is detected, and the tempo automatically changes correspondingly.

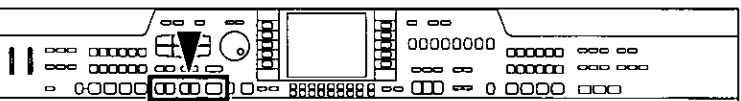

Intro, fill-in and ending patterns fitting each different rhythm pattern are permanently recorded in your instrument, thus allowing a versatile rhythm performance.

## **INTRO**

Begin the rhythm performance with an intro pattern.

1. Press the INTRO & ENDING 1 or INTRO & **ENDING 2 button to turn it on.** 

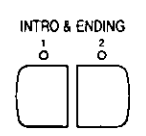

2. Press the START/STOP button to start the rhythm.

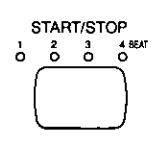

An intro pattern is played, after which the nor- $\bullet$ mal rhythm pattern begins.

## **COUNT INTRO**

You can begin the rhythm performance with a one-measure count.

1. Press the COUNT INTRO (FILL IN 2) button to turn it on.

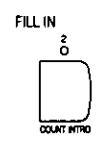

- 2. Press the START/STOP button to start the rhythm.
- A one-measure count is played, after which the normal rhythm pattern begins.

# **FILL IN**

You can insert a fill-in pattern any time during the rhythm performance. Choose from two different fill-in patterns.

- 1. Select a rhythm and press the START/STOP button.
- 2. Press the FILL IN 1 or FILL IN 2 button.

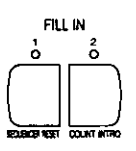

- A fill-in pattern is heard immediately for the remainder of the measure.
- When a FILL IN button is pressed on the last beat of the measure, the fill-in pattern continues to the end of the following measure.

### **ENDING**

Finish the rhythm performance with an ending pattern.

- 1. Select a rhythm and press the START/STOP button.
- 2. Press the INTRO & ENDING 1 or INTRO & **ENDING 2** button to turn it on.

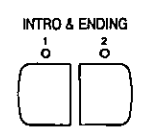

- An ending pattern is produced, and then the rhythm performance stops.
- If you accidentally press the INTRO & END-ING button in the middle of the tune, you can press the FILL IN 1 or FILL IN 2 button. The ending pattern stops, and a fill-in pattern is produced, after which the normal rhythm performance continues.

# **Auto Play Chord**

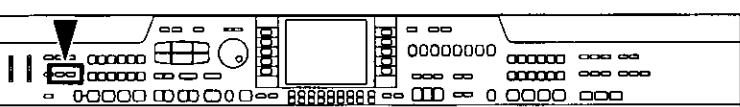

Simply by playing a chord on the keyboard, the **AUTO PLAY CHORD** function automatically plays an accompaniment pattern which matches perfectly the selected rhythm. With a real accompaniment as a background, you can concentrate on playing the melody.

# **How the AUTO PLAY CHORD works**

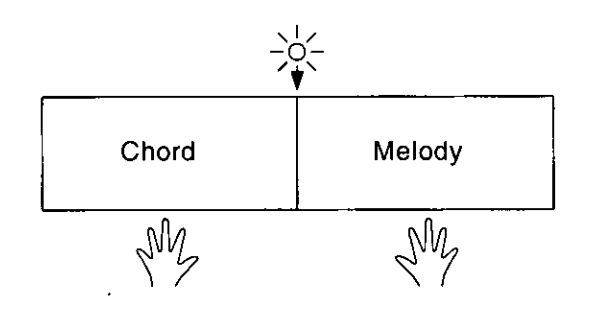

When an **AUTO PLAY CHORD** mode is selected. an automatic accompaniment which matches the rhythm you have chosen is played in the chord which you specify with your left hand. The melody is played with your right hand.

- . The accompaniment pattern of the AUTO PLAY CHORD is composed of five parts: DRUMS, BASS, ACCOMP 1, ACCOMP 2 and **ACCOMP 3.**
- The volume of each part can be adjusted with the buttons below the display. (Refer to page  $30.$

## **How to play chords**

There are four different ways to specify chords on the keyboard.

### **BASIC** mode

For beginning players, a left-hand chord can be specified with just one finger. You can either press one key on the left keyboard section to specify the root note (one-finger), or play all the notes of the chord (fingered).

- The LEFT button in the CONDUCTOR turns off. You can turn it on and the LEFT part will be heard, but when the LEFT HOLD function is OFF, only the <Fingered> method can be used to specify chords. (Refer to page 65.)
- When the rhythm is on, even if the keys are released, the accompaniment continues to play in the specified chord until you specify another chord.

### <One-finger>

Press a key in the left keyboard section to specify the root note. The major chord corresponding to this root note is automatically played in an accompaniment pattern.

• When three or more keys of a chord are pressed, it is recognized as a <fingered> chord.

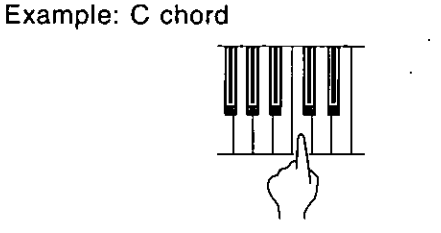

Minor, seventh and minor seventh chords are also easily produced.

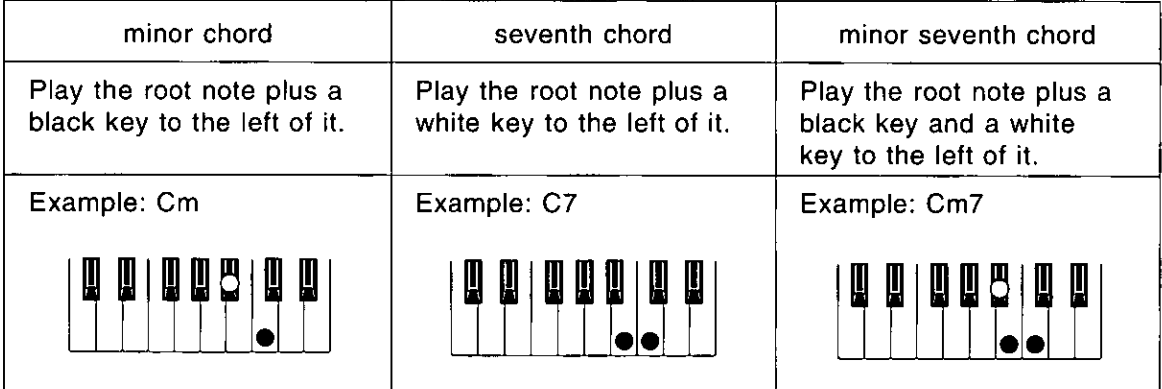

### <Fingered>

Specify the chord by playing all the notes in the chord. When you play chords this way, the AUTO PLAY CHORD recognizes more chord types, and thus the scope of your performance expression is expanded.

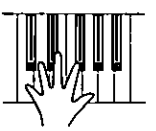

- Play chords by pressing at least three keys.
- If the CHORD FINDER procedure is used, you can see the types of chords that can be specified and the keys you press to play them. (Refer to page 66.)

### ADVANCED 1 mode

In this mode, the chord is specified by playing it (fingered) on the left part of the keyboard. Chords which the AUTO PLAY CHORD does not recognize are ignored.

- . The keyboard automatically divides into left and right playing sections.
- The sound selected for the left section of the keyboard is produced, but you can mute this part. (Refer to page 30.)
- Play chords by pressing at least three keys.
- If the CHORD FINDER procedure is used, you can see the types of chords that can be specified and the keys you press to play them. (Refer to page 66.)
- When the rhythm is on, even if the keys are released, the accompaniment continues to play in the specified chord until you specify another chord.

### ADVANCED 2 mode

Chords are specified in the same manner as for <Fingered> chords in the BASIC mode. However, if the AUTO PLAY CHORD does not recognize the chord, the automatic accompaniment is based on the pitches of the pressed keys.

### **PIANIST mode**

In the PIANIST mode, the entire keyboard can be used to specify chords for the automatic accompaniment. This mode is used to add an automatic accompaniment to the performance on a standard piano.

- The keyboard does not split.
- Chords can be specified (fingered) anywhere  $\bullet$ on the keyboard.
- Chords are specified in the same manner as for the ADVANCED 1 mode, and the types of chords are also the same.

#### <APC HOLD>

During a performance in the PIANIST mode, for example, if you press the pedal to which the APC HOLD function is assigned, the currently specified chord is maintained, allowing you to focus your performance on a solo melody.

- The accompaniment continues in the same chord as long as the pedal is depressed, and it does not change even if other chords are played.
- To change the pedal assignment, refer to page 166.

# **How to use the AUTO PLAY CHORD**

- 1. Select the desired rhythm and sound(s), and set the tempo.
- 2. Press the AUTO PLAY CHORD's ON/OFF button to turn it on.

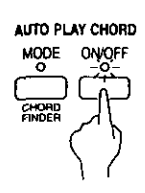

- 3. Press the AUTO PLAY CHORD's MODE button to turn it on.
- The display looks similar to the following.

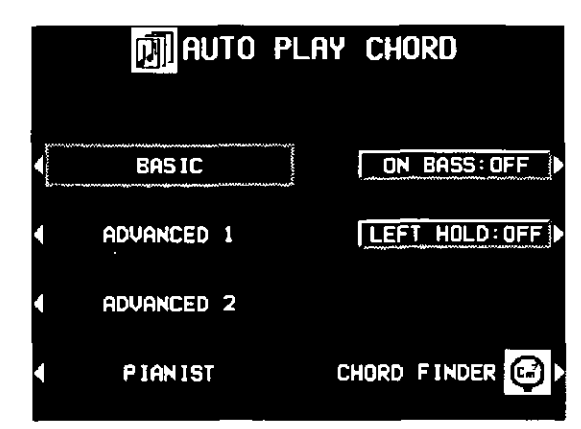

- 4. Select an AUTO PLAY CHORD mode.
- After a few seconds, the display returns to the previous display.
- If the BASIC or an ADVANCED mode was selected, the keyboard automatically splits into right and left sections.

### ON BASS

If the ON BASS button is ON, the BASS part is produced in the key of the lowest note of the played chord, thus making it possible to play chords such as C on G (excluding <one-finger> chords).

- For example, with the ON BASS button on, if you play a C chord by pressing the keys G, C and E, the BASS part is produced in the key of G.
- 5. Press the **START/STOP** button to begin the rhythm.
- You can start the rhythm by playing a key on the keyboard. (Refer to page 59.)
- 6. Specify a chord.
- . If the BASIC or ADVANCED mode was selected, specify the chord on the keyboard section to the left of the split point.

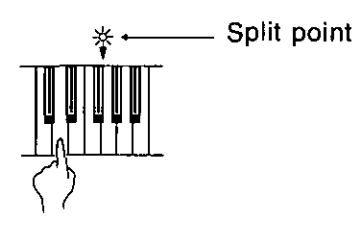

• An accompaniment pattern in the specified chord is automatically played. Play the melody with your right hand.

### Example of how to play a BASIC < One-Finger> accompaniment

Play the melody with your right hand.

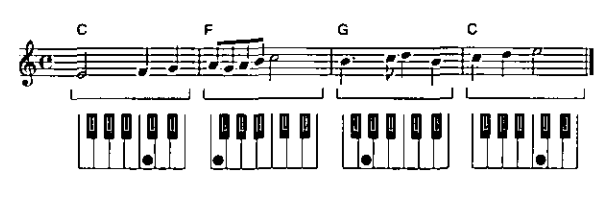

Left hand

- When you use FILL IN, INTRO and ENDING, the automatic accompaniment is also used in these patterns.
- You can set the mode which determines how the LEFT part sounds during an AUTO PLAY **CHORD** performance. (Refer to the next page.)
- In the initialized condition, when the rhythm is off, if an AUTO PLAY CHORD mode is on and a chord is specified, the specified root note (R. BASS part) and chord notes (CHORD part) are produced. The volumes of these notes can be adjusted. (Refer to page 31.)
- 7. To stop the automatic accompaniment, press the START/STOP button.
- If you wish the automatic accompaniment to begin and end the performance, set the ON/OFF button to off.

## **LEFT HOLD**

This setting determines how the LEFT part sounds when the LEFT button in the CONDUC-TOR is on during a performance with the BASIC or ADVANCED 1, 2 mode.

1. Press the MODE button to turn it on.

• The display changes to the following.

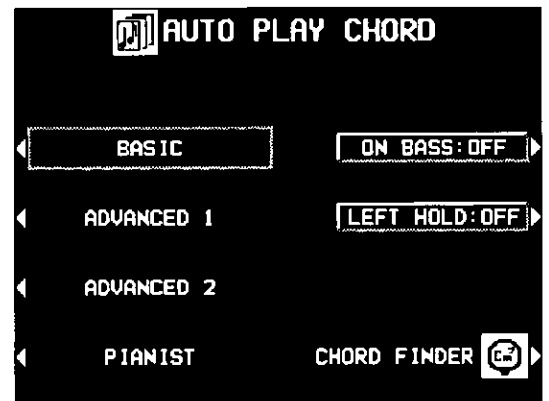

2. Use the LEFT HOLD: ON/OFF button to set the mode to on or off.

### OFF:

The LEFT part sounds from the pressed chord keys.

• When BASIC is selected, the LEFT part turns off. The LEFT part sounds if you turn it on, but <one-finger> chords cannot be specified.

### ON:

Specifying <one-finger> chords in the BASIC mode produces the full chords; otherwise the LEFT part notes are those of the pressed chord keys.

- When BASIC is selected the LEFT part turns off, but it will sound if you turn it on.
- . Touch response does not function for the **LEFT** part.
- During a rhythm performance, the LEFT part continues to play even when the keys are released.

### **APC VOLUME**

To adjust the volume balance between the automatic accompaniment and the parts you play manually on the keyboard, the volume of all the automatic accompaniment parts (DRUMS, AC-COMP 1, 2 and 3, and BASS) can be lowered as one.

Use the APC/SEQUENCER VOLUME slide control to adjust the volume.

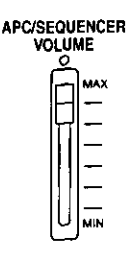

• Use this control to lower the automatic accompaniment volume when it is too loud relative to your manual performance.

- At the MAX position, the volumes of the automatic accompaniment parts correspond to their current settings; at the OFF position, the volume is 0. The volume should normally be set to MAX.
- The set values are shown in the APC column of OTHER PARTS. (Refer to page 31.)
- The volume can be adjusted for each part. (Refer to page 30.)
- When the position of the slide control coincides with the actual volume, the indicator is lit. When the volume is changed by of the PANEL MEMORY or SEQUENCER playback, the actual volume differs from that indicated by the position of the slide control. In this case, the indicator is not lit.
- The volume of the PIANO PERFORMANCE **PADS** part does not change.
- During **SEQUENCER** playback or disk DIRECT PLAY, operation of this slide control affects the total volume of all the playback parts.

## **CHORD FINDER**

The CHORD FINDER can help, for example, when you do not know which keys to press to specify a given chord. When you input the chord name, the CHORD FINDER shows you which keys to press and even lets you hear the notes that make up.

- 1. Press the AUTO PLAY CHORD's MODE button to turn it on.
- The display changes to the following.

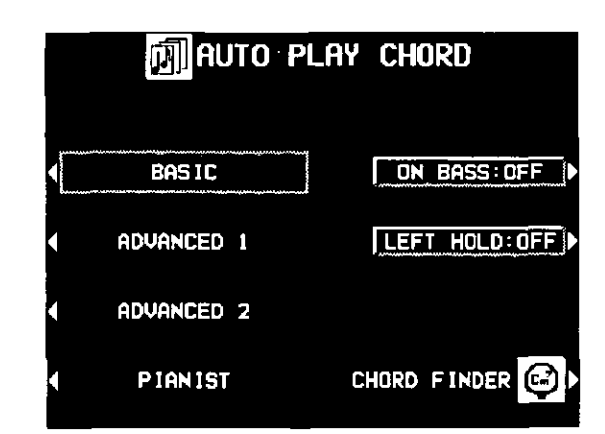

2. Select CHORD FINDER.

• The display changes to the following.

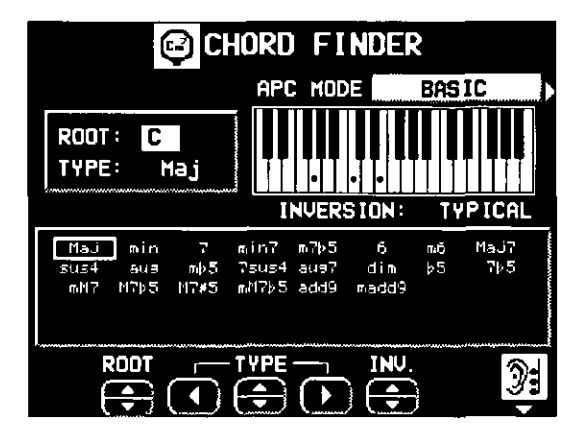

- 3. Use the APC MODE button to select the automatic accompaniment mode you will use to specify chords (BASIC, ADVANCED1).
- When storing chords with the SEQUENCER, this button is not shown (MODE is fixed at BASIC).
- In the list column are shown the chords which can be specified in each mode.
- 4. Use the ROOT buttons to select the root note of the chord. Use the TYPE buttons to select the type of chord.
- A typical way to finger the specified chord (TYPICAL) is illustrated on a keyboard diagram.
- Each time the INV. button is pressed, different **INVERSION fingerings are illustrated in order.** (If there is no INVERSION fingering for the specified chord, this button is not shown on the display.)
- When the button with a picture of an ear is pressed, the notes of the illustrated chord sound.

5. To exit the CHORD FINDER procedure, press the **EXIT** button.

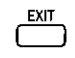

• You can also access this display by pressing and holding the CHORD FINDER (MODE) button for a few seconds.

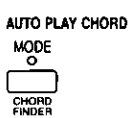

# **Fade In/Fade Out**

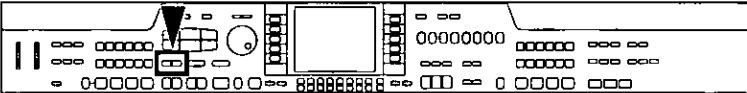

Add interest to your performance by starting a part with a fade-in or ending it with a fade-out.

### **FADE IN**

At the beginning of the song, the volume of each part rises slowly.

- 1. Set up the panel settings for your performance.
- 2. Turn on the FADE IN button.

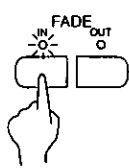

- The indicator flashes. In this condition, the volumes for all parts change to 0 and no sound is produced from this instrument until the FADE IN is turned off or until step 3 is executed.
- 3. Play the keyboard or press the START/STOP button.
- The volume slowly builds to its preset level.
- For the fade-in effect for a rhythm part or when playing back a SEQUENCER performance, turn on the FADE IN button before pressing the START/STOP button.
- At the end of the fade-in, the **FADE IN** indicator goes out.
- During the fade-in, FADE IN is shown on the normal display.

# **FADE OUT**

At the end of the song, the volume of each part gradually fades to nothing.

- 1. Start the performance.
- 2. Turn on the FADE OUT button at the point you want the fade-out to start.

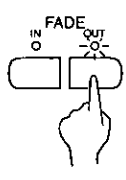

- The volumes of all the parts slowly fade to 0.
- The indicator flashes to show that fade-out is completed, and then goes out. The volumes for all parts return to their specified settings.
- If you wish to interrupt the fade-out, press the **FADE OUT** button to turn it off.

The volume balance buttons do not work while the FADE IN or FADE OUT indication is shown on the display.

## **FADE SET**

Adjust the settings for the FADE IN and FADE OUT.

1. Press and hold the FADE IN or FADE OUT button for a few seconds.

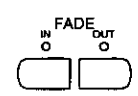

• The display looks similar to the following.

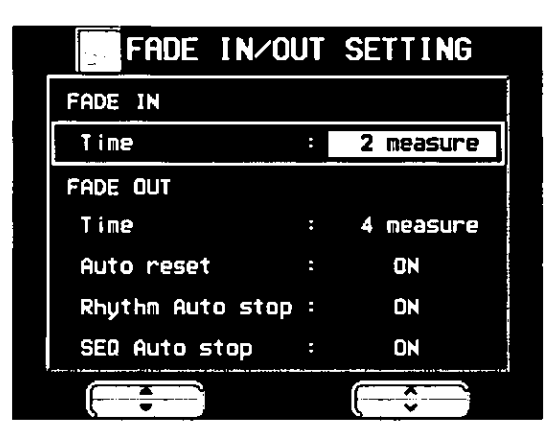

2. Use the  $\blacktriangle$  and  $\nabla$  buttons to select the item. Use the  $\wedge$  and  $\vee$  buttons to change the setting.

### **FADE IN**

Time:

Specify the time elapsed between 0 volume to the set volume (1 measure to 16 measure).

**FADE OUT** 

Time:

Specify the time elapsed between the set volume and 0 volume (1 measure to 16 measure).

Auto Reset:

Specify whether the volume of each part automatically returns to its specified setting (ON, OFF).

**Rhythm Auto stop:** 

Specify whether the rhythm turns off after fade-out is completed (ON, OFF).

SEQ Auto stop:

**SEQUENCER Specify** whether the playback automatically stops after fade-out is completed (ON, OFF).

- The display returns to the previous display a few seconds after you have changed the settings.
- You can also access this display from the CONTROL MENU display. (Refer to page  $165.$

Playing the rhythm

# **Sound Arranger**

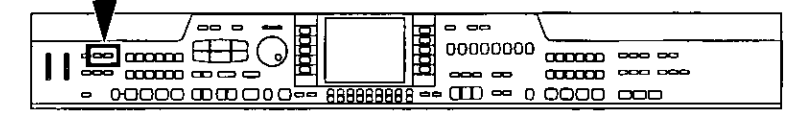

The SOUND ARRANGER feature lets you select other sounds for the AUTO PLAY CHORD parts of each rhythm.

- 1. Select the rhythm whose sound you wish to change.
- . Do not select the METRONOME or the **MEMORY** button.
- 2. In the SOUND ARRANGER, press the SET button to turn it on.
	- SOUND ARRANGER ON/OFF
- The display looks similar to the following.

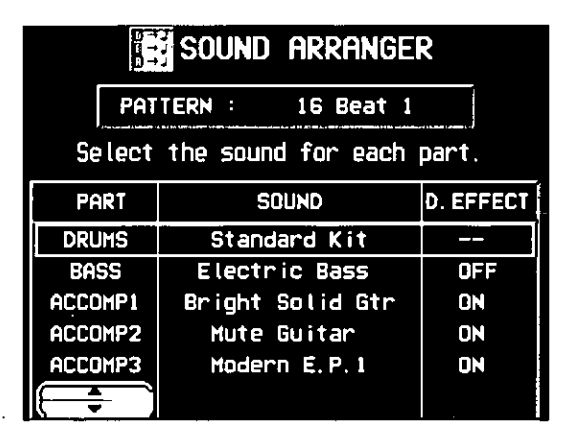

- 3. Use the  $\blacktriangle$  and  $\nabla$  buttons to select the part whose sound you wish to change.
- 4. Select the desired sound.
- The DIGITAL EFFECT on/off status can also be specified (except for DRUMS part).
- For the DRUMS part, select sounds from the **DRUM KITS group.**
- . Sounds from the DIGITAL DRAWBAR (PR702/PR902) and DRUM KITS groups cannot be selected for the ACCOMP and BASS parts.
- The sound and on/off status of the DIGITAL **EFFECT** are shown on the display.
- 5. Repeat steps 3 and 4 for the other parts as desired.
- 6. When you have finished selecting the sounds, press the SET button to turn it off.

## **Playing back the sounds**

1. In the SOUND ARRANGER, press the ON/OFF button to turn it on.

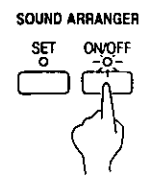

- 2. Start the rhythm (automatic accompaniment).
- When the ON/OFF button is off, the factorypreset sounds are produced.
- This setting can be set separately for each rhythm.

# **One Touch Play**

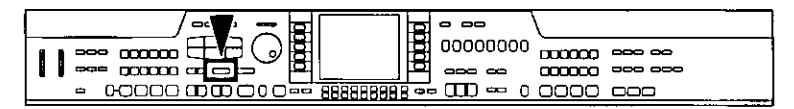

ONE TOUCH PLAY automatically sets a suggested combination of sounds and an appropriate tempo for your chosen rhythm style.

- 1. Select a rhythm pattern.
- . Do not select the METRONOME or the **MEMORY** button.
- 2. Press and hold the ONE TOUCH PLAY button for a few seconds.

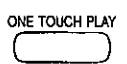

- During setting, the style name is shown on the display.
- The AUTO PLAY CHORD and the SYNCHRO START are automatically turned on, and the sounds and effects, volume balances, tempo etc. that are ideal for your selected rhythm are automatically set.
- 3. Play the keyboard.
- When you specify a chord, the automatic rhythm begins to play immediately.

# **Piano Stylist**

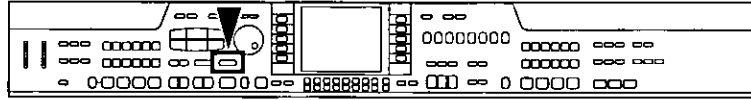

PIANO STYLIST sets up your instrument with a suitable registration for a specific style of music or tune.

# **Setup by music style**

1. Press the PIANO STYLIST button to turn it on.

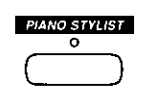

The display looks similar to the following.  $\bullet$ 

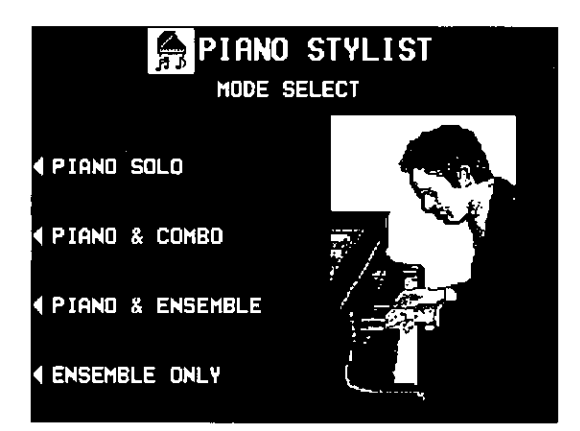

- 2. Use the buttons to the left of the display to select the performance mode.
- The display looks similar to the following.

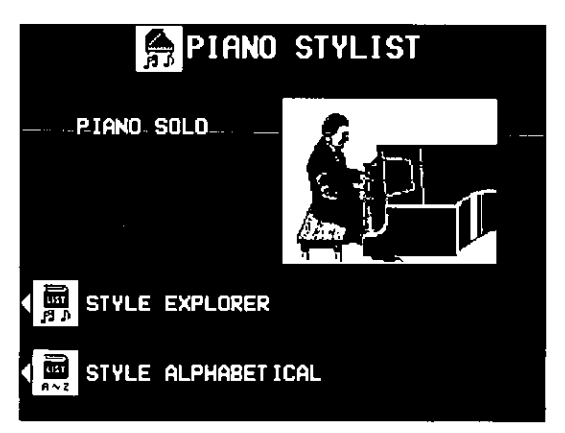

- 3. Select STYLE EXPLORER.
- The display looks similar to the following.

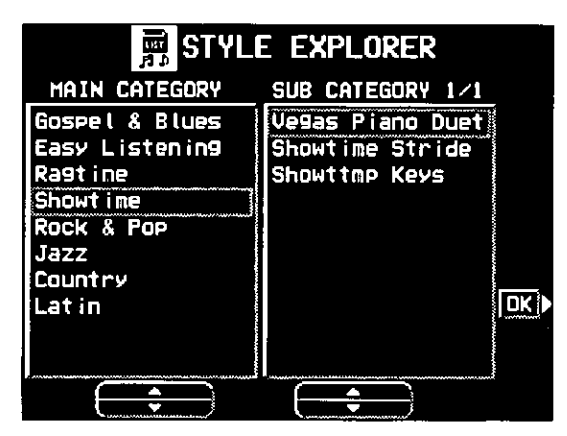

- 4. Use the MAIN CATEGORY ▲ and ▼ buttons to select a category. Use the SUB CATEGORY A and ▼ buttons to select a subcategory.
- 5. Press the OK button.
- The display looks similar to the following.

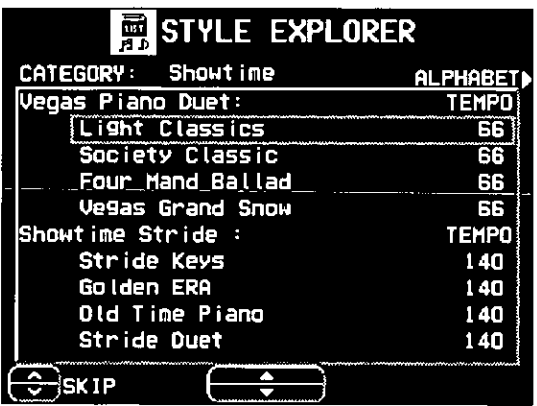

- 6. Use the  $\triangle$  and  $\nabla$  buttons to select a music style.
- Each subcategory is divided into styles.
- During the search, you can use the SKIP  $\land$ and v buttons to skip to the previous or following subcategory.
- The AUTO PLAY CHORD and the SYNCHRO START turn on, and the sounds, effects, volume balances, rhythm and tempo etc. which are best suited for the selected music style are automatically selected.

### **Setup by alphabetical order**

You can use alphabetical or numerical search to select a style name.

- 1. Press the PIANO STYLIST button to turn it on.
- The display looks similar to the following.

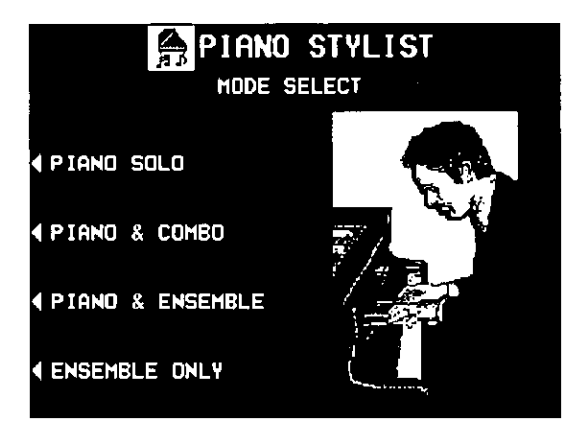

- 2. Use the buttons to the left of the display to select the performance mode.
- 3. Select STYLE ALPHABETICAL.
- The display looks similar to the following.

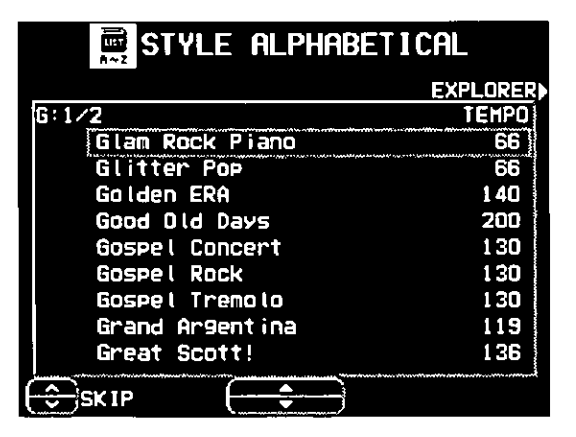

- 7. Play the keyboard.
- When you specify a chord, the automatic rhythm begins to play immediately.
- Turn the PIANO STYLIST button off if you wish to have the normal display active during a performance.

- 4. Use the  $\blacktriangle$  and  $\nabla$  buttons to select a tune.
- You can use the SKIP  $\land$  and  $\lor$  buttons to skip to the previous or following alphabetical or numerical heading.
- The AUTO PLAY CHORD and the SYNCHRO START turn on, and the sounds, effects, volume balances, rhythm and tempo etc. which are best suited for the selected song are automatically selected.
- 5. Play the keyboard.
- When you specify a chord, the automatic rhythm begins to play immediately.
- . Turn the PIANO STYLIST button off if you wish to have the normal display active during a performance.
- On the STYLE EXPLORER and STYLE AL-PHABETICAL displays, each press of the ALPHABET/EXPLORER button at the upper right allows you to move freely between the two displays.
- After deciding on a style with the PIANO STYLIST, if you record the settings in the PANEL MEMORY, the same style name is copied to the PANEL MEMORY (up to 16 characters). When you recall the PANEL MEMORY settings, this style name is shown at the top of the normal display. (Refer to page 76.)
## **Music Style Arranger**

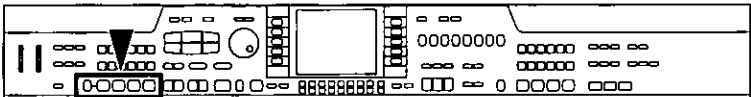

The MUSIC STYLE ARRANGER helps you to make professional registration changes during your performance. Select between four contrasting registrations at the push of a button, or let your instrument change the registration automatically for you when you use FILL IN 1 or 2. The MUSIC STYLE **ARRANGER** will also alter the accompaniment in character with the registration change creating a polished sounding arrangement.

## **How to use the MUSIC STYLE ARRANGER**

- 1. Select a rhythm pattern.
- . Do not select the METRONOME or the **MEMORY** button.
- 2. Press the MUSIC STYLE ARRANGER button to turn it on.
	- MUSIC STYLE<br>ARRANGER
- 3. Use the VARIATION & MSA buttons to select a style (1 to 4).

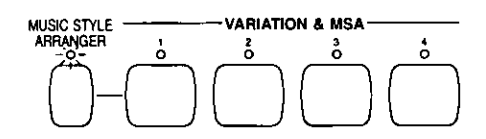

- The nuance of the pattern differs with each number.
- The panel settings (including the tempo) change according to the selected rhythm and music style. The AUTO PLAY CHORD and the SYNCHRO START button are automatically turned on. When a key on the left section of the keyboard is pressed, the automatic rhythm begins to play immediately.
- $\bullet$ During your performance, the style can be changed, but the tempo does not change.

### How to change the music style during your performance

While you are playing the keyboard with the MUSIC STYLE ARRANGER on, press the FILL IN 1 or FILL IN 2 button.

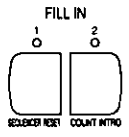

• Each time the FILL IN 1 button is pressed, the FILL IN 1 pattern plays, and then the music style changes in the  $4 \rightarrow 3 \rightarrow 2 \rightarrow 1$  order. And each time the FILL IN 2 button is pressed, the FILL IN 2 pattern plays, and then the style changes in the  $1 \rightarrow 2 \rightarrow 3 \rightarrow 4$  order.

#### **MUSIC STYLE ARRANGER mode**

You can define which panel settings change by pressing a FILL IN button when the MUSIC **STYLE ARRANGER is used.** 

- 1. Press and hold the MUSIC STYLE AR-**RANGER** button for a few seconds.
- The display changes to the following.

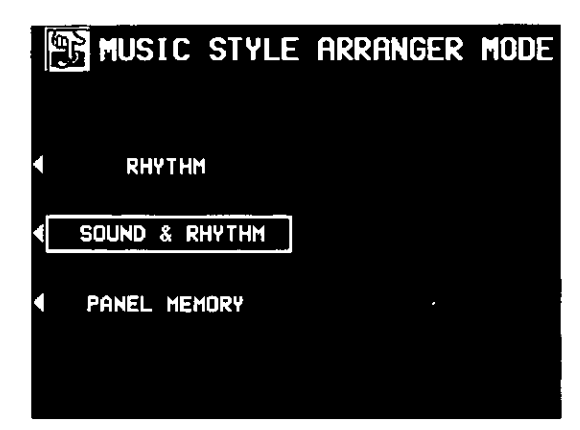

2. Select the mode.

RHYTHM: Only the rhythm changes.

**SOUND & RHYTHM:** 

The sound, effects, rhythms, etc. change.

**PANEL MEMORY:** 

The PANEL MEMORY number (BANK1: 1 to 4) changes. You can store your desired panel settings in the PANEL MEMORY beforehand and switch from one to another quickly.

- After a few seconds, the display exits the setting mode.
- You can also access this setting display from the CONTROL MENU display. (Refer to page  $165.$

## **Panel Memory**

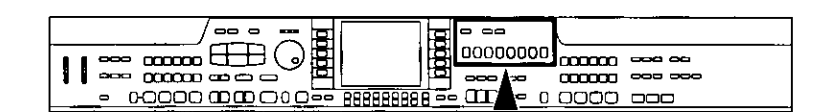

PANEL MEMORY stores all the current panel settings so you can recall them at the push of a button.

### How to store the panel settings

Store up to 24 panel settings (3 banks x 8 memories). By storing all the panel settings you use for a song in the same bank, for example, you can switch from one panel setup to the next in a flash.

- 1. Set up the desired panel settings (sounds, volumes, etc.)
- 2. Press the BANK VIEW button to turn it on.

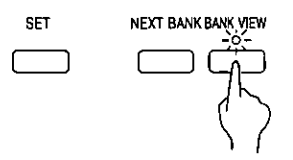

- The PMEM BANK SELECT display appears.
- 3. Use the buttons to the left of the display to select the desired bank.

4. With the SET button held down, press one of the numbered buttons of the PANEL MEMORY (1 to 8).

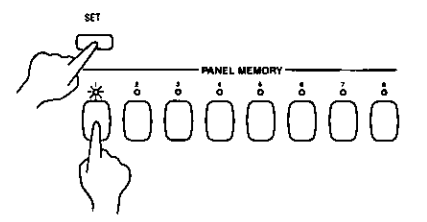

• The panel settings are now stored in the specified bank and number.

#### **BANK VIEW**

After selecting a bank, you can use the PAGE buttons to go to the PAGE2 BANK VIEW page and confirm the memory names of that bank's 8 memories.

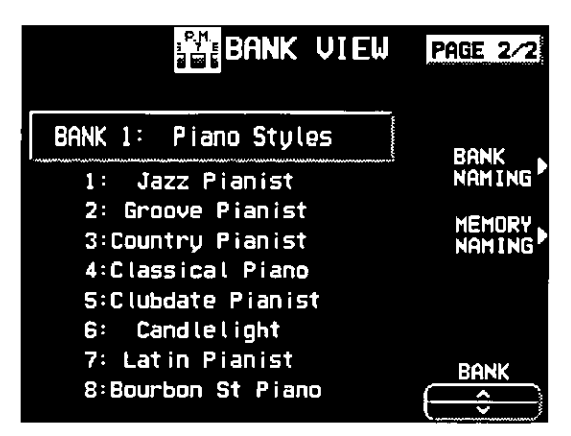

- You can use the BANK  $\land$  and  $\lor$  buttons to view other banks.
- You can also access this display by pressing and holding any of the PANEL MEMORY number buttons (1 to 8) for a few seconds.

### Assign a name to the bank/memory

You can assign names to the banks and memories.

- 1. Select a bank or memory.
- 2. Use the PAGE buttons to go to the PAGE2/2 BANK VIEW page on the display.

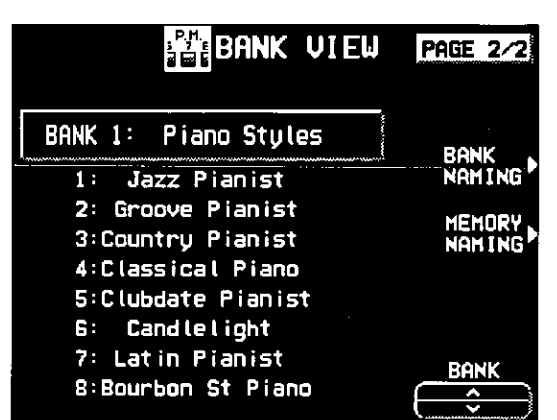

3. Press the BANK NAMING button to assign a name to the bank, or the MEMORY NAMING button for the memory.

• The display looks similar to the following.

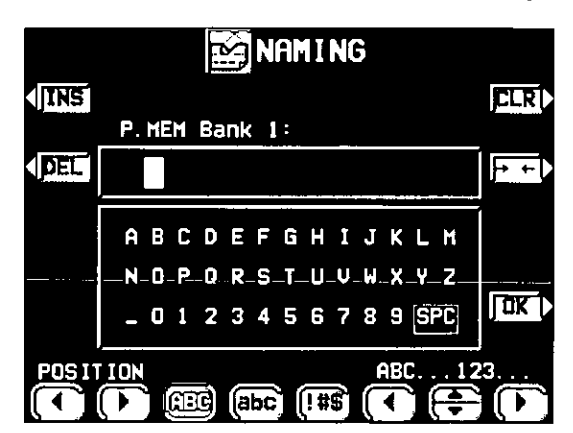

- 4. Assign a name.
- Use the POSITION buttons to highlight the character position in the name box. Use the  $\blacktriangle$ ,  $\blacktriangle$ ,  $\blacktriangledown$ ,  $\blacktriangleright$ buttons to select the alphanumeric character. Repeat these steps to type the whole name.
- Press the ABC button to switch to the screen for upper case (capital) letters, or the abc button to switch to the screen for lower case letters.
- Use the !#\$ button to switch to the symbols character set.
- Use the INS button to type a space.
- Use the DEL button to erase a character.
- To erase all the characters, press the CLR button.
- You can press the  $\rightarrow \leftarrow$  button if you wish to have the name centered.
- 5. When you have finished assigning the name, press the OK button.

## **Recall the panel setup**

- 1. Press the BANK VIEW button to turn it on. Select a bank.
- 2. Press the desired PANEL MEMORY number button  $(1 to 8)$ .
- The panel setup changes to the one stored in the specified memory.
- You can then change the sound settings, etc. manually; however, the contents of the memory remain unchanged until you store them again.
- The "Control Preset" bank of the PIANO PER-**FORMANCE PADS, the soft pedal, or the sos**tenuto pedal can also be used to change from one PANEL MEMORY setup to another. (Refer to pages 51, 166.)
- The currently selected bank, memory number  $\bullet$ and memory name are shown in the top line on the normal display.

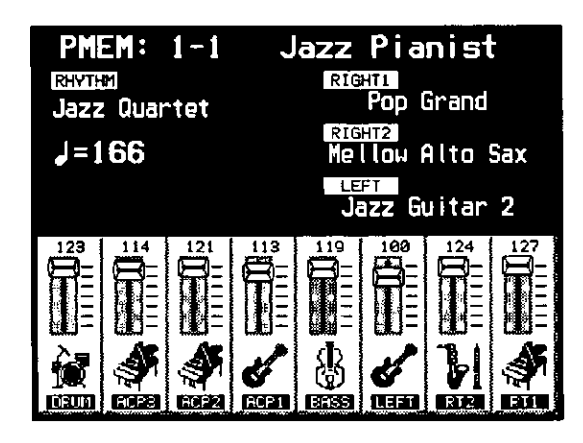

#### **E NEXT BANK**

You can press the NEXT BANK button to switch to the next bank. This allows you to change banks without exiting the normal display.

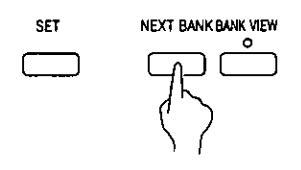

- Each time the NEXT BANK button is pressed, the bank number is incremented by 1. After bank 3, the bank number changes to 1.
- The panel settings change when a PANEL MEMORY number button (1 to 8) is pressed.

## **PANEL MEMORY mode**

You can define which panel settings are recalled when the PANEL MEMORY is used.

- 1. Press and hold the SET button for a few seconds.
- The display changes to the following.

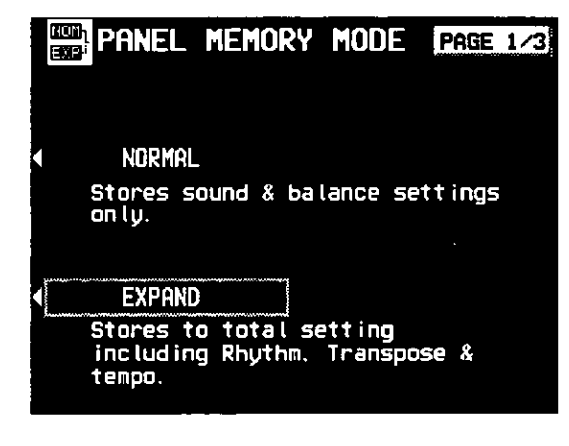

2. Select the mode.

#### **NORMAL:**

The sounds and volume balance, and CON-**DUCTOR** status are stored.

#### **EXPAND:**

All the instrument's settings are stored, including the rhythm (except for SOUND AR-RANGER on/off status), TRANSPOSE, tempo, etc.

• After a few seconds, the display exits the setting mode.

#### **B EXPAND MODE FILTER**

You can specify which data is stored in the EX-PAND mode.

- 1. Use the PAGE buttons to access the PAGE 2/3-3/3 EXPAND MODE FILTER display.
- The display looks similar to the following.

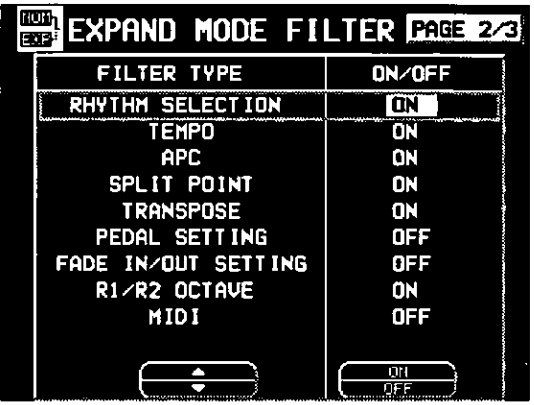

- 2. Use the  $\blacktriangle$  and  $\nabla$  buttons to select the item.
- 3. Use the ON and OFF buttons to store the on or off status for the selected item.

# **Outline of the Sequencer**

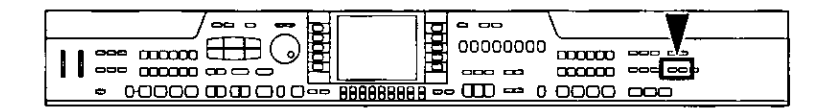

A sequencer records your performance in a similar way to a tape recorder. This instrument's **SEQUENCER** allows you to record up to 10 performances in a variety of ways. You may want to record your entire performance in one go (especially if you are using AUTO PLAY CHORD to provide the accompaniment), or to build up a complex arrangement with several different parts playing together, like an orchestral score. This instrument's SEQUENCER has 16 tracks. This means that you can record 16 different parts. However, you don't have to use all 16 tracks. For some uses you may only need to use one or two tracks. This instrument's **SEQUENCER** enables you to edit your recorded performance. Unlike a tape recorder you can change the sound or the tempo during playback, or correct wrong notes or timing errors.

## **SEQUENCER features**

You can change the tempo without changing the pitch

When you record your performance at a slow tempo and play it back at a faster tempo, the pitch stays the same.

#### **III** Consistent sound

Your performance is reproduced by a sound module as it reads digital data. So, unlike a recorded tape, the sound never deteriorates no matter how many times you play back your performance.

#### **B** Edit your recorded performance

Comprehensive editing functions allow you to modify your recorded performance. Data can easily be erased, corrected or copied, providing an especially convenient tool for creating your original tunes.

#### Instant search

A recorded tape has to be rewound, but digital action means you can return to the beginning of your performance, or find any measure, instantly.

#### Save your performances on disks

All the data of your recorded performances can be stored on disks. The built-in Disk Drive also allows you to play commercially sold disks on your own instrument.

• Features and operation of the built-in Disk Drive are explained in Part VI: Disk Drive (page 121).

## **Popular features**

#### ■ Simplified recording method

EASY RECORD is a feature that allows you to bypass the more complex recording procedures so you can record and play back your performance quickly and easily.

• You can also record an accompaniment from the AUTO PLAY CHORD.

#### Create a one-man ensemble

Use the REALTIME RECORD function to record your performance in up to 16 tracks and create your own orchestra or band.

#### Store individual data to create your song

For repeating patterns or those especially complicated phrases, the STEP RECORD feature is convenient for recording the notes one-by-one.

• This method can be used to store both the chord progression for the automatic accompaniment and the rhythm changes.

### **Memory capacity**

Up to 10 songs can be stored in the SEQUEN-CER. Expressed in terms of notes, the total number of notes which can be stored in all the **SEQUENCER** songs and tracks is about 40,000. The remaining memory available for recording is shown on the display as a percentage  $(MEMORY = %).$ 

- When "Memory full!" appears on the display, no more data can be stored in the SEQUEN-**CFR**
- The recorded contents can be saved on a disk for recall at a later time. (Refer to page 130.)

## **SEQUENCER menu**

The configuration of the SEQUENCER setting display is as follows.

1. Press the PROGRAM MENUS button to turn it on.

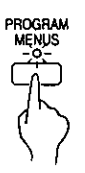

• The display looks similar to the following.

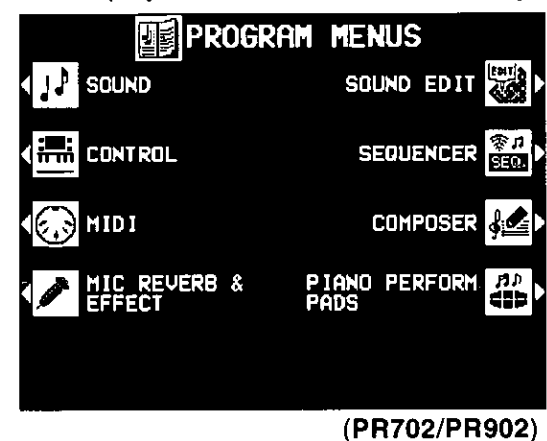

- 2. Select SEQUENCER.
- The display looks similar to the following.

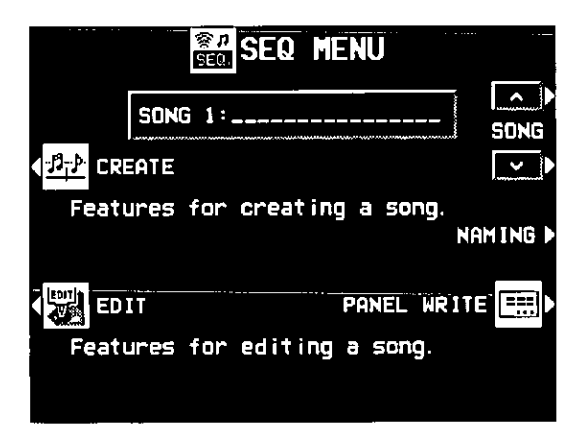

- The SONG  $\land$  and  $\lor$  buttons are used to select a song.
- You can press the NAMING button and assign  $\bullet$ a name to the song. (Refer to page 89.)
- You can press the PANEL WRITE button to store the current settings of the instrument at the beginning of the song. (Refer to page 99.)

3. Select CREATE or EDIT, and follow the corresponding procedure.

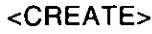

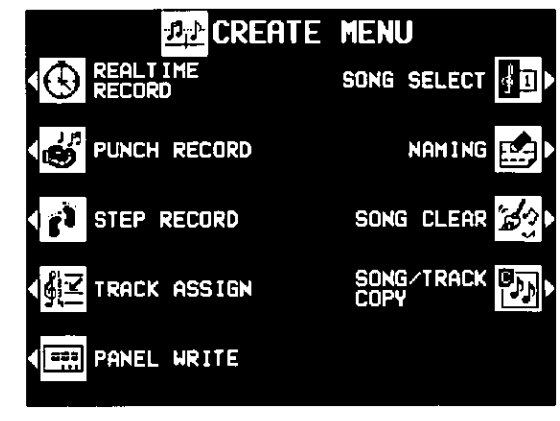

#### <EDIT>

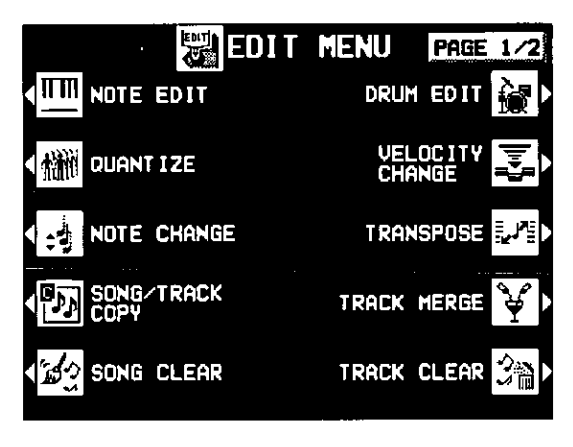

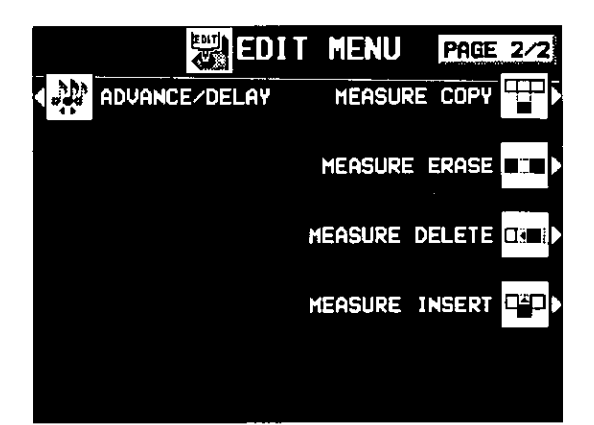

Summary of

**REALTIME RE** 

as you play

play.

progression

sounds and

play back.

**SONG CLEAR** 

**SONG/TRACK** 

**CREATE** 

(NOTE)

data on a

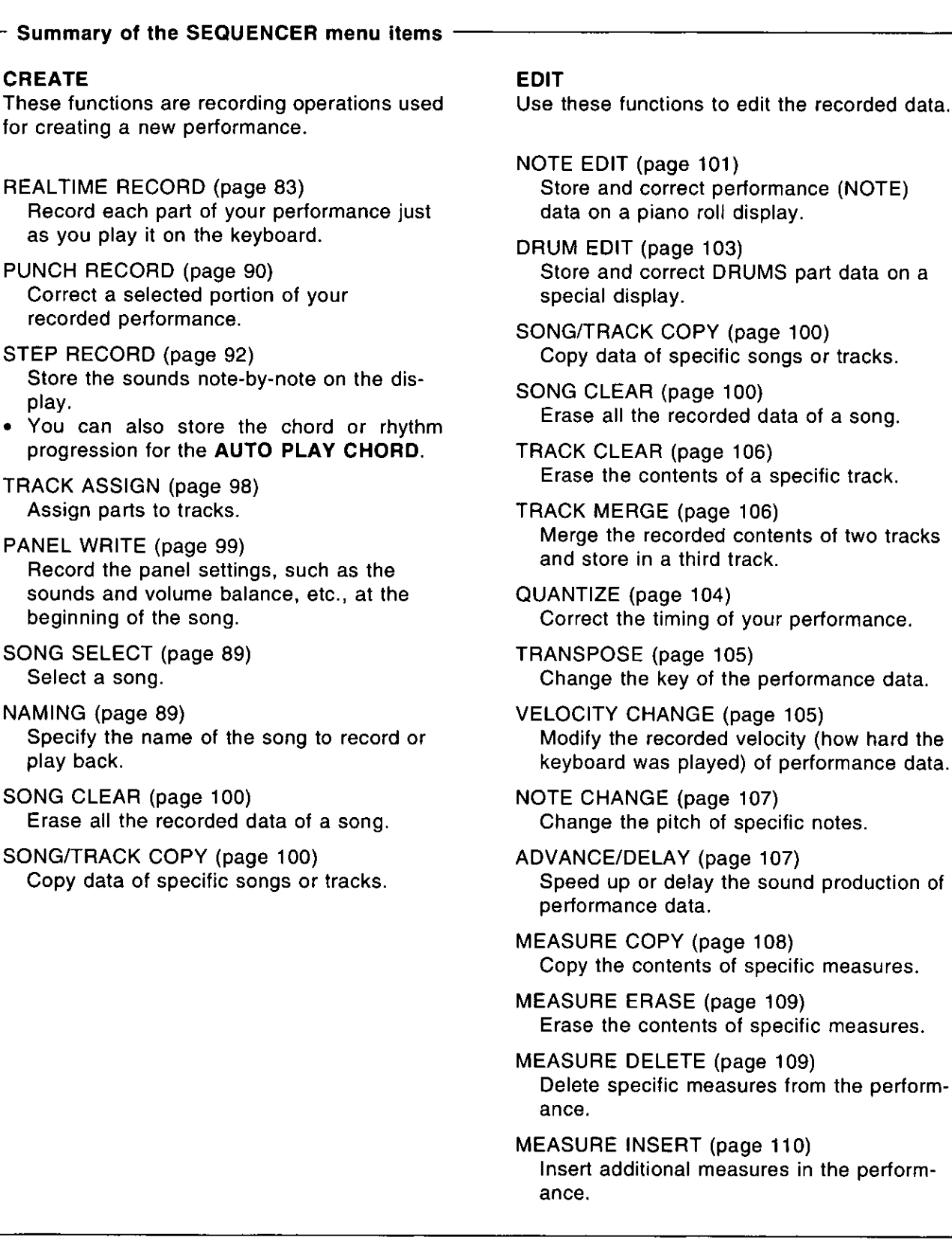

#### About the measure count -

The measure count on the display corresponds to the time signature of the selected rhythm. However, if rhythm data is stored in the RHYTHM part and that part is played back, the measure count on the display corresponds to the stored rhythm data. (Refer to page 96.)

• If you wish to use a time signature not available in the preset rhythms, use the COMPOSER to create a new time signature. (Refer to page 111.)

# **Sequencer parts**

The following summary explains what is stored in each SEQUENCER part.

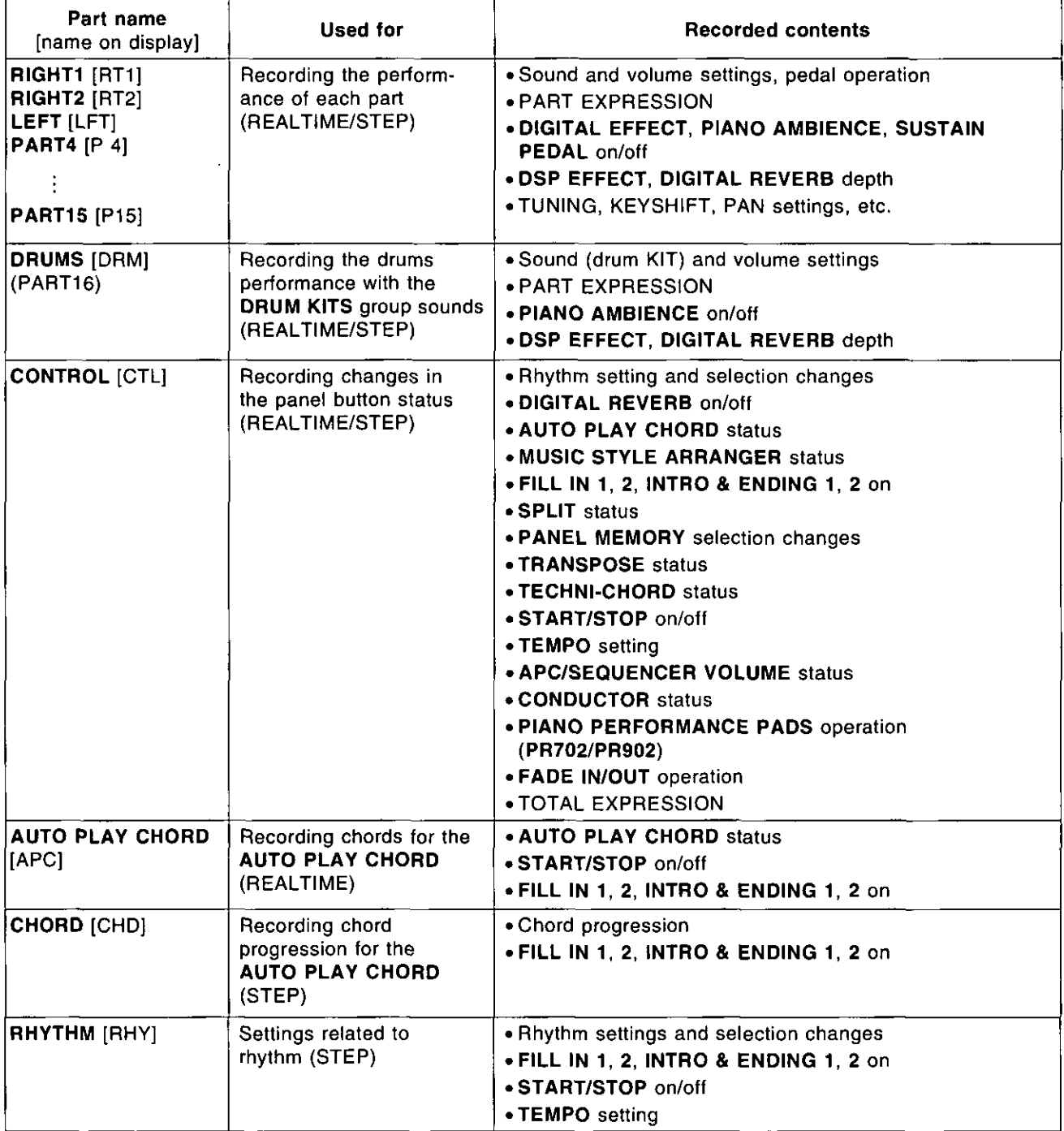

• You can use the TRACK ASSIGN function to assign parts to tracks as you wish. (Refer to page 98.)

For the sake of compatibility when playing disks for older PR models, the RKB and LKB playback  $\bullet$ parts are also supported. However, these parts cannot be recorded or edited.

#### Default part settings

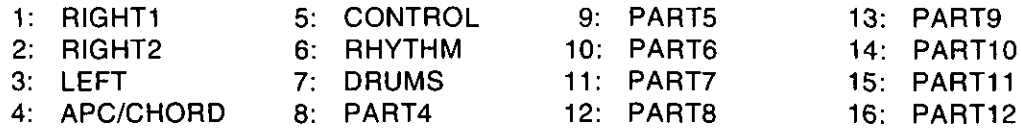

# **Easy Record**

Suppose you are playing your instrument and you wish to record and play back your performance to hear how it sounds. You can bypass the set-up procedures of the full-scale sequencer and begin recording quickly and easily.

## **Recording procedure**

- 1. Set the desired sounds, effects, rhythms, etc.
- 2. Press the EASY REC button to turn it on.

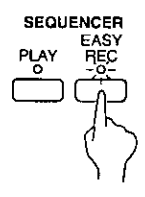

• The display changes to the following.

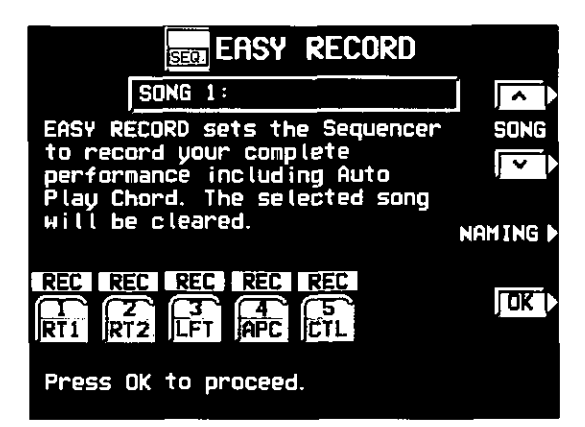

- 3. Use the SONG  $\land$  and  $\lor$  buttons to select the song number in which to record (1 to 10).
- If you press the NAMING button, you can assign a name to your song. (Refer to page 89.)

## **Playback**

1. Press the SEQUENCER RESET (FILL IN 1) button.

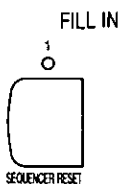

- 2. Press the START/STOP button.
- · Your recorded performance is played back automatically.
- When you are finished playing back your performance, press the SEQUENCER PLAY button to turn it off.

#### Here is what happens when you select the **EASY RECORD mode.**

- The recorded data for the currently selected SONG number is erased (SONG CLEAR).
- Tracks available for recording are selected as follows.
	- 1: RIGHT 1 part
	- 2: RIGHT 2 part
	- 3: LEFT part
	- 4: APC part
	- 5: CONTROL part
- 4. Press the OK button.
- . The display changes to the REALTIME RECORD display.
- 5. Play the keyboard.
- Recording begins as soon as you start the rhythm or play the keyboard.
- 6. When you have finished recording, press the **EASY REC** button to turn it off.
- The PLAY button turns on.
- **EASY REC** cannot be used when GENERAL MIDI is ON. (Refer to page 178.)

## **Realtime Record**

With REALTIME RECORD, your performance is recorded with the timing exactly as you played it on the keyboard. Use this mode to record your performance in up to 16 tracks and create your own orchestra or band.

## **Recording procedure**

- 1. Press the PROGRAM MENUS button to turn it on.
- The display changes to the following.

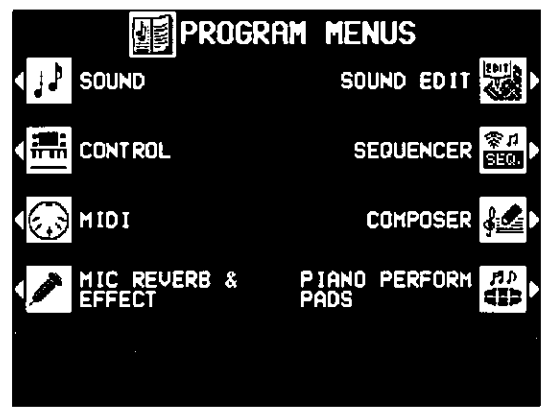

(PR702/PR902)

- 2. Select SEQUENCER.
- The display looks similar to the following.

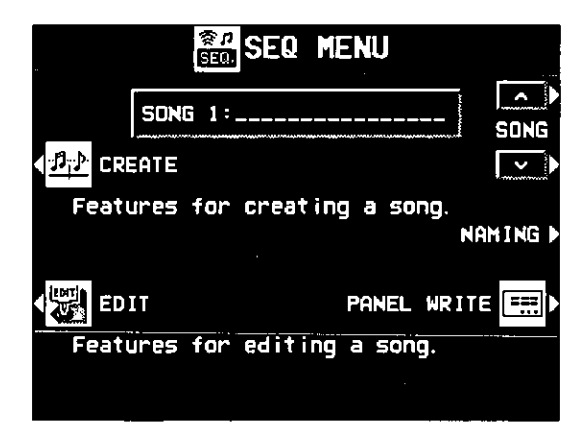

- When you press the PANEL WRITE button, the PANEL WRITE display appears. To store the currently active settings, such as the sounds, at the beginning of the song, press the OK button.
- 3. Use the SONG  $\land$  and  $\lor$  buttons to select a song number in which to record. (The song number is shown on the display.)
- 4. Select CREATE.
- The display looks similar to the following.

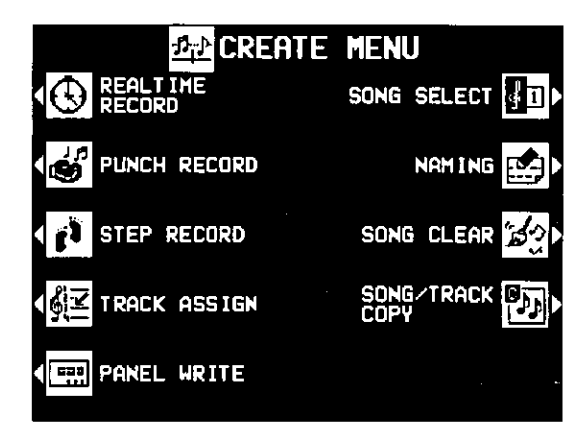

- 5. Select REALTIME RECORD.
- The display looks similar to the following.

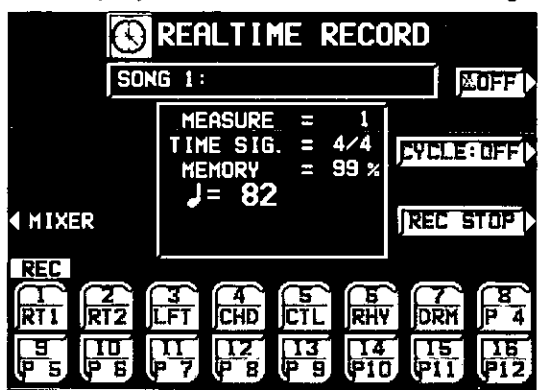

- 6. Use the buttons below the display to turn on the "REC" indication above the track numbers you are going to record.
- Use the upper buttons to select tracks 1 to 8, and the lower buttons to select tracks 9 to 16.
- While you are recording, you can play back tracks which are already recorded. Press the corresponding balance buttons to display "PLAY" above the track number you wish to have played back.
- You can select two or more tracks to record at one time; however, to monitor a performance part, the corresponding button in the CONDUCTOR (RIGHT 1, RIGHT 2, LEFT) must also be on.
- To record AUTO PLAY CHORD (APC) parts, turn on the AUTO PLAY CHORD's ON/OFF button. In this case, press the START/STOP button when beginning recording.
- The track for the RHYTHM (RHY) part can be selected for recording only when STEP RECORD is active.
- 7. Set the sounds, effects, volumes, etc. for the parts you are going to record.
- If you press the MIXER button, you can use the MIXER display to visually adjust the settings for each track.
- The LOCAL ON/OFF setting on the MIXER display is used to specify whether the part assigned to that track sounds when it is played on the keyboard during recording. For the LOCAL ON/OFF during playback, use the TRACK ASSIGN display to adjust the settings. (Refer to page 98.)
- The panel settings which are active at the beginning of recording are stored.
- 8. Use the TEMPO/PROGRAM dial to adjust the recording tempo.
- The tempo is shown on the display as  $\downarrow$  =.
- If you wish to record the tempo setting and tempo changes, store them in the control (CTL) part, or use the step record to store them in the rhythm (RHY) part.
- 9. Turn the metronome on or off as desired with the ON/OFF button at the upper right of the display.
- The metronome selection alternates between ON and OFF each time the button is pressed.
- The metronome sound is not recorded.

#### 10. Play the keyboard.

- Recording begins.
- You can also press the START/STOP button to start the rhythm and begin recording.
- If the metronome is on, when you press the START/STOP button, a two-measure count plays, after which recording automatically begins. In this case, the rhythm does not start. Recording does not start until the two-measure count is completed.
- The recording status is continuously updated on the display:
	- **MEASURE=** indicates the current measure.
	- TIME  $SIG =$  indicates the current time signature.
	- $MEMORY = indicates the remaining memory$ (%) available for recording.
- . If you wish to redo the recording, press the REC STOP button and then record again. To change the sounds and effects, etc. please set them again.
- If you make a mistake in recording, you can correct a specific portion of your performance without having to redo the whole part. (Refer to page 90.)
- 11. When you have finished recording, turn off the PROGRAM MENUS button.
- When the PROGRAM MENUS button is turned off, the ending command (END) is recorded. Note that, as long as the ending command is not recorded, blank recording continues even if you stop playing.
- The SEQUENCER PLAY button turns on.

#### ■ Multi-track recording

Use the following procedure to record one track while listening to the track or tracks already recorded.

- 1. Follow the procedure to record the first track, and press the REC STOP button at the end of the recording.
- The indication for the track just recorded changes from "REC" to "PLAY".
- 2. Turn on the "REC" indication for the track you wish to record next, and select the sounds and effects, etc.
- 3. Press the **START/STOP** button and begin recordina.
- You can also begin recording by playing the keyboard.
- Tracks for which "PLAY" is shown are played back, and you can record in time with this.
- 4. Press the REC STOP button at the end of the recording.
- 5. Repeat steps 2 to 4 for other tracks, as desired.
- 6. When multi-track recording is finished, turn off the PROGRAM MENUS button.
- If you wish to store part settings that you modified after recording as beginning song data, press the MIXER button and follow the PANEL WRITE procedure. (Refer to page 99.)

## **CYCLE RECORD**

This mode allows you to have specified recording measures continuously repeated. Thus you can record measures by adding notes during any cycle.

- 1. On the REALTIME RECORD display, specify "REC" for a track number you are going to record, and "PLAY" for track numbers you wish to have played back.
- 2. Press the CYCLE: OFF button.
- The display looks similar to the following.

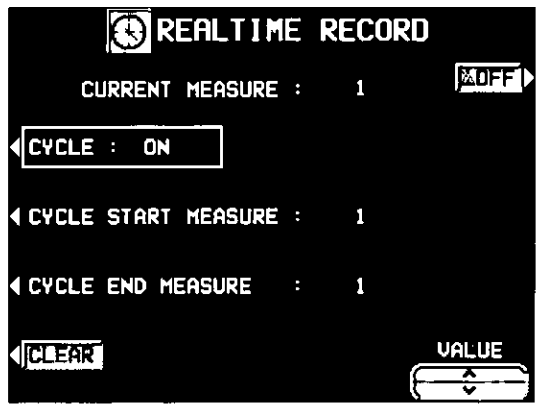

- 3. Select CYCLE START MEASURE, and use the VALUE  $\land$  and  $\lor$  buttons to specify the beginning measure number.
- 4. Select CYCLE END MEASURE, and use the VALUE  $\land$  and  $\lor$  buttons to specify the ending measure number.
- The measure in which the END command has been stored can also be specified.

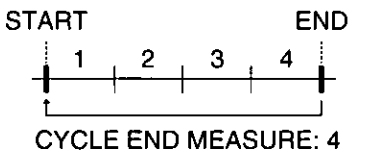

- 5. Press the START/STOP button.
- If the metronome is on, cycle recording of the specified measures begins after a twomeasure count.
- 6. Play the keyboard.
- The specified measures are repeated, during which time you can record by adding notes little by little at the correct timing (over-dubbing).
- If you wish to erase all the performance data from the specified measures, press the CLEAR button.
- $\bullet$  If CYCLE is selected and the  $\vee$  button used to select OFF, cycle recording is not activated. This button does not work during recording.
- To return to the REALTIME RECORD display, press the EXIT button.
- Cycle record can also be started from the REALTIME RECORD display whenever the CYCLE: ON indication is shown.
- 7. When you have finished recording, turn off the **PROGRAM MENUS button.**

## **Sequencer Play**

Play back your recorded performance.

1. Press the SEQUENCER PLAY button to turn it on.

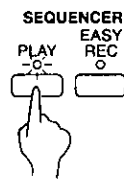

• The display looks similar to the following.

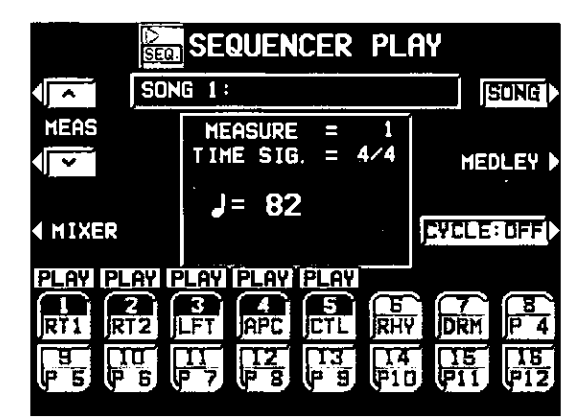

- 2. Use the SONG button to select the song number you wish to play back.
- 3. Use the balance buttons below the display to show "PLAY" above the track numbers you wish to have played back.
- Highlighted track numbers indicate tracks that are already recorded.
- Use the upper buttons to select tracks 1 to 8, and the lower buttons to select tracks 9 to 16.
- You can select two or more tracks to play back at one time.
- 4. Use the TEMPO/PROGRAM dial to adjust the playback tempo.
- The tempo is shown on the display as " $\frac{1}{2}$  =".
- 5. Press the SEQUENCER RESET (FILL IN 1) button.
- The SEQUENCER returns to the beginning of the song and the beginning panel settings are recalled.
- 6. To begin playback from a measure other than measure 1, use the MEAS  $\land$  and  $\lor$  buttons to specify the beginning measure.
- "MEASURE=" indicates the current measure number.
- 7. Press the START/STOP button.
- The recorded performance is played back from the specified measure.
- When playback is begun from a measure in which an INTRO, COUNT INTRO, FILL IN or **ENDING** is recorded, the corresponding function does not work.
- You can press the MIXER button and modify the settings for each part.
- 8. To stop playback, press the **START/STOP** button.
- If the START/STOP button is pressed again, playback will continue from the point it was interrupted.
- 9. When you are finished playing back your performance, press the SEQUENCER PLAY button to turn it off.

If "PLAY" is specified for the track to which the RHYTHM (RHY) part is assigned, the MEASURE display used in the STEP RECORD and EDIT displays is shown conforming to the time signature data stored in the RHYTHM part.

Adjusting the playback tempo Even with a song having recorded tempo data, you can use TEMPO/PROGRAM or TAP **TEMPO** to adjust the tempo to your liking.

- When the tempo is changed, all the tempo data of that song is automatically changed by the same ratio. Accordingly, even in song data in which tempo change data is stored, a single adjustment of the tempo produces a natural-sounding playback.
- To return to the original tempo, while the song is stopped press the SEQUENCER **RESET** button. Note that the tempo change is also canceled when you switch to another song or load a new song.
- The adjusted tempo is canceled when you begin the recording procedure and the original tempo data will be recorded.

## **CYCLE PLAY**

You can have specified measures played back repeatedly.

- 1. On the SEQUENCER PLAY display, specify "PLAY" for track numbers you wish to have played back.
- 2. Press the CYCLE button.
- The display looks similar to the following.

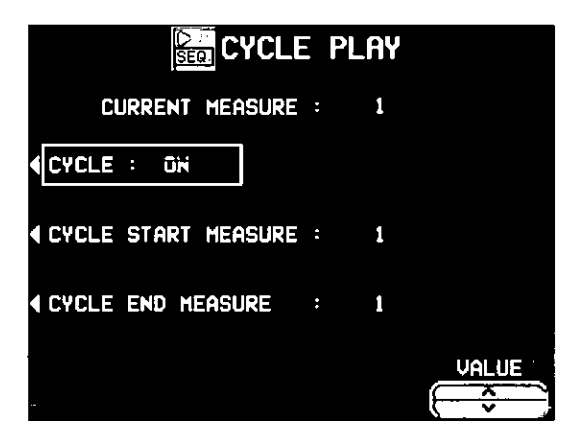

- 3. Select CYCLE START MEASURE, and use the VALUE  $\land$  and  $\lor$  buttons to specify the beginning measure number.
- 4. Select CYCLE END MEASURE, and use the VALUE  $\land$  and  $\lor$  buttons to specify the ending measure number.
- The measure in which the END command has been stored can also be specified.

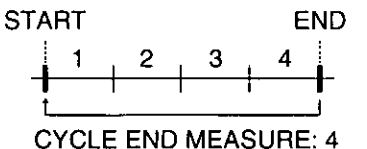

- 5. Press the START/STOP button.
- Cycle playback of the specified measures begins.
- Normally the rhythm pattern is not played back.
- $6.7<sub>o</sub>$ cycle playback, stop press the **START/STOP** button again.
- During playback stop, if the SEQUENCER RESET (FILL IN 1) button is pressed, the SE-**QUENCER** returns to the measure number specified in step 3. If the SEQUENCER RESET button is pressed again, the SEQUEN-**CER** returns to measure 1.
- If CYCLE is selected and the  $\vee$  button is pressed to select OFF, cycle playback is not activated.
- To return to the SEQUENCER PLAY display, press the EXIT button.
- Cycle playback can also be specified on the SEQUENCER PLAY display whenever the CYCLE: ON indication is shown.

 $\bar{z}$ 

## **MEDLEY**

Multiple recorded songs can be played back in a medley.

- 1. On the SEQUENCER PLAY display, press the **MEDLEY button.**
- The display looks similar to the following.

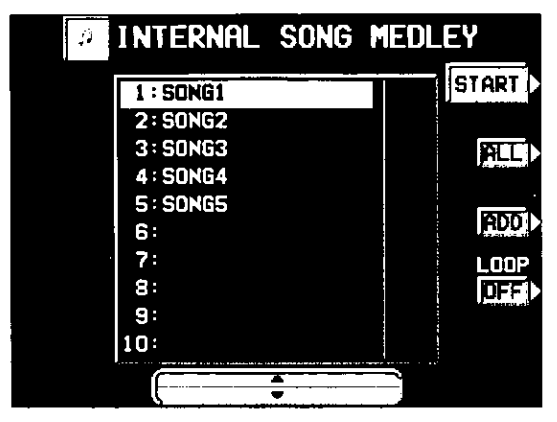

- 2. Specify the order of songs in the medley.
- If ALL is pressed, all the files are selected, and the songs are played back in order in a medley. If ALL is pressed again, the files are deselected.
- You can use the  $\triangle$  and  $\nabla$  buttons to select a song to add to the song list, then press the ADD button to add it to the list. Repeat these steps to create your own list of songs to have played back. A M01, M02 etc. next to the file name indicates its order in the list.
- You can delete a marked file from the medley song list by selecting it and pressing the ADD button.
- Use the LOOP button to specify ON or OFF for repeat playback of the medley.
- 3. Press the START button.
- During medley playback, you can use the SKIP button to skip to the next song.

## **SEQUENCER VOLUME**

When playing the keyboard along with a recorded performance, you can adjust the total volume of all the playback parts as one.

Use the APC/SEQUENCER VOLUME slide control to adjust the volume.

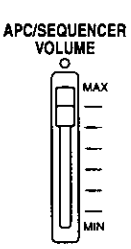

- Use this control to lower the volume of the recorded playback parts when it is too loud relative to the volume of your manual performance.
- The volume of all sounds other than your manual performance-including PIANO PER-FORMANCE PADS (PR702/PR902), MIDI input, etc.-is lowered.
- At the MAX position, the volume of the playback parts correspond to their current settings; at the OFF position, the volume is 0.
- The volume can be adjusted for each part. (Refer to page 31.)
- Except during SEQUENCER playback or DIRECT PLAY of a disk, this slide control adjusts the total volume of all the automatic accompaniment parts.
- During SEQUENCER recording, the volume is automatically at its maximum regardless of the position of the slide control. During playback, however, lowering the slide control from the MAX position will lower the volume from its recorded level. For this reason, the slide control should normally be left in the MAX position.

# **Naming**

Here is the way to assign a name to your recorded song.

- 1. On the SEQ MENU display, select NAMING.
- You can also access this display from the CREATE MENU display.
- The display looks similar to the following.

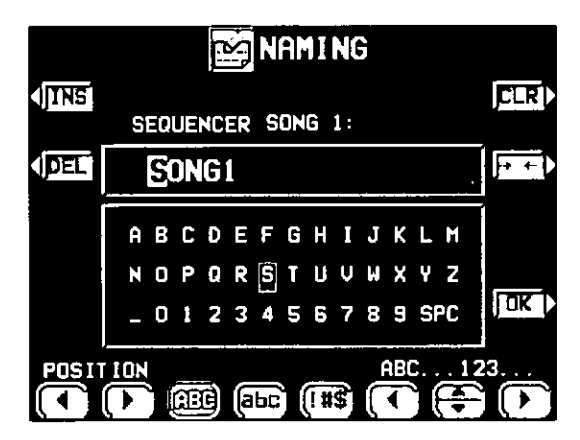

- 2. Assign a name to the song.
- Use the POSITION buttons to highlight the character position in the name box. Use the ◀, ▲, ▼, ▶ buttons to select the alphanumeric character. Repeat these steps to type the whole name.
- Press the ABC button to switch to the screen for upper case (capital) letters, or the abc button to switch to the screen for lower case letters.
- Use the !#\$ button to switch to the symbols character set.
- Use the INS button to type a space.
- Use the DEL button to erase a character.
- To erase all the characters, press the CLR button.
- You can press the  $\rightarrow\leftarrow$  button if you wish to have the name centered.
- 3. Press the OK button.

# **Song Select**

You can select a desired song from the list of recorded songs.

- 1. On the SEQ MENU display, select CREATE.
- 2. On the CREATE MENU display, select SONG SELECT.
- The display looks similar to the following.

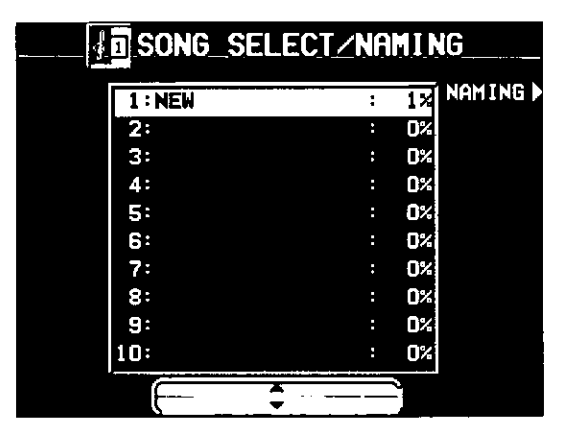

- 3. Use the  $\blacktriangle$  and  $\nabla$  buttons to select a song.
- The total amount of memory used for the current song is shown as a percentage (%) to the right of the song name.
- If the NAMING button is pressed, the NAMING display appears.
- To optimize memory, songs you do not wish to preserve should be deleted. (Refer to page  $100.$

## **Punch Record**

If you make a playing error during REALTIME RECORD or would like to change the recording for some other reason, you can use the punch recording feature to correct a selected portion of the performance without having to redo the whole part.

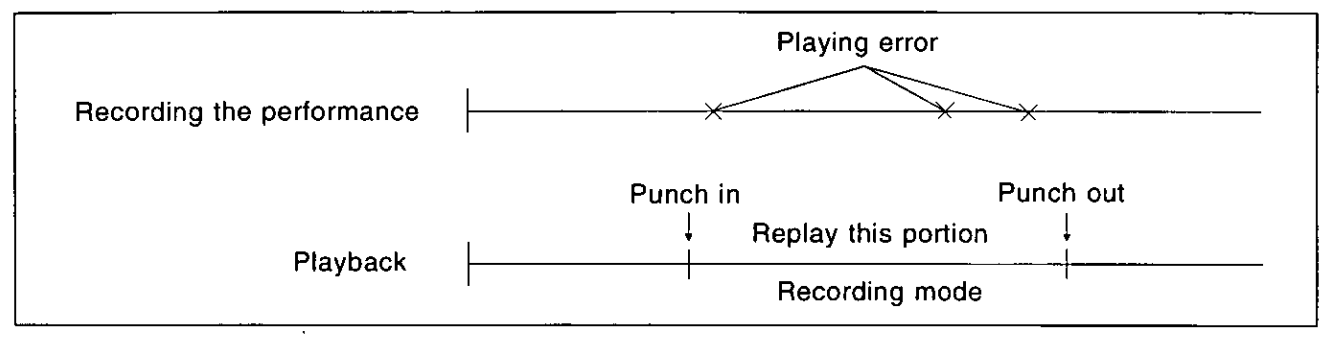

- 1. On the SEQ MENU display, use the SONG  $\land$ and  $\vee$  buttons to select the song number. Then select CREATE.
- 2. On the CREATE MENU display, select PUNCH RECORD.
- The display looks similar to the following.

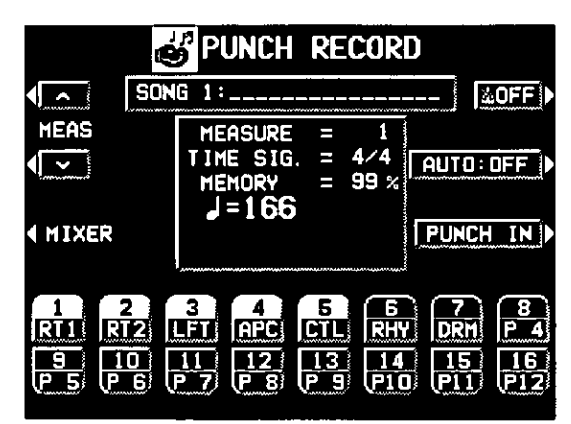

- 3. Select the track which contains the portion you want to correct.
- On the display "REC" indicates tracks which are being recorded, and "PLAY" indicates tracks which are being played back.
- 4. Use the MEAS  $\land$  and  $\lor$  buttons to specify the beginning measure of playback.
- "MEASURE=" indicates the current measure number.
- 5. Press the START/STOP button to begin playback of the specified track.
- 6. During playback, press the PUNCH IN button at the point you want to begin recording.
- Recording begins as soon as the PUNCH IN button is pressed. Begin playing at this point.
- The REC indication changes to the PUNCH indication.
- The PUNCH IN button switches to the REC STOP button.
- 7. Press the REC STOP button at the point you want to stop recording.
- Punch recording stops immediately.
- You can also begin punch-in recording by playing the keyboard.
- You can specify the punch-in/punch-out points with the soft or sostenuto pedal. (Refer to page  $166.$

#### AUTO PUNCH RECORD

You can also set the punch-in and punch-out points beforehand, so that recording automatically begins and ends at the specified points.

- 1. On the SEQ MENU display, select PUNCH RECORD. Specify the track you wish to correct.
- 2. Press the AUTO: OFF button.
- The display looks similar to the following.

![](_page_90_Picture_7.jpeg)

- 3. Select FIRST MEASURE. Use the MEAS A and  $\vee$  buttons to specify the number of the punch-in measure.
- 4. Select LAST MEASURE. Use the MEAS  $\land$  and V buttons to specify the number of the punchout measure.
- The number of the LAST measure must be higher than the number of the FIRST measure.
- The specified measure is recorded.
- 5. Select MEASURE COUNT IN. Use the MEAS  $\land$  and  $\lor$  buttons to specify the number of lead-in measures you wish to have played back before the punch-in measure.
- Set the metronome to on or off with the ON or OFF button.

6. Press the **EXIT** button.

• The display changes to the PUNCH RECORD display.

![](_page_90_Picture_16.jpeg)

- 7. Press the START/STOP button.
- Playback begins from the measure indicated by CURRENT MEASURE on the display.
- Pertinent information, such as the FIRST MEASURE, is shown in the left section of the display.

8. Correct the performance.

- The mode changes automatically to the recording mode at the specified FIRST measure. Begin playing at this point. The mode automatically changes back to the playback mode at the specified LAST measure.
- To discontinue punch recording in the middle, press the CANCEL button. In this case, the recorded contents up to that point are erased.

# **Step Record**

STEP RECORD is simply a method of making a tune by storing the sounds note-by-note on the display. Instead of playing the keyboard directly as in the REALTIME RECORD mode, you can take your time to input each single note. This is an especially effective method for storing complicated passages that are difficult to play or when the exact timing of a part is critical.

## **Recording procedure**

Record the keyboard performance and panel changes.

- 1. On the SEQ MENU display, use the SONG  $\land$ and  $\vee$  buttons to select the song number. Then select CREATE.
- 2. On the CREATE MENU display, select STEP RECORD.
- The display changes to the PART SELECT display.

![](_page_91_Picture_9.jpeg)

- 3. Use the balance buttons below the display to specify the track for the part you are going to record (only one track can be selected at a time).
- Use the upper buttons to select tracks 1 to 8, and the lower buttons to select tracks 9 to 16.
- The display changes to the STEP RECORD input display similar to the following.

![](_page_91_Picture_13.jpeg)

- If you selected the track to which the CHORD part has been assigned, the display changes to the STEP RECORD: CHORD display. (Refer to page 94.)
- If you selected the track to which the RHYTHM part has been assigned, the display changes to the STEP RECORD: RHYTHM display. (Refer to page 96.)
- If you selected the track to which the CON-TROL part has been assigned, the display changes to the STEP RECORD: CONTROL display.
- 4. Use the MEAS  $\land$  and  $\lor$  buttons to select the measure
- This step is not necessary if you are recording from measure 1 of a blank track.
- 5. Use the CURSOR  $\lt$  and  $\gt$  buttons to move the cursor to the note position (dot) you are going to store.
- Each dot represents one-eighth of a quarternote (a thirty-second note).
- When storing triplets, it may not be possible to match the timing exactly with the 1/32-note steps. However, if you select triplet-type notes for the note length (LENGTH) in step 6 below, the timing is automatically corrected.
- 6. Use the left LENGTH  $\land$  and  $\lor$  buttons to specify the note value. Select from  $33$ ,  $3$ ,  $33$ ,  $\beta$ ,  $\beta_3$ ,  $\beta$ ,  $\beta_3$ ,  $\beta$ ,  $\beta$ ,  $\beta$ ,  $\beta$ ,  $\beta$ ,  $\beta$  × 2 to 4. (A 3 denotes a triplet-type note.)
- For note values other than these, use the right LENGTH buttons to specify the note value to be added to that which you specified with the left buttons.

Example: To record a dotted quarter-note  $\left(\downarrow\right)$  $1 + 2$ 

7. Use the PHRS  $\land$  and  $\lor$  buttons to specify the actual length of the produced sound for the desired legato or staccato effect.

TENU (tenuto): Sound is produced for 95% of the note length. NORM (normal): 80% STAC (staccato): 50% CUTT (cutting): 25%

- 8. Specify the pitch and velocity of the note by playing the keyboard.
- The dot on the display where the note is stored changes to  $a * mark$ .
- When recording chords, you can store multiple notes at one position.
- Any panel setting changes-for example changes in the sound selection, button operation, wheel operation, etc.-are recorded at the cursor position.
- When the TEMPO/PROGRAM dial is operated, the input value is indicated on the display. Confirm that this is the correct value and press the YES button to record the value or the NO button to cancel it.

#### REST:

To store a rest, after specifying the note LENGTH, press the REST button.

• Positions at which nothing is stored are read as rests.

#### ERS:

If you make a mistake, move the cursor to the error, and after displaying the data you wish to erase, press the ERS button.

#### BAL:

To specify the volume at the cursor position, after pressing the BAL button, use the VALUE buttons to set the volume (0 to 127).

- 9. Repeat steps 5 through 8 to continue storing notes.
- To input data on another track, press the button for the desired track and repeat the procedure from step 2.
- 10. When you have finished recording, press the PROGRAM MENUS button to turn it off.

#### Storing control data

l,

Various control data can be stored at the cursor position.

- 1. On the STEP RECORD: MELODY display, press the CTL button.
- The display looks similar to the following.

![](_page_92_Picture_173.jpeg)

- 2. Use the CTL  $\land$  and  $\lor$  buttons to select the control data you wish to insert.
- · Select from PAN, KEY SHIFT (COARSE TUNE), TUNING (FINE TUNE), BEND SENS.
- 3. Use the VALUE  $\land$  and  $\lor$  buttons to adjust the numerical value of the setting.
- 4. Press YES button.

#### ■ Correcting the data

- 1. In the STEP RECORD mode, specify the track you wish to correct.
- 2. Use the MEAS buttons to go to the measure you wish to modify. Use the CURSOR buttons to move the cursor to the point  $(*)$  you wish to edit.
- The data stored at that point is shown on the display.
- When multiple data is stored at one point, different data is displayed in order each time a CURSOR button is pressed. When a chord is recorded, a different note in the chord is displayed each time a CURSOR button is pressed.
- 3. Correct the data.

There are three types of data:

#### Performance data

NOTE data (note pitch) and VEL data (how hard the key was played), etc. are displayed. Use the relevant buttons to correct the data as desired.

#### Sound data

The name of the sound is displayed. Change the sound as desired (the sound setting display is interposed on the current display).

#### Control data

The name of the function is displayed. Change the data as desired.

- Press the ERS button to erase the data which is displayed.
- You can also correct data which was stored in the REALTIME RECORD mode.
- Performance (NOTE) data can be recorded or edited on a piano roll display, and there is also a specialized display for recording and editing the DRUMS part data. (Refer to page 101.)

## **Store a chord progression**

Store the chord progression for the AUTO PLAY CHORD in the track for the CHORD part. Then, when the AUTO PLAY CHORD is used during playback, even if you do not specify the chords with your left hand, the chords change automatically.

• The chord length is specified with the CHORD STEP RECORD keys on the keyboard.

![](_page_93_Figure_21.jpeg)

#### Note value keys

- Whole note
- $\int$ Dotted half-note
- J Half-note
- Dotted quarter-note
- J Quarter-note
- $\Delta$ Eighth-note

#### **Reset key**

I&- Press to begin storing from the beginning.

#### **Correction keys**

- Move back one step.  $\blacktriangleleft$
- Move forward one step.  $\blacktriangleright$

#### **Repeat key**

Press to end the chord-storing procedure and to specify automatic repeat playback of the stored progression.

#### End kev

Press after the whole chord progression  $-11$ has been stored.

#### **DELETE kev**

DELETE Press to erase data.

• To erase all the data from the current track, while pressing the DELETE key, press the End key  $(-+1)$ .

![](_page_94_Picture_188.jpeg)

![](_page_94_Picture_189.jpeg)

- 1. On the SEQ MENU display, use the SONG  $\land$ and  $\vee$  buttons to select the song number. Then select CREATE.
- 2. On the CREATE MENU display, select STEP RECORD.
- The display changes to the PART SELECT display.
- 3. Using the balance buttons below the display, select the track to which the CHORD (CHD/ APC) part has been assigned.
- The display changes to the STEP RECORD: CHORD input display similar to the following.

![](_page_94_Picture_9.jpeg)

4. Store the chords.

<Measure 1, measure 2>

While playing a C chord with your left hand, press the « key one time with your right hand.

![](_page_94_Picture_13.jpeg)

- A "beep" tone indicates that the chord has been successfully stored.
- The dot on the display where the chord is stored changes to  $a *$  mark and the cursor automatically moves forward, in accordance with the specified note value, to the next unrecorded position. The chord name is shown on the display.

<Measure 3>

(1) While playing an Am chord, press the  $\frac{1}{2}$  key one time.

![](_page_94_Figure_18.jpeg)

(2) While playing an F chord, press the  $\int$  key one time.

![](_page_94_Picture_20.jpeg)

<Measure 4>

- (1) While playing a D7 chord, press the  $\int$  key one time.
- (2) While playing a G7 chord, press the  $\int$  key one time.
- You can press the INTRO & ENDING button or a FILL IN button on the panel to store the desired pattern at the cursor position. (An INTRO or COUNT INTRO can be stored only at the beginning.)
- Store a rest by pressing a note value key without specifying a chord.
- 5. At the end of the chord progression, press the End key  $(-1)$ .
- The Keyboard exits the recording mode.
- During playback, playback of the recorded chord progression stops at this point. For automatic repeat playback of the chord progression, press the Repeat key ( $\Longleftrightarrow$ ) instead of the End key  $(-4)$ .
- When you play back the track for the CHORD part, the chords of the automatic accompaniment change in accordance with the stored chord progression.
- Chords can also be specified with <one finger>.
- If the ON BASS button is on, chords such as "C on G" can also be specified.
- The CHORD FINDER feature, which shows you how to finger a specified chord, is available. (Refer to page 66.)
- Correct the recorded chord progression
- 1. Follow the procedure to select the STEP RECORD: CHORD display.
- 2. Use the MEAS buttons to go to the measure you wish to modify. Use the  $\blacktriangleleft$  and  $\blacktriangleright$  Correction keys to move the cursor to the point (\*) you wish to edit.

![](_page_95_Figure_5.jpeg)

The lengths of rests are indicated by the respective rest value x its multiplier.

#### Example:

```
≵ ....................1-beat rest (quarter rest)
7 ................ 1/2-beat rest (eighth rest)
\frac{1}{2} \times 1 + \frac{1}{2} .... 1-1/2-beat rest
                (dotted quarter rest)
≵ × 10......... 10-beat rest
```
• To go to the end of the chord progression, while pressing the Reset key  $(l\&-)$ , press the  $\blacktriangleleft$  key.

### **Store a rhythm progression**

- Changes in the rhythm selection and tempo, as well as the intro, fill-ins and the ending, can be stored by measures with the step recording method.
- 1. On the SEQ MENU display, use the SONG  $\land$ and  $\vee$  buttons to select the song number. Then select CREATE.
- 2. On the CREATE MENU display, select STEP RECORD.
- The display changes to the PART SELECT display.
- 3. Using the balance buttons below the display, select the track to which the RHYTHM (RHY) part has been assigned.

3. Correct the chord data.

#### Chord data

When the chord name is displayed at the cursor position, you can press the DELETE key to erase the data and then store a new chord.

- If you do not erase the displayed data before entering new chord data, the new data is inserted at this point, and the displayed data is merely shifted by the note value of the new chord.
- Rests can also be erased. Each time the **DELETE** key is pressed, the rest is erased in units of  $\lambda \times 1$ . The  $\gamma$  rest is erased last.
- If you wish to cancel the REPEAT, enter an END command.

#### **Control data**

The name of the stored function (INTRO, FILL, etc.) is displayed. You can press the DELETE key to erase the data which is displayed.

#### **TRACK CLEAR**

To erase all data from the current track, press the CLR button, and then press the YES button on the confirmation display.

• If you wish to cancel the clear procedure, press the NO button.

The display changes to the STEP RECORD: RHYTHM input display similar to the following.

![](_page_95_Figure_28.jpeg)

- 4. Use the MEAS  $\land$  and  $\lor$  buttons to go to the measure you wish to record.
- 5. Store the rhythm data.
- Data which can be stored: **START/STOP** Changes in the rhythm selection COUNT INTRO, INTRO, FILL IN, **ENDING** Tempo changes
- Be sure to store the START/STOP data in the measure in which the rhythm starts or stops.
- If you are storing a COUNT INTRO or INTRO, store this data before the START/STOP data.
- If the tempo is changed, the display changes to the confirmation display. After specifying the desired tempo, Press the YES button to store the specified tempo, or press the NO button to cancel the new tempo value.
- 6. Repeat steps 4 and 5 to continue storing the rhythm progression.
- 7. At the end of the rhythm progression, press the END button.
- If the REP button is pressed instead of the END button, during playback the recorded rhythm progression is repeated.
- The instrument exits the recording mode.
- Correct the recorded rhythm progression
- 1. Follow the procedure to select the STEP RECORD: RHYTHM display.
- 2. Use the MEAS buttons to go to the measure you wish to modify. (The \* is highlighted.)

![](_page_96_Picture_15.jpeg)

- 3. Correct the rhythm data.
- Press the ERS button to erase data at the cursor position.
- If you wish to cancel the REPEAT, enter an END command.
- If you select a rhythm with a different time signature, the time signature of all subsequent measures will also change.
- If data has already been recorded in other tracks, you cannot select a rhythm with a different time signature.

#### **TRACK CLEAR**

To erase all data from the current track, press the CLR button, and then press the YES button on the confirmation display.

• If you wish to cancel the clear procedure, press the NO button.

## **Track Assign**

Each SEQUENCER part is already assigned to a track number. However, you can use the TRACK ASSIGN function to assign parts to tracks as you wish.

- 1. On the SEQ MENU display, use the SONG  $\land$ and  $\vee$  buttons to select the song number. Then select CREATE.
- 2. On the CREATE MENU display, select TRACK ASSIGN.
- The display looks similar to the following.

![](_page_97_Figure_7.jpeg)

- 3. Use the TR  $\triangle$  and  $\nabla$  buttons to select the track.
- 4. Use the TRACK ASSIGN  $\land$  and  $\lor$  buttons to select the part for the specified track.
- For the sake of compatibility when playing disks for older PR models, the RKB and LKB playback parts are also supported. These parts can be changed, but the user cannot select them. In addition, when either or both the RKB and LKB parts are active, do not select the APC/CHORD part.
- When a part other than the CONTROL, APC, CHORD or RHYTHM part is assigned, the track assign procedure is completed at this point.
- Either the CHORD part or APC part can be assigned to a track, but not both.
- The CONTROL, APC, CHORD and RHYTHM parts cannot be assigned to more than one track.
- You can use the ON and OFF buttons for LOCAL CONT. to specify whether or not the sound of the part assigned to this track is generated. Because no sound is generated for this instrument's parts assigned to tracks set to OFF through this procedure, use this setting to generate sound from an external sound source through the MIDI connectors.
- . You can use the MIDI OUT ON and OFF buttons to specify whether or not the data of the part assigned to this track is sent as MIDI data. When set to OFF, the data is not sent, even if MIDI equipment is connected.
- 5. When assigning the CONTROL, APC, CHORD or RHYTHM part, press the OK button.
- The confirmation display appears. Press the YES button to confirm that you wish to execute the specified track assignment. Or press NO to stop the track assignment.

#### **TRACK ASSIGN PRESETS**

- A preset track assignment can be selected.
- 1. On the TRACK ASSIGN display, press the PRESET button.
- The display looks similar to the following.

![](_page_98_Picture_6.jpeg)

- 2. Use the SONG  $\land$  and  $\lor$  buttons to select the song number for which the preset track assignment will be effective.
- If ALL is selected, the track assignment is effective for all the songs.

3. Select the track assign mode.

**INITIAL:** Factory-preset settings. TECHNICS MULTI RECORDING: The optimum track assignment for multiplex recording. **GM MULTI RECORDING:** 

The optimum track assignment for creating **GENERAL MIDI data.** 

- 4. Press the OK button.
- A confirmation display will appear when the arrangement of sounds changes, for example by switching to GM MULTI RECORDING. Press the YES button to confirm that you wish to execute the procedure, or press the NO button to cancel the procedure.
- "COMPLETED!" is shown on the display and the selected track assign mode is enabled.
- You can confirm the track assignment settings on the TRACK ASSIGN display.

## **Panel Write**

You can change the panel status which is in effect at the beginning of the song. These are the settings which are recalled when the SEQUENCER RESET button is pressed.

- 1. Use the panel buttons to change to the desired panel settings.
- 2. On the SEQ MENU display, use the SONG  $\land$ and V buttons to select the song number. Then select PANEL WRITE.
- You can also access this display from the **CREATE MENU display.**
- The display looks similar to the following.

#### **EXPANEL URITE**

PANEL WRITE replaces the sounds and settings at the beginning of your song, which are selected when you press SEQUENCER RESET. Make the desired changes and press OK to store your new settings.  $|\pi x|$ 

- 3. Press the OK button.
- "COMPLETED!" is shown on the display.
- PANEL WRITE is automatically activated at the when you start to record, or when a panel setting is changed during recording stop.
- There is also a button on the SEQUENCER display that allows you to access this function.
- For rhythm data, the data in the RHYTHM part has priority.

## **Song Clear**

Erase the recorded contents of all tracks.

- 1. On the SEQ MENU display, select CREATE or EDIT.
- 2. On the CREATE or EDIT MENU display, select **SONG CLEAR.**
- The display looks similar to the following.

![](_page_99_Picture_140.jpeg)

# **Song/track Copy**

Copy the recorded data from specific tracks of a song.

- 1. On the SEQ MENU display, select CREATE or EDIT.
- 2. On the CREATE or EDIT MENU display, select SONG/TRACK COPY.
- The display looks similar to the following.

![](_page_99_Picture_141.jpeg)

- 3. Use the SONG NO/ALL  $\land$  and  $\lor$  buttons to specify the number of the song to erase.
- The total amount of **SEQUENCER** memory or current song memory used is shown as a percentage (%) to the right of the song name.
- If ALL is selected, all the songs recorded in the SEQUENCER will be erased.
- 4. Press the OK button.
- The confirmation display appears. Press the YES button to execute the function, or press the NO button to cancel the function.
- If the YES button is pressed, "COMPLETED!" appears on the display, the specified songs are erased.

- 3. Specify the track you wish to copy from.
- On the FROM side, use the ITEM  $\blacktriangle$  and  $\nabla$ buttons to select the item, and the VALUE A and  $\vee$  buttons to specify the setting. SONG: Song number **TRACK: Track number**
- If ALL is selected, all the tracks of the specified song number will be copied.
- 4. Specify the track you wish to copy to (TO side).
- 5. Press the OK button.
- The confirmation display appears. Press the YES button to execute the function, or press the NO button to cancel the function.
- The track assignment settings are also copied. Note that in some cases, the CONTROL, RHYTHM and CHORD part data in the destination tracks may be lost.

The edit feature allows you to erase or change portions of your performance after it has been recorded.

## **Select the edit function**

- 1. On the SEQ MENU display, use the SONG  $\land$ and  $\vee$  buttons to select the number of the song you wish to edit. Then select EDIT.
- The display looks similar to the following.

![](_page_100_Figure_6.jpeg)

- 2. On the EDIT MENU display, select an edit function.
- Use the **PAGE**  $\land$  and  $\lor$  buttons to view different sections of the menu.
- 3. Perform the editing procedures. (See below.)
- During the editing procedure, if the indicator for the TEMPO/PROGRAM dial is lit, you can use the dial for the editing function.

## **NOTE EDIT**

You can edit performance (NOTE) data on a piano roll display. This differs from the normal STEP RECORD edit procedure, and is a convenient way to check the data for each note.

- Data other than NOTE data cannot be corrected or recorded. To correct or record other types of data, use the STEP RECORD display. (Refer to page 92.)
- 1. On the PART SELECT display, select a track.
- The CHORD, RHYTHM and CONTROL tracks cannot be selected.
- The display looks similar to the following.

![](_page_100_Figure_17.jpeg)

- 2. Use the MEAS  $\land$  and  $\lor$  buttons to select the measure you wish to edit.
- 3. Use the CURSOR  $\blacktriangleleft$  and  $\blacktriangleright$ buttons to move the cursor  $(\nabla)$  to the point you wish to edit.
- Recorded performance (NOTE) data is shown as horizontal bars. Data selected for editing is highlighted.
- You can use the INC  $\land$  and  $\lor$  buttons to change the increment of cursor movement. The resolution can be set at  $\frac{1}{2}$ /96. However, if NOTE data is present between increments, the cursor will stop.
- Use the POS A and  $\nabla$  buttons to change the value.
	- Example: 10.2.48 indicates a point in measure 10, beat 2, point 48 (one point is 1/96 of a quarter note  $\left[\begin{array}{c} 1 \end{array}\right]$ .
- $\pm$  is shown at the point where the END command is stored.
- 4. Select the data to edit (it changes to a highlighted horizontal bar). Edit the data.
- Use the POS A and  $\nabla$  buttons to move the cursor, the NOTE  $\land$  and  $\lor$  buttons to change the note number, the VEL  $\land$  and  $\lor$  buttons to change the velocity (how hard the keys are played), and the LEN  $\land$  and  $\lor$  buttons to change the note length  $(1 = 1/96)$  of a quarter note  $\left[\begin{array}{c} 1 \end{array}\right]$ .
- Use the GRAPH A and  $\nabla$  buttons to view a higher or lower section of the keyboard (in one-octave steps).
- If the ERS button is pressed, the selected NOTE data is erased.
- 5. Repeat steps 2 to 4 to continue editing.

#### ■ Inserting note data

You can also store note data on this display.

- 1. Specify the point where the new note data will be stored.
- 2. Use the LEN  $\land$  and  $\lor$  buttons to specify the note length.
- Examples of note lengths ( $J = 96$ ) 91: tenuto (95%) 76: normal (80%) 48: staccato (50%)
	- 24: cutting (25%)
- 3. Play a key on the keyboard to specify the note pitch (NOTE NUMBER) and velocity (how hard the key is played).
- 4. Repeat steps 1 to 3 to input more note data.

#### **B CYCLE PLAY**

You can aurally check the data you are editing by accessing the CYCLE PLAY display from the NOTE EDIT display.

- If you wish other tracks to be played back, they should be selected beforehand on the SE-QUENCER PLAY display. (Refer to page 86.)
- 1. On the NOTE EDIT display, press the PLAY button.
- The display looks similar to the following.

![](_page_101_Picture_20.jpeg)

- 2. Select CYCLE START MEASURE, and use the VALUE  $\land$  and  $\lor$  buttons to select the beginning playback measure.
- 3. Select CYCLE END MEASURE, and use the VALUE  $\land$  and  $\lor$  buttons to select the last playback measure.
- 4. Press the START/STOP button.
- Cycle playback of the specified measures begins.
- If the SOLO button is turned ON, playback changes to that of the recording track only. If it is turned OFF, all the tracks specified on the SEQUENCER PLAY display are played back.
- $5.70$ cycle playback, stop press the START/STOP button again.
- During playback stop, if the SEQUENCER RESET (FILL IN 1) button is pressed, the SE-QUENCER returns to the measure number specified in step 2. If the SEQUENCER RESET button is pressed again, the SEQUEN-**CER** returns to measure 1.

## **DRUM EDIT**

The DRUMS part can be edited on a specialized display. This differs from the normal STEP RECORD edit procedure, and is a convenient way to check the data for each note.

- 1. On the PART SELECT display, select the track for the DRUMS part.
- The CHORD, RHYTHM and CONTROL tracks cannot be selected.
- The display looks similar to the following.

![](_page_102_Figure_7.jpeg)

- 2. Use the SOUND  $\blacktriangle$  and  $\nabla$  buttons to select the percussion instrument you wish to edit.
- The number to the left of the instrument name is its MIDI NOTE NUMBER in the Technics arrangement.
- If sounds other than percussion instrument sounds are assigned, they are not displayed.
- 3. Use the MEAS  $\blacktriangle$  and  $\nabla$  buttons to select the measure you wish to edit.
- 4. Use the CURSOR  $\blacktriangleleft$  and  $\blacktriangleright$ buttons to move the cursor  $(\nabla)$  to the point you wish to edit.
- Recorded performance data is shown as vertical bars. Data selected for editing is shown as a longer vertical bar.
- You can use the INC  $\land$  and  $\lor$  buttons to change the increment of cursor movement. The resolution can be set at  $\frac{1}{2}$ /96. However, if NOTE data is present between increments, the cursor will stop.
- Use the POS  $\land$  and  $\lor$  buttons to change the value.
	- Example: 10.2.48 indicates a point in measure 10, beat 2, point 48 (one point is 1/96 of a quarter note  $[\downarrow]$ .
- $-$  is shown at the point where the END command is stored.
- 5. Select the data to edit (it changes to a long bar). Edit the data.
- Use the POS  $\triangle$  and  $\nabla$  buttons to move the cursor, the SND  $\land$  and  $\lor$  buttons to change the percussion instrument sound, and the VEL  $\land$  and  $\lor$  buttons to change the velocity (how hard the keys are played).
- If the ERS button is pressed, the selected NOTE data is erased.
- 6. Repeat steps 2 to 5 to continue editing.

#### ■ Inserting DRUMS data

You can also store DRUMS data on this display.

- 1. Specify the point where the new note data will be stored.
- 2. Use the VEL  $\land$  and  $\lor$  buttons to specify the velocity (how hard the key is played).
- 3. Press the ENTER button to store the data.
- Instead of the ENTER button, you can store data (including velocity data) by playing the keyboard. In this case, the instrument is that specified on the display, regardless of which key is played.
- 4. Repeat steps 1 to 3 to input more DRUMS data.

#### **CYCLE PLAY**

You can aurally check the data you are editing by accessing the CYCLE PLAY display from the DRUM EDIT display.

- The procedure is the same as for NOTE EDIT.
- If you wish other tracks to be played back, they should be selected beforehand on the SE-QUENCER PLAY display. (Refer to page 86.)

## **QUANTIZE**

The QUANTIZE function can correct the timing of your performance after it has been recorded. If the rhythm is slightly out of sync or inexact, it will automatically be corrected to the specified quantize level.

![](_page_103_Picture_168.jpeg)

- 1. Select TRACK. Use the  $\land$  and  $\lor$  buttons to specify the track number.
- You cannot select the track for the CONTROL, RHYTHM or CHORD part.
- If ALL is selected, all the tracks are quantized.
- 2. Select FIRST MEASURE. Use the VALUE A and  $\vee$  buttons to specify the start point (measure number).
- 3. Select LAST MEASURE. Use the VALUE A and  $\vee$  buttons to specify the end point (measure number).
- 4. Select VALUE. Use the VALUE  $\land$  and  $\lor$  buttons to specify the quantize level.
- Select from  $J, J_2, J_3, J_4, J_3, J_1, J_3, (A, 3 denotes)$ a triplet-type note.)
- 5. Select STRENGTH. Use the VALUE A and V buttons to select the amount of quantize (%).
- 100% is a convenient setting. When set to 100%, the performance data is quantized exactly to the level specified for the VALUE ("just"). For example, at 50%, the data is quantized to a point that is half that of the just level. By this setting, you can attain an effect that is very slightly off-beat from the rhythm.

![](_page_103_Figure_14.jpeg)

- 6. Select WINDOW. Use the VALUE  $\land$  and  $\lor$ buttons to specify the range (%) affected by the quantize setting.
- With the increment set to 100 for the VALUE, at  $a +$  setting, data close to the just point is corrected, and at a - setting, data far from the just point is corrected. For example, if set to -30% the quantize function affects data far from the just point, and if set to +30% the quantize function affects data close to the just point. +100% is usually a convenient setting.
- The  $+100\%$  setting and the  $-100\%$  setting are the same.

![](_page_103_Figure_18.jpeg)

Example: When VALUE is set to J

7. Press the OK button.

• The confirmation display appears. Press the YES button to execute the function, or press the NO button to cancel the function.

## **TRANSPOSE**

Change of key of specific measures of specific tracks.

![](_page_104_Picture_146.jpeg)

- 1. Select TRACK. Use the VALUE A and V buttons to select the track you wish to edit.
- You cannot select the track for the CONTROL, RHYTHM or CHORD part.
- If ALL is selected, all tracks will be edited.
- 2. Select FIRST MEASURE. Use the VALUE A and  $\vee$  buttons to specify the start point (measure number) of the transpose.
- 3. Select LAST MEASURE. Use the VALUE A and  $\vee$  buttons to specify the end point (measure number) of the transpose.
- 4. Select TRANSPOSE. Use the VALUE  $\land$  and  $\vee$  buttons to specify the change in pitch.
- Increments are in semitones. A value of 12 is one octave. A - value lowers the pitch, and a + value raises it.
- 5. Press the OK button.
- The confirmation display appears. Press the YES button to execute the function, or press the NO button to cancel the function.

## **VELOCITY CHANGE**

Modify the recorded velocity in specific measures of specific tracks.

![](_page_104_Picture_147.jpeg)

- 1. Select TRACK. Use the  $\land$  and  $\lor$  buttons to select the track you wish to edit.
- You cannot select the track for the CONTROL, RHYTHM or CHORD part.
- If ALL is selected, all tracks will be edited.
- 2. Select FIRST MEASURE. Use the VALUE A and  $\vee$  buttons to specify the start point (measure number) of the velocity change.
- 3. Select LAST MEASURE. Use the VALUE A and  $\vee$  buttons to specify the end point (measure number) of the velocity change.
- 4. Select VELOCITY. Use the VALUE  $\land$  and  $\lor$ buttons to specify the change in velocity.
- The value you select will be added to or deleted from the current velocity.
- 5. Press the OK button.
- The confirmation display appears. Press the YES button to execute the function, or press the NO button to cancel the function.

## **TRACK CLEAR**

Erase the contents of a specific track.

![](_page_105_Picture_4.jpeg)

- 1. Use the balance buttons to select the track or tracks you wish to clear.
- A "CLR" mark is shown for the selected tracks.
- 2. Press the OK button.
- The confirmation display appears. Press the YES button to execute the function, or press the NO button to cancel the function.
- If the YES button is pressed, the specified tracks are erased.

## **TRACK MERGE**

Merge the recorded contents of two tracks (source tracks) and store the merged contents in a third track (destination track).

• When the TRACK MERGE function is executed, the data is erased from the two source tracks.

![](_page_105_Picture_13.jpeg)

- 1. Select the two source tracks (left half of the display).
- Use the buttons on the left side of the display to select one of the source tracks, and use the VALUE  $\land$  and  $\lor$  buttons to specify the track number. Repeat for the other source track.
- You cannot select the track to which the CON-TROL, RHYTHM or CHORD part has been assigned.
- If the part assigned to the upper source track ("upper" meaning its position on the TRACK MERGE display) is different from the part assigned to the lower source track, when the parts are merged in the destination track, the new track is assigned the same part as the upper track.
- 2. Select the destination track (right half of the display).
- Press the button on the right side of the display to select the destination track, and use the VALUE  $\land$  and  $\lor$  buttons to specify the track number.
- 3. Press the OK button.
- The confirmation display appears. Press the YES button to execute the function, or press the NO button to cancel the function.

## **NOTE CHANGE**

Change of pitch of specified notes.

![](_page_106_Picture_4.jpeg)

- 1. Select TRACK. Use the VALUE  $\land$  and  $\lor$  buttons to select the track you wish to edit.
- You cannot select the track for the CONTROL, RHYTHM or CHORD part.
- If ALL is selected, all tracks will be edited.
- 2. Select FIRST MEASURE. Use the VALUE A and  $\vee$  buttons to specify the start point (measure number) of the note change.
- 3. Select LAST MEASURE. Use the VALUE A and  $\vee$  buttons to specify the end point (measure number) of the note change.
- 4. Select TARGET NOTE. Use the VALUE  $\land$  and  $\vee$  buttons to specify the pitch of the note you wish to change.
- The number next to the note name is its note number.
- 5. Select CHANGE TO. Use the VALUE  $\land$  and  $\vee$  buttons to specify the pitch you wish to change to.
- 6. Press the OK button.
- The confirmation display appears. Press the YES button to execute the function, or press the NO button to cancel the function.

## **ADVANCE/DELAY**

Speed up or delay the sound production of specified performance data.

![](_page_106_Picture_174.jpeg)

- 1. Select TRACK. Use the VALUE  $\land$  and  $\lor$  buttons to select the track you wish to edit.
- You cannot select the track for the CONTROL, RHYTHM or CHORD part.
- If ALL is selected, all tracks will be edited.
- 2. Select FIRST MEASURE. Use the VALUE A and  $\vee$  buttons to specify the start point (measure number) of the change.
- 3. Select LAST MEASURE. Use the VALUE A and  $\vee$  buttons to specify the end point (measure number) of the change.
- 4. Select ADVANCE/DELAY. Use the VALUE A and  $\vee$  buttons to accelerate or delay the timing of the sound production  $(-96 \text{ to } +96)$ .
- $\bullet$  A + value causes the notes to sound later, and a - value causes the notes to sound earlier.
- 5. Press the OK button.
- The confirmation display appears. Press the YES button to execute the function, or press the NO button to cancel the function.

## **MEASURE COPY**

Copy recorded data of specified measures to a specified point.

• On the destination track, the new data replaces the current measure contents.

![](_page_107_Picture_5.jpeg)

- 1. Specify the measures you wish to copy from the source track.
- On the FROM side, use the ITEM  $\blacktriangle$  and  $\nabla$ buttons to select the item. Then use the VALUE  $\land$  and  $\lor$  buttons to specify the setting for that item.

#### TRACK:

Specify the track number you wish to copy the measures from.

- You cannot select the track for the RHYTHM part or CHORD part in which a repeat command has been stored.
- If ALL is selected, the specified measures are copied to all tracks at the same time.

#### **FIRST MEASURE:**

Specify the first measure to copy.

#### **LAST MEASURE:**

Specify the last measure to copy.

- 2. Specify where you wish to copy the selected measures to.
- On the TO side, use the ITEM ▲ and ▼ buttons to select the item. Then use the VALUE  $\land$  and  $\vee$  buttons to specify the setting for that item.

#### TRACK:

Specify the track number you wish to copy to.

• Measures in a track for the CONTROL, RHYTHM or CHORD part can be copied only to the same track.

#### **START MEASURE:**

Specify the start point to copy the selected measures to.

#### REPEAT:

Specify the number of times the selected measures are to be repeated.

- 3. Press the OK button.
- The confirmation display appears. Press the YES button to execute the function, or press the NO button to cancel the function.
- Note that if the END command is included in the source data, it is also copied. Any data following the END command is not copied.
### **MEASURE ERASE**

Erase the recorded contents of specific measures. You can also specify which type of data is to be erased.

• Note that only the contents of the measures are erased, not the measures themselves; the length of the performance remains the same.

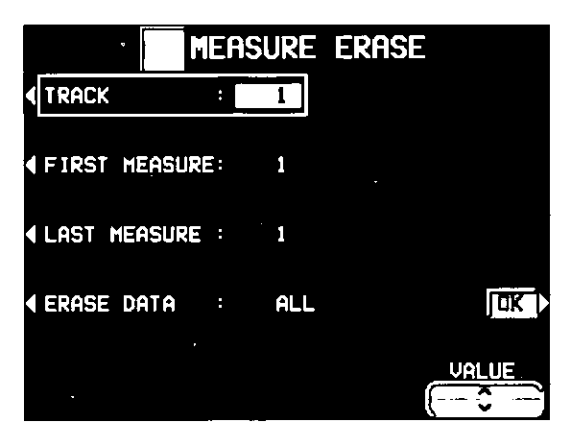

- 1. Select TRACK. Use the VALUE  $\land$  and  $\lor$  buttons to specify the track number.
- This function does not work for the RHYTHM part or CHORD part in which a repeat command has been stored.
- If ALL is selected, data is erased from the specified measures of all the tracks at one time
- 2. Select FIRST MEASURE. Use the VALUE A and  $\vee$  buttons to specify the start point (measure number).
- 3. Select LAST MEASURE. Use the VALUE A and  $\vee$  buttons to specify the end point (measure number).
- 4. Select ERASE DATA. Use the VALUE  $\land$  and  $\vee$  buttons to specify the type of data to be erased.

ALL: All data is erased.

NOTE: Only note data.

CONTROL: Only control data (volume, effect and other panel settings as well as selection changes) is erased.

- 5. Press the OK button.
- The confirmation display appears. Press the YES button to execute the function, or press the NO button to cancel the function.

### **MEASURE DELETE**

Delete specified measures from a track.

• The length of the performance accordingly decreases by the number of deleted measures.

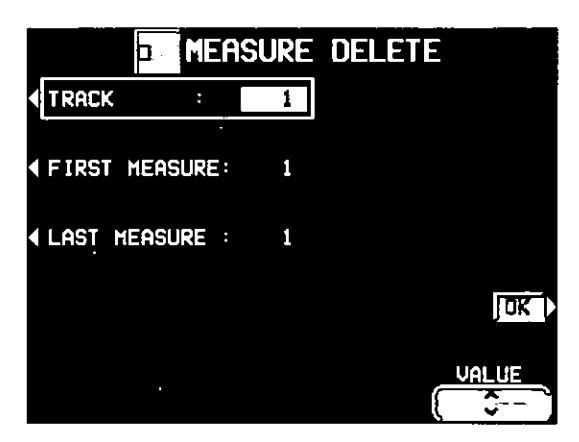

- 1. Select TRACK. Use the VALUE  $\land$  and  $\lor$  buttons to select the track from which measures are to be deleted.
- This function does not work for the CHORD or RHYTHM track in which the repeat function has been stored.
- If ALL is selected, the specified measures are deleted from all the tracks at one time.
- 2. Select FIRST MEASURE. Use the VALUE A and  $\vee$  buttons, to specify the first measure to delete.
- 3. Select LAST MEASURE. Use the VALUE A and  $\vee$  buttons to specify the last measure to delete.
- 4. Press the OK button.
- The confirmation display appears. Press the YES button to execute the function, or press the NO button to cancel the function.

### **MEASURE INSERT**

Insert specified measures at a specified point.

• The length of the performance accordingly increases by the number of inserted measures.

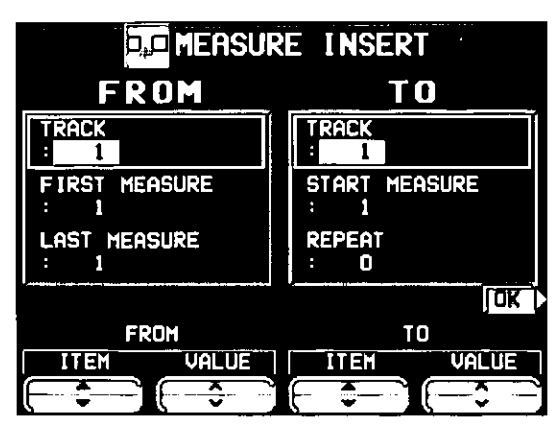

- 1. Specify the measures you wish to copy from the source track.
- On the FROM side, use the ITEM A and  $\blacktriangledown$ buttons to select the item. Then use the VALUE  $\land$  and  $\lor$  buttons to specify the setting for that item.

#### **TRACK:**

Specify the track number you wish to copy the measures from.

- This function does not work for the CHORD or RHYTHM track in which the repeat function has been stored.
- . If ALL is selected, the measures are inserted in all tracks at the same time.

#### **FIRST MEASURE:**

Specify the first measure to copy.

**LAST MEASURE:** Specify the last measure to copy.

- 2. Specify where you wish to insert the selected measures.
- On the TO side, use the ITEM  $\triangle$  and  $\nabla$  buttons to select the item. Then use the VALUE  $\land$  and  $\vee$  buttons to specify the setting for that item.

#### TRACK:

Specify the track number.

• Measures from the CHORD, RHYTHM or CONTROL track can only be inserted in the same track.

#### **START MEASURE:**

Specify the start point to insert the selected measures.

#### REPEAT:

Specify the number of times the selected measures are to be repeated.

- 3. Press the OK button.
- The confirmation display appears. Press the YES button to execute the function, or press the NO button to cancel the function.
- Note that if the END command is included in the source data, it is also inserted. Any data following the END command is not inserted.

# **Part V Composer**

# **Outline of the Composer**

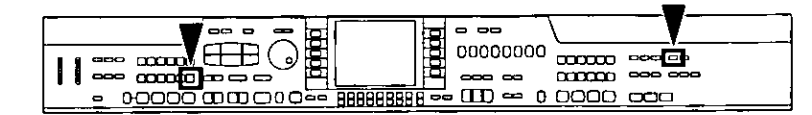

• The INTRO, FILL IN and ENDING patterns are

the same for each variation within a MEMORY.

The COMPOSER enables you to create your own accompaniment patterns. A pattern is comprised of five parts: DRUMS, BASS and 3 ACCOMP parts. These parts would form the backing of a song.

### **Rhythm components which can be stored**

You can store up to 4 types of patterns (VARIA-TION 1 to 4) in each MEMORY (A, B, C). You can also create INTRO 1 and 2, FILL IN 1 and 2, and ENDING 1 and 2 patterns for each MEMORY. During MEMORY playback, you can press the INTRO & ENDING 1 or 2 button, or the FILL IN 1 or 2 button to have your original pattern played back.

**VARIATION 1 INTRO 1 2 VARIATION 2 FILL IN 1, 2 MEMORY A VARIATION 3** ENDING 1, 2 **VARIATION 4 VARIATION 1**  $INTRO 1.2$ **VARIATION 2** FILL IN 1, 2 **MEMORY B VARIATION 3** ENDING 1, 2 **VARIATION 4 VARIATION 1**  $INTRO 1.2$ **VARIATION 2 FILL IN 1, 2 MEMORY C VARIATION 3** ENDING 1, 2 **VARIATION 4** 

### **Memory capacity**

Expressed in terms of notes, the total number of notes which can be stored in all the COMPOSER memories is about 10,000. The remaining memory available for recording is shown on the recording display as a percentage (%).

• When "Memory full!" appears on the display no more data can be stored in the COM-POSER.

#### **B MEMORY**

Because the contents of the MEMORY are erased after about 80 minutes after the power is turned off, you should save the data on floppy disks if you wish to keep it. (Refer to page 130.)

1. Press the PROGRAM MENUS button to turn it on.

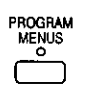

• The display looks similar to the following.

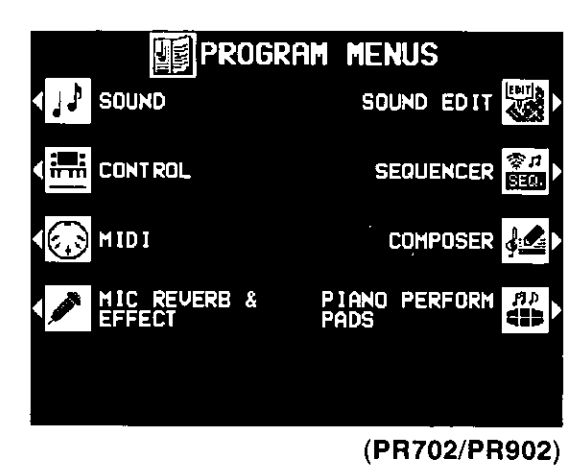

2. Select COMPOSER. • The display looks similar to the following.

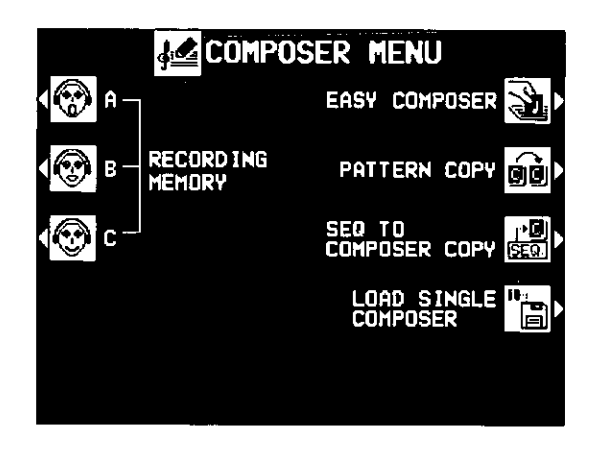

When GENERAL MIDI is ON, the COMPOSER does not function. (Refer to page 178.)

Summary of the COMPOSER menu items

**RECORDING MEMORY-A** Create a memory in the MEMORY A bank.

**RECORDING MEMORY-B** Create a memory in the MEMORY B bank.

- **RECORDING MEMORY-C** Create a memory in the MEMORY C bank.
- EASY COMPOSER (page 113) Create a rhythm pattern with a simplified procedure.
- PATTERN COPY (page 119) Copy a rhythm pattern into a memory.
- SEQ TO COMPOSER COPY (page 120) Copy recorded data in the **SEQUENCER** to the COMPOSER.

**LOAD SINGLE COMPOSER** Recall the desired COMPOSER data from data saved on a disk. This procedure is the same as when COMPOSER is selected for SINGLE LOAD. (Refer to page 125.)

Three ways to record in the COMPOSER

There are three ways to create and record a rhythm.

#### ■ Simple recording method

Use EASY COMPOSER to quickly create a unique rhythm just by selecting a pattern for each part.

■ Create a completely new rhythm (page 114) Compose all the parts of a completely new rhythm from scratch.

- You can use either realtime recording or step record for any part of the recording.
- Pattern Copy (page 119) Copy a preset rhythm or SEQUENCER data to a COMPOSER memory, edit it as you like, and

then store it as a new rhythm.

# **Simple recording method**

With EASY COMPOSER you can easily create a unique rhythm pattern by selecting a different style for each part of the rhythm.

- 1. On the COMPOSER MENU display, select **EASY COMPOSER.**
- The display looks similar to the following.

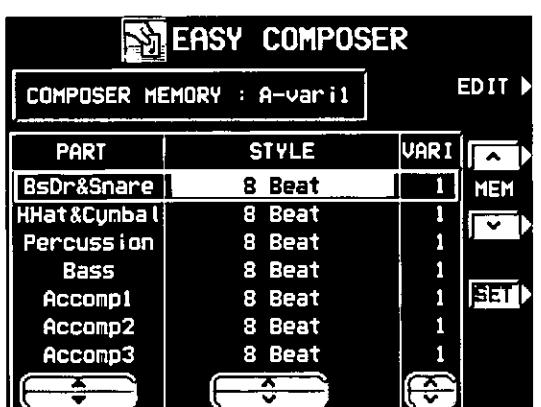

- 2. Use the MEM  $\land$  and  $\lor$  buttons to select the memory in which to record your rhythm.
- Select from A-vari 1 to 4, B-vari 1 to 4 and C-vari 1 to 4.
- 3. Use the PART ▲ and ▼ buttons to select the part.
- In the EASY COMPOSER, the new rhythm pattern is divided into 7 parts, to each of which a style and variation is assigned.
- 4. Use the STYLE  $\land$  and  $\lor$  buttons to select a style.
- 5. Use the VARI  $\land$  and  $\lor$  buttons to select the variation number.
- The number of variations differs depending on the selected style.
- A part which is set to OFF does not sound. Note that the "BsDr&Snare" part cannot be set to OFF.
- 6. Repeat steps 3 to 5 to select styles for the other parts.

7. Press the SET button.

- The rhythm pattern is played back.
- The RHYTHM name changes to "Easy".
- If you are not satisfied with the rhythm pattern, repeat steps 3 to 7.
- If you wish to correct the sounds or phrases in your rhythm pattern, press the EDIT button. The display changes to the recording display. (Refer to page 116.)
- For playback, refer to page 117.

# **Create a completely new rhythm**

Clear the memories and compose a completely new rhythm from scratch.

• You can also use this method when copying a pattern from a preset rhythm or the SEQUENCER. (Refer to page 119.)

# **Prepare to record**

- 1. On the COMPOSER MENU display, select a memory in which to record (RECORDING MEMORY A, B, or C).
- The display looks similar to the following.

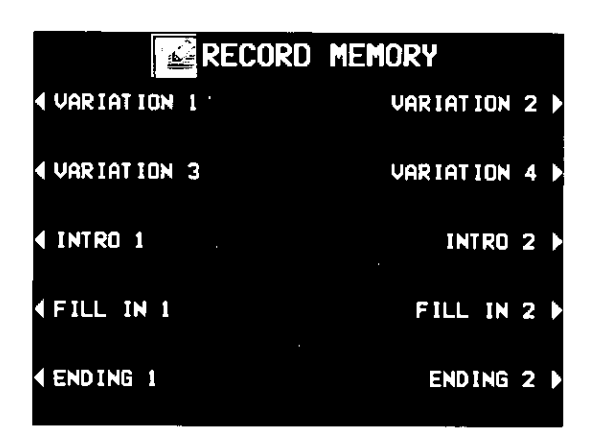

- 2. Specify the pattern you are going to create.
- The display looks similar to the following.

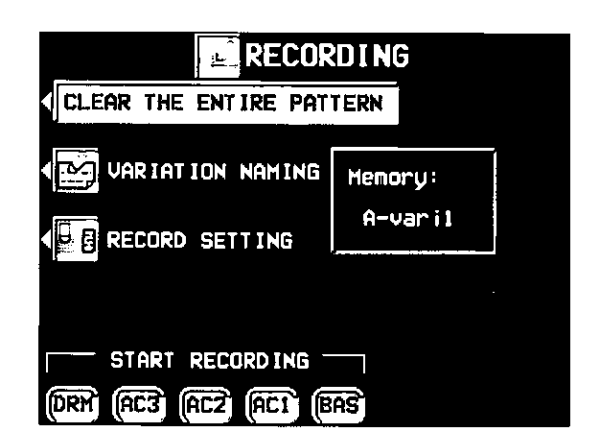

3. Press the CLEAR THE ENTIRE PATTERN button.

• The display looks similar to the following.

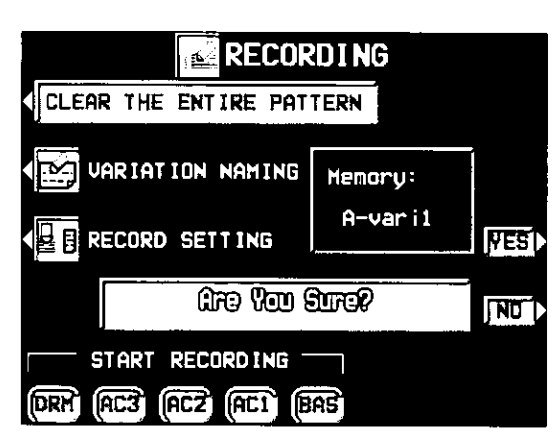

- 4. Press the YES button.
- Press the NO button to cancel the operation.
- 5. Press the VARIATION NAMING button.
- FILL IN, INTRO and ENDING patterns cannot be named.
- The display looks similar to the following.

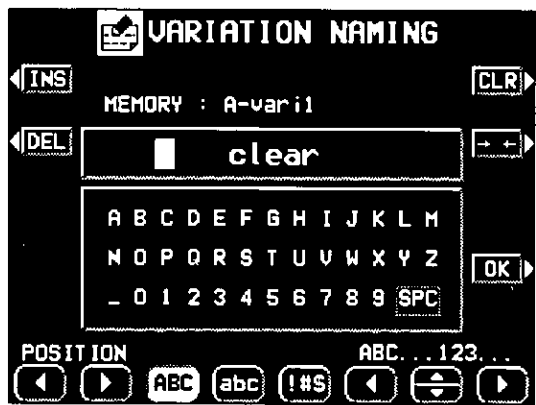

- 6. Type a name for your rhythm pattern.
- Use the POSITION buttons to highlight the character position in the name box. Use the  $\blacktriangle, \blacktriangle, \blacktriangledown, \blacktriangleright$ buttons to select the alphanumeric character. Repeat these steps to type the whole name.
- Press the ABC button to switch to the screen for upper case (capital) letters, or the abc button to switch to the screen for lower case letters.
- Use the !#\$ button to switch to the symbols character set.
- Use the INS button to type a space.
- Use the DEL button to erase a character.
- To erase all the characters, press the CLR button.
- You can press the  $\rightarrow \leftarrow$  button if you wish to have the name centered.
- 7. Press the OK button.
- The display changes to the RECORDING display.
- 8. Press the RECORD SETTING button.
- There are two screen pages of settings. Use the PAGE  $\land$  and  $\lor$  buttons to switch between pages.

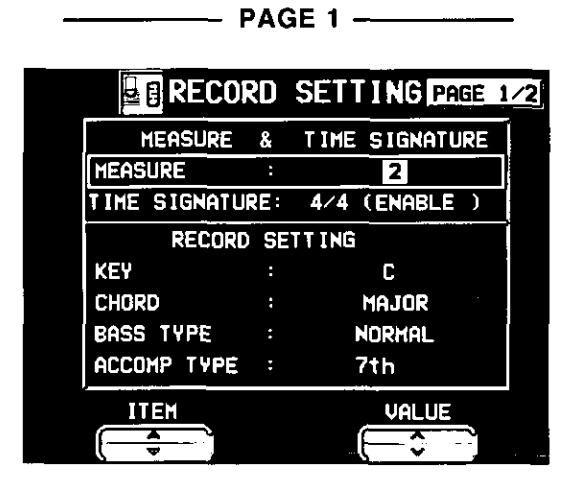

Use the ITEM  $\triangle$  and  $\nabla$  buttons to select the item. Use the VALUE  $\land$  and  $\lor$  buttons to change the setting.

### **MEASURE & TIME SIGNATURE**

#### **MEASURE:**

Specify the number of measures in your repeating rhythm pattern (1 to 8).

#### TIME SIGNATURE:

Specify the time signature (1/4 to 8/4).

• This setting cannot be changed unless the CLEAR THE ENTIRE PATTERN procedure has been executed.

#### **RECORD SETTING**

#### KEY:

Specify the root note of the recorded performance.

#### **CHORD:**

Specify the type of chord you wish to record (MAJOR or MINOR).

**BASS TYPE:** 

Specify the type of phrase progression for the **BASS** part (NORMAL or 7th).

#### **ACCOMP TYPE:**

Specify the type of phrase progression for the **ACCOMP** parts (NORMAL or 7th).

• When 7th is selected and a chord is specified. if a 7th chord is specified during playback, the flat of the 7th tone is substituted for the 5th tone.

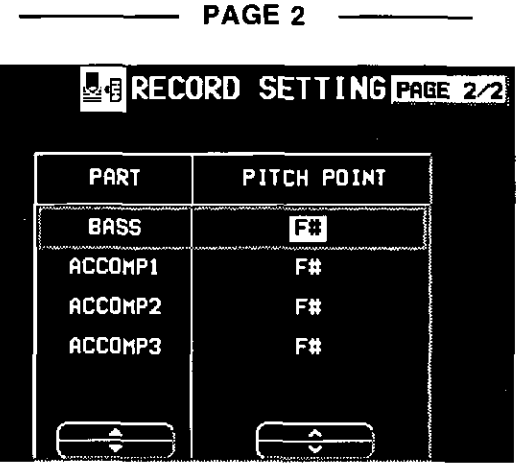

Use the PART  $\triangle$  and  $\nabla$  buttons to select a part, then the PITCH POINT  $\land$  and  $\lor$  buttons to change the settings.

#### PITCH POINT:

The pitch at which the pattern progression sound is lowered by one octave.

• When the root note of the specified chord is lower than the set pitch point, the pitch of that part is automatically raised by one octave. thus avoiding an unnaturally low accompaniment pitch.

#### 9. Press the EXIT button.

• The RECORDING display is shown.

# **Recording procedure**

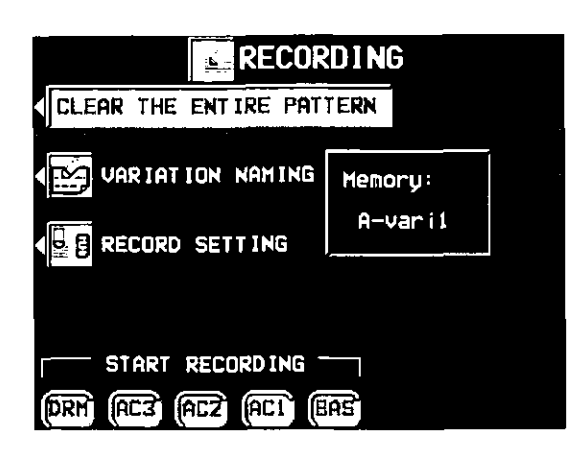

1. In the START RECORDING area on the display, select the rhythm part you want to record first.

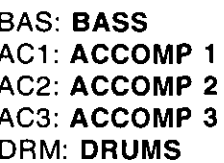

The metronome sound starts and the display looks similar to the following.

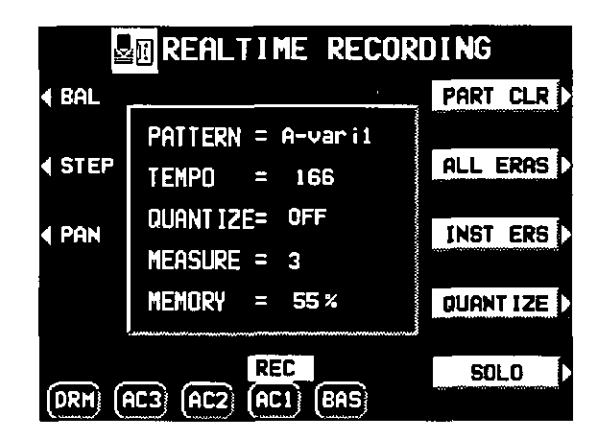

- 2. Adjust the tempo.
- The tempo is shown on the display as TEMPO=.
- The tempo can be freely adjusted when you play back the rhythm pattern, so record at the tempo which is easiest for you to play.
- 3. Select the sound.
- For the DRUMS part, only sounds from the DRUM KITS sound group can be selected.
- For the ACCOMP and BASS parts, select sounds from groups other than the DIGITAL DRAWBAR (PR702/PR902) and DRUM KITS sound groups.

4. Record the part.

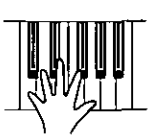

- The specified number of measures are repeatedly played back, during which time any newly played notes are added to those already recorded. The current measure number is shown on the display as "MEASURE=".
- Record the performance in C major for correct chord progressions during playback. Follow the RECORD SETTING procedure if you wish to record the performance in a different scale. (Refer to page 115.)
- The sustain pedal operation is also stored (except for the DRUMS part).

#### **Button functions**

#### BAL:

Adjust the volume of each part on the PART BALANCE display. (These settings are not recorded.)

STEP:

Change to the STEP RECORD mode. (Refer to page  $118.$ )

PAN:

Adjust the stereo balance of each part (Left64-CENTER-Right63).

- . When you press this button, the PANPOT SETTING display appears. Use the PART ▲ and  $\nabla$  buttons to select the part. Use the PANPOT  $\land$  and  $\lor$  buttons to adjust the stereo balance.
- At "Left64", the sound is all the way to the left, at "Right63" all the way to the right. The center point is CENTER.

### **PART CLR:**

Erase all recorded contents of the currently selected part.

### **ALL ERAS:**

The performance recorded in the selected part is erased for as long as this button is pressed. **INST ERS:** 

During recording of the DRUMS part, clear the part instrument by instrument.

Hold down this button and specify the instrument sound to be deleted by pressing the corresponding instrument key on the keyboard, after which only the specified instrument will be erased for as long as this button is kept pressed.

### QUANTIZE:

Smooth out any unevenness in the timing of your performance.

Before recording, select the note value for the desired quantize level. (The quantize level is shown on the display as  $QUANTIZE=.)$ 

SOLO:

Mute all parts except the part which is currently being recorded.

- A MUTE mark is shown for the other parts on the display.
- To turn off the SOLO function, press this button again.

# **Playback**

1. In the RHYTHM GROUP section, press the **MEMORY button.** 

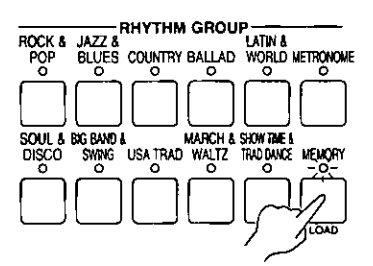

The display looks similar to the following.

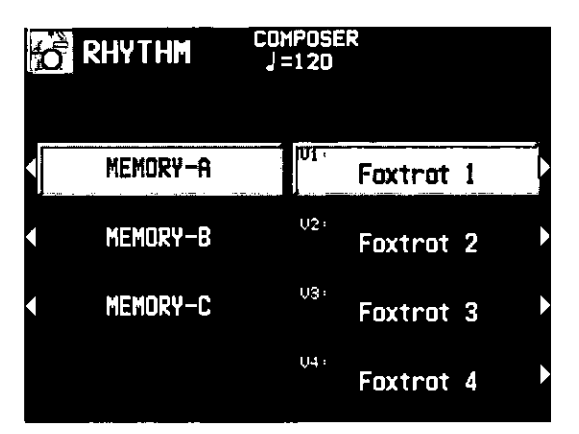

- 5. Use the buttons below the display to switch to a different recording part, and proceed to record each part in turn.
- 6. When you have finished recording the rhythm, turn off the PROGRAM MENUS button.

- 2. Use the buttons to the left of the display to select the desired memory.
- 3. Use the buttons to the right of the display to select a variation.
- The VARIATION & MSA buttons can also be used to select the desire variation number.
- 4. Press the START/STOP button.
- The DRUMS part begins to play back.
- The BASS and ACCOMP parts are played back when you use the AUTO PLAY CHORD.

# **Step Record**

Use STEP RECORD to store the notes one-by-one on the display. This is a convenient way to store complicated patterns that are difficult to play.

### **Recording procedure**

- 1. While you are recording, press the STEP button.
- The display changes to the STEP RECORD display similar to the following.

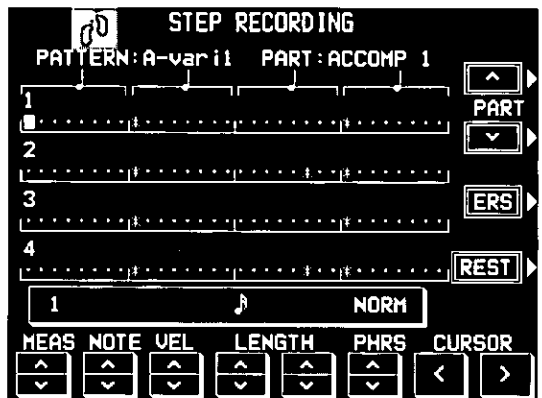

- 2. Use the MEAS buttons to select the measure you wish to record.
- This step is not necessary if you are recording from measure 1 of a blank part.
- 3. Use the CURSOR < and > buttons to move the cursor to the note position (dot) you are going to store.
- Each dot represents one-eighth of a quarternote (a thirty-second note).
- When storing triplets, it may not be possible to match the timing exactly with the 1/32-note steps. However, if you select triplet-type notes for the note length (LENGTH) in step 4 below, the timing is automatically corrected.
- 4. Use the left LENGTH buttons to specify the note value. Select from  $\mathbb{R}_3$ ,  $\mathbb{R}_1$ ,  $\mathbb{R}_3$ ,  $\mathbb{R}_1$ ,  $\mathbb{R}_3$ ,  $\mathbb{R}_1$ ,  $\mathbb{R}_3$ ,  $\downarrow$ ,  $\downarrow$ ,  $\downarrow$ ,  $\downarrow$ ,  $\downarrow$   $\times$  2 to 4. (A 3 denotes a triplet-type note.)
- For note values other than these, use the right LENGTH buttons to specify the note value to be added to that which you specified with the left buttons.

Example: To record a dotted quarter-note  $(l)$ .)  $+$   $\rightarrow$ 

5. Use the PHRS  $\land$  and  $\lor$  buttons to specify the actual length of the produced sound for the desired legato or staccato effect.

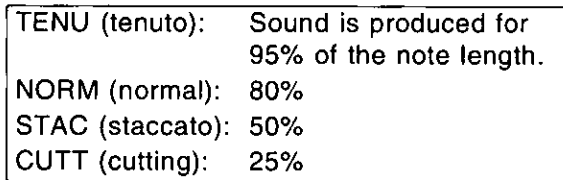

- 6. Specify the pitch and velocity of the note by playing the keyboard.
- The dot on the display where the note is stored changes to  $a * mark$ .
- When recording chords, you can store multiple notes at one position.
- REST: To store a rest, after specifying the note LENGTH, press the REST button.
- Positions at which nothing is stored are read as rests.
- ERS: If you make a mistake, move the cursor to the error, and after displaying the data you wish to erase, press the ERS button.
- 7. Repeat steps 3 through 6 to continue storing notes
- To record a different part, use the PART  $\land$ and  $\vee$  buttons to select another part.
- You can easily switch between the REALTIME mode and the STEP mode any time during recording. To return to the realtime recording display during the STEP RECORD mode, press the EXIT button.

#### ■ Correcting the data

- 1. In the STEP RECORD mode, specify the part you wish to correct.
- 2. Use to MEAS buttons to go to the measure you wish to modify. Use the CURSOR buttons to move the cursor to the point  $(*)$  you wish to edit.
- The data stored at that point is shown on the display.
- When a chord is stored at one point, a different note of the chord is displayed in order each time a CURSOR button is pressed.
- 3. Correct the data.
- NOTE data (note pitch) and VEL data (how hard the key was played), etc. are displayed. Use the relevant buttons to correct the data as desired.
- Press the ERS button to erase the data which is displayed.
- You can also correct data which was stored in the REALTIME RECORD mode.

# **Pattern Copy**

Use this function to copy a pattern from a rhythm or from SEQUENCER data.

### **PATTERN COPY**

Copy a rhythm to the COMPOSER.

- 1. On the COMPOSER MENU display, select PATTERN COPY.
- The display looks similar to the following.

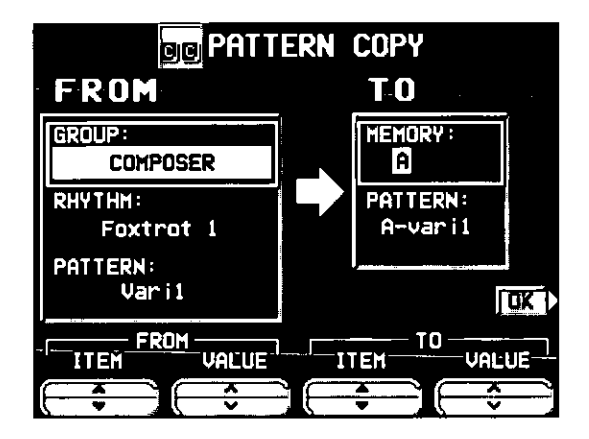

- 2. Select the pattern you wish to copy.
- In the FROM box, use the ITEM  $\blacktriangle$  and  $\nabla$ buttons to select the group, rhythm and pattern, and the VALUE  $\land$  and  $\lor$  buttons to specify the name.

GROUP: Group name RHYTHM: Rhythm name PATTERN: Pattern name

• If ALL is selected, all the patterns are copied.

- 3. Select the memory you wish to copy to.
- In the TO box, use the ITEM A and  $\nabla$  buttons to select the memory and pattern, and the VALUE  $\land$  and  $\lor$  buttons to specify the name.

MEMORY: Memory name (A, B or C) PATTERN: Pattern name

- If ALL is selected, all the patterns are copied.
- 4. Press the OK button.
- When copying has been successfully completed, "COMPLETED!" appears on the display.
- If you wish to use the COMPOSER functions to edit the copied data, on the COMPOSER MENU display, select the memory and pattern you copied to, and follow the procedure to record a pattern.

### **SEO TO COMPOSER COPY**

Data from the SEQUENCER can be copied to a **COMPOSER** memory. For example, you can use a rhythm pattern on a song disk as the automatic accompaniment for your own performance.

- 1. Play back the song you wish to copy from **SEQUENCER** to confirm the tracks, the measures and the time signature you wish to copy.
- 2. Follow the procedure in "Prepare to record" to prepare the COMPOSER memory you will be copying to. (Refer to page 114.)
- Be sure that time signature setting in the SE-**QUENCER** data you are copying from and the time signature in the COMPOSER memory you are copying to are the same, or the data will not be copied successfully.
- 3. On the COMPOSER MENU display, select SEQ TO COMPOSER COPY.
- The display looks similar to the following.

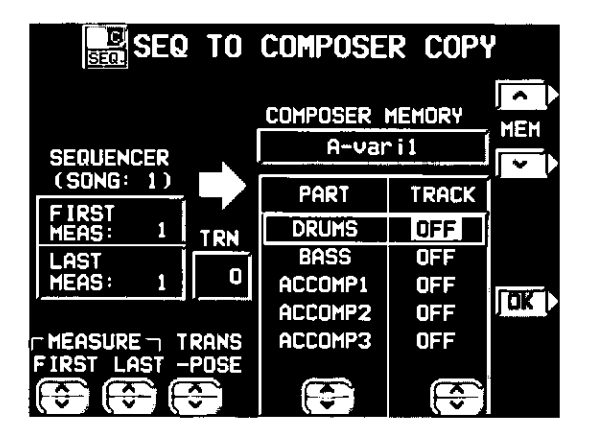

- 4. Use the MEASURE FIRST  $\land$  and  $\lor$  buttons to specify the number of the first measure to copy.
- 5. Use the MEASURE LAST  $\land$  and  $\lor$  buttons to specify the number of the last measure to CODV.
- Up to 8 measures can be copied.
- 6. Use the TRANSPOSE  $\land$  and  $\lor$  buttons to change the key of the copied measures (-24 to  $+24$ ).
- Units are in semitones.
- 7. Use the MEM  $\land$  and  $\lor$  buttons to specify the **COMPOSER** memory to copy to.
- 8. For each COMPOSER part, specify the SE-**QUENCER** track from which to copy data.
- Use the PART A and  $\nabla$  buttons to specify the part name, and the TRACK  $\land$  and  $\lor$  buttons to specify the track number.
- Parts which are set to OFF are blank.
- 9. Press the OK button.
- "COMPLETED!" is shown on the display.
- If you wish to use the COMPOSER functions to edit the copied data, on the COMPOSER MENU display, select the memory and pattern you copied to, and follow the procedure to record a pattern.

Part V

# Part VI Disk Drive

# **Outline of the Disk Drive function**

The Disk Drive enables you to store recorded and stored data from this instrument's memories on floppy disks, as well as play commercial recorded disks on this instrument.

**SAVE** 

**LOAD** 

**Floppy Disk Drive** 

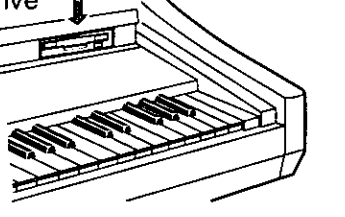

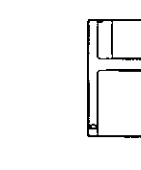

Floppy disk

### **Internal memory and Floppy Disk Drive**

The storable internal memory of this instrument as well as the backup time are limited. However, the Disk Drive maximizes your control of data management by allowing you to store (SAVE) this instrument's data on floppy disks, and then to recall (LOAD) it at any time.

• For more information about the backup time and performance data, please see page 183.

#### a The following data can be saved/loaded:

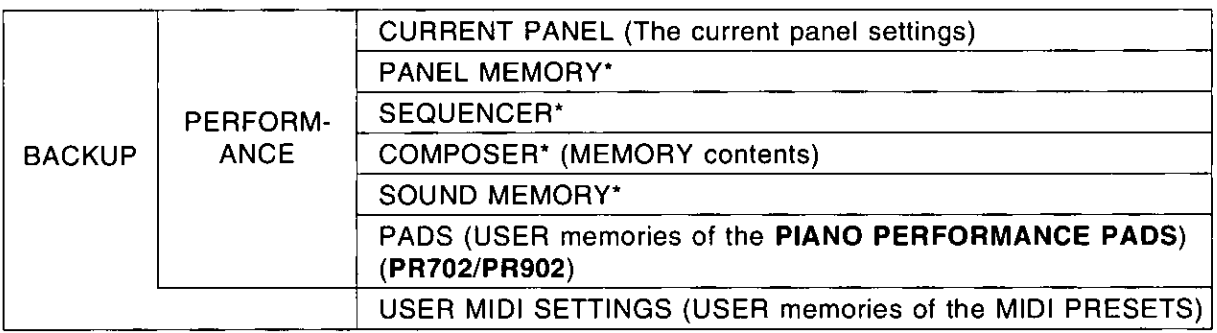

- The PERFORMANCE group includes the data used in your performance. The PERFOR-MANCE group along with the USER MIDI SET-TINGS comprises the BACKUP group.
- When creating or saving song data, it is recommended that you use the performance data in the PERFORMANCE group.
- Instead of using USER MIDI SETTINGS as frequently loaded and saved data, it is recommended that you save it with other data as backup data.
- A \* mark indicates that data can be loaded to and from a specific memory (SINGLE LOAD).
- The SEQUENCER contents can be saved in one-song increments (SEQUENCER SONG SAVE).
- When GENERAL MIDI is ON (the logo is shown on the normal display), the CURRENT PANEL and SEQUENCER data are lost when the power is turned off.
- The PERFORMANCE data are returned to the initialized state by the initialization procedure but the USER MIDI SETTINGS is retained.
- Data from previous Technics models limited to PERFORMANCE data.

# **Main parts of the Floppy Disk Drive**

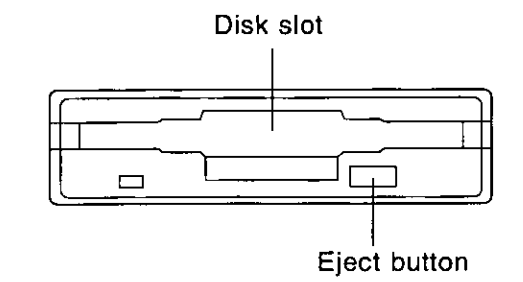

### **Using commercial song disks**

Not only disks recorded on this instrument, but also data from commercial song disks can be read on this instrument.

This instrument accepts the following file formats:

**TECHNICS File format** Standard MIDI File format

#### Loading Technics File format disks

Using Technics file format disks allows you load new SOUND EDIT, rhythm & accompaniments, PANEL MEMORY, PIANO PERFORMANCE PADS and Song data into your instrument to expand its potential even further.

#### About Standard MIDI Files

"Standard MIDI File" (SMF) is a standardized data format which makes it possible for music data to be exchanged among different sequencers. Data stored in this format on sequencers of different models can be played back on this instrument, and vice versa. Note, however, that Standard MIDI Files ensure the compatibility of data such as NOTE data (keyboard performance data), VELOCITY (how hard the keyboard is played), PROGRAM NUMBER data (voice number data), etc. Because it does not guarantee 100% faithful reproduction of recorded music which is replete with such data, it may be necessary for you to adjust the settings to your satisfaction.

- Only files with the ".MID" extension can be loaded.
- Standard MIDI File FORMAT 1 can be loaded, but not saved.
- This instrument's SEQUENCER data can be saved to a disk in Standard MIDI File (FOR-MAT 0) and can be used by other equipment.

#### **Eject button**

Press to remove the disk from the Disk Drive.

• You can use 3.5 inch 2DD (720 KB) or 2HD (1.44 MB) floppy disks; however, 2HD disks formatted as 2DD cannot be used.

### **Playback of commercial song disks**

DIRECT PLAY lets you enjoy playing commercially sold song disks directly from a disk. It's fast because you don't have to load the disk data into your instrument's memory.

• DIRECT PLAY is possible from the following disks:

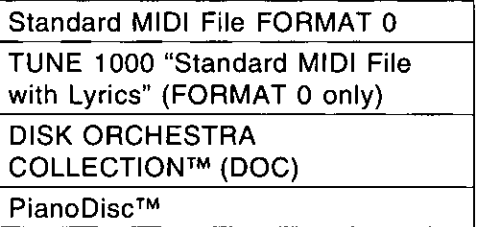

- All product and company names are trademarks or registered trademarks of their respective owners. DISK ORCHESTRA COLLECTION is a trademark of
- the YAMAHA Corporation. The lyrics for TUNE 1000 "Standard MIDI File with Lyrics" are displayed only during DIRECT PLAY. Once a song is loaded to and played back by this instrument, the lyrics will not be displayed.

# **Outline of the procedure**

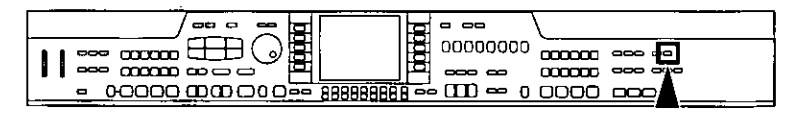

- 1. Insert the floppy disk into the Disk Drive slot. Push it all the way in until you hear a click.
- On this instrument, if the normal display is active, it automatically changes to the DISK MENU display when a floppy disk is inserted into the Disk Drive (initialized settings). The PREFERENCES menu is used to specify which display is shown when a disk is inserted.
- 2. Select a menu on the DISK MENU display.
- If the DISK MENU display does not appear, turn on the DISK button.
- 3. Follow the procedure for the function (see below).
- When function is being set, if the **TEMPO/PROGRAM** indicator is lit, the dial is available for setting the current function.
- 4. When you have finished setting the functions, turn off the DISK button.

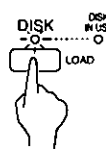

#### **B** DISK IN USE

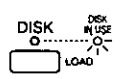

This indicator lights when data is being loaded or saved.

• To prevent data loss, do not eject the disk or turn off the power while this indicator is lit.

> This indicator is lit continuously as long as the power is on.

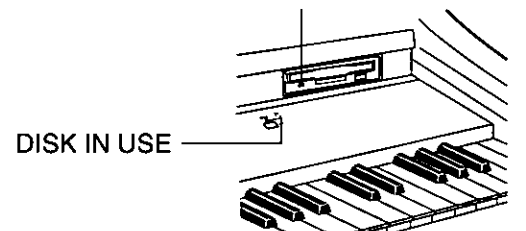

#### About the menu

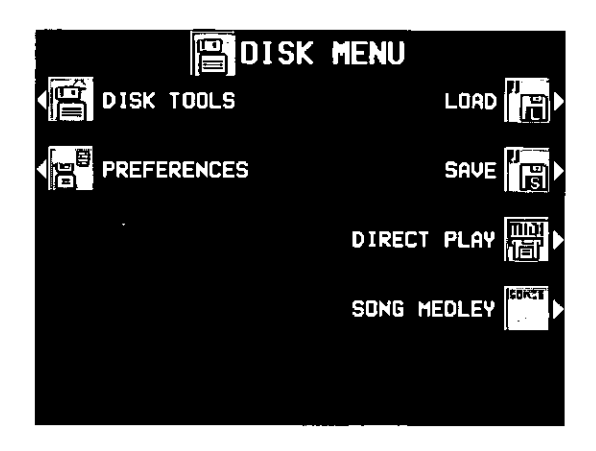

#### LOAD (page 124)

Load data from a disk into this instrument's memory.

SAVE (page 130)

Save data from this instrument's memory to a disk.

DIRECT PLAY (page 127)

Direct playback of commercial song disks and medley playback.

SONG MEDLEY (page 129)

Medley playback of songs in the floppy disk (TECHNICS format).

DISK TOOLS (page 134)

Disk management procedures, such as disk format.

PREFERENCES (page 135) Automatic display when a floppy disk is inserted.

# **Loading data**

Recall (load) the data from the disk to this instrument's memories.

• Note that the load procedure causes any data which is currently stored in the relevant memories to be erased.

# **LOAD**

Load data that saved to a disk into this instrument's memory.

1. Insert the disk with the stored data into the Disk Drive. Push it all the way in until you hear a click.

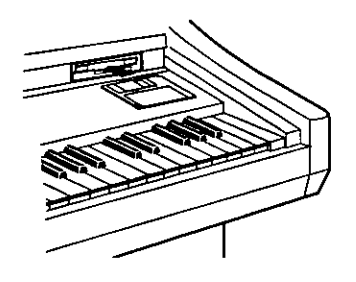

- 2. On the DISK MENU display, select LOAD.
- The display looks similar to the following.

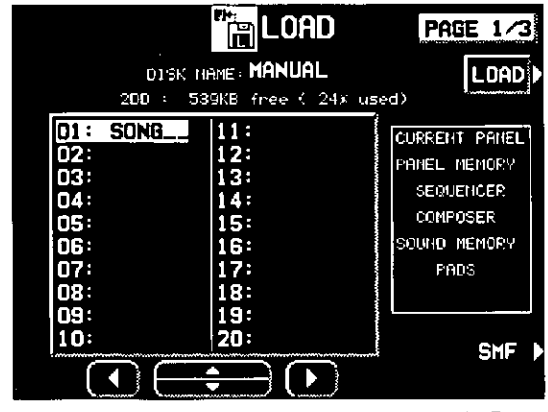

(PR702/PR902)

- If there are only SMF files on the disk, the display automatically changes to the SMF LOAD display.
- 3. Use the buttons below the display to select the file (Technics file) you wish to load.
- If there are SMF files on the disk and you wish to load an SMF file, press the SMF button. (Refer to next page.)
- The types of data which can be loaded from the file are shown in a frame on the right side of the display. You can press the LOAD button to load all of the indicated data, or you can use the LOAD OPTION to select specific data to load.
- 4. Press the LOAD button.
- The LOAD operation begins.
- When the operation has been successfully completed, "COMPLETED!" is shown on the display.
- If song data was loaded, you can press the **START/STOP** button to begin playback when the SEQUENCER PLAY display is active.
- You can load the type of data for which only one song can be recorded in the SEQUEN-CER. (This type is available for disks used with older Technics models.) Note, however, that in this case, the song is loaded into SONG 1, but the data in SONG memories 2 to 10 are erased.
- You can also access the LOAD display by pressing the DISK button for a few seconds.

#### **ELOAD OPTION**

Specify the kind of data you wish to load from the disk to your instrument.

- 1. Use the **PAGE** buttons to access the PAGE 2/3 LOAD OPTION display.
- The display looks similar to the following.

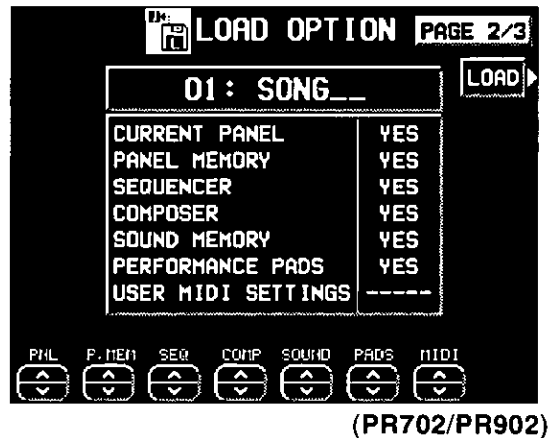

#### **SINGLE LOAD**

Load only the desired data from a disk into a specific **PANEL** MEMORY, **COMPOSER** (MEMORY), SOUND MEMORY, SEQUENCER (when SONG SAVE was executed) memory.

- 1. Use the PAGE buttons to access the PAGE 3/3 SINGLE LOAD display.
- The display looks similar to the following.

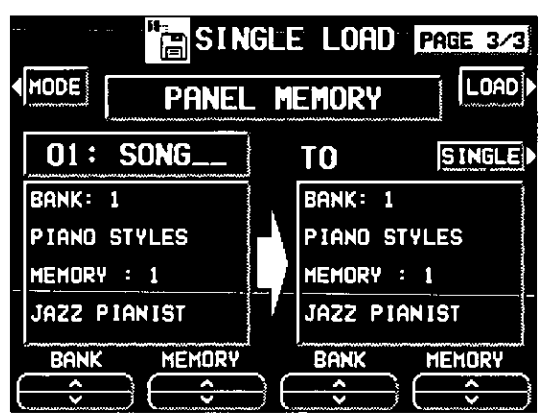

- 2. Use the MODE button to select the data you wish to load.
- 3. Use the BANK/SINGLE button to select the load increment.

BANK: Load one bank at a time. SINGLE: Load the smallest data increment.

- 4. Follow the appropriate procedure to load the specified data.
- Specify the data source for FROM (left side), and the data destination (this instrument's memory location) for TO.
- 2. Use the buttons below the display to specify the types of data you wish to load (YES/NO).
- - - indicates that this type of data has not been saved.
- This setting is canceled when you quit the LOAD display or when another file is selected.
- 3. Press the LOAD button.
- The LOAD operation begins.

#### SMF LOAD

Load data which was saved in the "Standard MIDI File" (SMF) format.

- 1. On the LOAD display, press the SMF button.
- The display looks similar to the following.

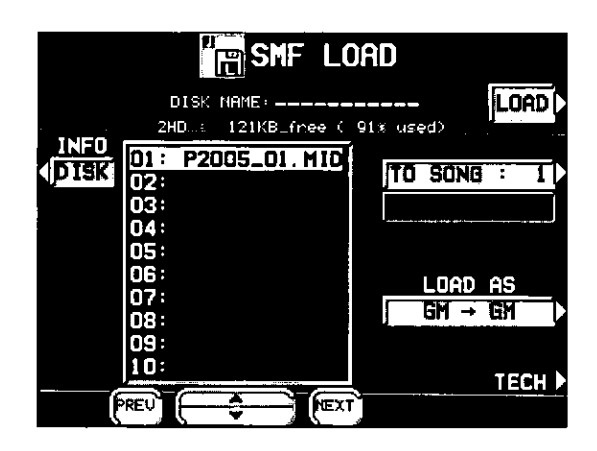

- For disks which contain SMF files only, this display appears automatically when LOAD is selected on the DISK MENU display.
- 2. Use the  $\blacktriangle$  and  $\nabla$  buttons to select the filename you wish to load.
- If the number of files is 10 or more, you can use the PREV and NEXT buttons to go back or advance 10 files at a time.
- If you press the TECH button, the display changes to the LOAD display for Technics files.

You can use the INFO button to switch the displayed data.

DISK: Disk name SONG: Song name

- 3. Use the TO SONG button to select the number to load to (this instrument's SEQUENCER song number).
- Songs to load are specified one at a time.
- The song name to load to is shown below the TO SONG button.
- 4. Use the LOAD AS button to specify the load method.
- Select from the following.
	- $GM \rightarrow GM$ :

Treat the file as a GENERAL MIDI file and load it with this instrument's GENERAL MIDI turned ON.

 $GM \rightarrow TECH$ :

Treat the file as a GENERAL MIDI file and load it with this instrument's GENERAL MIDI turned OFF.

TECH  $\rightarrow$  TECH:

Treat the file as a TECHNICS file and load it with this instrument's GENERAL MIDI turned OFF.

- Information about GENERAL MIDI (GM) can be found on page 178.
- If you select the setting which is different from that in which the song was stored, the sounds, octaves, and arrangement of percussion instrument sounds, etc. will be different.
- 5. Press the LOAD button.
- The LOAD operation begins.
- When the operation has been successfully completed, "COMPLETED!" is shown on the display.
- If you press the **START/STOP** button, playback of the loaded data begins.
- During the LOAD operation, data that cannot be processed by this instrument is ignored.

#### **E COMPOSER LOAD**

Load COMPOSER data only from a disk.

1. In the RHYTHM GROUP section, press and hold the LOAD (MEMORY) button for a few seconds.

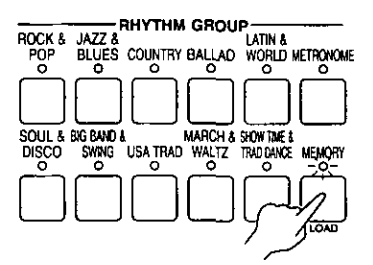

• The display looks similar to the following.

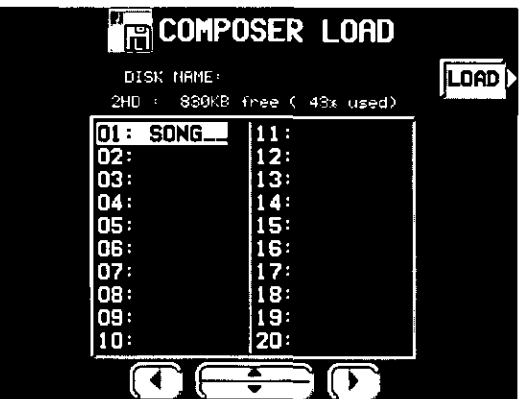

- 2. Select the name of the file you wish to load.
- 3. Press the LOAD button.
- . Data is loaded to this instrument's COM-POSER memory (MEMORY).

# **Direct Play**

You can enjoy immediate playback of "Standard MIDI File" (SMF) (FORMAT 0), "Disk Orchestra Collection" (DOC) and "PianoDisc" disks-all without loading the song data.

- 1. Insert the disk with the stored data into the Disk Drive.
- 2. On the DISK MENU display, select DIRECT PLAY.
- The display looks similar to the following.
- <Example: SMF>

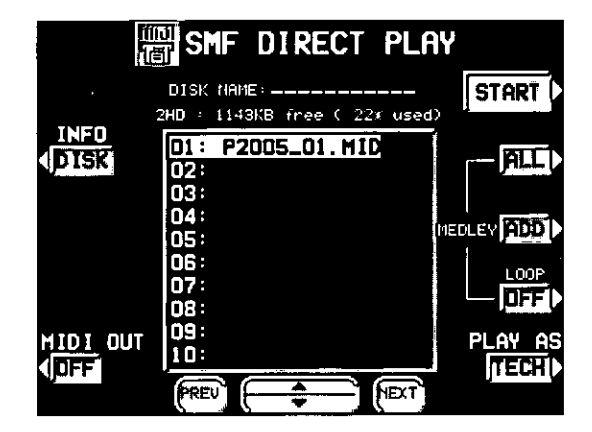

- 3. Use the  $\blacktriangle$  and  $\nabla$  buttons to select the song you wish to have played.
- If the number of files is 10 or more, you can use the PREV and NEXT buttons to go back or advance 10 files at a time.
- For SMF files, use the PLAY AS button to specify sound arrangement mode  $\mathbf a$ (TECH/GM). If the playback data was saved in the GENERAL MIDI mode, select GM.
- For SMF files, you can use the INFO button to switch the displayed data.

DISK: Disk name SONG: Song name

- For SMF files, use the MIDI OUT button to specify whether or not MIDI data is output during playback (ON/OFF). (This cannot be changed during playback.)
- 4. Press the START button.
- The selected song is played back.

#### Adjusting the playback tempo

Even with a song having recorded tempo data, you can use TEMPO/PROGRAM or TAP TEMPO to adjust the tempo to your liking.

- When the tempo is changed, all the tempo data of that song is automatically changed by the same ratio. Accordingly, even in song data in which tempo change data is stored, a single adjustment of the tempo produces a naturalsounding playback.
- If the SEQUENCER RESET button is pressed during playback stop, the tempo returns to the original tempo.

#### <Example: SMF>

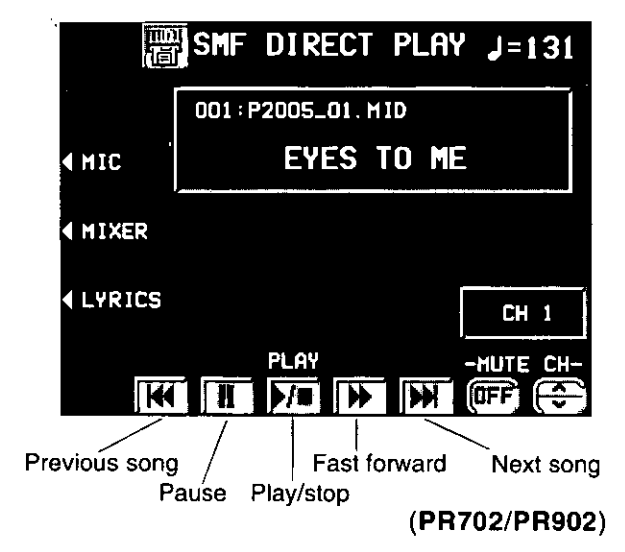

- During playback, the buttons below the display are used for player functions such as fast forward, pause, etc.
- During playback, if you press the MIXER button you can change the settings for each part.
- PR702/PR902: If the MIC button is pressed, the display changes to the setting display (MIC REVERB & EFFECT) for when a microphone is connected to the MIC input terminal.
- For SMF disks:

For some disks, by pressing the LYRICS button, the lyrics are shown on the display.

- For a "minus one" performance, use the CH  $\land$  and  $\lor$  buttons to select the channel you wish to mute. Then turn the MUTE ON/OFF button to ON. You can perform the part for the selected channel on the keyboard. Following this, you can also specify the performance part using the CONDUCTOR buttons.
- For DOC disks: You can use the RT1 (RIGHT 1), RT2 (RIGHT 2) and ORCH (other accompaniment parts) buttons to set the respective parts to ON or OFF.
- For PIANO DISC playback:  $\bullet$ You can use the RT1 (RIGHT 1) and ORCH (other accompaniment parts) buttons to set the respective parts to ON or OFF.

#### **NEDLEY PLAY**

With DIRECT PLAY, songs saved on a disk can be played back continuously in a medley.

- 1. On the DIRECT PLAY display, set the MED-LEY settings.
- If ALL is pressed, all the files are selected, and the songs are played back in order in a medley. If ALL is pressed again, the files are deselected.
- You can use the  $\triangle$  and  $\nabla$  buttons to select a song to add to the song list, then press the ADD button to add it to the list. Repeat these steps to create your own list of songs to have played back. A M01, M02 etc. next to the file name indicates its order in the list.
- If the number of files is 10 or more, you can use the PREV and NEXT buttons to go back or advance 10 files at a time.
- You can delete a marked file from the medley song list by selecting it and pressing the ADD button.
- Use the LOOP button to specify ON or OFF for repeat playback of the medley.
- 2. Press the START button.
- Medley playback begins.
- During medley playback, you can use the SKIP button to skip to the next song.

#### ■ Adjusting the volume of all the playback parts

When playing the keyboard along with a performance you are playing back from a disk, you can adjust the total volume of all the playback parts as one.

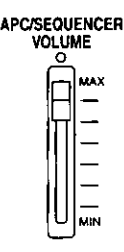

• Use this control to lower the volume of the recorded playback parts when it is too loud relative to the volume of your manual performance.

- This adjustment also affects the volume of the MIDI input.
- At the MAX position, the playback parts are set to their maximum volume; at the OFF position, they are set to 0. The volume should normally be set to MAX.
- Except during SEQUENCER playback or DIRECT PLAY of a disk, this slide control adjusts the total volume of all the automatic accompaniment parts.

Use the APC/SEQUENCER VOLUME slide control to adjust the volume.

# **Song Medley**

Songs saved from the SEQUENCER to a disk (disk data) in the TECHNICS FORMAT can be played back in a medley.

- 1. On the DISK MENU display, select SONG MEDLEY from the display.
- The display looks similar to the following.

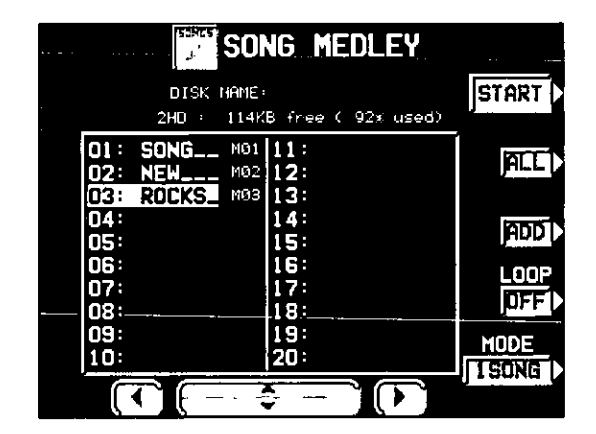

- 2. Select the order of files in the medley.
- If ALL is pressed, all the files are selected, and the songs are played back in numerical in a medley.
- You can select a file and song, then press the ADD button to add it to the song list. Repeat these steps to create your own list of songs to have played back. A M01, M02 etc. next to the file name indicates its order in the list.
- If the number of files is 10 or more, you can use the PREV and NEXT buttons to go back or advance 10 files at a time.
- You can delete a marked file from the medley song list by selecting it and pressing the ADD button.
- Use the LOOP button to specify ON or OFF for repeat playback of the medley.
- You can use the MODE button to select the medley mode.

**10 SNGS:** 

Songs 1 to 10 from each file are played in a medley.

- 1 SONG: Only song 1 from each file is played back in a medley.
- 3. Press the START button.
- Medley playback begins.
- During the performance, the display changes to the playback display.
- During a medley performance, if you press the MIXER button you can change the settings for each part.
- During a medley performance, you can use the SKIP button to skip to the next song.

129

# **Saving data**

The recorded data and panel settings of this instrument can be saved on a disk.

### **Floppy disks**

You can use 3.5 inch 2DD (720KB) or 2HD  $(1.44MB)$  disks.

• How to distinguish the two disk types:

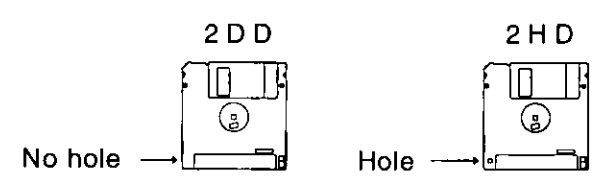

Although 2HD disks can hold more data and are convenient for quick loading and saving, some models may be able to read only 2DD disks. Therefore, you may not be able to use vour 2HD disk data with other musical instrument models.

#### **B FORMAT**

Floppy disks which are used for the first time with this instrument have to be formatted through the following procedure. When an unformatted disk is inserted into the Disk Drive slot and you attempt to execute the save or load procedure, the FLOPPY DISK FORMAT display appears, Follow the instructions shown to format the disk.

- Note that this procedure clears any data which is currently stored on the disk.
- 1. Select the type of format (2DD or 2HD).
- Be sure to select the type which is the same as your disk type.
- If the type is automatically detected, the display changes directly to the following display. without showing the type select display.
- The display looks similar to the following.

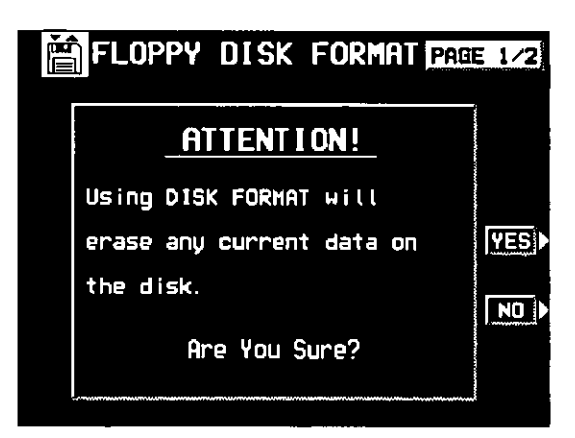

When saving data to the disk, the write-protect tab must be closed.

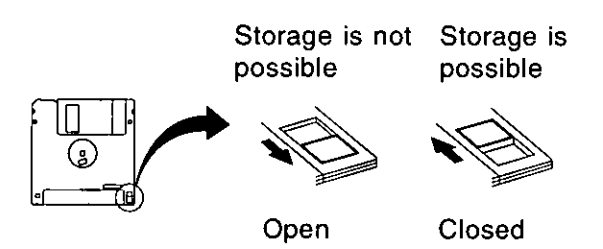

- 2. Press the YES button to format the disk, or press the NO button to cancel the format.
- When the YES button is pressed, disk format begins. After about 1-2 minutes, formatting is completed and DISK NAMING display is shown.
- 3. Assign a name to the disk.
- Use the POSITION buttons to highlight the character position in the name box. Use the ABC...123 buttons to select the alphanumeric character. Repeat these steps to type the whole name.
- Use the INS button to type a space.
- Use the DEL button to erase a character.
- . To erase all the characters, press the CLR button (all the characters change to underlines).
- You can press the  $\rightarrow \leftarrow$  button if you wish to have the name centered.
- 4. Press the OK button.
- The FORMAT display can also be accessed from the DISK TOOLS menu when, for example, you wish to reformat a disk. (Refer to page 134.)

# **SAVE**

- 1. Insert a formatted disk into the Disk Drive slot. Push it all the way in until you hear a click.
- A disk which is used with this instrument for the first time must first be formatted.
- 2. On the DISK MENU display, select SAVE.
- The display looks similar to the following.

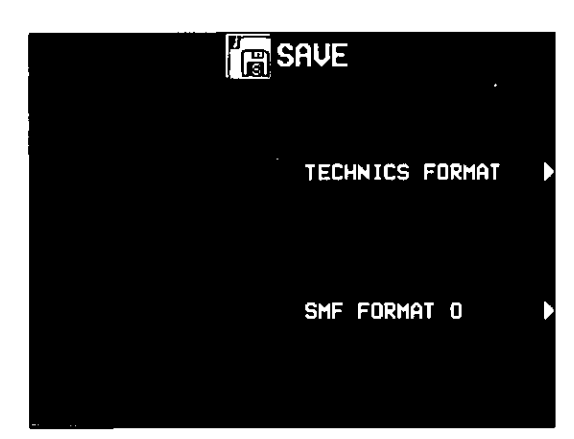

3. Select the type of data save you want.

**TECHNICS FORMAT:** 

Save this instrument's data in the Technics File format.

SMF FORMAT 0:

Save the SEQUENCER data in the "Standard MIDI File" format (FORMAT 0).

#### **TECHNICS FORMAT**

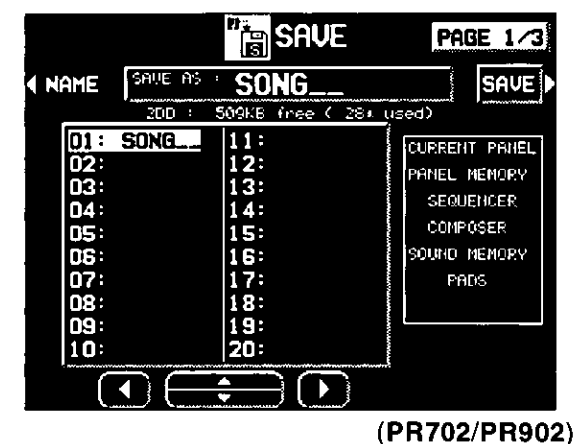

- 1. Use the buttons below the display to specify the file number you wish to save to.
- The types of data that can be saved are shown in a frame on the right side of the display. If you press the SAVE button, all the indicated data is saved. Ordinarily PERFORMANCE data is selected, but you can use the SAVE OPTION to select specific data to save.
- 2. If you wish to assign a name to the file, press the NAME button.
- The display looks similar to the following.

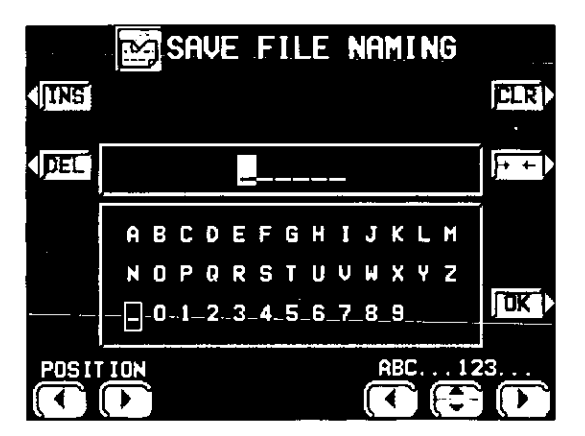

- 3. Assign a name to the file.
- Use the POSITION buttons to highlight the character position in the name box. Use the ABC...123 buttons to select the alphanumeric character. Repeat these steps to type the whole name.
- Use the INS button to type a space.
- Use the DEL button to erase a character.
- To erase all the characters, press the CLR button (all the characters change to underlines).
- You can press the  $\rightarrow \leftarrow$  button if you wish to have the name centered.
- 4. Press the OK button.
- The display returns to the SAVE display.
- 5. Press the SAVE button.
- The SAVE operation begins.
- If you attempt to save data to a file number in which data is currently saved, the display changes to the confirmation display. Press the YES button to continue the SAVE procedure, or press the NO button if you wish to cancel it.

#### <SAVE OPTION>

Specify the kind of data you wish to save to the disk. To maximize effective use of disk memory or to minimize the save time, select only the type of data you wish to save.

- 1. Use the PAGE buttons to access the 2/3 SAVE OPTION display.
- The display looks similar to the following.

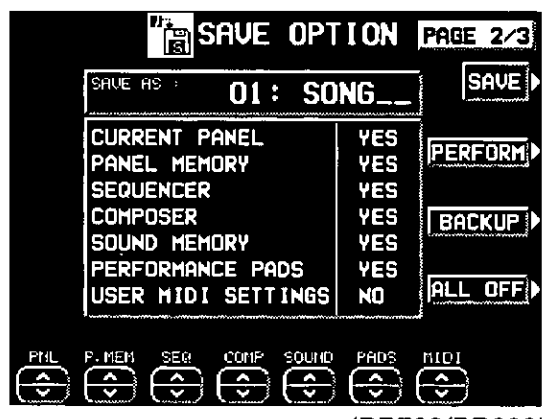

(PR702/PR902)

- 2. Use the buttons below the display to specify the types of data you wish to save (YES/NO).
- For PANEL MEMORY, select from YES/NO/1 BANK. If you save data with 1 BANK selected, only the contents of BANK 1 are saved and when loading data, only the BANK 1 data is overwritten; the other banks are not affected.
- Press the PERFORM button to select all the performance data (that is, all data except USER MIDI SETTINGS), or press the BACK-UP button to select all the data at once.
- If the ALL OFF button is pressed, all the settings change to NO.
- 3. Press the SAVE button.
- The SAVE operation begins.

#### <SEQUENCER SONG SAVE>

You can specify a single song in the SEQUEN-**CER** to save to the disk.

- 1. Use the PAGE buttons to access the 3/3 SE-QUENCER SONG SAVE display.
- The display looks similar to the following.

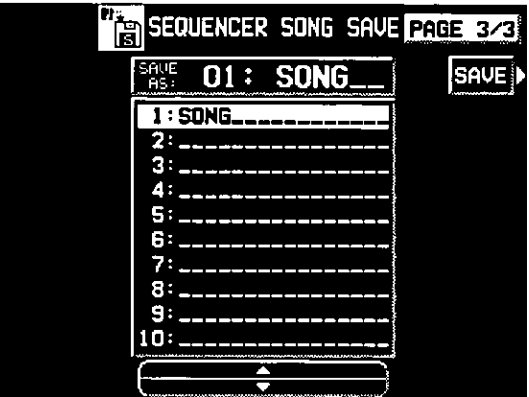

- 2. Use the  $\blacktriangle$  and  $\nabla$  buttons to select the song number you wish to save.
- 3. Press the SAVE button.
- The SAVE operation begins.

#### SMF FORMAT 0

This instrument's SEQUENCER data can be saved in the "Standard MIDI File" format (FOR-MAT 0) for use on other instruments.

• What you can save in the SMF format (FOR-MAT 0) is ordinary performance data, such as note data. Data such as chord and rhythm data, COMPOSER data, PANEL MEMORY data, etc. is not saved. If you wish to also save this special Technics data, save the data in the Technics File format.

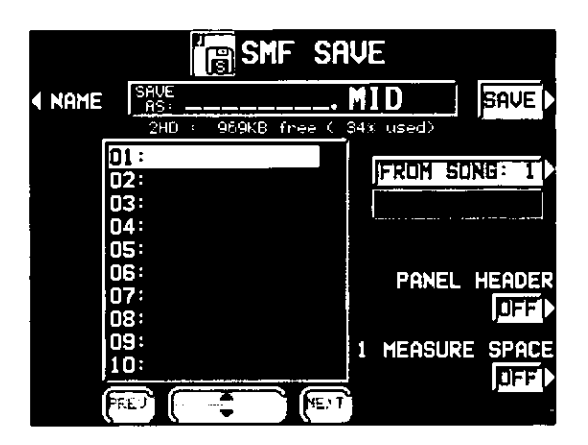

- 1. Use the  $\blacktriangle$  and  $\nabla$  buttons to select the song number you wish to save to.
- If the number of files is 10 or more, you can use the PREV and NEXT buttons to go back or advance 10 files at a time.
- 2. If you wish to assign a name to the file, press the NAME button.
- The display looks similar to the following.

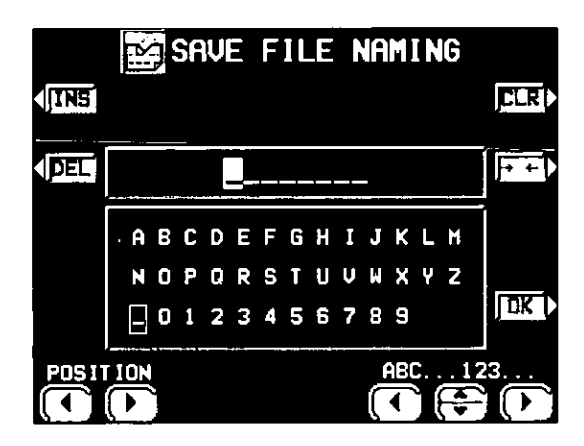

- 3. Assign a name to the file.
- . Use the POSITION buttons to highlight the character position in the name box. Use the ABC...123 buttons to select the alphanumeric character. Repeat these steps to type the whole name.
- Use the INS button to type a space.
- Use the DEL button to erase a character.
- To erase all the characters, press the CLR button (all the characters change to underlines).
- You can press the  $\rightarrow\leftarrow$  button if you wish to have the name centered.
- 4. Press the OK button.
- The display returns to the SAVE display.
- 5. Use the FROM SONG buttons to select the **SEQUENCER** song number you wish to save.
- The song name to save from is shown below  $\bullet$ the FROM SONG button.
- 6. Use the PANEL HEADER buttons to specify ON or OFF.

 $ON:$ 

The sound and volume settings for each part are saved as data at the beginning of the file.

OFF:

This data is not saved.

7. Use the 1 MEASURE SPACE buttons to select ON or OFF.

ON:

A one-measure space is added to the beginning of the file.

OFF:

No space is added.

- When there is various data other than performance data stored at the beginning of a file, the start of playback may be delayed. This can be avoided by set the 1 MEASURE SPACE to ON to inserting a before the beginning of the performance.
- When set to ON, a space is added each time  $\bullet$ a file is saved. Therefore, if you have already saved a file once with the 1 MEASURE SPACE set to ON, please set it to OFF each time the file is subsequently saved.
- 8. Press the SAVE button.
- The SAVE operation begins.
- When the operation has been successfully completed, "COMPLETED!" is shown on the display.
- If you attempt to save data to a file number in which data is currently saved, the display changes to the confirmation display. Press the YES button to continue the SAVE procedure, or press the NO button if you wish to cancel it.

# **Disk management**

Various disk management procedures, such as file erase, file copy, and disk format, are available from the DISK TOOLS menu.

### **DISK TOOLS**

- 1. Insert the disk into the Disk Drive slot.
- 2. On the DISK MENU display, select DISK TOOLS from the display.
- The display looks similar to the following.  $\bullet$

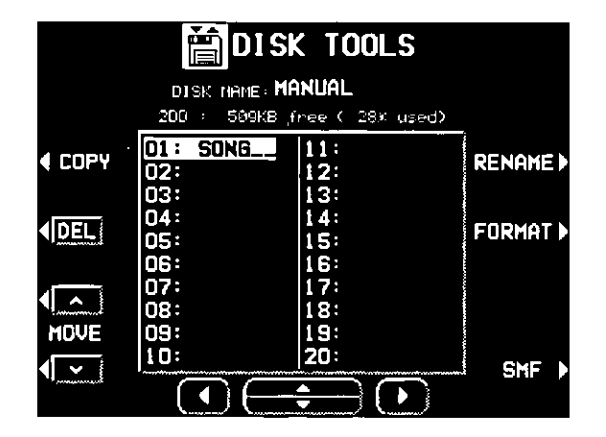

- 3. Select a function and follow the procedure to execute it.
- Use the buttons below the display to select a file.
- You can press the SMF/TECH button to change to the display for procedures related to TECH/SMF files.
- . Use the buttons to the left and right of the display to access the corresponding setting display.

**RENAME:** Assign a name to a file. DEL: Delete a file. **FORMAT:** Reformat the disk. COPY: Copy a file. MOVE: Replace a file. INFO (DISK/SONG) (SMF files only): Select whether to display the disk data or the song names.

# Set the automatic display when a disk is **inserted**

When a disk is inserted in the Disk Drive, the display automatically changes to a disk-procedure display. Follow this procedure to customize the automatic display.

### **PREFERENCES**

- 1. On the DISK MENU display, select PREFE-RENCES.
- The display looks similar to the following.

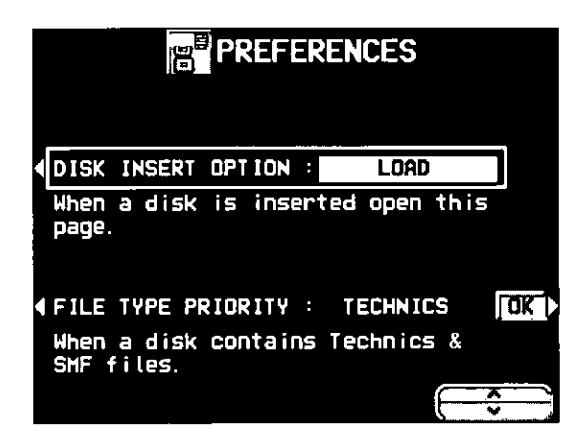

- 2. Use the buttons to the left of the display to select the item, and the  $\land$  and  $\lor$  buttons to change the setting.
- **DISK INSERT OPTION:**

The display automatically changes to a diskprocedure display when a disk is inserted in the Disk Drive (OFF, DISK MENU, LOAD, DIRECT PLAY, SONG MEDLEY).

• During playback, recording or changing the settings, the displays unrelated to the settings made here do not change.

FILE TYPE PRIORITY:

Specify the desired priority ranking of displayed files when Technics files and SMF files are both recorded on the one disk (TECH-NICS/SMF).

3. Press the OK button.

# **Outline of the Sound**

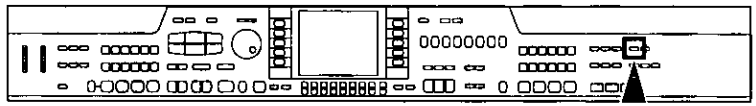

The SOUND mode is used for making fine adjustments to the functions related to sound, such as tone, effects and tuning.

1. Press the PROGRAM MENUS button to turn it on.

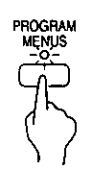

• The display looks similar to the following.

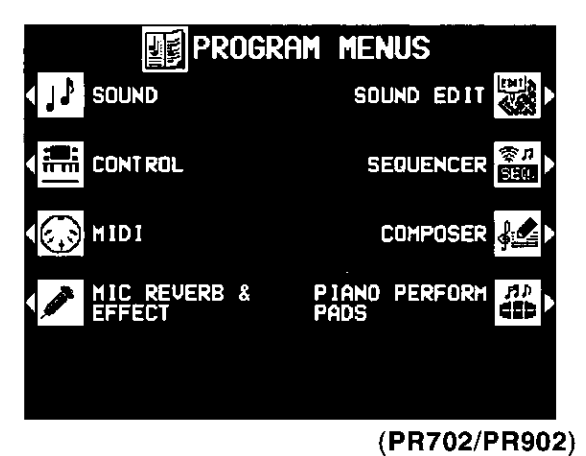

- 2. Select SOUND.
- The display looks similar to the following.

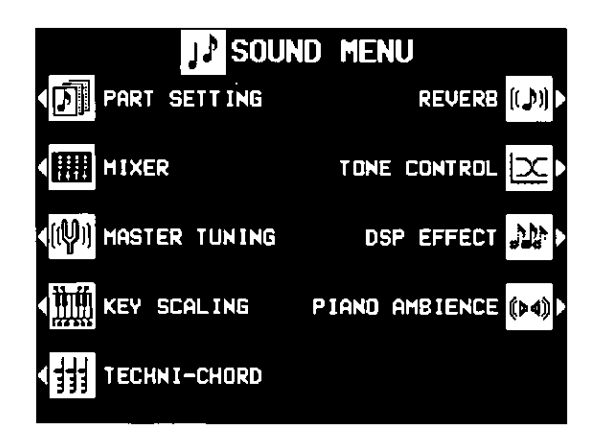

- 3. Select the desired menu.
- 4. Follow the procedures on the corresponding menu display.
- When the TEMPO/PROGRAM indicator is lit,  $\bullet$ it indicates that the dial is available for setting the current function.

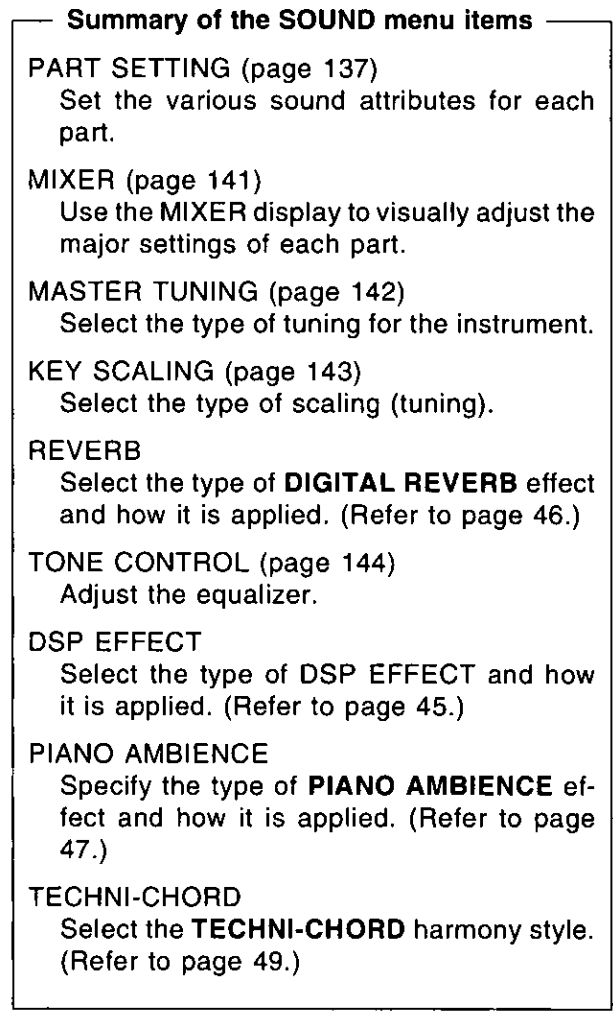

5. When you have finished setting the functions, press the PROGRAM MENUS button to turn it off.

A word about parts

The organization of the sound parts is as follows.

Normal parts (16 parts):

RIGHT 1 (PART 1), RIGHT 2 (PART 2), LEFT (PART 3), PART 4 to 16

- PART 16 is reserved for the DRUMS part.
- AUTO PLAY CHORD (automatic accompaniment) parts: ACCOMP 1, 2, 3, BASS, DRUMS, CHORD, R.BASS.
- PIANO PERFORMANCE PADS part (PR702/ **PR902): PADS**

# **Part Setting**

Set the various sound attributes for each part.

# **Selecting an attribute**

- 1. On the SOUND MENU display, select PART SETTING.
- The display looks similar to the following.

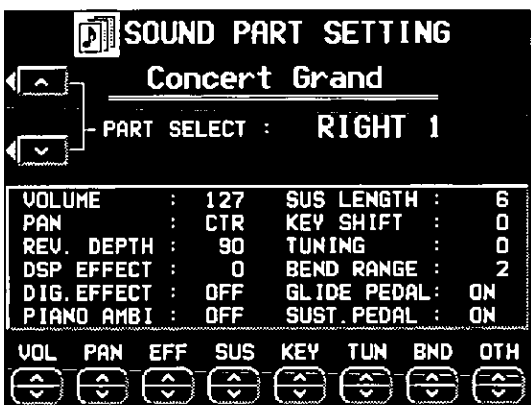

- 2. Use the PART SELECT  $\land$  and  $\lor$  buttons to select the part.
- PART 4 to 16 are used in SEQUENCER and MIDI functions. PART 16 is reserved for the DRUMS part.
- For information concerning CHORD and R.BASS, refer to the section on the AUTO PLAY CHORD (page 64).
- If necessary, assign a sound to the selected part at this time. (Only sounds from the DRUM KITS group can be selected for PART 16.)
- The upper portion of the display shows the name of the selected part and the sound assigned to that part. The box in the lower portion of the display shows the status of each attribute for the selected part.
- 3. Use the buttons along the bottom of the display to select the attribute you wish to adjust.
	- **VOL: VOLUME** PAN: PAN EFF: EFFECT **SUS: SUSTAIN KEY: KEY SHIFT** TUN: TUNING **BND: PITCH BEND RANGE** OTH: OTHER SETTING
- The display changes to the setting display for the selected attribute.
- The settings which can be adjusted may differ depending on the selected part.
- 4. Adjust each attribute (explained in detail following).
- When you have completed adjustment of an attribute, use the buttons along the bottom of the display to select the next attribute you wish to adjust.
- 5. When you have completed adjusting all of the settings for one part, select another part and repeat the adjustment procedure as desired.
- The settings and effects of the PAN, EFFECT etc. may differ depending on the sound.

**bund** 

### **VOLUME**

Adjust the volume of each part.

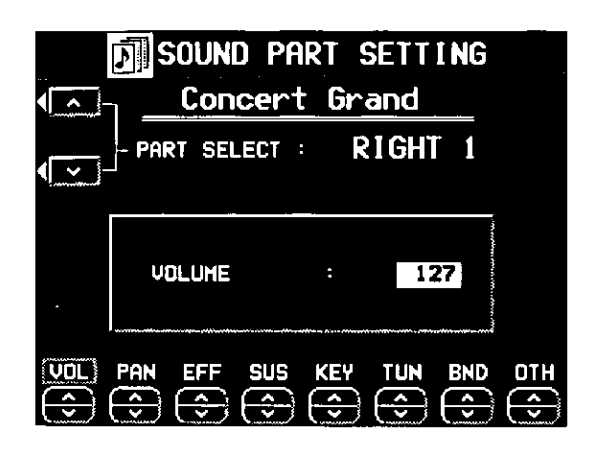

### **PAN**

Adjust the stereo balance of each part.

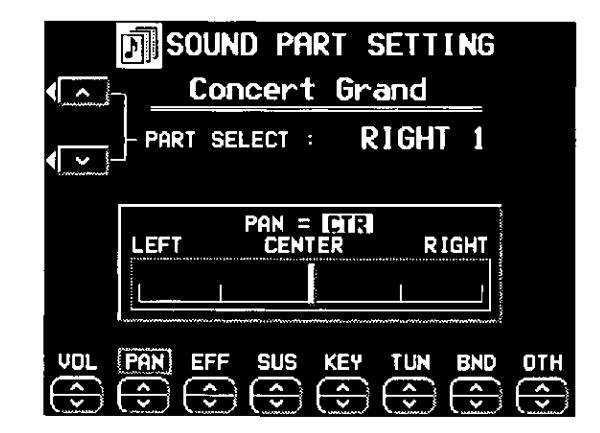

# EFFECT

The DIGITAL REVERB depth, the DSP EFFECT depth, the DIGITAL EFFECT and PIANO AM-BIENCE on/off status can be set for each part.

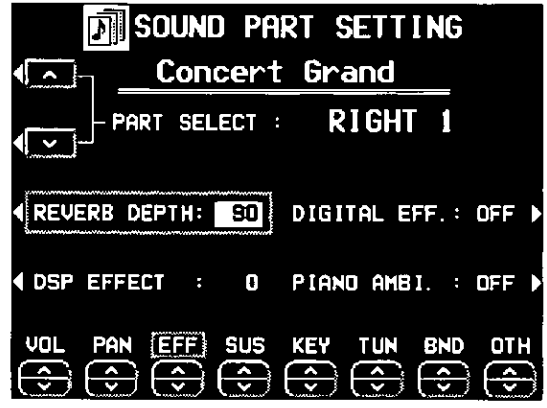

Use the VOL  $\land$  and  $\lor$  buttons to adjust the volume (0 to 127).

• If you wish to adjust this effect for other parts, use the PART SELECT  $\land$  and  $\lor$  buttons to select another part.

Use the PAN  $\land$  and  $\lor$  buttons to adjust the stereo balance (L64-CTR-R63).

- At L64, the sound is completely to the left, at R63 completely to the right. At CTR, the sound is at the center. The display indicates the selected position.
- If you wish to adjust this effect for other parts, use the PART SELECT  $\land$  and  $\lor$  buttons to select another part.
- Even at the same numerical value, the stereo balance may differ slightly depending on the sound.

- 1. Select an effect (REVERB DEPTH, DSP EF-FECT, DIGITAL EFF or PIANO AMBIENCE).
- 2. Use the EFF  $\land$  and  $\lor$  buttons to change the setting.
- For the REVERB DEPTH and DSP EFFECT, specify the depth (0 to 127). For the DIGITAL EFF and PIANO AMBI, set to ON or OFF.
- 3. Repeat steps 1 and 2 for the other effects, as necessary.
- If you wish to adjust this effect for other parts, use the PART SELECT  $\land$  and  $\lor$  buttons to select another part.
- Even at the same numerical value, the effect may differ depending on the sound.

### **SUSTAIN**

Specify the length of the sustain.

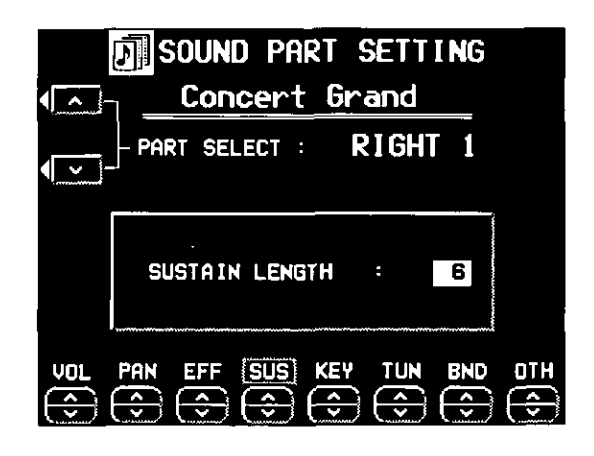

# **KEY SHIFT**

The pitch of the part can be shifted up or down.

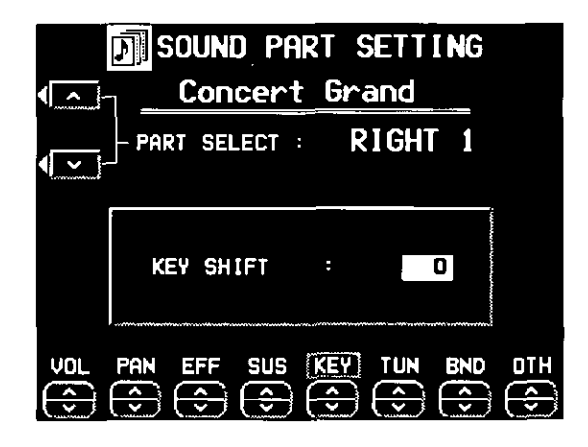

### **TUNING**

Fine-tune the pitch of each part.

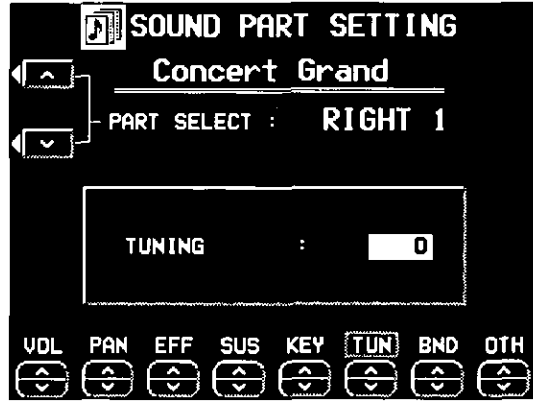

Use the SUS  $\land$  and  $\lor$  buttons to adjust the length of the sustain  $(1 to 8)$ .

- For some sounds, the length of the sustain does not change even if the number is changed.
- If you wish to adjust this effect for other parts, use the PART SELECT  $\land$  and  $\lor$  buttons to select another part.

Use the KEY  $\land$  and  $\lor$  buttons to specify the amount of key shift  $(-24$  to  $+24)$ .

- A value of 1 means a shift of one semi-tone. To raise (or lower) the pitch one octave, set the value to  $+12$  (or  $-12$ ).
- The  $\vee$  button is used to lower the pitch, and the  $\land$  button to raise the pitch.
- If you wish to adjust this effect for other parts, use the PART SELECT  $\land$  and  $\lor$  buttons to select another part.

Use the TUN  $\land$  and  $\lor$  buttons to adjust the tuning  $(-128$  to  $+127)$ .

- The  $\vee$  button is used to lower the pitch, and the  $\land$  button to raise the pitch.
- If you wish to adjust this effect for other parts, use the PART SELECT  $\land$  and  $\lor$  buttons to select another part.

Sound

### **PITCH BEND RANGE**

Set the pitch value change when PITCH BEND data is received.

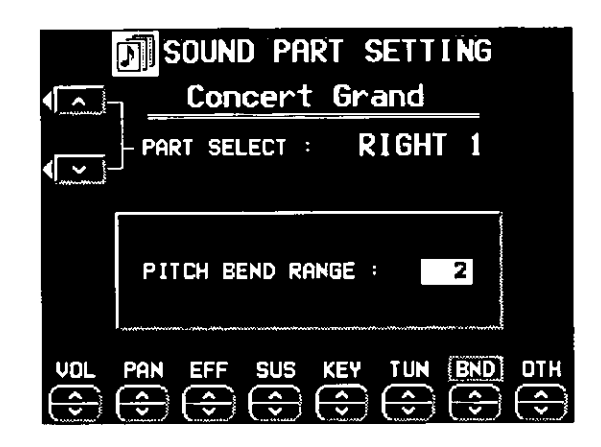

### **OTHER SETTING**

Modify the pedal setting and other settings.

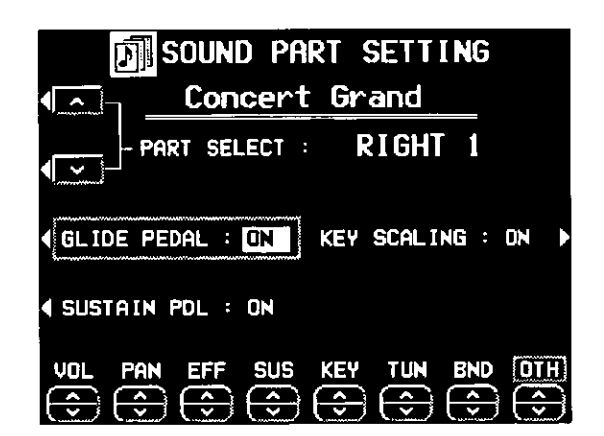

1. Select the function to adjust.

#### **GLIDE PEDAL:**

Specify whether or not the glide effect is applied when it has been assigned to the soft pedal or sostenuto pedal.

#### **SUSTAIN PEDAL:**

Specify whether or not the sustain effect is applied when the sustain pedal is pressed (SUS-TAIN PEDAL button on/off).

#### **KEY SCALING:**

Enable or disable key scaling (page 143).

- Use the BND  $\land$  and  $\lor$  buttons to specify the range (0 to 12).
- Increments are in semi-tones.
- If you wish to adjust this effect for other parts, use the PART SELECT  $\land$  and  $\lor$  buttons to select another part.

- 2. Use the OTH  $\land$  and  $\lor$  buttons to select ON or OFF for each function.
- For pedal settings, refer to page 166.
- To change the settings for other parts, use the PART SELECT  $\land$  and  $\lor$  buttons to select a different part.

140

# **Mixer**

Use the MIXER display to visually adjust the major settings of each part. Use this display to make broad, general changes to the settings.

- 1. On the SOUND MENU display, select MIXER.
- The MIXER display consists of 3 pages. Use the PAGE buttons to switch among the pages.
- Each time the OTHER PARTS/TR button is pressed, the part setting display changes in the following order: RIGHT (RT) 1 to PART (PT) 8  $\rightarrow$  PART (PT) 9 to PART 16  $\rightarrow$  Accompaniment and other parts.
- 2. Adjust each parameter.

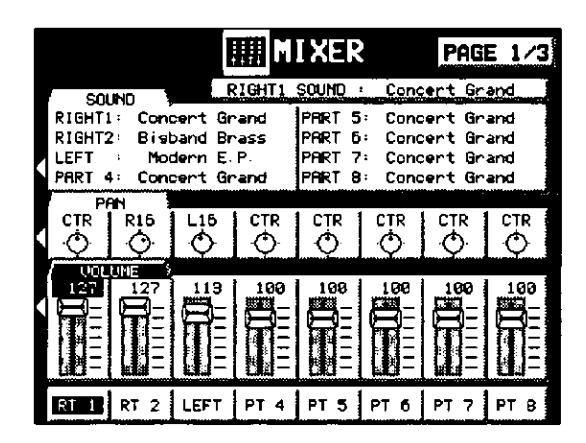

#### SOUND:

Select SOUND. Use the balance buttons below the display to set the sound for the corresponding part.

• The buttons in the SOUND GROUP can also be used to select the sound.

#### PAN:

Select PAN. Use the balance buttons below the display to adjust the stereo balance of the corresponding part (L64-CTR-R63).

#### **VOLUME:**

Select VOLUME. Use the balance buttons below the display to adjust the volume of the corresponding part (0 to 127).

To mute a part, press both the corresponding balance buttons as the same time. To cancel the mute, press either balance button for the part.

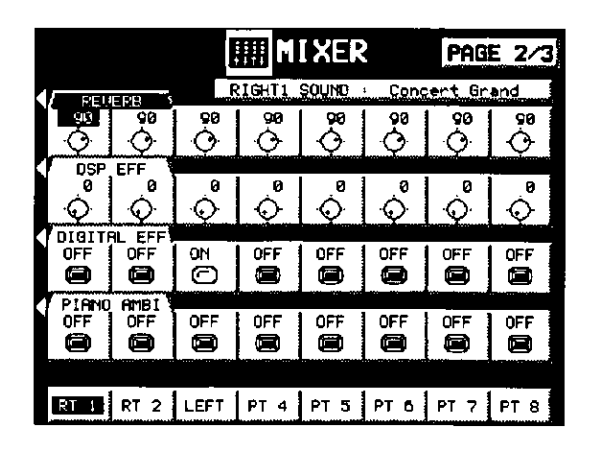

#### **REVERB:**

Select REVERB. Use the balance buttons below the display to set the level of the DIGI-TAL REVERB for the corresponding part (0 to  $127$ ).

#### **DSP EFFECT:**

Select DSP EFF. Use the balance buttons below the display to adjust the level of the DSP EFFECT for the corresponding part (0 to 127).

• In some cases, this setting may not be operative depending on the selected type of DSP EFFECT.

#### **DIGITAL EFFECT:**

Select DIGITAL EFF. Use the balance buttons below the display to set the DIGITAL EFFECT to ON or OFF for the corresponding part.

#### PIANO AMBIENCE:

Select PIANO AMBI. Use the balance buttons below the display to set the PIANO AM-**BIENCE to ON or OFF for the corresponding** part.

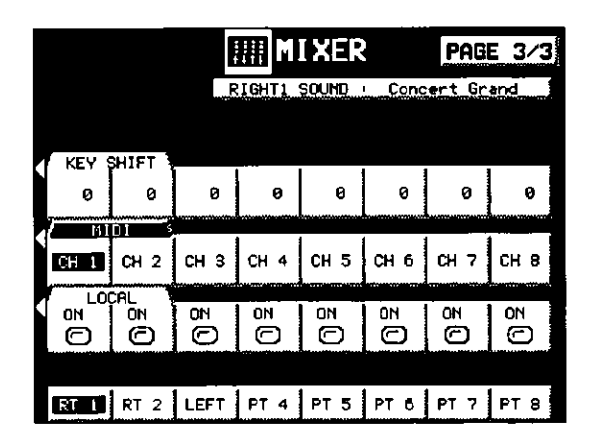

#### **KEY SHIFT:**

Select KEY SHIFT. Use the balance buttons below the display to adjust the shift width of the output pitch of each part (in semitone increments;  $-12$  to  $+12$ ).

#### MIDI:

- Select MIDI. Use the balance buttons below the display to set the MIDI channel for each part (CH1-CH16).
- Information about MIDI channels can be found on page 170.

#### LOCAL:

Select LOCAL. Use the balance buttons below the display to turn LOCAL CONTROL ON or OFF for each part.

# **Master Tuning**

This setting is used to fine-tune the pitch of the entire instrument. This is convenient when this instrument is played with other instruments or with a recorded performance.

- 1. On the SOUND MENU display, select **MASTER TUNING.**
- The display changes to the following.

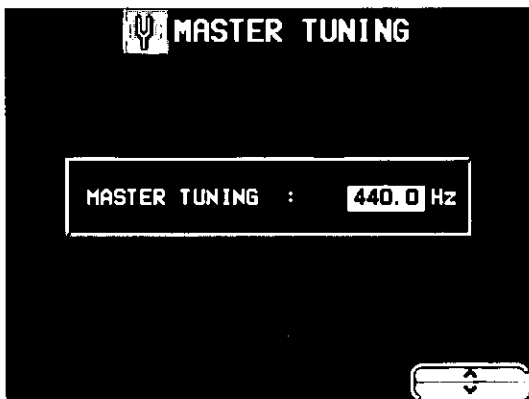

and effects may differ depending on the sound. • For some parts, such as the automatic accompaniment parts, the items that can be adjusted

are limited.

• Even at the same numerical value, the PAN

- 2. Use the  $\land$  and  $\lor$  buttons to adjust the pitch within a range of 427.3 to 453.0 Hz.
- The decimal can be set to 0, 3 or 6.

# **Key Scaling**

The type of tuning for this instrument can be changed. In addition to PIANO tuning, other types of scaling are available.

- 1. On the SOUND MENU display, select KEY SCALING.
- The display looks similar to the following.

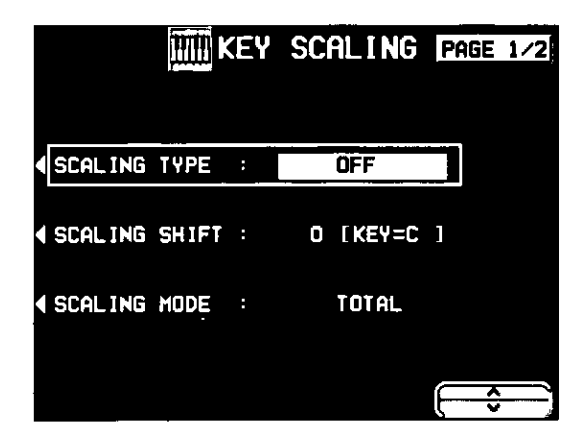

- 2. Use the buttons to the left of the display to select the function you wish to adjust.
- You can use the SOUND EDIT feature to adjust the KEY SCALING for each sound. (Refer to page  $150.$ )
- **SCALING TYPE**

Select the type of scaling (tuning) from OFF, RANDOM, PIANO, ORCHESTRA, PYTHA-GOREAN, WERCKMEISTER, KIRNBERGER, ARABIC 1 to 5, SLENDRO, PELOG, USER.

• Select OFF for the normal scaling. Select USER if you wish to use a customized scaling (see below).

#### **SCALING SHIFT**

Select the key on which the tuning will be based.

- Set to the key in which you are going to perform.
- SCALING MODE (TOTAL/SOUND)

TOTAL:

The selected KEY SCALING is active for all parts.

SOUND:

The KEY SCALING defined for each sound is active.

3. Use the  $\wedge$  and  $\vee$  buttons to change the setting.

#### **User type scaling**

You can adjust the instrument to a customized scaling.

- In KEY SCALING, the pitch of each note of the octave is slightly shifted up or down from the standard (equal temperament) tuning.
- 1. Select USER for SCALING TYPE.
- 2. Select TOTAL for SCALING MODE.
- 3. Use the PAGE buttons to access the 2/2 USER **KEY SCALING display.**
- The display looks similar to the following.

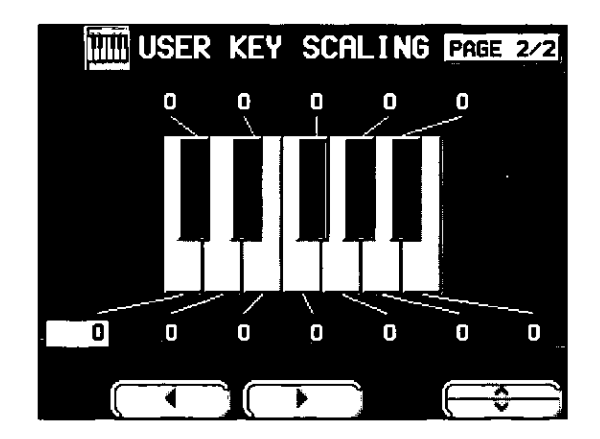

- 4. Adjust the scaling.
- Use the 4 and > buttons to select a keyboard key; use the  $\land$  and  $\lor$  buttons to adjust the pitch for the selected key. Repeat these steps for each keyboard key, as desired.
- Increments are in cents (one hundredth of an equal-tempered semitone).  $A + value$  raises the pitch and  $a - value$  lowers the pitch in relation to standard (equal temperament) tuning.

# **Tone Control**

Quality compensation for the sounds of this entire instrument (final output).

- 1. On the SOUND MENU display, select TONE CONTROL.
- The display looks similar to the following.

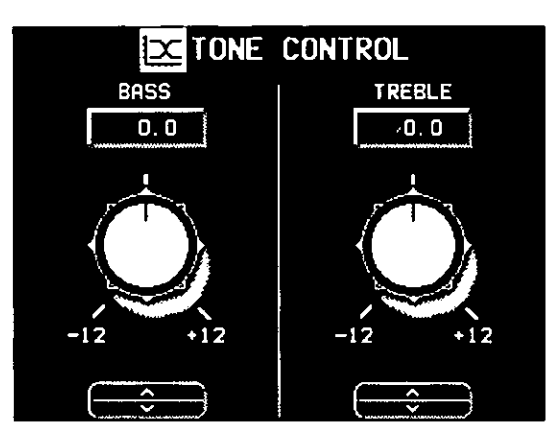

- 2. Use the BASS and TREBLE  $\land$  and  $\lor$  buttons to adjust the sound quality to your liking.
- If the BASS or TREBLE is set too high, depending on the selected sound, the sound may be distorted. In this case, lower the setting or lower the MAIN VOLUME setting.
# **Part VIII Sound Edit**

# **Outline of the Sound Edit**

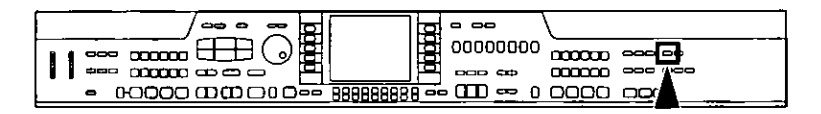

SOUND EDIT enables you to create your own new sound by altering one of the this instrument's preset sounds. Your new sound can be stored in one of the sound memory locations. SOUND EDIT has two methods of use. You can edit in detail using functions more commonly associated with a synthesizer. or you can use EASY EDIT which allows you to change some basic parameters on one page.

- 1. Select a sound to edit.
- To edit DRUM KITS sound, refer to page 162.
- PR702/PR902: To reserve the DIGITAL **DRAWBAR** settings, refer to page 164.
- 2. Turn on the PROGRAM MENUS button.

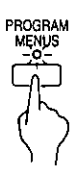

• The display looks similar to the following.

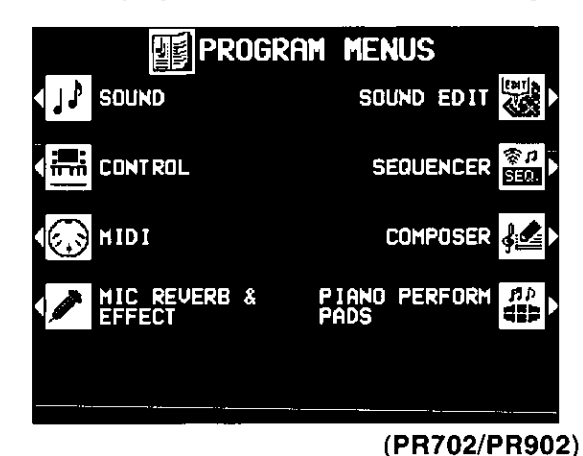

- 3. Select SOUND EDIT.
- The display looks similar to the following.

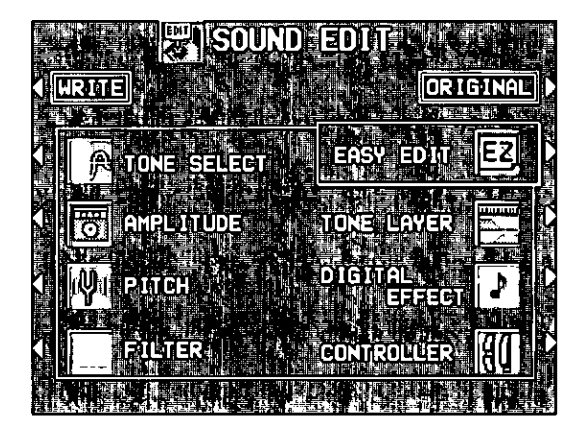

• SOUND EDIT does not function when **GENERAL MIDI is set to ON.** 

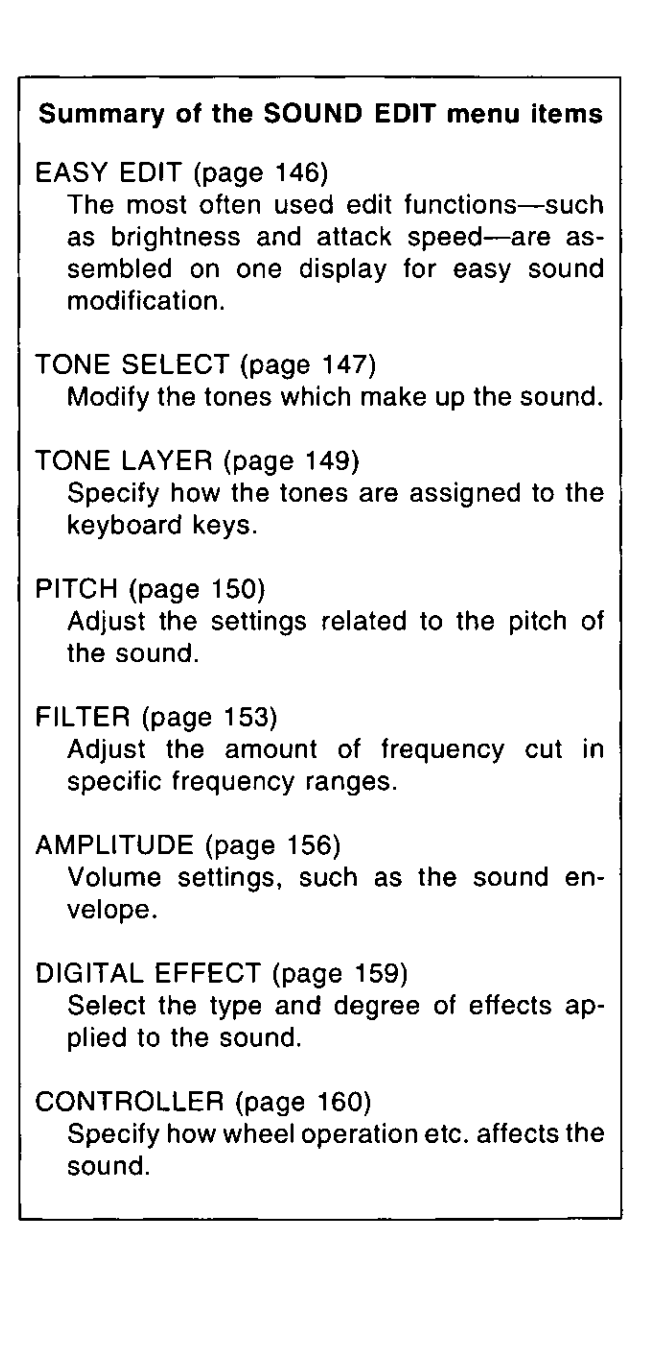

Sound Edit

- 4. Select the desired menu and follow the procedures on the corresponding setting display.
- To check the sound of a single tone, press the SOLO button to highlight the SOLO indication. Only the currently selected tone sounds when a key is played.
- When the TEMPO/PROGRAM indicator is lit, it indicates that the dial is available for setting the current function.
- The sounds created with the SOUND EDIT are also affected by the settings adjusted in the other SOUND menus (refer to "Part VII: Sound").
- 5. When the sound is just the way you like it, press the EXIT button to return to the menu display, and press the WRITE button to store your new sound.
- Press the EDITED (or ORIGINAL) button to switch between the modified sound (EDITED) and the original sound (ORIGINAL). This allows you to compare the edited sound to the original sound as you are modifying it.

## **Easy Edit**

The most commonly used edit functions are consolidated on one display, providing convenient and quick editing operation.

- 1. On the SOUND EDIT menu display, select **EASY EDIT.**
- The display changes to the following.

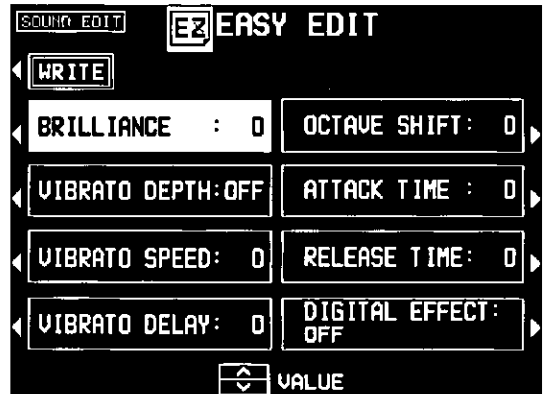

- 2. Select a sound attribute to modify.
- 3. Use the VALUE  $\land$  and  $\lor$  buttons to specify the value of the attribute.
- Selecting the type of DIGITAL EFFECT is explained in the section on EFFECT EDIT (page  $159.$
- An effect may remain unchanged when EASY EDIT is used to set the value, if another EDIT function was first used to set the value to its upper or lower limit.
- 4. Repeat steps 2 and 3 to modify other sound attributes as desired.
- 5. Press the WRITE button to store your new sound.
- Storing your new sound is explained on page 161.
- If a sound is stored in the EASY EDIT mode. and is later selected in the EASY EDIT mode. the displayed value of an attribute may be different from the value when it was stored. The sound itself, however, is exactly as it was stored.

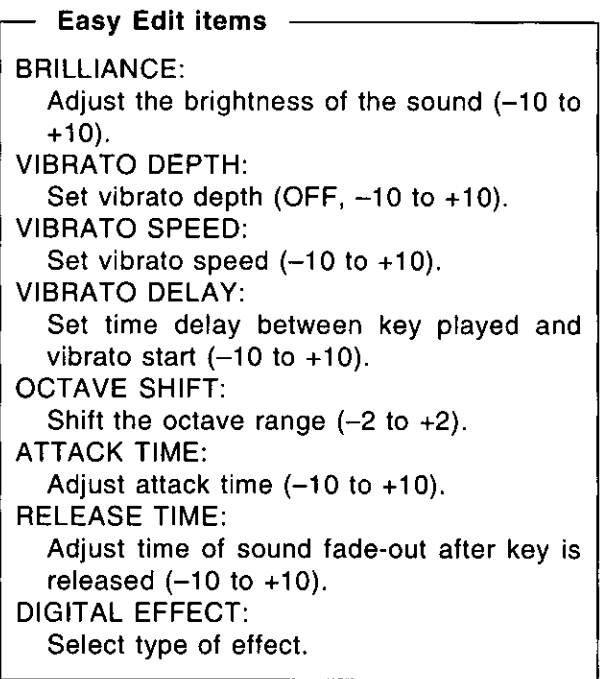

# **Tone Edit**

Modify the separate tones which comprise the sound.

### **About tones**

A sound may be made up of at most four tones.

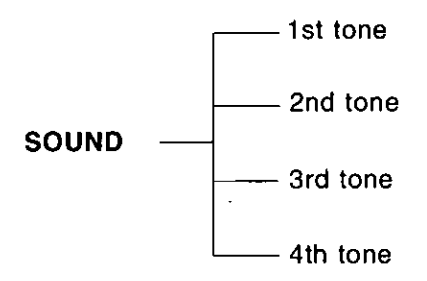

### **TONE SELECT**

- 1. On the SOUND EDIT menu, select TONE SELECT.
- The display looks similar to the following.

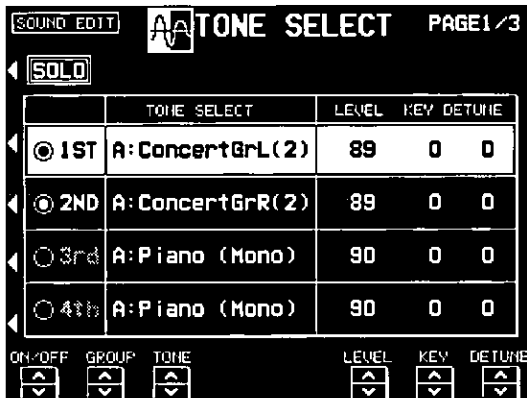

- 2. Use the buttons to the left of the display to select the tone you wish to edit (1st, 2nd, 3rd,  $4<sub>th</sub>$ ).
- 3. Use the ON/OFF  $\land$  and  $\lor$  buttons to select ON or OFF.
- $\bullet$  @ indicates that the tone is on, and  $\bigcirc$  indicates that it is off.
- Tones which are set to OFF are not produced.
- 4. Select a sound for the tone.
- Use the GROUP  $\land$  and  $\lor$  buttons to select the group, and the TONE  $\wedge$  and  $\vee$  buttons to select the sound.
- A list of tone sounds can be found in the separate "REFERENCE GUIDE" provided.
- 5. Use the LEVEL  $\land$  and  $\lor$  buttons to adjust the volume (0 to 127).
- 6. Use the KEY  $\land$  and  $\lor$  buttons to set the output pitch  $(-24 \text{ to } +24)$ .
- Increments are in semitones.
- 7. Use the DETUNE  $\land$  and  $\lor$  buttons to make fine adjustments to the pitch  $(-50 \text{ to } +50)$ .
- 8. Repeat steps 2 to 7 for the other tones, as desired.
- A special process is used to produce realsounding piano type tones. For this reason, the FILTER and AMPLITUDE edit procedures for piano sounds may differ from those for other sounds.

#### **TONE WAVEFORM**

One tone may consist of up to four TONE WAVEFORMs. You can adjust the settings so that a different sound (tone waveform) is output for each tone depending on the velocity (how hard the keys are played).

- 1. Use the PAGE buttons to view the 2/3 display.
- The display looks similar to the following.

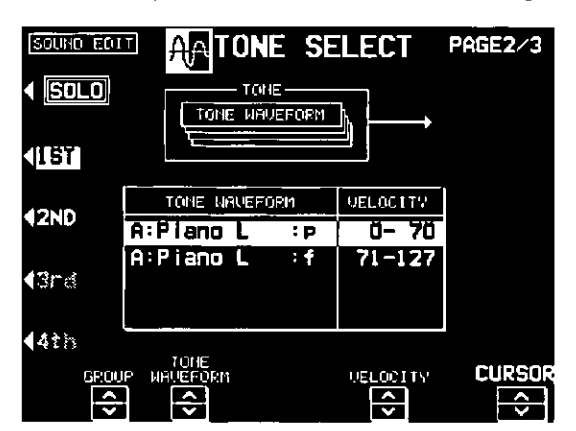

2. Use the buttons to the left of the display to select a tone.

#### Other settings

- 1. Use the PAGE buttons to view the 3/3 display.
- The display looks similar to the following.

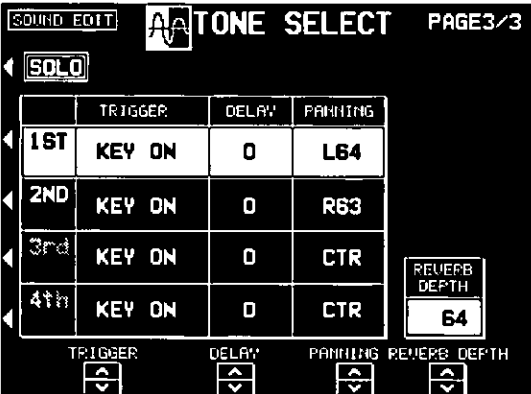

- 2. Use the buttons to the left of the display to select a tone.
- 3. Use the TRIGGER  $\land$  and  $\lor$  buttons to select a trigger mode.

#### **KEY ON:**

The normal mode, in which sound is emitted when the key is played.

- 3. Use the CURSOR  $\land$  and  $\lor$  buttons to select the column for the function you wish to adjust.
- 4. Select the tone waveform.
- Use the GROUP  $\land$  and  $\lor$  buttons to select the sound group. Use the TONE WAVEFORM A and  $\vee$  buttons to select the waveform.
- A TONE list can be found in the separate REFERENCE GUIDE provided.
- 5. Use the VELOCITY  $\wedge$  and  $\vee$  buttons to specify the velocity range.
- When the upper limit of a waveform is set to 127, no more waveforms can be added.
- 6. Repeat steps 3 to 5 to edit the other waveforms, as desired.
- Up to four waveforms can be set, with a different sound for each velocity range.
- 7. Repeat steps 2 to 6 for the other tones, as desired.
- **KEY OFF:**

Sound is emitted when the key is released (like plucked strings, for example).

#### PEDAL:

Sound is produced only while the sustain pedal is depressed.

#### CHORD:

The sound is emphasized when chords are played (like the cutting sound of a quitar, for example).

- 4. Use the DELAY  $\land$  and  $\lor$  buttons to adjust the delay time of the sound (0 to 50).
- The higher the number, the longer the delay before sound output.
- 5. Use the PANNING  $\wedge$  and  $\vee$  buttons to adjust the stereo balance (L64-CTR-R63).
- CTR is the center point. At L64, the sound is all the way to the left, at R63 all the way to the right.
- 6. Use the REVERB DEPTH  $\wedge$  and  $\vee$  buttons to adjust the depth of the reverb (0 to 127).
- 7. Repeat steps 2 to 6 for the other tones, as desired.

### **TONE LAYER**

On the SOUND EDIT menu display, select TONE LAYER.

#### **E KEY LAYER**

Adjust the relation of tone output to keyboard location.

- 1. Press the KEY LAYER button.
- The display looks similar to the following.

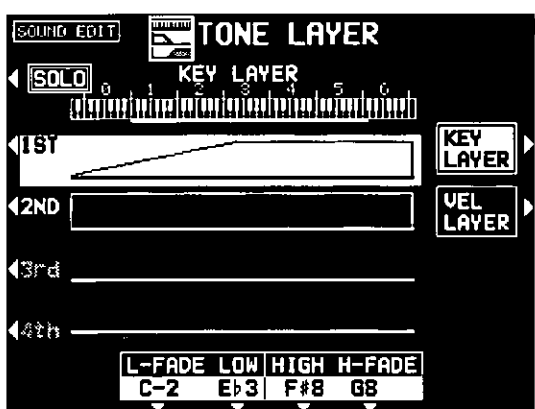

- 2. Use the buttons to the left of the display to select a tone (1st, 2nd, 3rd or 4th).
- 3. Use the L-FADE  $\land$  and  $\lor$  buttons and the LOW  $\land$  and  $\lor$  buttons to define the curve for the lower range of tone output.
- By entering different values for the L-FADE and LOW setting, you can define a sloping volume increase to the peak output volume which corresponds to the note pitch.
- 4. Use the HIGH  $\land$  and  $\lor$  buttons and the H-FADE  $\land$  and  $\lor$  buttons to define the curve for the higher range of tone output.
- By entering different values for the H-FADE and HIGH settings, you can define a sloping volume decrease from the peak output which corresponds to the note pitch.
- By overlapping the L-FADE and H-FADE curves of each different tone, you can achieve a cross-fade effect, where the sound gradually changes in relation to pitch.
- 5. Repeat steps 2 to 4 for the other tones, as desired.

#### **U VELOCITY LAYER**

Adjust these settings to regulate the tone output relative to the velocity.

- 1. Press the VEL LAYER button.
- The display looks similar to the following.

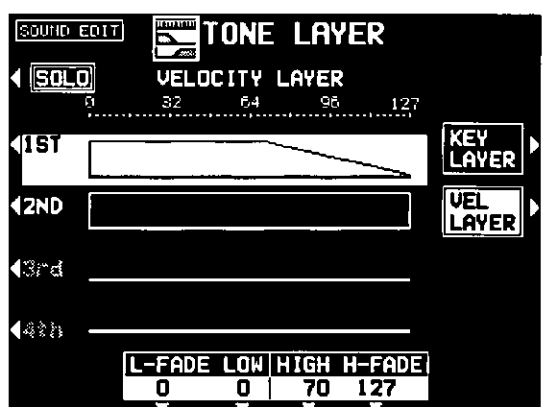

- 2. Use the buttons to the left of the display to select a tone (1st, 2nd, 3rd or 4th).
- 3. Use the L-FADE  $\land$  and  $\lor$  buttons and the LOW  $\land$  and  $\lor$  buttons to define the velocity curve for the lower range.
- 4. Use the HIGH  $\land$  and  $\lor$  buttons and the H-FADE  $\land$  and  $\lor$  buttons to define the velocity curve for the higher range.
- By overlapping the L-FADE and H-FADE curves of each different tone, you can change the way the tone sounds relative to how hard or softly the keyboard is played.
- 5. Repeat steps 2 to 4 for the other tones, as desired.

## **Pitch Edit**

Adjust the settings related to the pitch of the sound.

### **PITCH**

- 1. On the SOUND EDIT menu display, select PITCH.
- The display looks similar to the following.

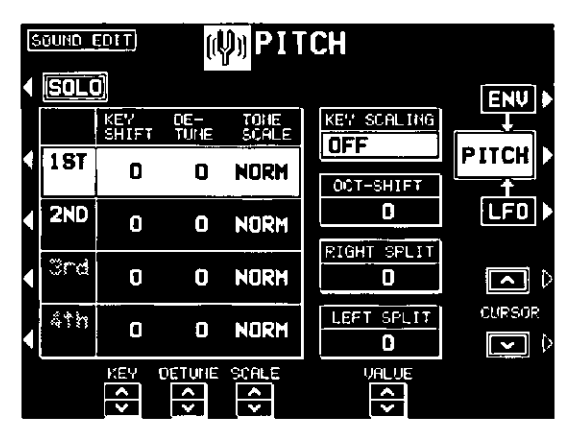

- 2. Use the buttons to the left of the display to select a tone (1st, 2nd, 3rd or 4th).
- 3. Use the KEY  $\land$  and  $\lor$  buttons to specify the output pitch  $(-24$  to  $+24)$ .
- Units are in semitones.
- 4. Use the DETUNE  $\land$  and  $\lor$  buttons to fine-adjust the pitch  $(-50$  to  $+50)$ .
- Slight differences in the DETUNE values between the tones add fullness to the sound.
- 5. Use the SCALE  $\land$  and  $\lor$  buttons to select the type of scale (NORM, 1/2, 1/4, 1/8, 1/16, 1/32, 1/64, FIX).
- NORM is the normal scale type. For example, when 1/2 is selected, a difference in pitch between one key and the adjacent key becomes half the normal pitch difference. When FIX is selected, the pitch is the same regardless of which key is played.
- 6. Select the type of scaling (tuning).
- Use the CURSOR  $\land$  and  $\lor$  buttons to select KEY SCALING. Use the VALUE A and V buttons to change the setting.
- Key scaling is explained on page 143.
- 7. Set the octave of the sound.
- Use the CURSOR  $\land$  and  $\lor$  buttons to select OCT-SHIFT. Use the VALUE ∧ and ∨ buttons to change the setting  $(-2 \text{ to } +2)$ .
- 8. Set the octave of the right part when the keyboard is split.
- Use the CURSOR  $\land$  and  $\lor$  buttons to select RIGHT SPLIT. Use the VALUE  $\land$  and  $\lor$  buttons to change the setting  $(-2 \text{ to } +2)$ .
- 9. Set the octave of the left part when the keyboard is split.
- Use the CURSOR  $\land$  and  $\lor$  buttons to select LEFT SPLIT. Use the VALUE A and V buttons to change the setting  $(-2 \text{ to } +2)$ .
- 10. Repeat steps 2 to 9 for the other tones, as desired.

#### **B ENVELOPE**

Specify how the pitch changes over time, from the time the key is played to the time the sound dies out.

- 1. Press the ENV button.
- The display looks similar to the following.

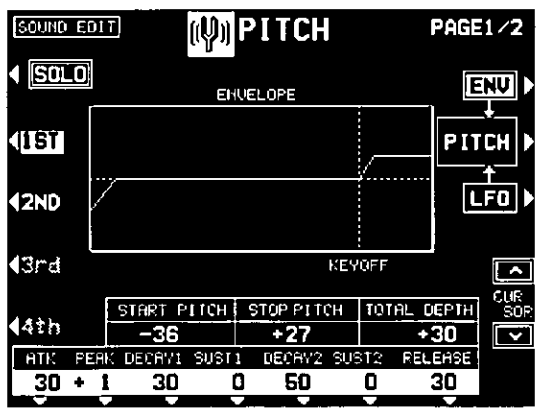

- 2. Use the buttons to the left of the display to select a tone.
- 3. Adjust the settings for the pitch change envelope.
- Use the buttons below the display to set the corresponding values. The envelope is created on the display as you input the settinas.
- Use the CURSOR  $\land$  and  $\lor$  buttons switch between the upper row and lower row items.
- Use the TOTAL DEPTH  $\land$  and  $\lor$  buttons to specify the maximum level  $(-50 \text{ to } +50)$ .
- 4. Repeat steps 2 and 3 for the other tones, as desired.

#### <ENVELOPE KEY FOLLOW>

Specify how the pitch envelope changes in relation to note pitch.

1. Use the **PAGE** buttons to view the 2/2 display.

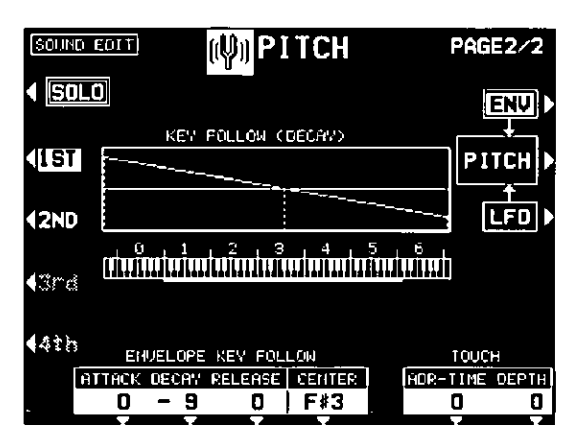

- 2. Use the buttons to the left of the display to select a tone.
- 3. Change the key follow settings for the AT-TACK, DECAY and RELEASE.
- Use the  $\wedge$  and  $\vee$  buttons corresponding to the **ENVELOPE KEY FOLLOW attributes to adjust** the settings (-50 to +50). Use the CENTER  $\wedge$ and  $\vee$  buttons to select the center of the bend direction.
- 4. Change the touch settings.
- Use the ADR-TIME  $\land$  and  $\lor$  buttons to specify the time change depending on touch (-50 to +50). Use the DEPTH  $\land$  and  $\lor$  buttons to specify the pitch change level depending on touch  $(-50$  to  $+50$ ).
- $\bullet$  At a setting, the softer the keys are pressed, the greater the change. At  $a +$  setting, the harder the keys are pressed, the greater the change.

#### **Q** LFO

Adjust the pitch LFO (cyclic modulation) settings. There are four types of LFO.

- 1. Press the LFO button.
- The display looks similar to the following.

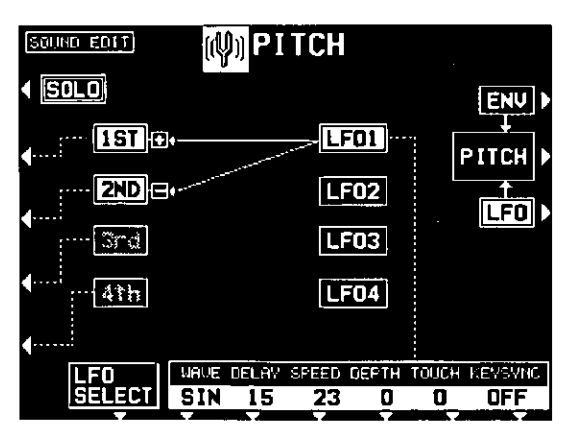

- 2. Use the LFO SELECT  $\land$  and  $\lor$  buttons to select an LFO (1-4).
- 3. Use the buttons below the display to adjust the settings.

#### **WAVE**

Modulate the waveform. SIN: Sine wave TRI: Triangle wave SQR: Square wave SAW: Saw tooth wave

#### **DELAY**

Delay time is the time elapsed from when the keyboard key is pressed until the modulation begins (0 to 30).

#### **SPEED**

Modulation speed (0 to 127)

#### **DEPTH**

Modulation depth (0 to 127)

#### **TOUCH**

Degree of modulation change in relation to touch (0 to 50).

#### **KEYSYNC**

When playing more than one note, specify whether the LFO starts or not each time a key is pressed (ON/OFF).

• When KEYSYNC is set to ON: if, while playing one note, you play a second note, the LFO is applied to the second note as well.

- 4. Use the buttons to the left of the display to specify for each tone whether or not the specified LFO is applied.
- The LFO can be applied to multiple tones.
- $A +$  indicates that the LFO is on for the tone, a - indicates that the inverted-phase LFO is applied to the tone.
- 5. Repeat steps 2 to 4 for the other LFO types, as desired.

Sound Edit

## **Filter Edit**

Make major changes to the sound by eliminating specific frequency ranges.

### **FILTER**

- 1. On the SOUND EDIT menu, select FILTER.
- The display looks similar to the following.

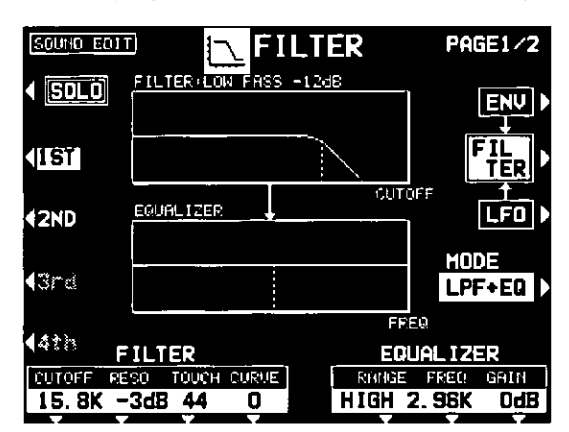

- 2. Use the buttons to the left of the display to select a tone.
- 3. Use the MODE button to select the filter mode.
- LPF+EQ (low-pass filter  $+$  equalizer) Signals higher than the cut-off frequency are cut. Normal sounds are softened.
- HPF+EQ (high-pass filter + equalizer) Signals lower than the cut-off frequency are cut. Normal sounds are sharpened.
- LPF24 (low-pass filter 24) A stronger low-pass filter than LPF+EQ.
- HPF24 (high-pass filter 24) A stronger high-pass filter than HPF+EQ.

#### BPF (band-pass filter)

Cuts all signals which are not in the range close to the cut-off frequency. The sound has a distinctive character.

#### **THRU**

No filter effect is applied.

4. Use the buttons below the display to adjust the filter attributes.

#### **CUTOFF**

Set the frequency range which is cut by the filter.

The cut-off frequency is the standard frequency which is cut by the filter.

#### **RESO**

Specify the resonance value (dB).

• Resonance is effect which adds character to the sound by emphasizing the harmonic components of frequencies close to the cut-off frequency.

#### **TOUCH**

Specify the degree of change relative to keyboard touch.

#### **CURVE**

Specify the type of curve relative to keyboard touch.

#### <Equalizer>

For LPF+EQ/HPF+EQ filters, the sound quality can be modified by the EQUALIZER.

#### **RANGE**

Select the setting range (HIGH or LOW).

#### **FREQ**

Set the standard frequency.

#### **GAIN**

Set the level increase or decrease from the value set for FREQ (dB).

5. Repeat steps 2 to 4 for each tone, as desired.

#### **B FILTER KEY FOLLOW**

Specify how the filter changes in relation to note pitch.

1. Use the PAGE buttons to view the 2/2 display.

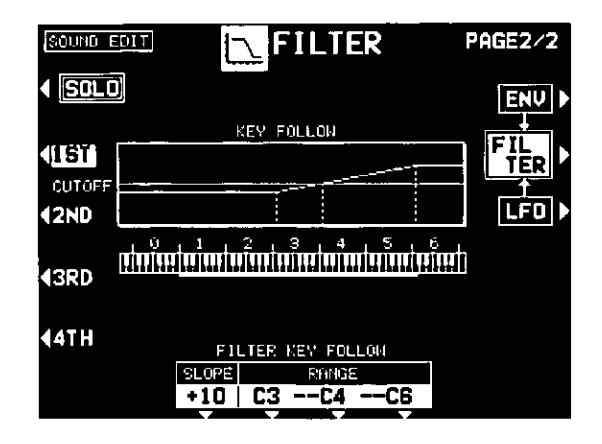

#### **B ENVELOPE**

Specify how the filter changes over time, from the time the key is played to the time the sound dies out.

- 1. Press the ENV button.
- The display looks similar to the following.

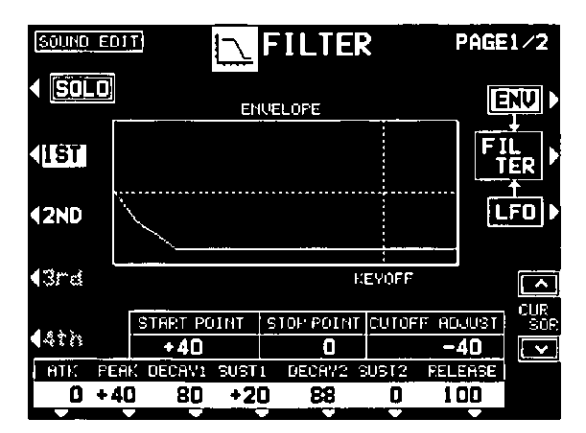

- 2. Use the buttons to the left of the display to select a tone.
- 3. Adjust the settings for the filter envelope.
- Use the buttons below the display to set the corresponding values. The envelope is created on the display as you input the settings.
- Use the CURSOR  $\land$  and  $\lor$  buttons switch between the upper row and lower row items.
- Use the CUTOFF ADJUST  $\land$  and  $\lor$  buttons to move the entire graph up or down to change the amount of filter effect  $(-50$  to  $+50)$ .
- 4. Repeat steps 2 and 3 for the other tones, as desired.
- 2. Use the buttons to the left of the display to select a tone.
- 3. Change the key follow settings.
- Use the SLOPE  $\land$  and  $\lor$  buttons to adjust the bend slope (-50 to +50). Use the RANGE  $\land$ and  $\vee$  buttons to specify the pitch range by note name. The center setting defines the bend direction.
- 4. Repeat steps 2 and 3 for the other tones, as desired.

#### <ENVELOPE KEY FOLLOW>

Specify how the filter changes relative to note pitch over time.

1. Use the PAGE buttons to view the KEY FOL-LOW display.

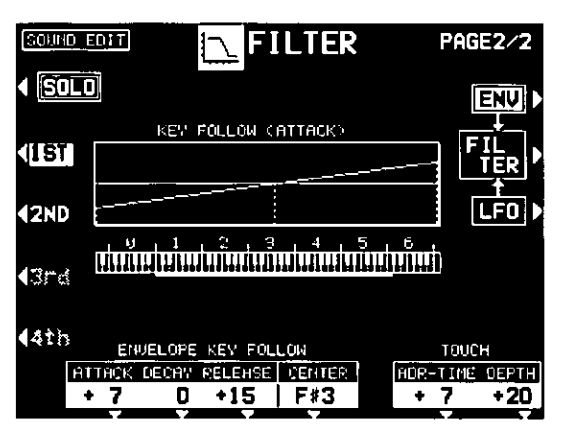

- 2. Use the buttons to the left of the display to select a tone.
- 3. Change the key follow settings for the AT-TACK, DECAY and RELEASE.
- Use the  $\land$  and  $\lor$  buttons corresponding to the **ENVELOPE KEY FOLLOW attributes to adjust** the settings (-50 to +50). Use the CENTER  $\wedge$ and  $\vee$  buttons to select the center of the bend direction.
- 4. Change the touch settings.
- Use the ADR-TIME  $\wedge$  and  $\vee$  buttons to specify the time change depending on touch (-50 to +50). Use the DEPTH  $\land$  and  $\lor$  buttons to specify the pitch change level depending on touch  $(-50 \text{ to } +50)$ .
- At a  $-$  setting, the softer the keys are pressed, the greater the change. At  $a +$  setting, the harder the keys are pressed, the greater the change.

#### $I$

Adjust the LFO (cyclic modulation) settings applied to the filter. There are four types of LFO.

- 1. Press the LFO button.
- The display looks similar to the following.

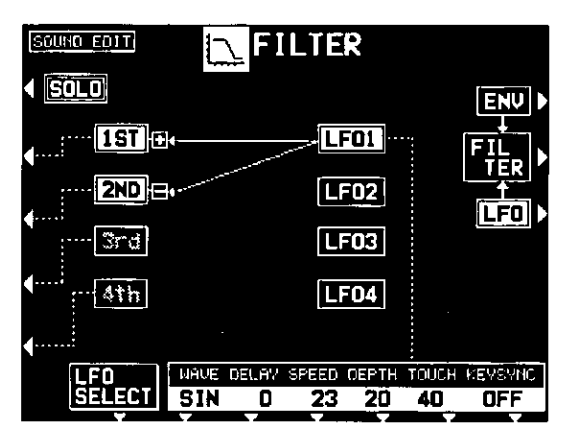

- 2. Use the LFO SELECT  $\land$  and  $\lor$  buttons to select an LFO (1-4).
- 3. Use the buttons below the display to adjust the settings.

#### **WAVE**

Modulate the waveform. SIN: Sine wave TRI: Triangle wave SQR: Square wave SAW: Saw tooth wave

#### **DELAY**

Delay time is the time elapsed from when the keyboard key is pressed until the modulation begins (0 to 30).

#### **SPEED**

Modulation speed (0 to 127).

#### **DEPTH**

Modulation depth (0 to 127).

#### **TOUCH**

Degree of modulation change in relation to touch (0 to 50).

#### **KEYSYNC**

- When playing more than one note, specify whether the LFO starts or not each time a key is pressed (ON/OFF).
- When KEYSYNC is set to ON: if, while playing one note, you play a second note, the LFO is applied to the second note as well.
- 4. Use the buttons to the left of the display to specify for each tone whether or not the specified LFO is applied.
- The LFO can be applied to multiple tones.
- $A +$  indicates that the LFO is on for the tone,  $\bullet$  $a$  – indicates that the inverted-phase LFO is applied to the tone.
- 5. Repeat steps 2 to 4 for the other LFO types, as desired.

## **Amplitude Edit**

 $\mathbb{R}^2$ 

Adjust the settings related to the volume of the sound.

### **AMPLITUDE**

- $1.0n$ the SOUND **EDIT** select menu, AMPLITUDE.
- The display looks similar to the following.

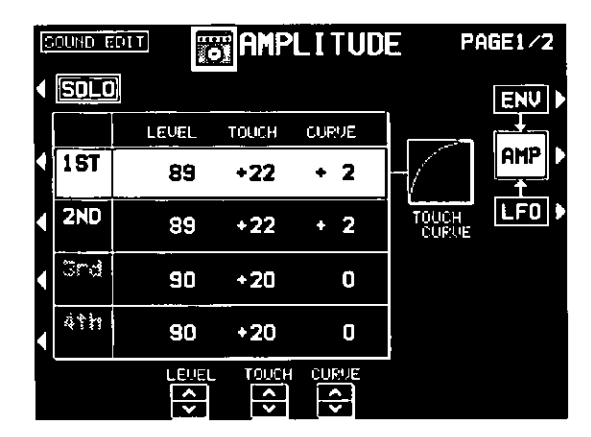

- 2. Use the buttons to the left of the display to select a tone.
- 3. Use the LEVEL  $\land$  and  $\lor$  buttons to select the volume (0 to 127).
- 4. Use the TOUCH  $\land$  and  $\lor$  buttons to set the amount of volume change in relation to how hard the keyboard is played  $(-50$  to  $+50)$ .
- $\bullet$  At a value, the softer the keyboard is played, the louder the sound. At  $a + value$ , the harder the keyboard is played, the louder the sound.
- 5. Use the CURVE  $\land$  and  $\lor$  buttons to select the type of volume curve depending on touch (-3 to  $+3$ ).
- 6. Repeat steps 2 to 5 for the other tones, as desired.

#### **E AMPLITUDE KEY FOLLOW**

Specify how the volume changes in relation to note pitch.

1. Use the PAGE buttons to view the 2/2 display.

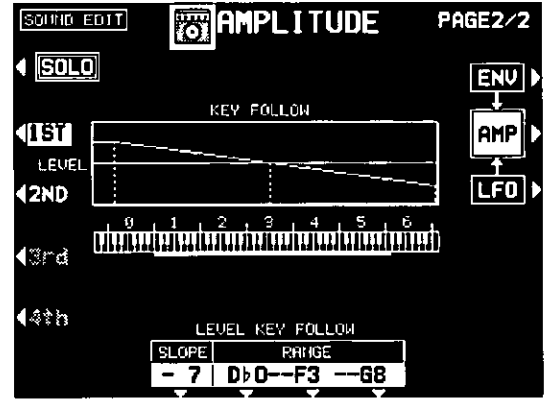

- 2. Use the buttons to the left of the display to select a tone.
- 3. Change the key follow settings.
- Use the SLOPE  $\wedge$  and  $\vee$  buttons to adjust the bend slope (-50 to +50). Use the RANGE  $\land$ and  $\vee$  buttons to specify the pitch range by note name. The center setting defines the bend direction.

#### **ENVELOPE**

Specify how the volume changes over time, from the time the key is played to the time the sound dies out.

- 1. Press the ENV button.
- The display looks similar to the following.

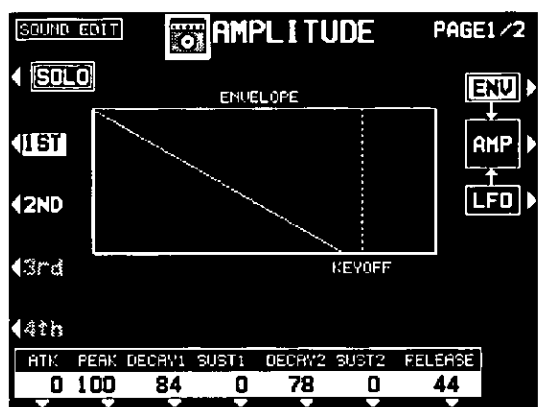

- 2. Use the buttons to the left of the display to select a tone.
- 3. Adjust the settings for the volume envelope.
- Use the buttons below the display to set the corresponding values. The envelope is created on the display as you input the settings.
- 4. Repeat steps 2 and 3 for the other tones, as desired.

#### <ENVELOPE KEY FOLLOW>

Specify how the volume changes relative to note pitch over time.

1. Use the PAGE buttons to view the 2/2 display.

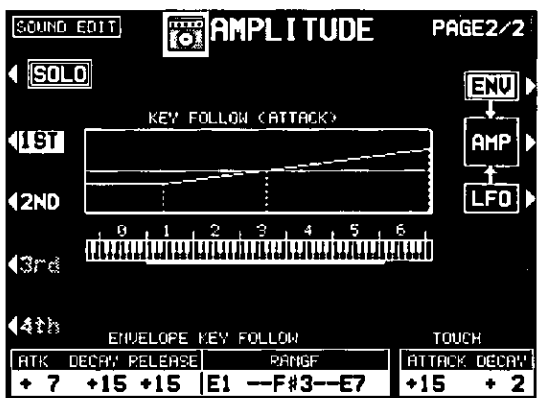

- 2. Use the buttons to the left of the display to select a tone.
- 3. Change the key follow settings for the AT-TACK, DECAY and RELEASE.
- Use the  $\land$  and  $\lor$  buttons corresponding to the **ENVELOPE KEY FOLLOW attributes to adjust** the settings  $(-50 \text{ to } +50)$ . Use the RANGE buttons to specify the keyboard range.
- 4. Change the touch settings.
- Use the ATTACK  $\land$  and  $\lor$  buttons to specify the ATTACK time change depending on touch  $(-50 \text{ to } +50)$ . Use the DECAY  $\land$  and  $\lor$  buttons to specify the DECAY time change depending on touch  $(-50$  to  $+50)$ .
- At  $a$  setting, the softer the keys are pressed, the greater the change. At  $a +$  setting, the harder the keys are pressed, the greater the change.

#### $LFO$

Adjust the LFO (cyclic modulation) settings applied to the amplitude. There are four types of LFO.

- 1. Press the LFO button.
- The display looks similar to the following.

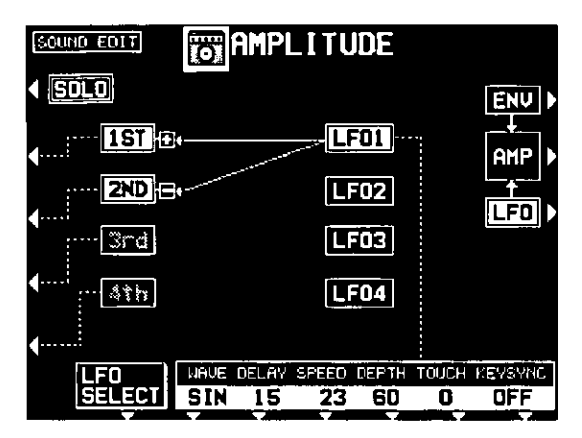

- 2. Use the LFO SELECT  $\land$  and  $\lor$  buttons to select an LFO (1-4).
- 3. Use the buttons below the display to adjust the settings.

#### **WAVE**

Modulate the waveform. SIN: Sine wave TRI: Triangle wave SQR: Square wave SAW: Saw tooth wave

#### **DELAY**

Delay time is the time elapsed from when the keyboard key is pressed until the modulation begins  $(0 to 30)$ .

#### **SPEED**

Modulation speed (0 to 127)

#### **DEPTH**

Modulation depth (0 to 127)

#### **TOUCH**

Degree of modulation change in relation to touch (0 to 50)

#### **KEYSYNC**

- When playing more than one note, specify whether the LFO starts or not each time a key is pressed (ON/OFF).
- When KEYSYNC is set to ON: if, while playing one note, you play a second note, the LFO is applied to the second note as well.
- 4. Use the buttons to the left of the display to specify for each tone whether or not the specified LFO is applied.
- The LFO can be applied to multiple tones.  $\bullet$
- $A +$  indicates that the LFO is on for the tone,  $a$  – indicates that the inverted-phase LFO is applied to the tone.
- 5. Repeat steps 2 to 4 for the other LFO types, as desired.

## **Effect Edit**

Select the type of effect which is applied to your new sound when the DIGITAL EFFECT button is on, and modify the effect.

### **DIGITAL EFFECT**

- 1. On the SOUND EDIT menu, select DIGITAL EFFECT.
- The display looks similar to the following.
- The display for the effect type which is bestsuited for the sound currently being edited is selected.

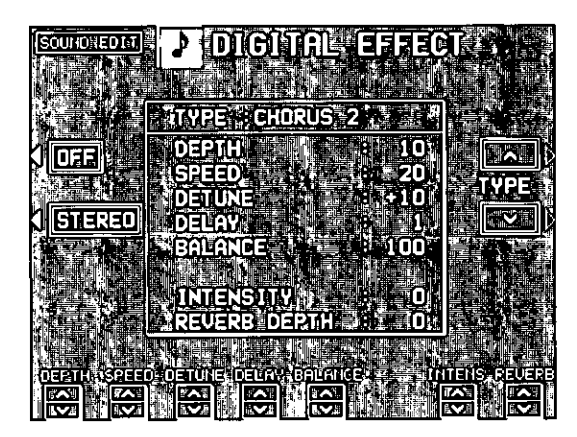

- 2. Use the TYPE  $\land$  and  $\lor$  buttons to select the type of effect.
- Select from the following types: CELESTE 1, 2, CHORUS 1, 2, ENSEMBLE 1, 2, TREMOLO, ORGAN TREMOLO, SINGLE DELAY, REPEAT DELAY, SOLO EFFECT 1,  $2.$

#### <ON/OFF button>

Specify whether the DIGITAL EFFECT button turns on or off when the sound is selected. When set to ON, the DIGITAL EFFECT button turns on automatically when the sound is selected. The button alternates between ON and OFF each time it is pressed.

#### <STEREO/MONO button>

Select stereo (STEREO) or monaural (MONO) output of the effect. The button alternates between STEREO and MONO each time it is pressed.

- 3. Use the buttons along the bottom of the display to select the attribute you wish to adjust.
- When the type is changed, the parameters revert to the factory defaults.
- For a detailed explanation of the parameters of each type of effect, refer to the separate REFERENCE GUIDE provided.

## **Controller Edit**

Specify how operation of the controllers, such as the wheels, etc., affects the sound.

### **CONTROLLER**

- 1. On the SOUND EDIT menu display, select CONTROLLER.
- The display looks similar to the following.

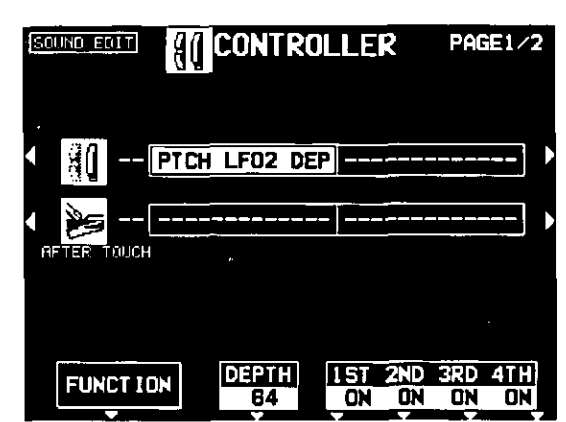

- 2. Use the buttons to the left and right of the display to select a controller.
- The controllers are in order from the top:  $\bullet$ MODULATION WHEEL, AFTER TOUCH.
- Two functions can be assigned to each controller.
- These settings are for data loaded from a disk or received from connected MIDI equipment.
- 3. Use the FUNCTION button to select a function for the controller.
- 4. Use the DEPTH  $\land$  and  $\lor$  buttons to set the depth of the function applied by the controller (0 to 127).
- 5. Use the 1st, 2nd, 3rd and 4th  $\land$  and  $\lor$  buttons to set the controller to on or off for each tone.
- When set to INV, the function is inverted for the tone.
- 6. Repeat steps 2 to 5 for the other controllers, as desired.

#### SUSTAIN PEDAL MODE, GLIDE

These settings are for sustain pedal mode setting and to specify whether or not the glide effect is applied when it has been assigned to the soft or sostenuto pedal.

1. Use the PAGE buttons to view the 2/2 display.

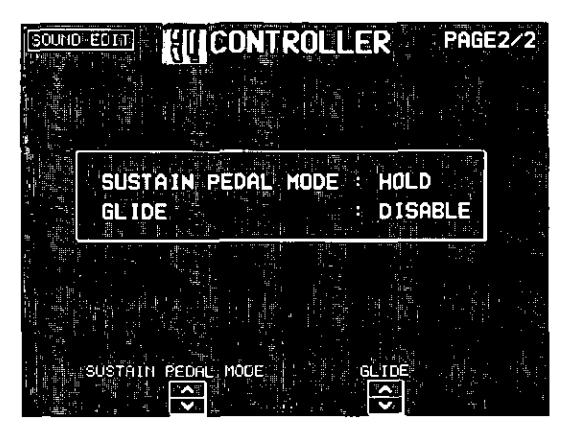

2. Use the SUSTAIN PEDAL MODE A and V buttons to select the type of sustain.

#### LONG:

The release time of the sound is lengthened.

#### HOLD:

The sustain is continuous until the foot switch is released.

- For piano-type tones, the HOLD type sustain is used regardless of the setting.
- 3. Use the GLIDE  $\land$  and  $\lor$  buttons to select whether or not the glide effect is active.

#### ENABLE:

The glide effect is enabled.

#### DISABLE:

The glide effect is disabled.

• To assigning a function to the pedal, refer to page 166.

## **Store the new sound**

The MEMORY button in the SOUND GROUP section is memory banks reserved for the sounds you create with the SOUND EDIT. You can store up to 40 original sounds, then select the sounds just like the other sounds in the SOUND GROUP.

**WARNING:** Your new sound will be erased if you exit the SOUND EDIT mode without first storing it in a memory.

### **Procedure**

- 1. When you have edited the sound to just the way you like it, on the SOUND EDIT menu display, press the WRITE button.
- The display changes to the MEMORY WRITE display.

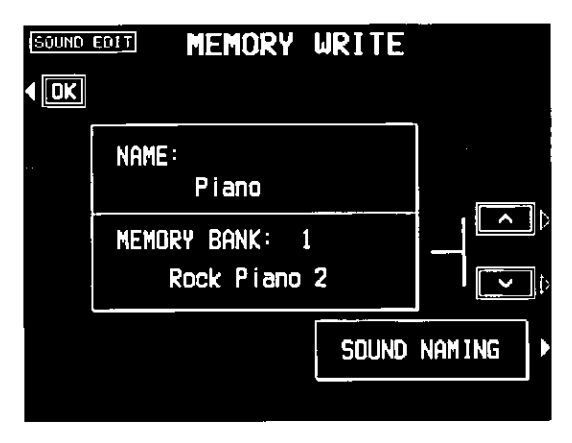

- 2. To assign a name to your new sound, press the SOUND NAMING button.
- If you do not assign a name to your sound, the name becomes the same as the original sound from which you started. In this case, skip to step 5.
- The display changes to the SOUND NAMING display.

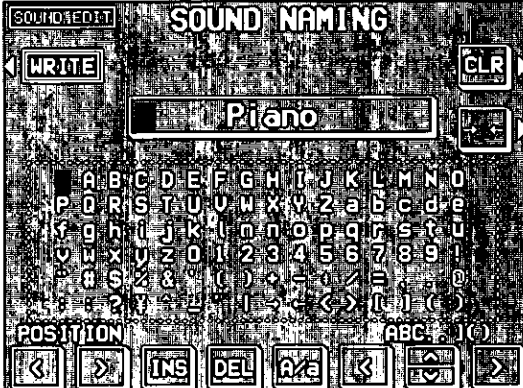

- 3. Type a new name for your sound (up to 16 characters).
- Use the POSITION buttons to highlight the character position in the name box. Use the ABC...]() buttons to select the alphanumeric character. Repeat these steps to type the whole name.
- Use the INS button to type a space.
- Use the DEL button to erase a character.
- Use the A/a button to switch between upper case and lower case characters.
- . To erase all the characters, press the CLR button.
- You can press the  $\rightarrow\leftarrow$  button if you wish to have the name centered.
- 4. When you have finished typing the name, press the WRITE button.
- The display returns to the MEMORY WRITE display.
- 5. Use the  $\land$  and  $\lor$  buttons to select the MEMORY number in which to store the new sound (1-40).
- 6. Press the OK button.
- The new sound is stored, and "COMPLETED!" is shown on the display.
- The SOUND EDIT mode is turned off.
- The stored sound memories can be saved on a disk for recall at a later time. (Refer to page  $130.$

### **Select a new sound**

You can select your original sound just like the other sounds in the SOUND GROUP.

1. In the SOUND GROUP section, press the **MEMORY** button.

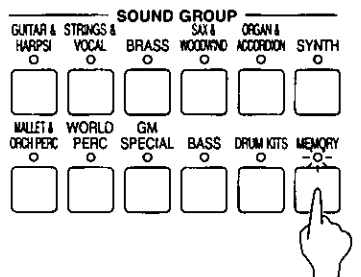

• The list of sounds is shown on the display.

## **Drum Kit Edit**

You can create your original drum kit.

### **DRUM SOUND EDIT**

By editing each percussion instrument sound in the drum kit, you can create your original drum kit.

- 1. From the DRUM KITS sound group, select a drum kit to use as the foundation of your new drum kit.
- 2. Change to the SOUND EDIT mode. (Refer to page 145.)
- The confirmation display appears. Press the YES button.
- When the YES button is pressed, the contents of the "User Kit" are overwritten.
- The display looks similar to the following.

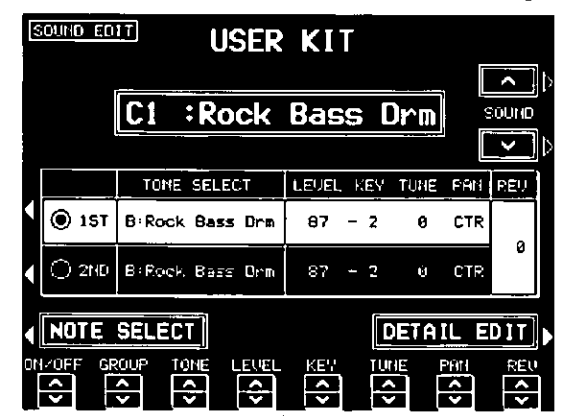

2. Select the desired sound from the list on the display.

- 3. While pressing the key for the percussion instrument sound you wish to edit, press the NOTE SELECT button.
- 4. Use the SOUND  $\land$  and  $\lor$  buttons to select the percussion instrument sound to assign.
- 5. Use the buttons below the display to select the tone.
- Percussion sounds are composed of two tones  $(1st and 2nd).$
- The name of the currently selected percussion instrument and the note name assigned to it are shown in the upper part of the display.
- 6. Edit the setting.

#### ON/OFF:

Use the ON/OFF  $\land$  and  $\lor$  buttons to specify whether or not the selected tone is output.

#### TONE SELECT:

Use the GROUP  $\land$  and  $\lor$  buttons and the TONE  $\land$  and  $\lor$  buttons to change the tone.

#### LEVEL:

Use the LEVEL  $\land$  and  $\lor$  buttons to adjust the volume (0 to 127).

#### KEY:

Use the KEY  $\land$  and  $\lor$  buttons to adjust the pitch  $(-50 \text{ to } +50)$ .

#### TUNE:

Use the TUNE  $\land$  and  $\lor$  buttons to make fine adjustments to the pitch  $(-50 \text{ to } +50)$ .

#### PAN:

Use the PAN  $\land$  and  $\lor$  buttons to adjust the stereo balance (L64-CTR-R63).

#### REV:

Use the REV  $\land$  and  $\lor$  buttons to specify the amount of output to the REVERB (0 to 127).

- This setting is effective for both the 1st and 2nd tones in common.
- 7. Repeat steps 3 to 6 for the other keyboard keys.
- Your original drum kit is stored in the USER KIT of the DRUM KITS sounds in the SOUND GROUP.

#### **B DRUM DETAIL EDIT**

Follow this procedure when you wish to make more precise adjustments to each tone.

- 1. Press the DETAIL EDIT button.
- The display looks similar to the following.

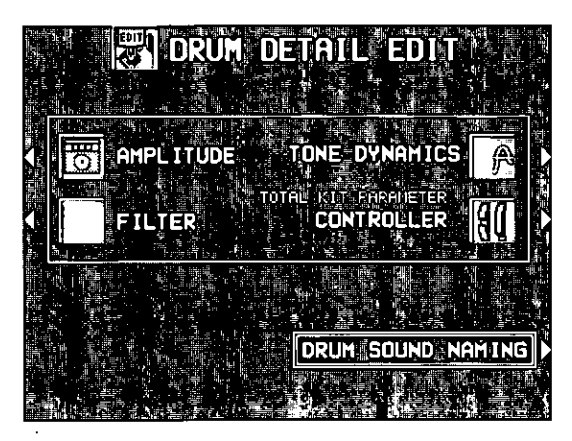

- 2. Select the item to edit.
- The editing procedure is basically the same as the SOUND EDIT procedure for other sounds.
- For drum kits, the number of items that can be edited it limited.
- . You can press the DRUM SOUND NAMING button to assign a name to your percussion instrument sound while you are editing it.

## Recording Digital Drawbar sounds (PR702/PR902)

You can save your customized drawbar settings.

### **DIGITAL DRAWBAR EDIT**

- 1. Follow the procedure to adjust the DIGITAL **DRAWBAR** sound. (Refer to page 37.)
- 2. Change to the SOUND EDIT mode. (Refer to page 145.)
- The display looks similar to the following.

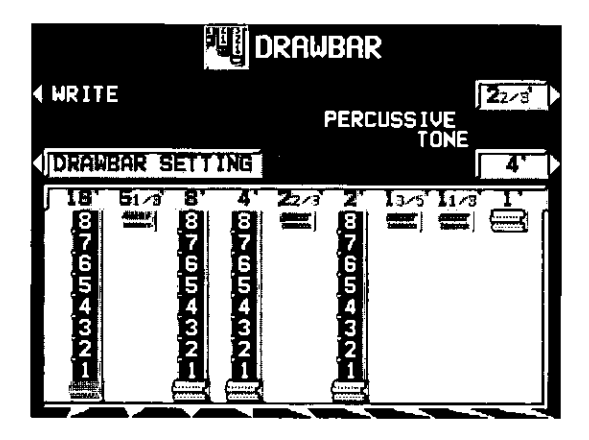

- 3. Press the WRITE button.
- The display changes to the MEMORY WRITE display. Follow the procedure to store the new sound. (Refer to page 161.)

# **Part IX Control**

## **Outline of Control functions**

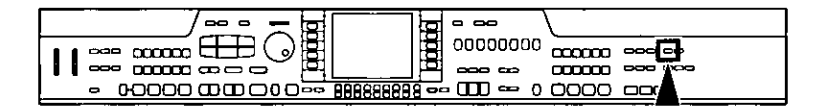

Various settings related to the operation of this instrument are adjusted with the CONTROL functions.

1. Press the PROGRAM MENUS button to turn it on.

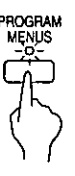

The display looks similar to the following.

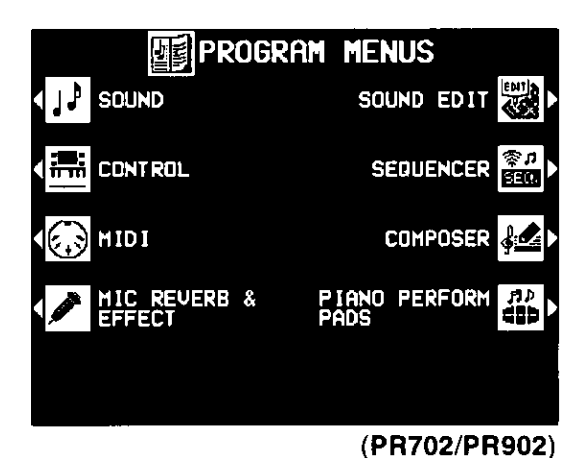

- 2. Select CONTROL.
- The display looks similar to the following.

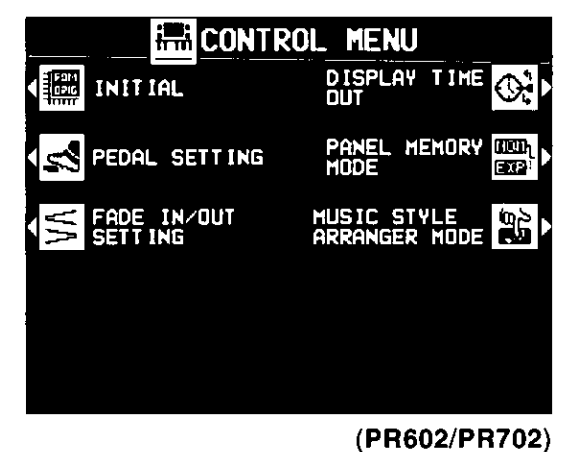

3. Select a function.

#### **INITIAL**

Return the settings and memories to the factory-preset status. (Refer to page 182.)

PEDAL SETTING (page 166)

Various functions can be assigned to the soft and sostenuto pedals.

- **FADE IN/OUT SETTING** Settings related to the FADE IN/FADE OUT. (Refer to page 68.)
- DISPLAY TIME OUT (page 167) Adjust settings related to the screen display.
- PANEL MEMORY MODE Define which panel settings are stored when the PANEL MEMORY is used. (Refer to page  $77.)$
- MUSIC STYLE ARRANGER MODE Define which panel settings change by pressing a FILL IN button when the MUSIC STYLE ARRANGER is used. (Refer to page 74.)
- WALLPAPER SETTING (PR902) (page 168) Change the background (wallpaper) of the display.
- 4. Follow the procedure to adjust the settings.
- While you are adjusting the settings, when the **TEMPO/PROGRAM** indicator is lit, it indicates that the dial is available for setting the current function.
- 5. When you have finished setting the functions, press the PROGRAM MENUS button to turn it off.

### **Pedal Setting**

By assigning one of the many programmable functions to each of the soft and sostenuto pedals, you can then control the function during your performance just by pressing the pedal.

- 1. On the CONTROL MENU display, select PEDAL SETTING.
- The display looks similar to the following.

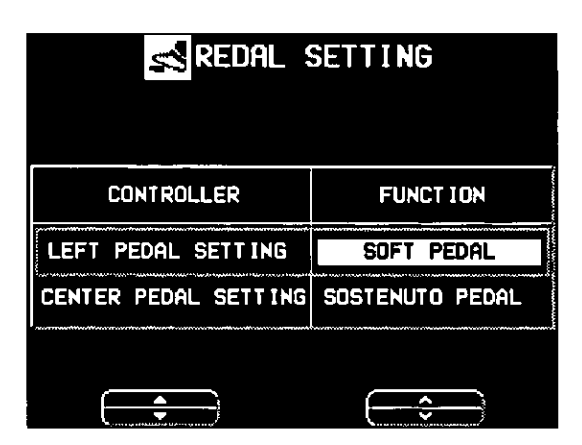

2. Use the buttons to the left of the display to select a pedal, and the  $\land$  and  $\lor$  buttons to select its function.

OFF:

No function is assigned.

**SOFT PEDAL:** Soft pedal on/off

- **SOSTENUTO PEDAL:** Sostenuto pedal on/off
- P. MEM INCREMENT: Increment the PANEL MEMORY number selection by 1.
- P. MEM DECREMENT: Decrement the PANEL MEMORY number selection by 1.
- P. MEM BANK INC.: Change to the next PANEL MEMORY bank in order.
- P. MEM BANK DEC.: Change to the previous PANEL MEMORY bank in order.
- PANEL MEMORY 1 to 8: The specified PANEL MEMORY number is turned on.

P. MEM INC.+DEC.: Press the switch to increment the PANEL **MEMORY** number selection by one; release the switch to return to the previous number.

START/STOP: **START/STOP button on/off** 

FILL IN 1: FILL IN 1 button on

FILL IN 2: FILL IN 2 button on

**INTRO & ENDING 1: INTRO & ENDING 1 button on** 

- **INTRO & ENDING 2: INTRO & ENDING 2 button on**
- GLIDE: Glide on/off (The glide effect "bends" the pitch down by about one semitone.)

**TECHNI-CHORD: TECHNI-CHORD** button on/off

**DIGITAL EFFECT: DIGITAL EFFECT button on/off** 

**DSP EFFECT:** DSP EFFECT button on/off

- **ROTARY SLOW/FAST:** PR602: SLOW/FAST switching for the ROTARY type of DSP EFFECT PR702/PR902: TREMOLO SLOW/FAST of the DIGITAL DRAWBAR
- MIC REVERB (PR702/PR902): MIC REVERB on/off
- MIC EFFECT (PR702/PR902): MIC EFFECT on/off
- **PUNCH RECORD:** Punch in/punch out (Refer to page 90.)
- APC HOLD: Memorize the chord specified for the automatic accompaniment.

**FADE IN: FADE IN button on/off** 

**FADE OUT:** FADE OUT button on/off

PAD 1 to 6 (PR702/PR902): Specified PIANO PERFORMANCE PADS on

# **Display Time Out**

Numerous message displays and setting displays conveniently guide you through the operation steps of this instrument. Once you become familiar with the operation of your instrument, however, you may wish to shorten or even suspend the display time of the message displays.

- 1. On the CONTROL MENU display, select DIS-PLAY TIME OUT.
- The display looks similar to the following.

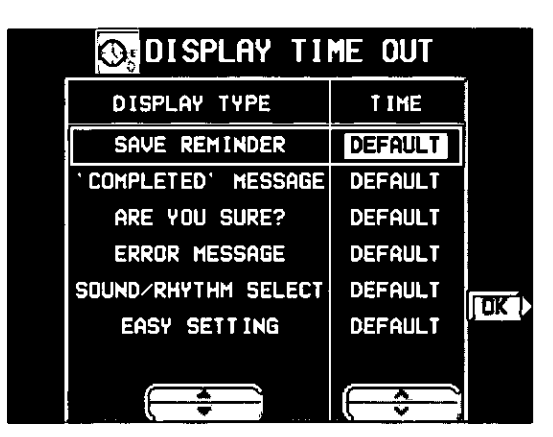

- 2. Use the  $\blacktriangle$  and  $\nabla$  buttons to select the function.
- **SAVE REMINDER:**

Reminder display (OFF, DEFAULT, HOLD, 1 to 10 sec)

'COMPLETED' MESSAGE:

Operation successfully completed (OFF, DEFAULT, HOLD, 1 to 10 sec)

#### ARE YOU SURE ?:

Display requires user action for confirmation (OFF, DEFAULT, HOLD)

**ERROR MESSAGE:** 

Error notification display (DEFAULT, HOLD, 1 to  $10$  sec)

SOUND/RHYTHM SELECT:

Sound/rhythm and PIANO PERFORMANCE **PADS BANK selection display (DEFAULT,** HOLD, 1 to 10 sec)

#### **EASY SETTING:**

Display time when the setting display was accessed pressing and holding a panel button (DEFAULT, HOLD, 1 to 10 sec)

- When set the OFF, the display will not appear.
- When set to DEFAULT, the display time returns to the initialized setting.
- You can specify 1 to 10 seconds for the display time.
- When set to HOLD, the DISPLAY HOLD automatically turns on.
- 3. Use the  $\wedge$  and  $\vee$  buttons to change the setting.
- 4. Press the OK button.
- Some messages may be displayed even if they are set to OFF.

### **Wallpaper Setting (PR902)**

You can change the background pattern (WALLPAPER) on the display to your favorite pattern.

- 1. On the CONTROL MENU display, select WALLPAPER SETTING.
- 2. Select a display category.
- HOME PAGE/SOUND & RHYTHM SELECT: The standard display and the displays to select the sound and rhythm.
- **MENU PAGES: MENU display**
- OTHERS:

A simple pattern is active in the initialized state.

- 3. Use the VALUE  $\land$  and  $\lor$  buttons to select DEFAULT or PRESET.
- · Several patterns have been prepared as PRESET patterns. Use the PRESET ∧ and ∨ buttons to select a desired pattern.
- 4. Press the OK button.
- Note that some displays use the fixed default wallpaper regardless of the selected setting.

# **Part X** MIDI

# **What is MIDI?**

MIDI (Musical Instrument Digital Interface) is the international standard for digital communication of electronic musical instrument data. This means that any equipment which has a MIDI terminal—such as electronic musical instruments and personal computers—can easily exchange digital data with other MIDI equipment without resorting to complicated conversions or connections.

### **MIDI terminals**

(On the rear panel)

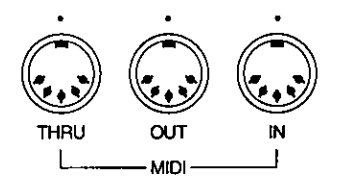

 $IN$ 

The terminal by which this instrument receives data from other equipment.

OUT:

The terminal that transmits data from this instrument to other equipment.

THRU:

The terminal that transfers data from the IN terminal directly.

- For these connections, use a commercially available MIDI cable.
- Exchange of normal data through these ter- $\bullet$ minals is enabled only when the COMPUTER terminal switch is set to MIDI. (Refer to page  $184.$ )

### **Connection examples**

**To generate sound from a connected instrument by playing this instrument** 

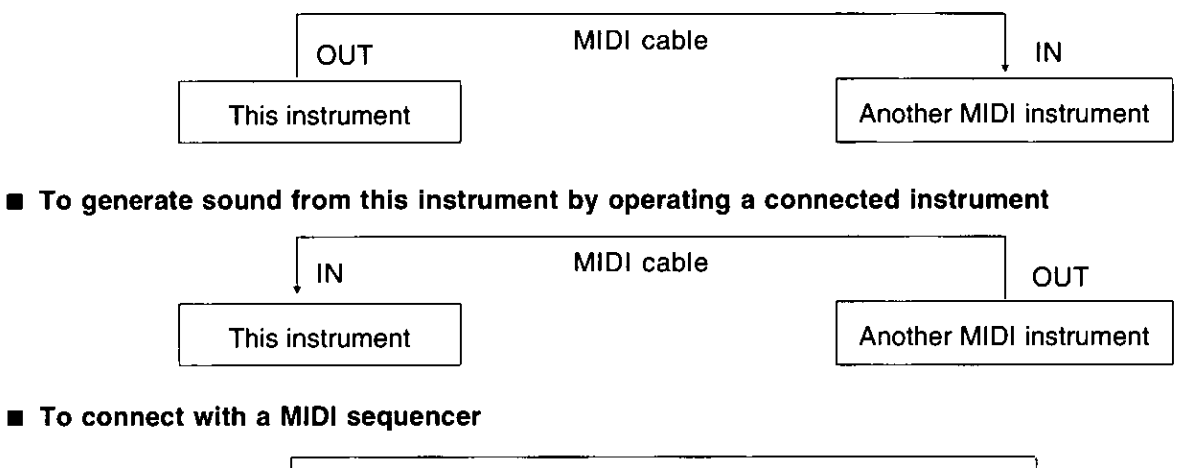

MIDI cable **OUT** IN Ουτ IN MIDI sequencer This instrument

### **MIDI channels**

Many different kinds of performance data are sent using just one MIDI cable. This is possible because MIDI signals are sent and received through 16 different "basic channels" (numbered 1 to 16). In order for the exchange of data to take place, the channels on the transmission side must match the channels on the receiving side. This characteristic also makes it possible to link multiple sound generators and to control each by matching specific channels.

### The following kinds of data can be transmitted/received.

#### NOTE data

This is the most basic kind of MIDI data which is exchanged, and is used to specify which keys are played and how hard they are played.

NOTE NUMBER: Number specifying which key is played. NOTE ON: Specifies that a key is played.

NOTE OFF: Specifies that a key is released. VELOCITY: Specifies how hard a key is struck.

• MIDI notes are assigned numbers from 0 to 127, with middle C (C3) as 60. Note pitches are in semitone increments, with the higher numbers assigned to the higher pitches.

#### **PROGRAM CHANGE**

This is sound change data. When a different sound is selected on the transmitting instrument. the sound on the receiving instrument also changes.

#### CONTROL CHANGE

These are volume, sustain, effect, etc. data used to enhance performance expression. Each function is distinguished by its control number, and the function which can be changed by the control differs depending on the instrument.

#### **EXCLUSIVE data**

This is data related to GENERAL MIDI (GM) on/off and tempo.

For details, refer to the separate "REFER-ENCE GUIDE" provided.

### **GENERAL MIDI**

GENERAL MIDI (GM) is the standard which enables MIDI data exchange between different models or equipment of different manufacture. Program change numbers and their corresponding sounds, percussion instrument sounds, note numbers, etc. are data-compatible between equipment using this standard. Song data created on the equipment of one manufacturer can be played back on the equipment of a different manufacturer, as long as both conform to the GENERAL MIDI standard. This instrument conforms to this standard and can be used as a **GENERAL MIDI sound generator.** 

Equipment which conforms to GENERAL MIDI standards is indicated by the following logo.

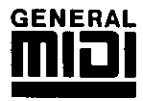

• GENERAL MIDI can be set to ON or OFF. (Refer to page 178.)

## **Outline of MIDI functions**

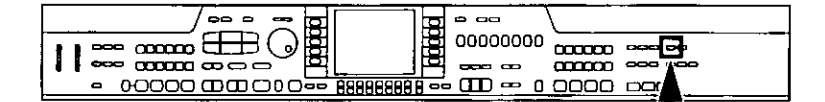

1. Press the PROGRAM MENUS button to turn it on.

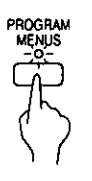

• The display looks similar to the following.

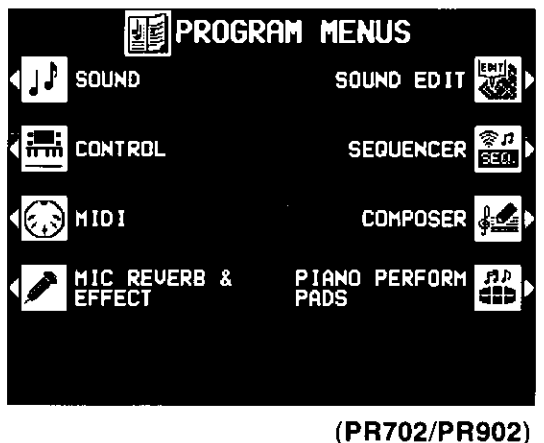

- 2. Select MIDI.
- The display looks similar to the following.
- The menu display consists of two screen  $\bullet$ pages. Use the PAGE button to switch between pages.

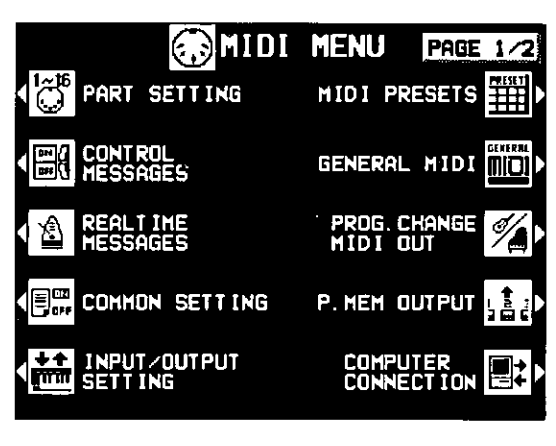

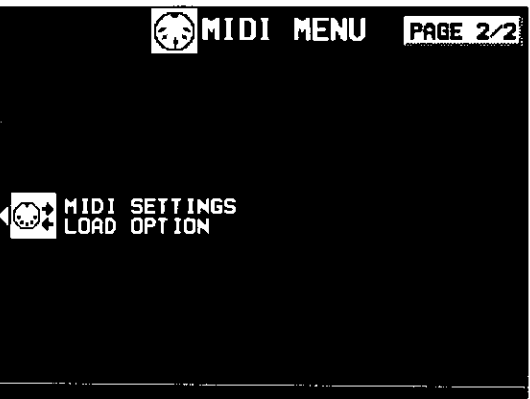

- 3. Select a function.
- 4. Follow the procedure to adjust the settings.
- While you are adjusting the settings, when the TEMPO/PROGRAM indicator is lit, it indicates that the dial is available for setting the current function.
- 5. When you have finished setting the functions, press the PROGRAM MENUS button to turn it off.

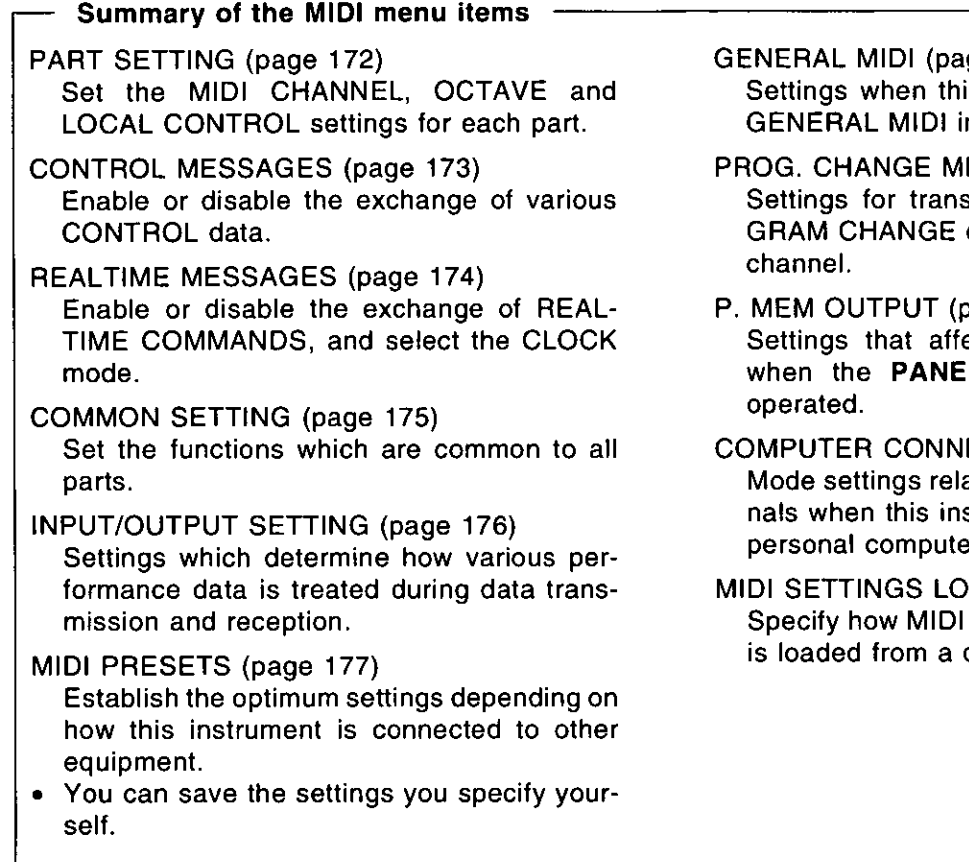

#### GENERAL MIDI (page 178) Settings when this instrument is used as a **GENERAL MIDI instrument.**

- PROG. CHANGE MIDI OUT (page 179) Settings for transmitting the desired PRO-GRAM CHANGE data on the specified MIDI
- P. MEM OUTPUT (page 179) Settings that affect the transmission data when the PANEL MEMORY buttons are
- **COMPUTER CONNECTION (page 180)** Mode settings related to the flow of MIDI signals when this instrument is connected to a personal computer.
- MIDI SETTINGS LOAD OPTION (page 181) Specify how MIDI data is handled when data is loaded from a disk.

## **Part Setting**

Follow this procedure to set the functions which can be set for each part: MIDI CHANNELs, the OCTAVE data to NOTE data during transmission, and LOCAL CONTROL (whether or not the sound generator of this instrument is active during transmission).

- 1. On the MIDI MENU display, select PART SET-TING.
- The display looks similar to the following.

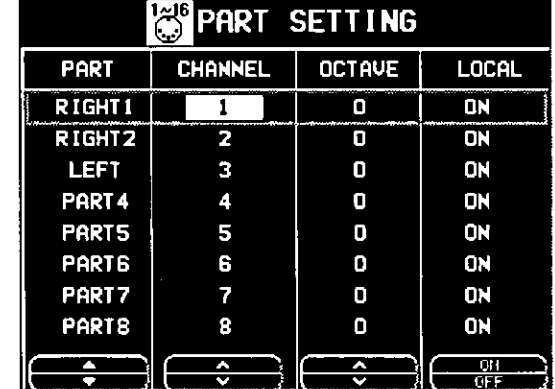

- 2. Use the PART  $\land$  and  $\lor$  buttons to select a **part**
- Use the OTHER PARTS/TR buttons to view different parts.
- 3. Use the CHANNEL  $\land$  and  $\lor$  buttons to select a MIDI CHANNEL for the part (OFF, 1 to 16).
- A part which has been set to OFF cannot be used to transmit or receive MIDI data.
- The initialized settings are as follows:

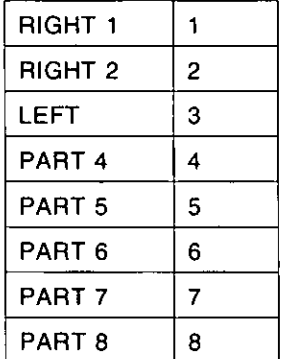

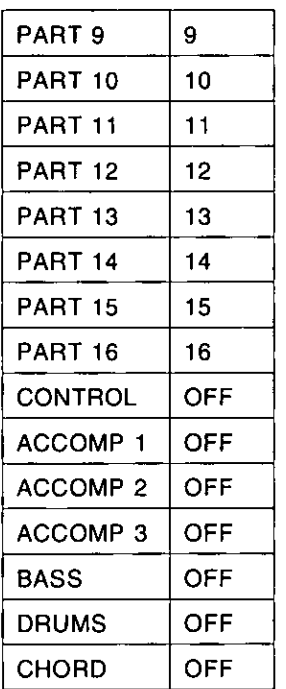

- 4. Use the OCTAVE  $\land$  and  $\lor$  buttons to set the octave shift value  $(-3$  to 3).
- Octave shift is set for transmitted data only; however the transmitted and received octave shifts are linked. For example, if the transmitted octave shift is set to 1, the received octave shift is automatically set to  $-1$ .
- 5. Use the LOCAL ON and OFF buttons to enable or disable this instrument's sound generator.
- When set to ON, the performance from this instrument is transmitted as MIDI data and also sounds from this instrument. When set to OFF, the performance from this instrument is transmitted as MIDI data but does not sound from this instrument.
- 6. Repeat steps 2 to 5 for each part as desired.

### **Control Messages**

Enable or disable the exchange of various control data.

- 1. On the MIDI MENU display, select CONTROL MESSAGES.
- The display looks similar to the following.
- The CONTROL MESSAGES display consists of 2 pages. Use the **PAGE** buttons to switch between pages.

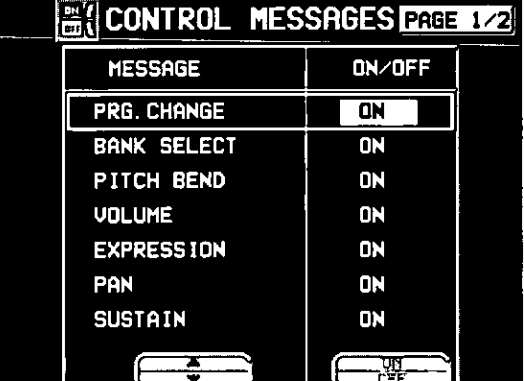

2. Use the MESSAGE ▲ and ▼ buttons to select the control message.

3. Use the ON and OFF buttons to specify on or off for the control message.

#### ON:

Data for the control operation is exchanged. OFF:

Data for the control operation is not exchanged.

- The BANK SELECT setting is effective only when PRG. CHANGE is set to ON.
- The EFFECT & REVERB setting controls the DIGITAL EFFECT, DSP EFFECT, PIANO AM-BIENCE and DIGITAL REVERB on/off.
- The TUNING setting is the on/off setting for the TUNING and KEY SHIFT settings.
- 4. Repeat steps 1 and 2 for each control as desired.

### **Realtime Messages**

Enable or disable the exchange of START/STOP data (REALTIME COMMANDS), and select the CLOCK mode.

- 1. On the MIDI MENU display, select REALTIME MESSAGES.
- The display looks similar to the following.

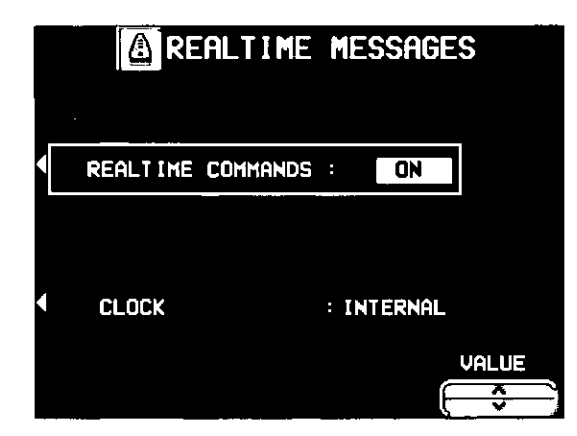

- 2. Use the buttons on the left side of the display to select a function.
- 3. Use the VALUE  $\land$  and  $\lor$  buttons to change the setting.

#### **REALTIME COMMANDS**

ON:

Rhythm and SEQUENCER start/ stop, continue, and song position pointer data can be transmitted/received.

OFF:

This data cannot be transmitted/received.

#### **CLOCK**

**INTERNAL:** 

This instrument's internal clock is used to control the performance. The clock of the connected equipment is disabled.

MIDI:

The clock of the connected equipment is used to control the performance. This instrument's clock is disabled. (The tempo is displayed as " $\downarrow$  = - - -.")

- The CLOCK is set to INTERNAL when the power to this instrument is turned on.
- 4. Repeat steps 2 and 3 for the other function if desired.

## **Common Setting**

Set the functions which are common to all parts.

- 1. On the MIDI MENU display, select COMMON SETTING.
- The display looks similar to the following.

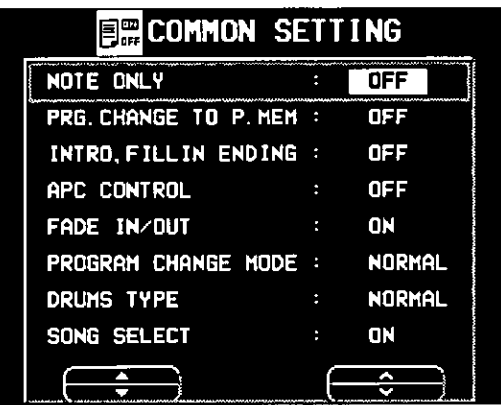

2. Use  $\blacktriangle$  and  $\nabla$  buttons to select the item.

#### **NOTE ONLY:**

Of the performance data, specify whether or not only note data is exchanged.

#### PROG. CHANGE TO P. MEM:

- Enable or disable the exchange of program change numbers for the RIGHT 1 part by operation of the PANEL MEMORY buttons.
- For this setting, the PANEL MEMORY 1 to 8 program change numbers correspond to the bank numbers as follows:

**BANK 1 = 0 to 7 BANK 2** = 8 to 15 ...

INTRO, FILL-IN, ENDING:

Enable or disable the exchange of intro, fill-in and ending data.

• Data is exchanged on the channel for the **DRUMS** part.

#### **APC CONTROL:**

Enable the exchange of data for the on/off status of the AUTO PLAY CHORD modes.

• Data is exchanged on the channel for the AC-COMP 1 part.

#### **FADE IN/OUT:**

Specify whether or not FADE IN/OUT data is exchanged.

• Data is exchanged on the channel for the CONTROL part.

#### PROGRAM CHANGE MODE

#### **NORMAL:**

The program change numbers are as indicated in the "REFERENCE GUIDE."

TECH:

Program change numbers are standardized among all Technics models which are set to this mode. The program change number assigned to a given sound on one model is assigned to the same sound on all models which are set to the same mode.

GM:

Program change numbers follow the GM standard.

The program change numbers for each mode can be found in the separate "REFERENCE GUIDE" provided.

#### **DRUMS TYPE**

**NORMAL:** 

Keyboard percussion instrument sounds correspond to this instrument's key note numbers

TECH:

Keyboard percussion instrument sounds correspond to the same key note numbers for connect Technics models set to this type.

#### GM:

Keyboard percussion instrument sounds follow the GM standard.

#### **SONG SELECT**

ON:

Song number data can be exchanged.

OFF: Song number data cannot be exchanged.

3. Use  $\land$  and  $\lor$  buttons to change the setting.

ON:

Data exchange is enabled. OFF: Data exchange is disabled.

4. Repeat steps 2 and 3 for the other settings as desired.

## **Input/output Setting**

Make the settings which determine how various performance data is treated during data transmission and reception.

- $1.0<sub>n</sub>$ display, the MIDI MENU select INPUT/OUTPUT SETTING.
- The display looks similar to the following.

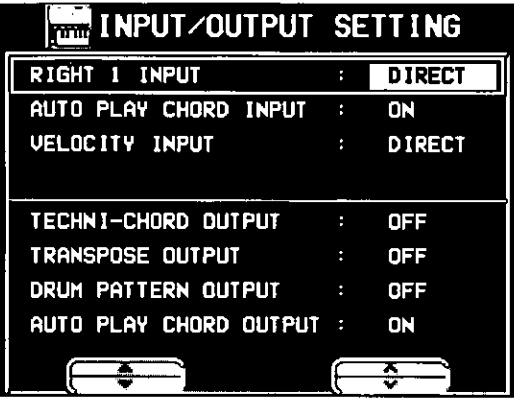

2. Use the  $\blacktriangle$  and  $\nabla$  buttons to select the item.

#### **RIGHT 1 INPUT**

**CONDUCTOR:** 

When data for the RIGHT 1 part is received. the CONDUCTOR determines which part it is used for.

DIRECT:

When data for the RIGHT 1 part is received, it is treated as RIGHT 1 data, and performance data for all parts is received on their respective basic channels.

#### **AUTO PLAY CHORD INPUT**

 $ON:$ 

Input data for the ACCOMP 1, 2, 3, BASS, DRUMS and CHORD parts is received. OFF:

- Data for the above parts is not received.
- MIDI channels should be assigned to the above parts before exchanging data.

#### **VELOCITY INPUT**

DIRECT:

The VELOCITY value of received NOTE ON data is treated as is.

OFFSET:

- The VELOCITY value of received NOTE ON data is offset  $(-50$  to 50).
- Select VELOCITY OFFSET VALUE. Use the  $\land$  and  $\lor$  buttons to change the value.
- All the values are offset from the current value by the fixed amount.
- The upper (127) and lower (1) limits cannot be exceeded.

#### $FIX$

The VELOCITY value of all received NOTE ON data is set to a fixed value. (1 to 127)

• Select VELOCITY FIXED VALUE. Use the  $\land$  and  $\lor$  buttons to change the value.

#### **TECHNI-CHORD OUTPUT**

ON:

Keyboard notes generated by the TECHNI-**CHORD** function are also transmitted.

OFF:

Only key note data of the pressed keys is transmitted.

#### **TRANSPOSE OUTPUT**

ON:

The note data of the transposed notes is transmitted.

OFF:

The note data of the played keys is transmitted.

#### **DRUM PATTERN OUTPUT**

ON:

Data from the DRUMS part is transmitted. OFF:

Data from the DRUMS part is not transmitted.

#### AUTO PLAY CHORD OUTPUT

ON:

The data for the ACCOMP 1, 2, 3, BASS and CHORD parts is transmitted.

OFF:

The data for the above parts is not transmitted.

- MIDI channels should be assigned to the above parts before exchanging data.
- 3. Use the  $\land$  and  $\lor$  buttons to select the setting.
- 4. Repeat steps 2 and 3 for each item as desired.

### **MIDI Presets**

Establish the optimum settings depending on how this instrument is connected to other equipment, and on whether this instrument is used as the master or the slave.

- 1. On the MIDI MENU display, select MIDI PRESETS.
- The display looks similar to the following.

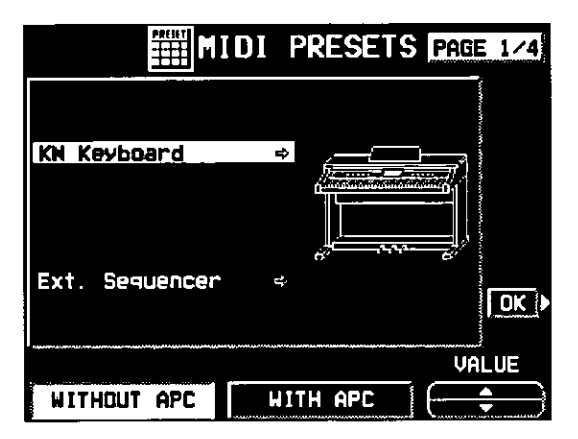

- 2. Use the VALUE  $\triangle$  and  $\nabla$  buttons to select the connection setup.
- The PAGE 1/4 display shows connection setups with this instrument as the SLAVE. And the PAGE 2/4 display shows connection setups with this instrument as the MASTER.
- The MASTER is the instrument used to transmit data, and the SLAVE is the instrument used to receive the data.
- Use the buttons below the display to select WITHOUT APC (the AUTO PLAY CHORD is not used) or WITH APC (the performance includes AUTO PLAY CHORD).
- 3. Press the OK button.
- When the settings have been successfully stored, "COMPLETED!" appears on the display.
- Detailed information about the MIDI PRESETS can be found in the separate "REFERENCE GUIDE" provided.

#### Storing user settings

After you change the MIDI settings, you can store your customized settings in USER preset memories (3 USER memories).

- 1. Adjust the various MIDI settings.
- 2. Go to PAGE 4/4 of the MIDI PRESETS display.
- The display looks similar to the following.

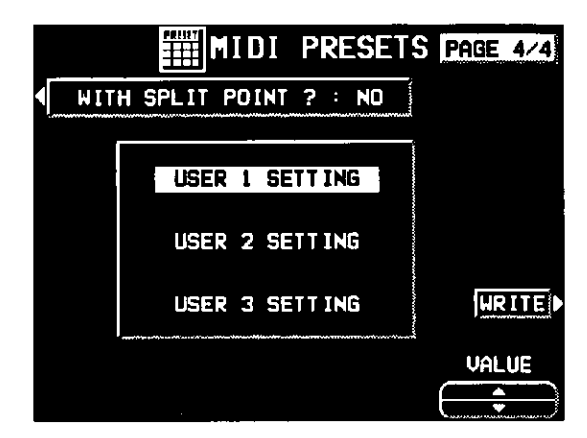

- 3. Use the  $\blacktriangle$  and  $\nabla$  buttons to select the memory in which to store the settings (USER SETTING  $1, 2, 3$ .
- 4. Use the WITH SPLIT POINT? button to specify whether or not to also store the keyboard split point (YES/NO).

#### **Notice**

When an instrument such as an organ or accordion with separate or divided keyboards dedicated to melody and chords is used as the master instrument, if this instrument's split point is set to a note below the lowest note of the melody keyboard of the master instrument, it is possible to produce melody notes on multiple parts by this instrument's CONDUCTOR settings.

- Assign the RIGHT 1 channel as the CHANNEL for the melody keyboard. Assign the CHORD channel (or if you also wish the played note to be produced,  $CHORD + LEFT$ ) as the CHANNEL for the chord keyboard.
- You will also have to specify CONDUCTOR as the RIGHT 1 INPUT for the INPUT/OUT-PUT SETTING. (Refer to page 176.)

5. Press the WRITE button.

#### ■ Recalling the USER settings

1. Go to PAGE 3/4 of the MIDI PRESETS display.

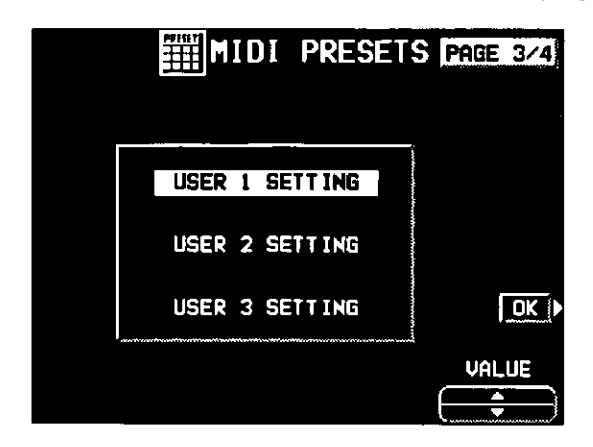

- 2. Use the  $\blacktriangle$  and  $\nabla$  buttons to select a number.
- 3. Press the OK button.

## **General MIDI**

GENERAL MIDI (GM) is the standard which enables MIDI data exchange between different models or equipment of different manufacture. Program change numbers and their corresponding sounds, percussion instrument sounds, note numbers, etc. are data compatible between equipment using this standard.

- 1. On the MIDI MENU display, select GENERAL MIDI.
- The display looks similar to the following.

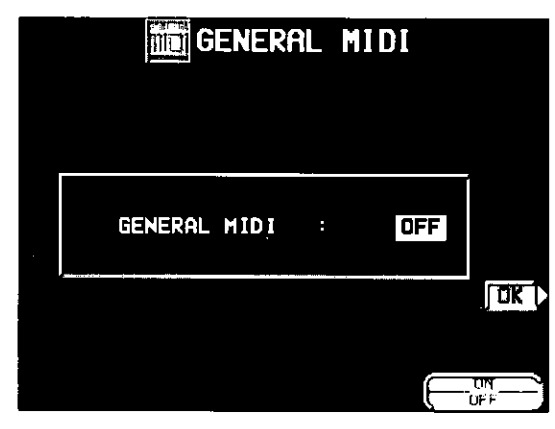

- 2. Use the ON and OFF buttons to specify whether or not this instrument should be compatible with GENERAL MIDI standard instruments.
- This setting is automatically set to OFF when the power is turned on.
- If ON is selected, the status of this instrument changes to the GENERAL MIDI status, and the sounds and operations which can be selected are limited. In addition, the arrangement of percussion sounds on the keyboard changes. (Refer to the separate "REFER-ENCE GUIDE" provided.)
- This setting is automatically set to ON if disk data other than Technics data is loaded.
- 3. Press the OK button.
- The confirmation display appears. Press the YES button to execute the function, or press the NO button to cancel the function.
- If ON was selected, GENERAL MIDI is shown on the normal performance display.
- When this function is executed, the selected SONG data in the SEQUENCER is cleared and the panel settings are reset.
- If ON is selected, this setting is automatically set to OFF when the power is turned off, and the SEQUENCER memory and panel settings are cleared.

## **Program Change MIDI Out**

Use this function to immediately transmit specific PROGRAM CHANGE and BANK SELECT data from this display on a specified MIDI channel.

- 1. On the MIDI MENU display, select PROG. CHANGE MIDI OUT.
- The display looks similar to the following.

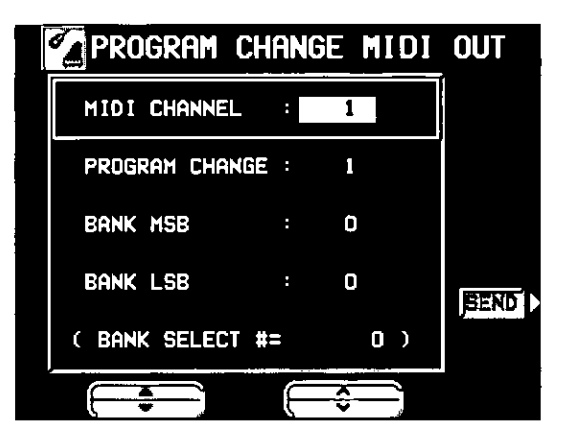

2. Use the  $\triangle$  and  $\nabla$  buttons to select a function.

#### MIDI CHANNEL:

The MIDI channel to transmit to (1 to 16).

#### **PROGRAM CHANGE:**

Specify the PROGRAM CHANGE number to transmit  $(1$  to  $128)$ .

#### **BANK MSB:**

Specify the BANK SELECT MSB to transmit (0 to 127).

#### **BANK LSB:**

- Specify the BANK SELECT LSB to transmit (OFF, 0 to 127).
- When set to OFF, neither the LSB nor the MSB are transmitted.
- 3. Use the  $\wedge$  and  $\vee$  buttons to change the setting.
- 4. Press the SEND button.
- The specified data is transmitted.
- The data is unconditionally transmitted regardless of the other settings.

## **Panel Memory Output**

These are settings affect the transmission data when the PANEL MEMORY buttons are operated.

- 1. On the MIDI MENU display, select P.MEM OUTPUT.
- The display looks similar to the following.

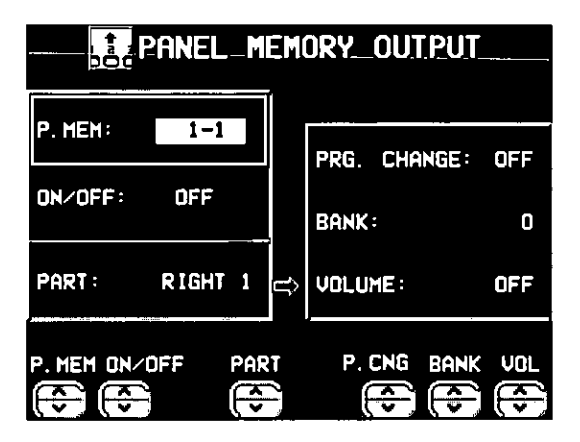

- 2. Use the P.MEM  $\land$  and  $\lor$  buttons to select a **PANEL MEMORY number.**
- 3. Use the ON/OFF  $\land$  and  $\lor$  buttons to specify whether the data in the selected **PANEL MEMORY** number is transmitted or not.
- 4. Use the PART  $\land$  and  $\lor$  buttons to select a part (RIGHT 1, RIGHT 2 or LEFT).
- 5. Use the P.CNG  $\land$  and  $\lor$  buttons to specify a program change number (0 to 127, or OFF).
- 6. Use the BANK  $\land$  and  $\lor$  buttons to specify a bank select number (0 to 255).
- 7. Use the VOL  $\land$  and  $\lor$  buttons to specify the volume (0 to 127, or OFF).
- 8. Repeat steps 4 to 7 for each part, as necessary.
- 9. Repeat steps 2 to 8 for each PANEL MEMORY number, as necessary.

### **Computer Connection**

These settings are used to select the mode related to MIDI signal flow when a personal computer is connected to the COMPUTER terminal of this instrument.

- 1. Turn off the power to this instrument.
- 2. Connect a personal computer to the COM-PUTER terminal on the rear of this instrument. Set the switch to the correct position. (Refer to page 184.)
- 3. Turn on the power to this instrument.
- 4. On the MIDI MENU display, select COM-PUTER CONNECTION.
- The display looks similar to the following.

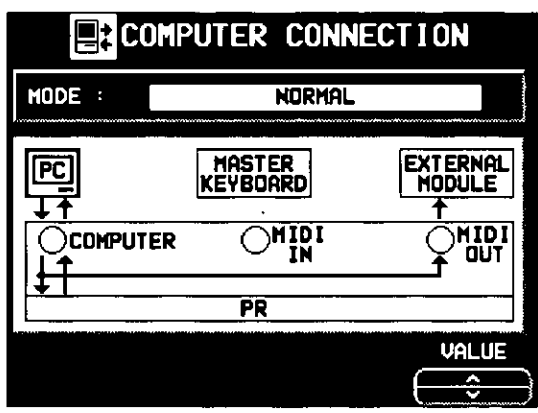

5. Use the VALUE  $\land$  and  $\lor$  buttons to select a mode.

#### **NORMAL:**

The normal mode for data exchange.

PR as master:

The mode when this instrument is used as the master keyboard.

PR as slave:

The mode when this instrument is used as a slave instrument.

• The data received through the MIDI IN terminal is always transferred and output from the MIDI **THRU** terminal.
## **MIDI Settings Load Option**

Specify how MIDI data is handled when data is loaded from a disk.

- 1. On the MIDI MENU display, select MIDI SET-TINGS LOAD OPTION.
- The display looks similar to the following.

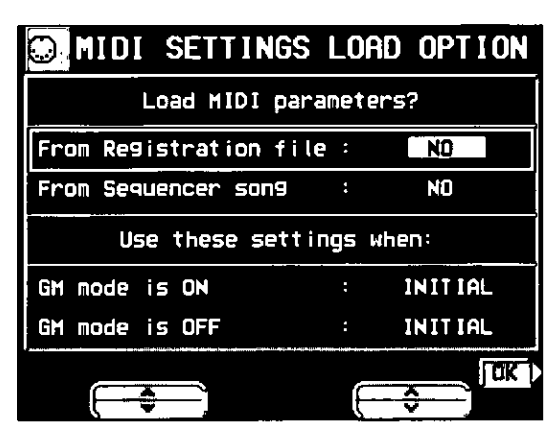

2. Use the  $\blacktriangle$  and  $\nabla$  buttons to select an item.

#### Load MIDI Parameters?

From Registration file:

Specify whether MIDI data is also loaded when panel data is loaded (NO/YES).

From Sequencer Song:

Specify whether MIDI data is loaded or changed when **SEQUENCER** data is loaded or when the SONG is changed by the SE-QUENCER SONG SELECT, SONG COPY or TRACK ASSIGN (NO/YES).

The MIDI settings are always stored at the start of each recorded SEQUENCER SONG and when PANEL WRITE is executed. In the initialized state, the MIDI settings are not loaded even when the SONG is changed. However, changing this setting to YES will cause the stored MIDI settings to also load in these cases.

#### **u** Use these settings when:

GM mode is ON:

Specify how the MIDI settings of this instrument are affected when GENERAL MIDI ON data is loaded.

Select from INITIAL (initialized settings), USER (MIDI PRESETS) 1, 2 and 3.

GM mode is OFF:

Specify how the MIDI settings of this instrument are affected when GENERAL MIDI OFF data is loaded.

Select from INITIAL (initialized settings), USER (MIDI PRESETS) 1, 2 and 3.

- 3. Use the  $\wedge$  and  $\vee$  buttons to change the setting.
- 4. Press the OK button.

# **Initialize**

This instrument has many settable functions and storable memories. However, you can return the settings and memory to the factory-preset status.

### **INITIAI**

1. Press the PROGRAM MENUS button to turn it on.

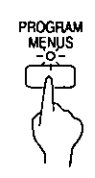

• The display changes to the following.

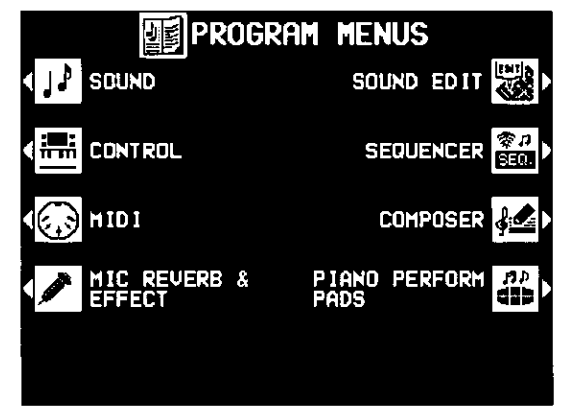

(PR702/PR902)

- 2. Select CONTROL.
- The display looks similar to the following.

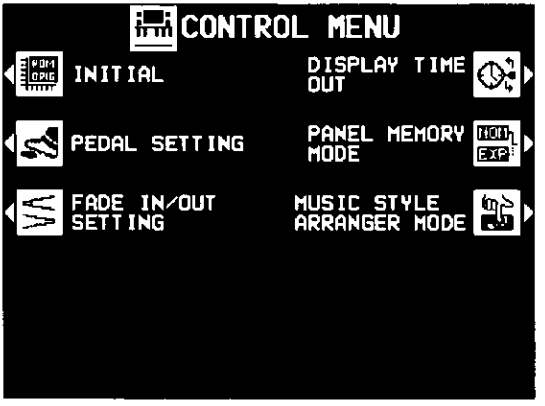

(PR602/PR702)

- 3. Select INITIAL.
- This display changes to the following.

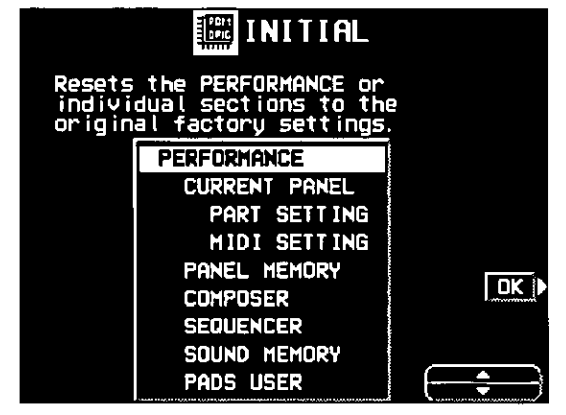

<sup>(</sup>PR702/PR902)

- 4. Use the  $\blacktriangle$  and  $\nabla$  buttons to select the desired type of initialization.
- PERFORMANCE includes all the items which are listed below it.
- 5. Press the OK button.
- The display changes to the confirmation display. Press the YES button if you wish to execute the initialization. Press the NO button if you wish to cancel the procedure.

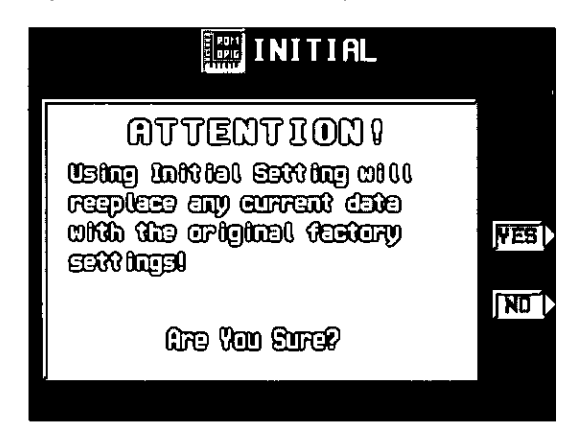

- Initialization begins. When initialization is completed, "COMPLETED!" is shown on the display and the instrument returns to the normal performance mode.
- The USER MIDI SETTINGS, HELP (language selection) and LCD CONTRAST are not initialized by this procedure.

You can also reset all the PERFORMANCES items with the following procedure: Turn off the power to this instrument once. Then, while pressing the three lower left buttons in the RHYTHM GROUP section (SOUL & DISCO, BIG BAND & SWING and USA TRAD) at the same time, turn the power on again.

#### About the backup memory

The settings and memories are maintained for approximately 80 minutes after the power to this instrument is turned off. If you wish to keep the memory contents, before you turn off the instrument, use the SAVE procedure to store the desired data on a disk for recall at a later time.

- Except for the LCD CONTRAST, HELP (language selection), SOLO PIANO TYPE, MIDI USER PRESET, MIDI SETTING LOAD OPTION, DISPLAY TIMEOUT, and PREFERENCE (DISK) settings, the backup memory does not function for the stored contents until the power has been on for about 10 minutes.
- When you quit the operating mode, a REMINDER display may appear to remind you to save the  $\bullet$ data.

#### **Power on settings**

When the POWER button of this instrument is turned on, the settings below are automatically set to those suitable for piano performance.

Sound: GRAND PIANO (CONCERT) **CONDUCTOR: RIGHT 1 TRANSPOSE: C SUSTAIN PEDAL: On SYNCHRO START: Off AUTO PLAY CHORD: Off** MINIMUM RANGE: On All PART SETTING items for the RIGHT 1 part: Appropriate values **KEY SCALING TYPE: PIANO** PEDAL SETTING: Left: SOFT Center: SOSTENUTO

• When you turn the power on, you can recall all the settings which were in effect at the time you turned the instrument off: while depressing the sustain (right) pedal, turn on the power.

# **Connections**

(on the rear panel)

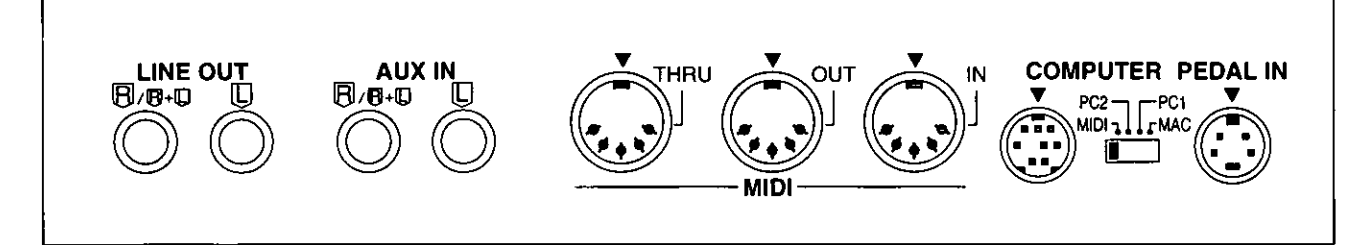

#### AUX IN (input level 0.5 Vrms, 6  $k\Omega$ )

Other instruments such as a sound generator can be connected to this terminal, and the sound will be output from this instrument's speakers. To receive monaural sound, connect the other instrument to the R/R+L terminal. (Do not connect the L terminal.)

LINE OUT (output level 1.5 Vrms, 600  $\Omega$ ) By connecting an external high-power amplifier, the sound can be reproduced at a high volume. To output monaural sound, connect the external equipment to the R/R+L terminal. (Do not connect the L terminal.)

#### **MIDI**

These terminals are for connection to another MIDI instrument. (Refer to page 169.)

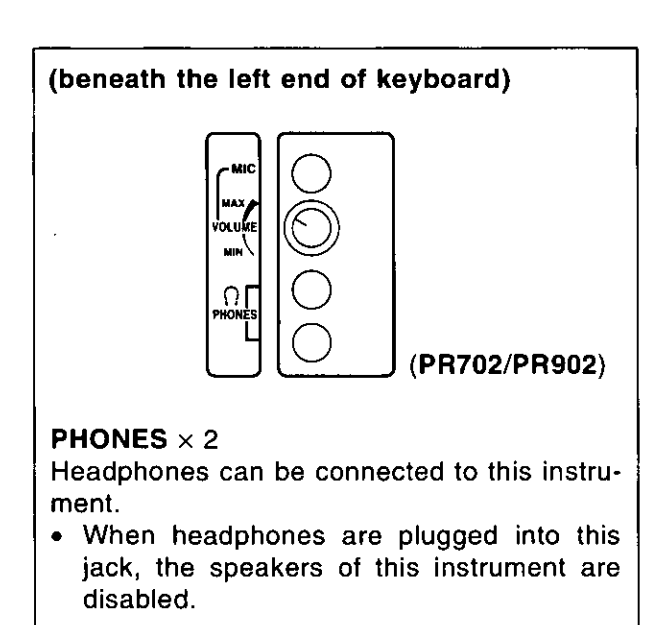

#### MIC (PR702/PR902)

A microphone can be connected to this instrument and the sound output through the speakers. Use the VOLUME control to adjust the volume.

• Effects such as reverb can be applied to the microphone input.(Refer to page 50.)

#### **COMPUTER**

By connecting this terminal to the serial port of a computer, performance data can be exchanged. Use the switch to select the type of computer.

• Be sure that the power to this instrument is turned off when connecting to a computer or when changing the switch setting.

#### Caution:

Failure to turn off the power before changing the switch setting may result in malfunction.

When no computer is connected, or when a MIDI interface is used, the switch should be set to MIDI.

#### **Connection to a Macintosh series computer**

Use an ACCESSORY CABLE (SZ-JJAP1: sold separately) to connect the COMPUTER terminal of this instrument to the modem port or printer port of a Macintosh Series computer. Set the switch to MAC.

- Set the MIDI interface clock of the Macintosh software to 1 MHz.
- Do not remove the core at either end of the cable.

#### **Connection to a PC**

Use an ACCESSORY CABLE (SZ-JJAT1: sold separately) to connect the COMPUTER terminal of this instrument to the RS232C terminal of a PC. Set the switch to PC2.

- The MIDI driver included with the cable should be installed in the computer. (Refer to the manual accompanying the cable.)
- Do not remove the core at either end of the cable.

\* All product and company names are trademarks or registered trademarks of thier respective owners.

## **ASSembly (PR602)**

Follow the steps below to assemble your Technics piano. Make sure you are using the correct parts and that they are in the correct direction.

- At least 2 people are required for assembly.
- . To disassemble the piano, reverse the procedure.
- 1. Remove the packing and take the parts out of the carton. Confirm that all the parts on the printed list are present.

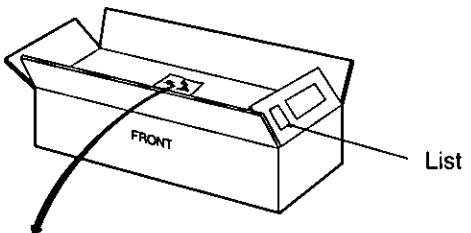

2. The following parts are in the screw kit.

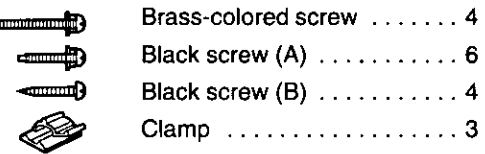

3. Affix the right and left side planks to the pedal box.

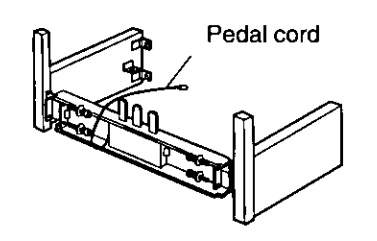

- (1) Use the 4 brass-colored screws to secure the planks.
- (2) Loosen the pedal cord, stowed on the inner side of the pedal box, and extend it.
- 4. Affix the rear panel.
- Use 2 black screws (A) and 4 black screws (B) to affix the rear panel.

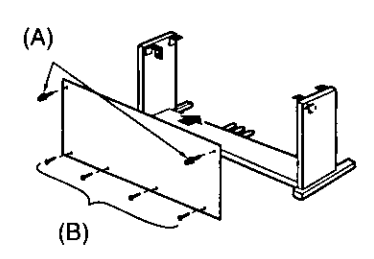

5. Place the piano body on the stand.

#### **WARNING:**

Avoid pinching your fingers.

#### Note 1

Holding the piano body at least 10 cm in from the edge, place it on the stand so that it does not fall off.

#### Note 2

If the piano body is placed too far to the right or left, or to the front or back, it will become unstable.

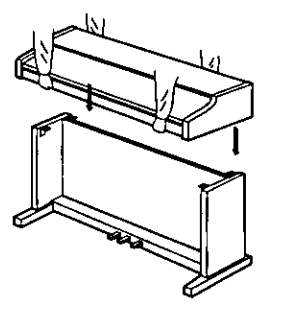

6. Secure the piano body to the stand.

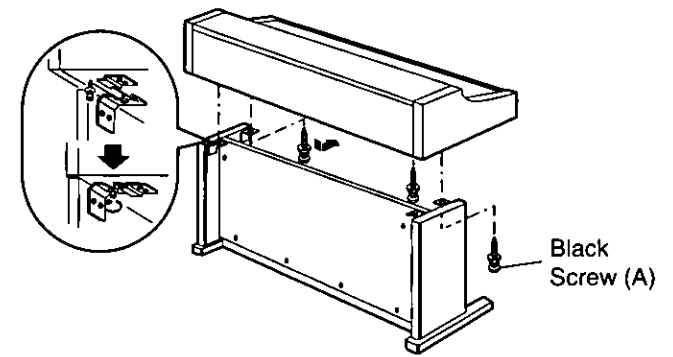

- (1) Insert 2 screws in the 2 rear screw holes on the underside of the piano body, and turn each screw 5 or 6 times. Push the piano body forward so that the screws are fully inserted in the cutout of the metal piece on either side plank. (This enables you to easily position the piano body on the stand.)
- (2) Adjust the piano body so that the right and left sides project evenly over the stand.

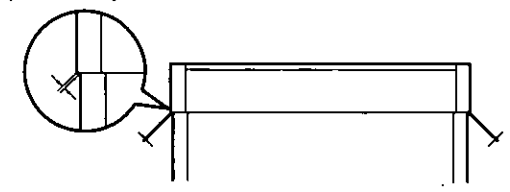

- (3) Positioning the piano body on the stand, confirm that the 4 screws can easily be inserted.
- (4) Tighten the 4 screws securely.
- 7. Connect the pedal cord and power cord to the terminals.

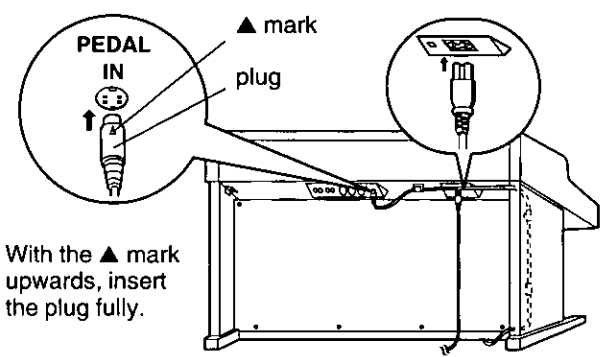

- (1) Plug the pedal cord and power cord into the terminals on the rear of the piano.
- (2) Remove the backing from the clamps and affix them as shown in the figure. Secure the pedal cord to the clamps.

Confirm: After assembling, check these points.

- Are any parts left over?
	- $\rightarrow$  Check the assembly procedure again.
- . Does the piano rattle when it is rocked? → Make sure all the screws are securely tightened.
- . Is the power cord firmly inserted?  $\rightarrow$  Check again.
- . Is the plug of the pedal cord inserted as far into the connector terminal as it will go?
	- → If it is not completely inserted, the sustain and other pedal functions may not work.
- When the piano has been moved or transported, retighten the screws securely.

## **Assembly (PR702)**

Follow the steps below to assemble your Technics piano. Make sure you are using the correct parts and that they are in the correct direction.

- At least 2 people are required for assembly.
- . To disassemble the piano, reverse the procedure.
- 1. Remove the packing and take the parts out of the carton. Confirm that all the parts on the printed list are present.

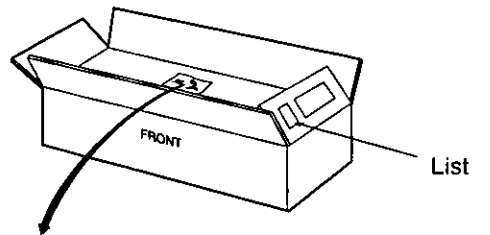

2. The following parts are in the screw kit.

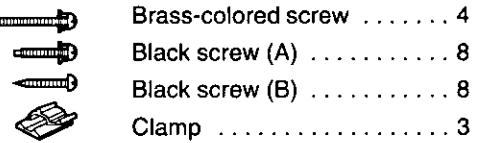

3. Affix the right and left side planks to the pedal box.

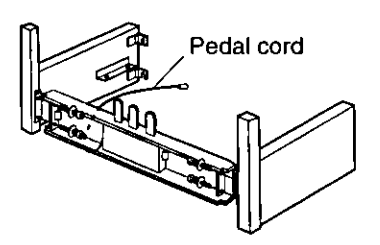

- (1) Use 4 brass-colored screws to secure the planks.
- Loosen the pedal cord, stowed on the inner side of the  $(2)$ pedal box, and extend it.
- 4. Affix the speaker box and the rear panel.
- . Use 4 black screws (A) to affix the speaker box.
- . Use 8 black screws (B) to affix the rear panel.

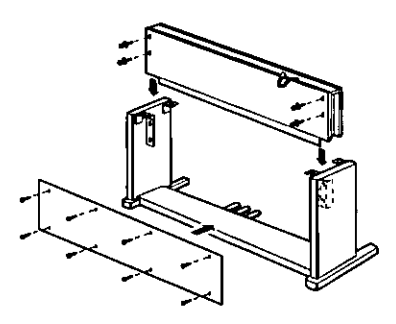

5. Place the piano body on the stand.

#### **WARNING:**

Avoid pinching your fingers.

#### Note 1

Holding the piano body at least 10 cm in from the edge, place it on the stand so that it does not fall off.

#### Note 2

If the piano body is placed too far to the right or left, or to the front or back, it will become unstable.

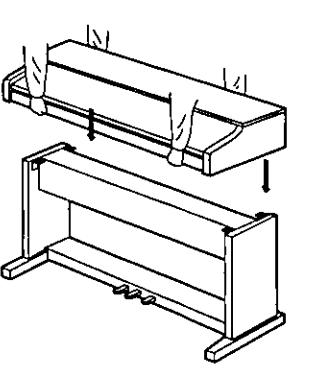

6. Secure the piano body to the stand.

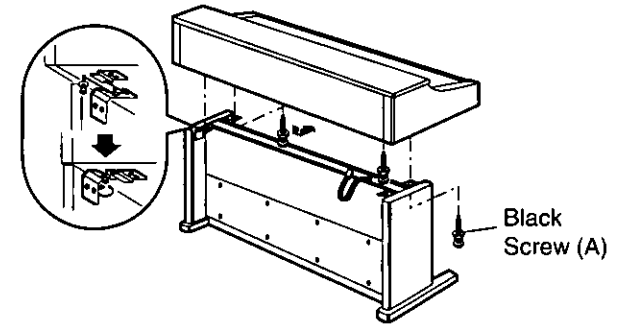

- (1) Insert 2 screws in the 2 rear screw holes on the underside of the piano body, and turn each screw 5 or 6 times. Push the piano body forward so that the screws are fully inserted in the cutout of the metal piece on either side plank. (This enables you to easily position the piano body on the stand.)
- (2) Adjust the piano body so that the right and left sides project evenly over the stand.

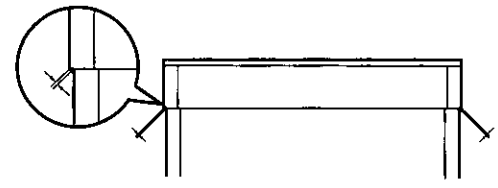

- (3) Positioning the piano body on the stand, confirm that the 4 screws can easily be inserted.
- (4) Tighten the 4 screws securely.
- 7. Connect the pedal cord, power cord and speaker cord to the terminals.

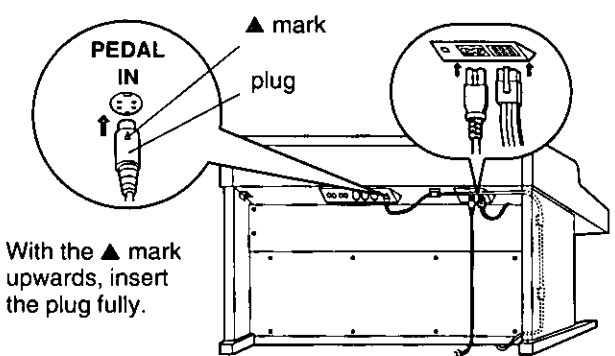

- (1) Plug the pedal cord, power cord and speaker cord into the terminals on the rear of the piano.
- (2) Remove the backing from the clamps and affix them as shown in the figure. Secure the pedal cord to the clamps.

Confirm: After assembling, check these points.

- Are any parts left over?
	- → Check the assembly procedure again.
- . Does the piano rattle when it is rocked?
- A Make sure all the screws are securely tightened.
- Are the power cord and speaker cord firmly inserted?  $\rightarrow$  Check again.
- . Is the plug of the pedal cord inserted as far into the connector terminal as it will go?
	- $\rightarrow$  If it is not completely inserted, the sustain and other pedal functions may not work.
- When the piano has been moved or transported, retighten the screws securely.

# **Assembly (PR902)**

Follow the steps below to assemble your Technics piano. Make sure you are using the correct parts and that they are in the correct direction.

- At least 2 people are required for assembly.
- . To disassemble the piano, reverse the procedure.
- 1. Remove the packing and take the parts out of the carton. Confirm that all the parts on the printed list are present.

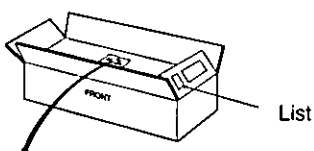

2. The following parts are in the screw kit.

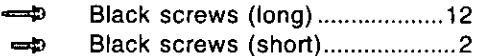

- Brass-colored screws...................8
- 3. Affix the right and left side planks to the speaker box.
- · Use 8 long black screws to secure the planks.

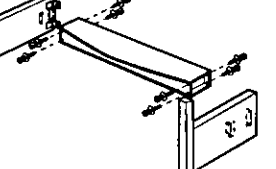

4. Assemble the pedal box.

· Use 4 brass-colored screws to affix the pedal box to both supports. Support Pedal box Brass-colored screw 1

5. Affix the pedal box unit to the speaker box.

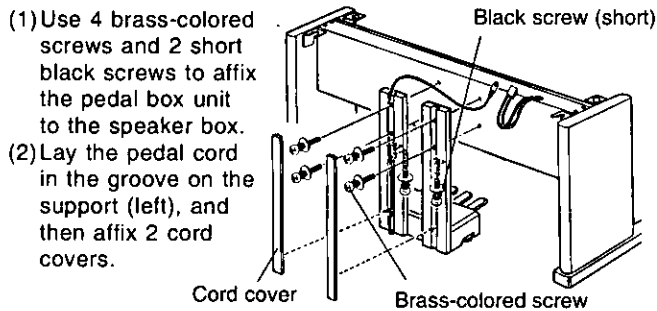

6. Place the piano body to the stand.

#### **WARNING:**

Avoid pinching your fingers.

#### Note 1

Holding the piano body at least 10 cm in from the edge, place it on the stand so that it does not fall off.

#### Note 2

If the piano body is placed too far to the right or left, or to the front or back, it will become unstable.

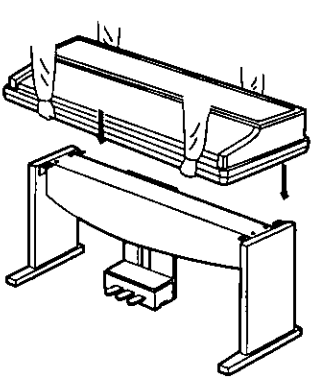

7. Secure the piano body to the stand.

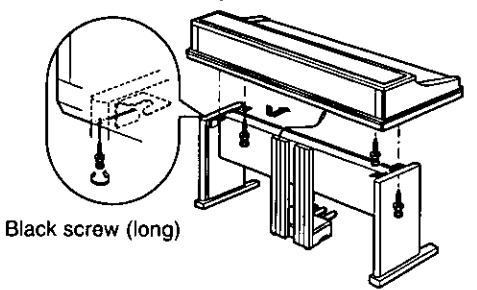

- (1) Insert 2 screws in the 2 rear screw holes on the underside of the piano body, and turn each screw 5 or 6 times. Push the piano body forward so that the screws are fully inserted in the cutout of the metal piece on either side plank. (This enables you to easily position the piano body on the stand.)
- (2) Adjust the piano body so that the right and left sides project evenly over the stand.

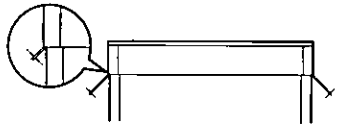

- (3) Positioning the piano body on the stand, confirm that the 4 screws can easily be inserted.
- (4) Tighten the 4 screws securely.
- 8. Connect the pedal cord, power cord and speaker cord to the terminals.

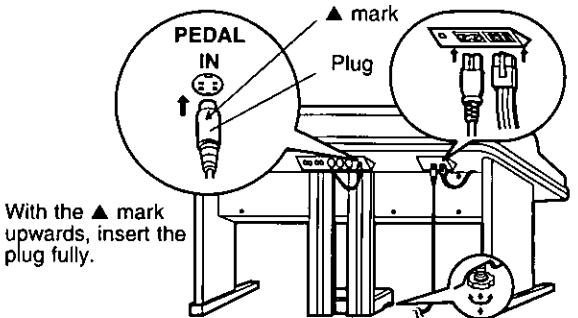

Adiuster

- (1) Plug the pedal chord, power cord and speaker cord into the terminals on the rear of the piano.
- (2) When the piano is in place, turn the adjuster to stabilize the pedal box.

Confirm: After assembling, check these points.

- . Are any parts left over?
- → Check the assembly procedure again.
- . Does the piano rattle when it is rocked?
- . Make sure all the screws are securely tightened.
- . Are the speaker cord and power cord firmly inserted? → Check again.
- . Is the plug of the pedal cord inserted as far into the connector terminal as it will go?
- $\rightarrow$  If it is not completely inserted, the sustain and other pedal functions may not work.
- . Does the pedal box move when the pedals are pressed? Turn the adjuster to stabilize the pedal box.
- When the piano has been moved or transported, retighten the screws securely.

# Symptoms which appear to be signs of trouble

The following changes in performance may occur in this instrument but do not indicate trouble.

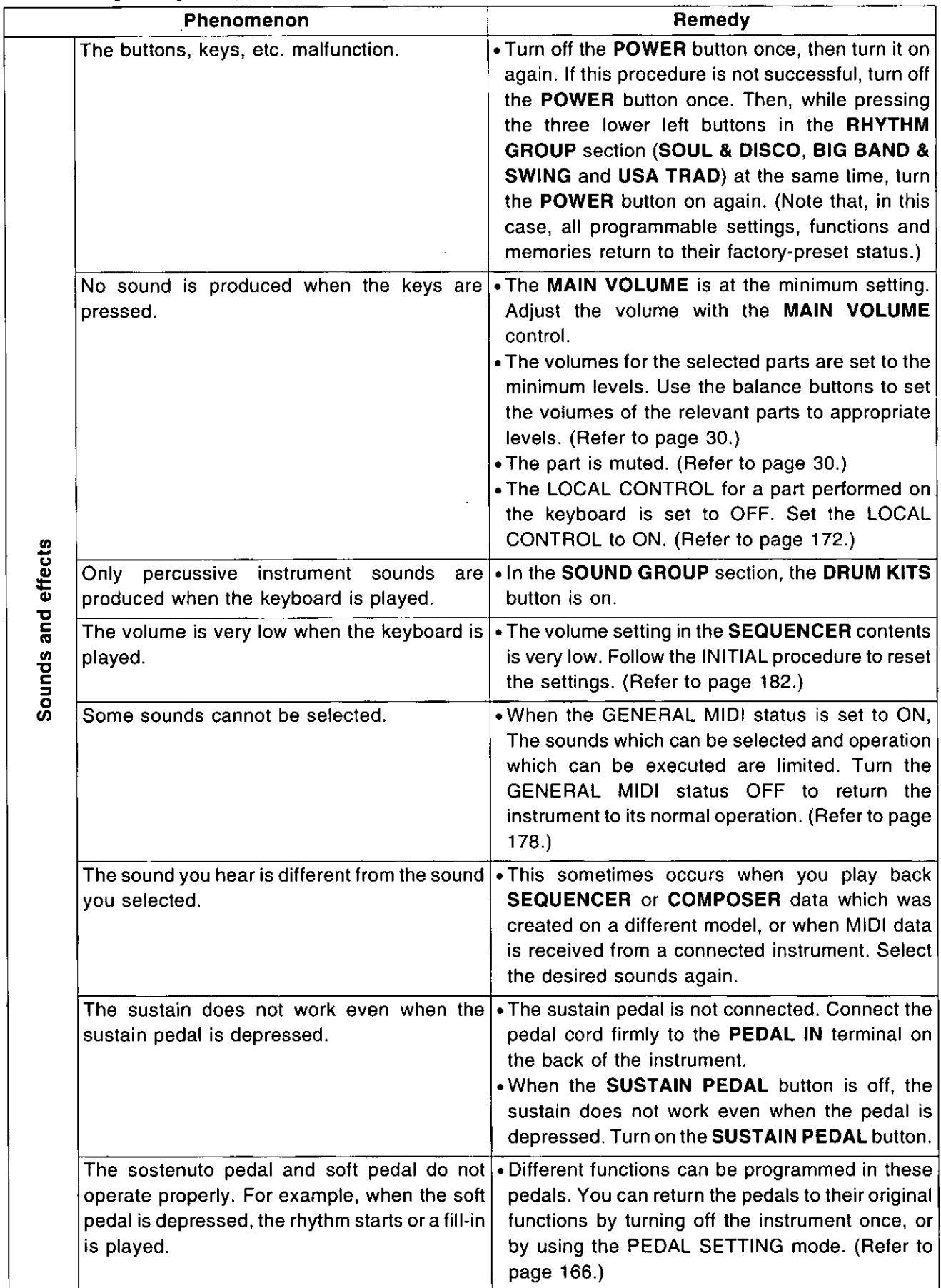

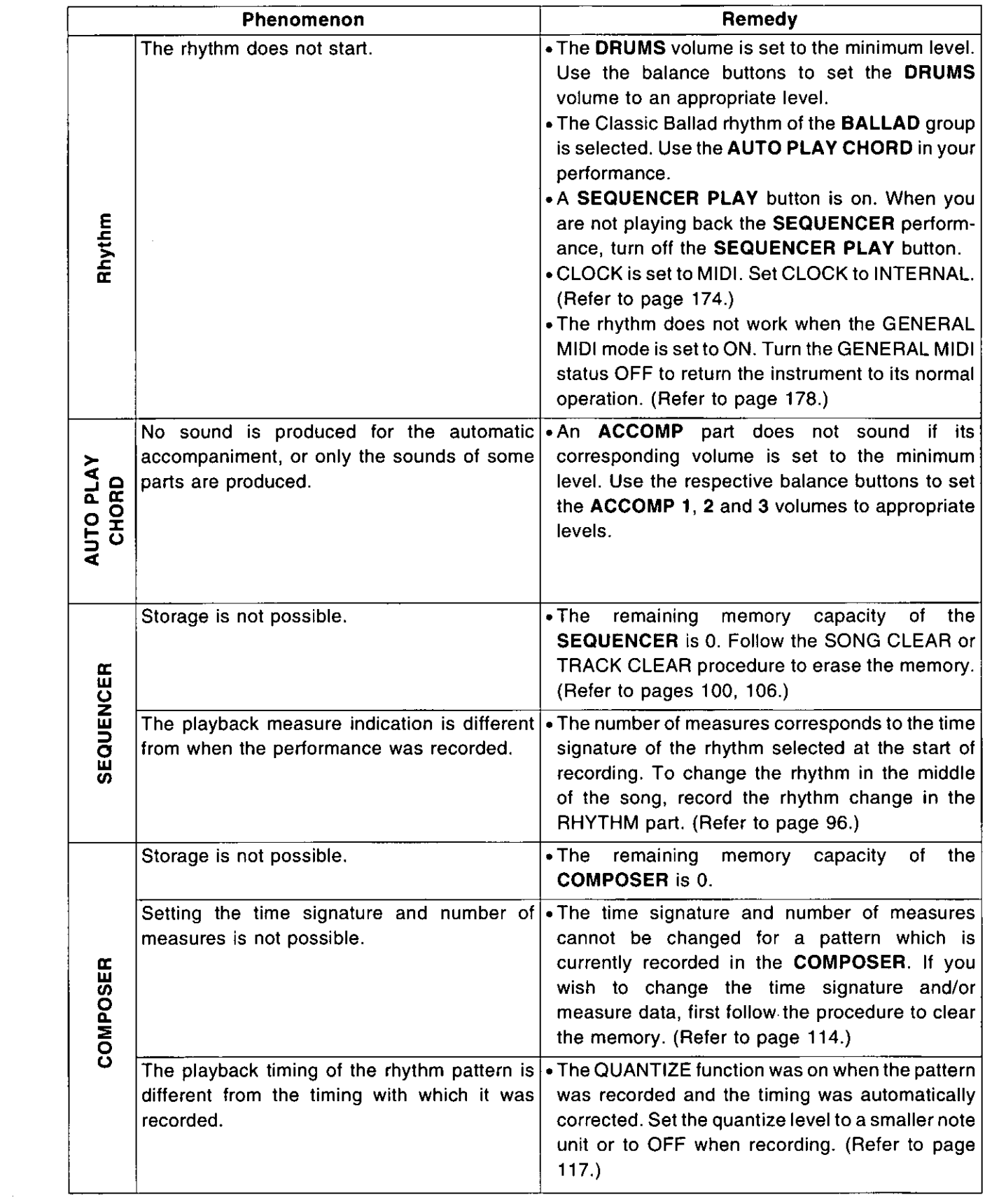

 $\sim 10^{11}$  km s  $^{-1}$ 

 $\sim 10^{11}$ 

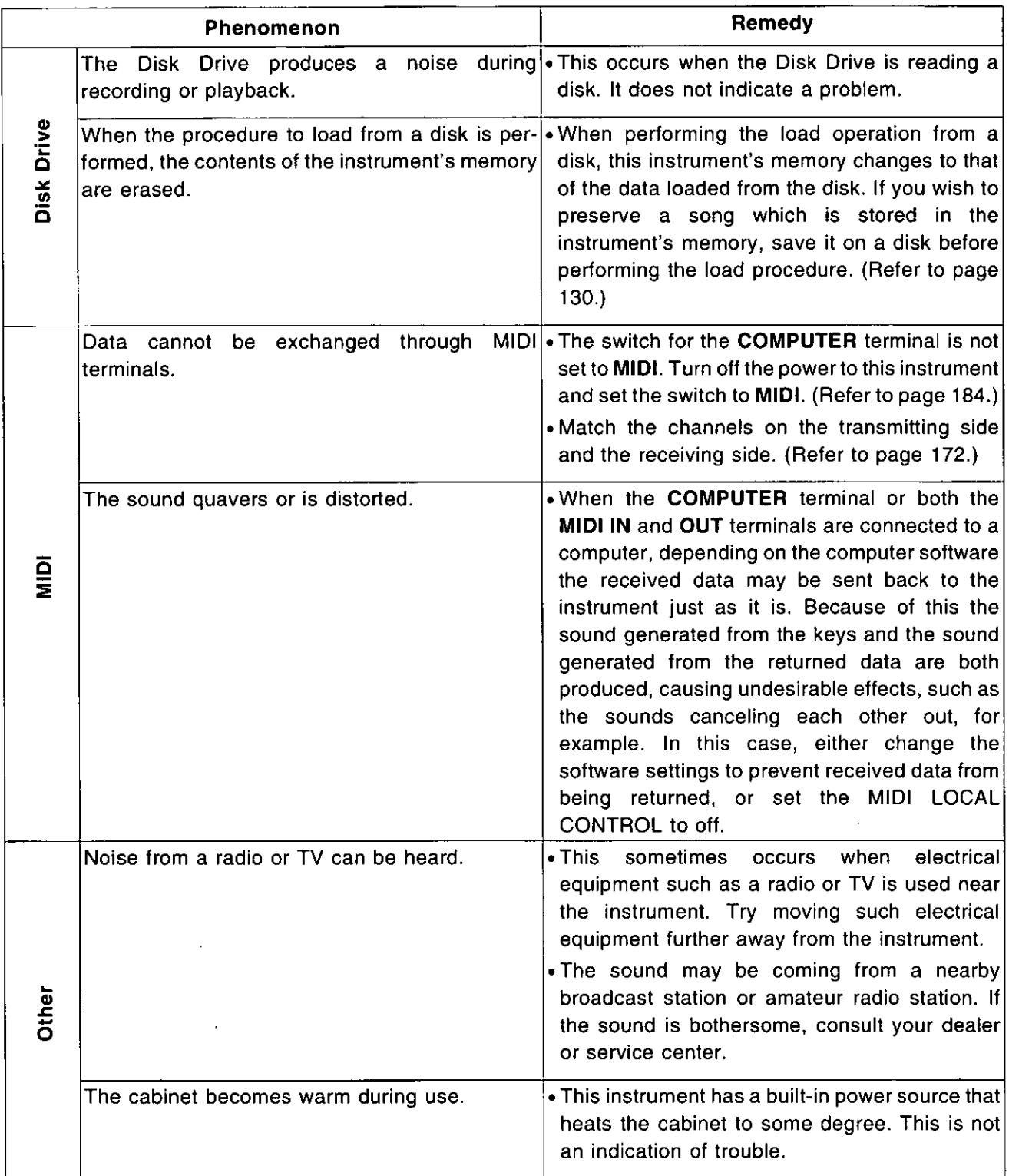

 $\mathcal{A}$ 

 $\hat{\mathcal{A}}$ 

 $\sim$ 

## **Error messages**

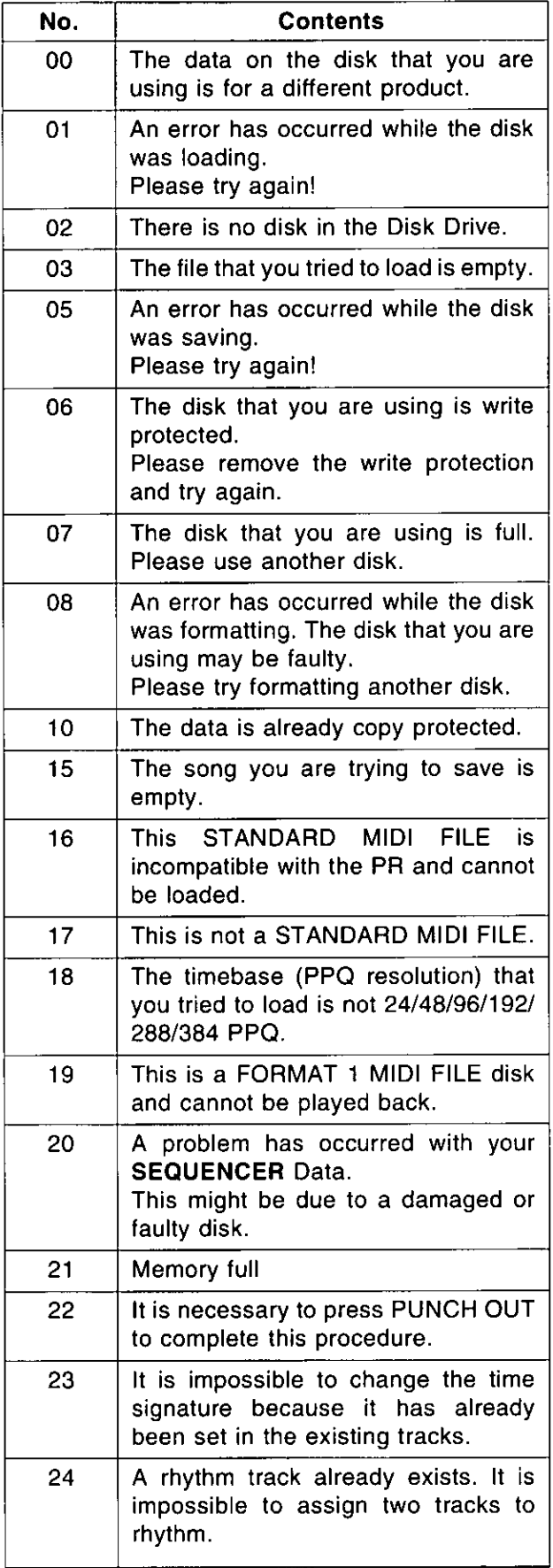

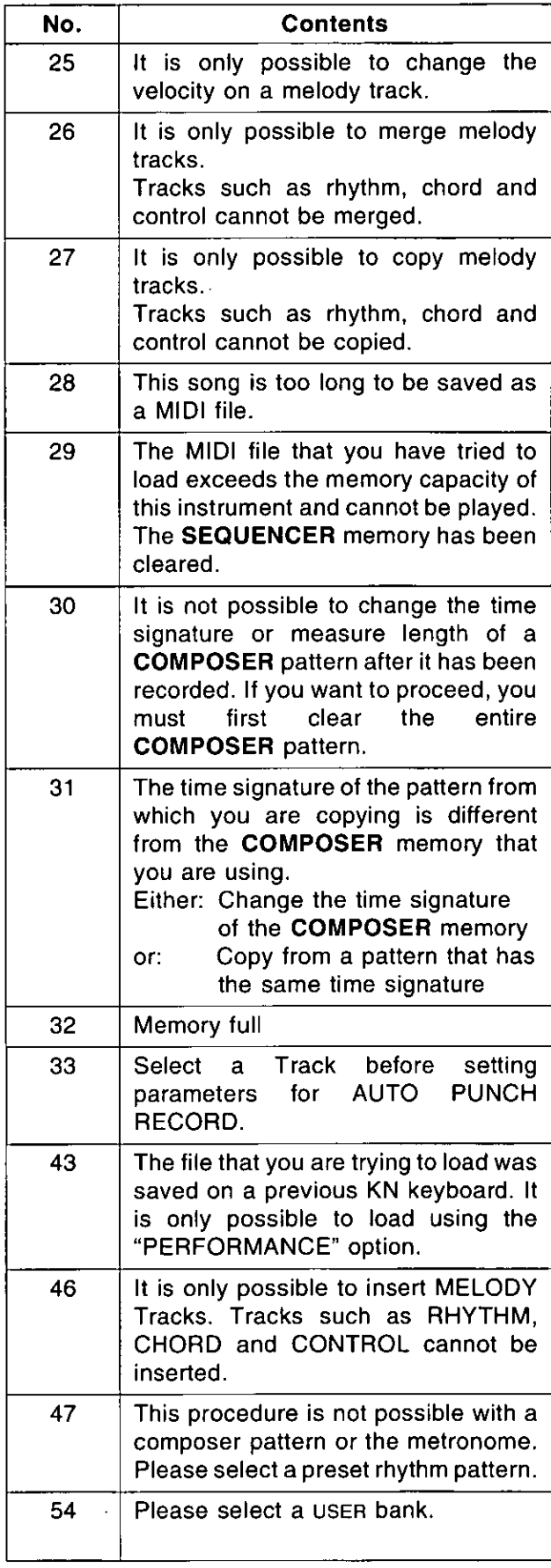

 $\blacksquare$ 

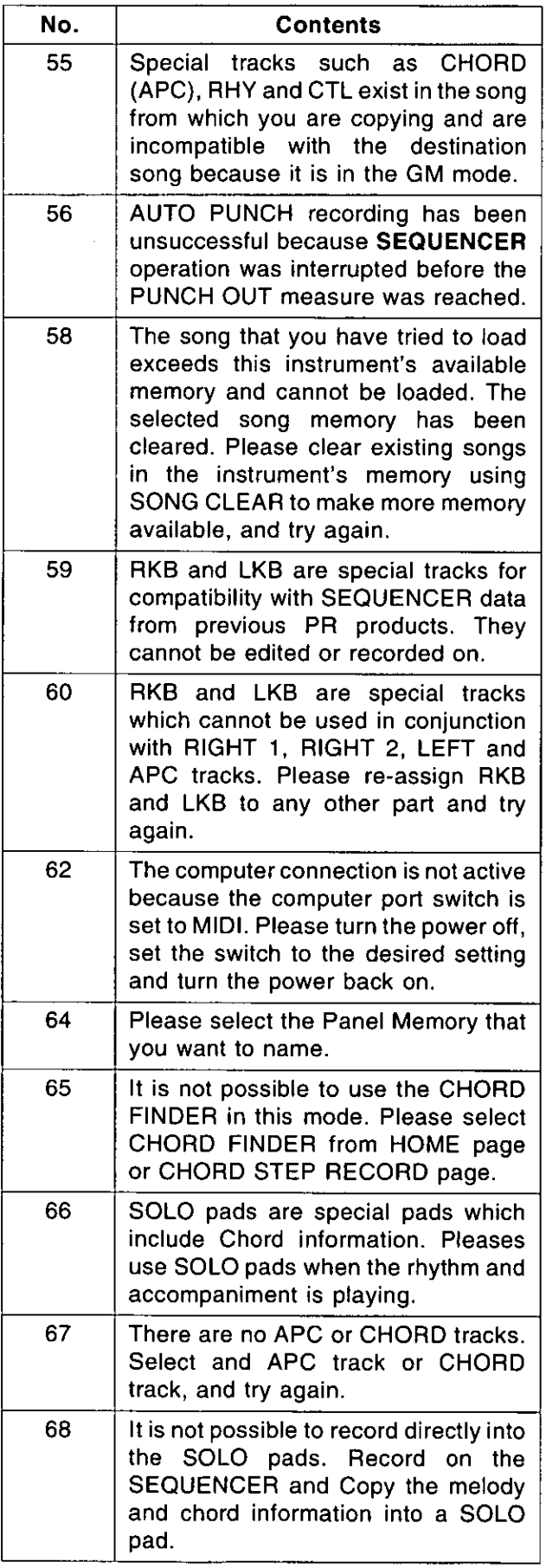

 $\mathcal{L}_{\mathcal{A}}$ 

# **Examples of general settings**

- Discontinue the messages such as "Are You Sure?" because they are bothersome.
- 1. Press the PROGRAM MENUS button to turn it on
- 2. On the CONTROL MENU display, select DIS-PLAY TIME OUT.
- 3. Set the message categories you do not wish to appear to OFF, and press the OK button.
- Retain the sound and rhythm select displays.
- 1. Press the PROGRAM MENUS button to turn it on.
- 2. On the CONTROL MENU display, select DIS-PLAY TIME OUT.
- 3. Set the SOUND/RHYTHM SELECT to HOLD, and press the OK button.
- Arrange your favorite PIANO STYLE selections in the desired order.
- 1. Use the PIANO STYLIST to select a favorite PIANO STYLE.
- 2. Immediately store the settings in the PANEL MEMORY.
- The style name is also copied.
- 3. Repeat steps 1 and 2 to store the music styles in the desired order.
- 4. Press and hold the SET button, and select EXPAND on the PANEL MEMORY MODE display.
- Minimize the floppy disk load/save time.
- 1. Insert a floppy disk into the Disk Drive slot.
- 2. On the DISK MENU display, select LOAD or SAVE.
- 3. On the PAGE 2 (LOAD OPTION/SAVE OP-TION) display, set unessential data to NO.
- 4. Press the LOAD/SAVE button.
- In the initialized state, all the PERFORMANCE data is selected to be saved, and all the saved data is selected to be loaded. In order to avoid unnecessarily large data size and/or to shorten the load time, it is suggested that you use this method to collectively save only the necessary data. Then when you load data from the disk, only the data you selected to save is loaded without your having to access the LOAD OPTION.
- The SAVE OPTION allows only BANK 1 of the **PANEL MEMORY** to be saved. When data is loaded, only the BANK 1 data is overwritten; the other banks are not affected.
- Name a floppy disk.
- 1. Format a floppy disk.
- 2. On the DISK NAMING display, enter a name.
- The current contents of the disk are erased when the disk is formatted.
- Use part of commercially sold GM (SMF) song data as a COMPOSER pattern.
- 1. On the SMF LOAD display, set LOAD AS to GM→TECH, and load the song to the SE-QUENCER.
- The sound numbers, drum kit instrument arrangement, octave, volumes, etc. for GM are automatically changed to the Technics standard settings.
- 2. Use the SEQ TO COMPOSER COPY of the COMPOSER, to copy the desired portion of the loaded data to the COMPOSER.
- You can use the TRANSPOSE function on this display to adjust the key.

#### PR702/PR902: Switch the TREMOLO SLOW/FAST of the DIGITAL DRAWBAR without accessing the DIGITAL DRAWBAR display.

On the CONTROL MENU for PEDAL SETTING, assign the ROTARY SLOW/FAST function to the desired PEDAL.

For PIANO PERFORMANCE PADS, select Control Preset Bank, and press pad 1.

**Block storing of MIDI settings at begin**ning of each SONG stored in the SEQUEN-CER.

The MIDI settings for each part or for parts in common are stored at the start of each recorded **SEQUENCER SONG and when PANEL WRITE** is executed. Normally, these MIDI settings are not recalled when data is loaded; however, the setting can be changed to allow these MIDI settings to be loaded.

- 1. Press the PROGRAM MENUS button to turn it on.
- 2. On the MIDI SETTING LOAD OPTION display of the MIDI MENU, set "From Sequence Song" to YES.
- 3. After adjusting the MIDI settings, follow the procedure to record in the SEQUENCER.
- 4. If you wish to change and store the MIDI settings after recording in the SEQUENCER, change the settings and then execute the PANEL WRITE function.
- Load the MIDI settings after selecting a different SONG, after using SEQUENCER SONG LOAD to load from a floppy disk, after executing SONG COPY to copy to the currently selected SONG, etc.
- **B** Specify directly PROGRAM CHANGE **NUMBERs of connected external MIDI** equipment.

On the PROG. CHANGE MIDI OUT display of the MIDI MENU, set each parameter, and press the SEND button.

- PR902: Discontinue the display background (wallpaper) when the characters are difficult to read.
- 1. On the CONTROL MENU display, select WALLPAPER SETTING.
- 2. Select the desired WALLPAPER.
- 3. Press the OK button.

## **Index**

## $\overline{\mathsf{A}}$

 $\mathbb{R}^2$ 

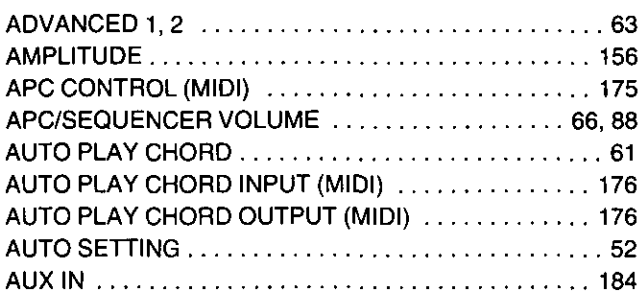

## $\overline{B}$

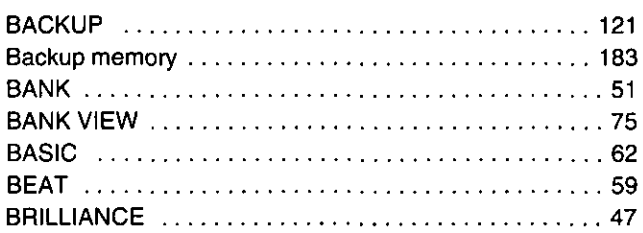

## $\mathsf{C}$

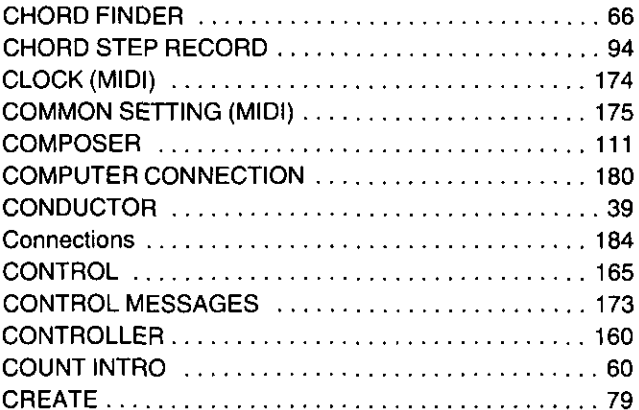

## $\begin{array}{c}\n\mathbf{D} \\
\mathbf{D}\n\end{array}$

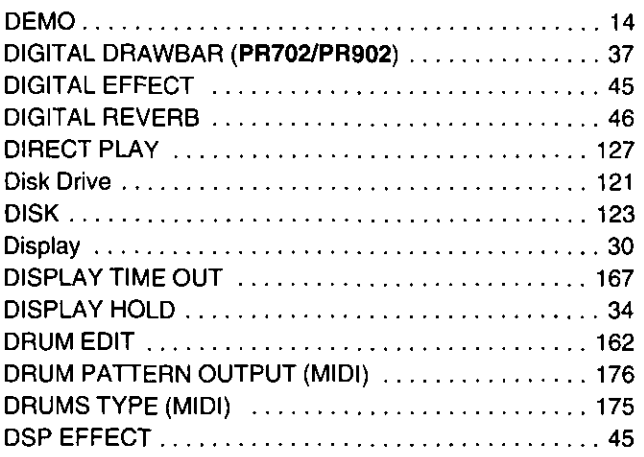

### $\mathsf E$

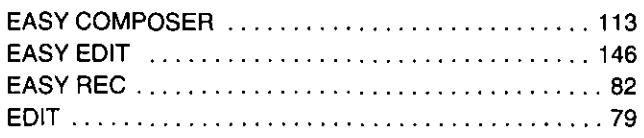

#### 

 $\ddot{\phantom{0}}$ 

## F

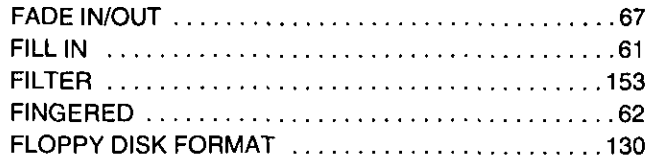

## $\mathsf G$

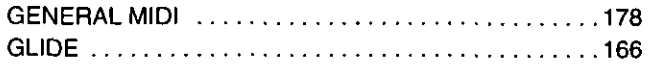

### $\overline{\mathsf{H}}$

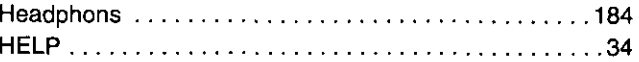

#### $\mathbf{I}$

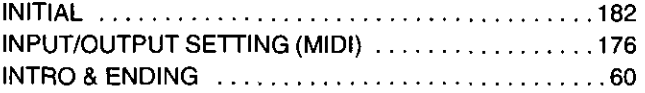

### $\overline{\mathsf{K}}$

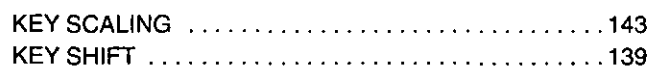

### $\overline{L}$

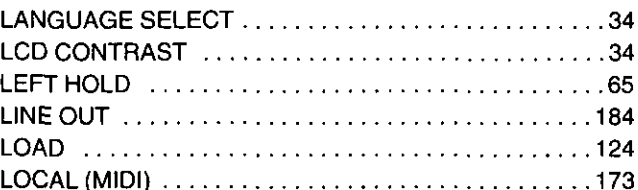

## $\overline{M}$

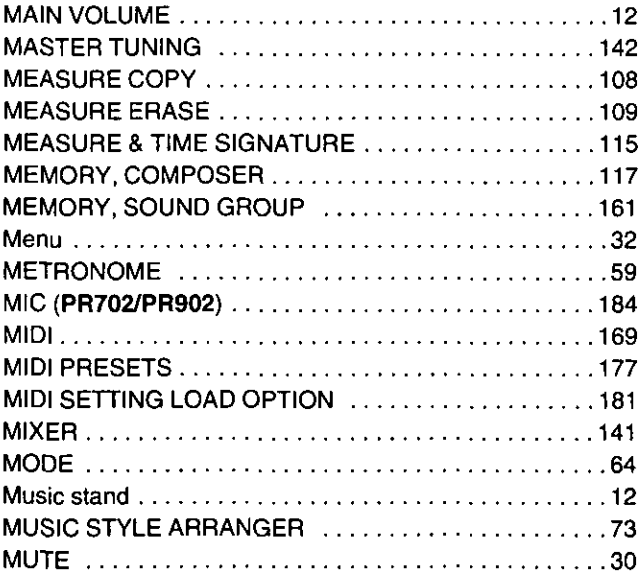

## $\overline{\mathsf{N}}$

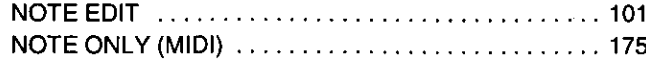

## $\circ$

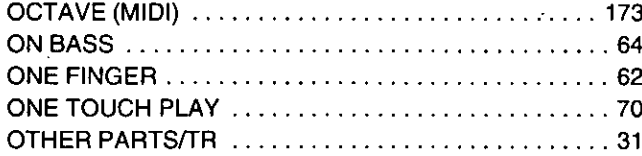

## $\overline{P}$

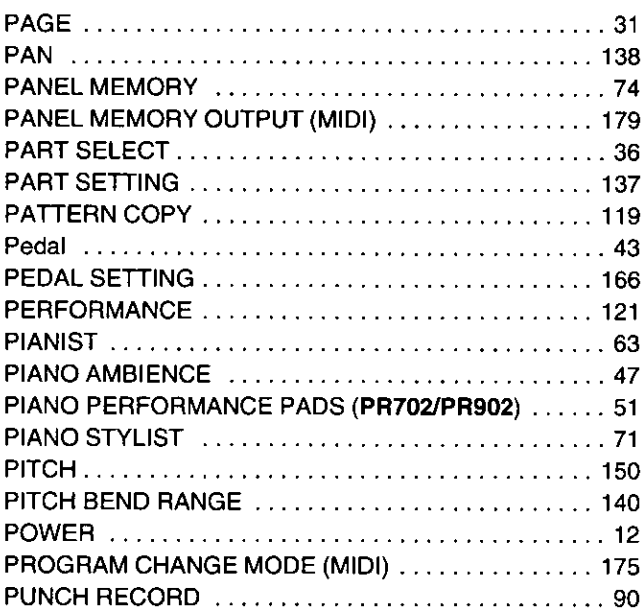

## $\bigcirc$

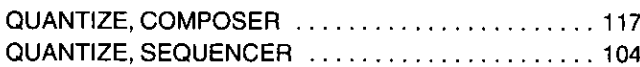

## $\overline{R}$

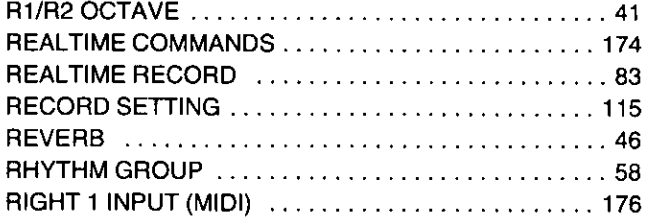

## $\mathsf{S}$

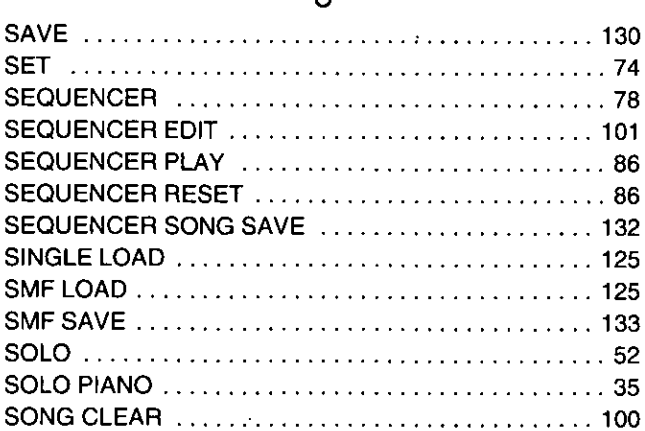

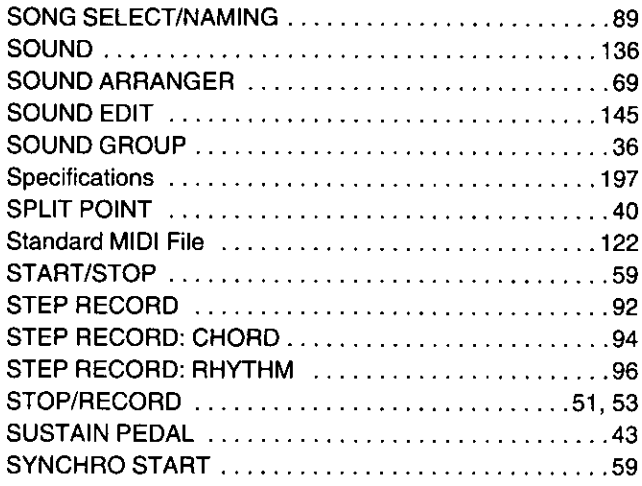

## $\bar{1}$

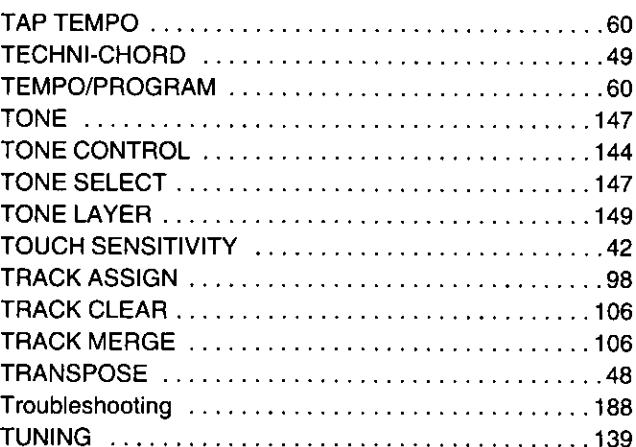

## $\checkmark$

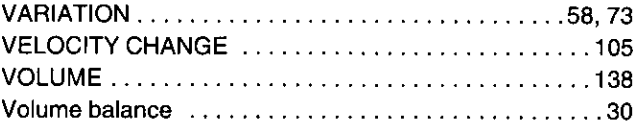

## $\overline{\mathsf{W}}$

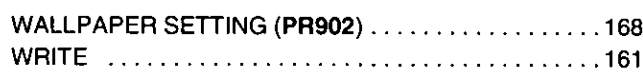

# **Specifications**

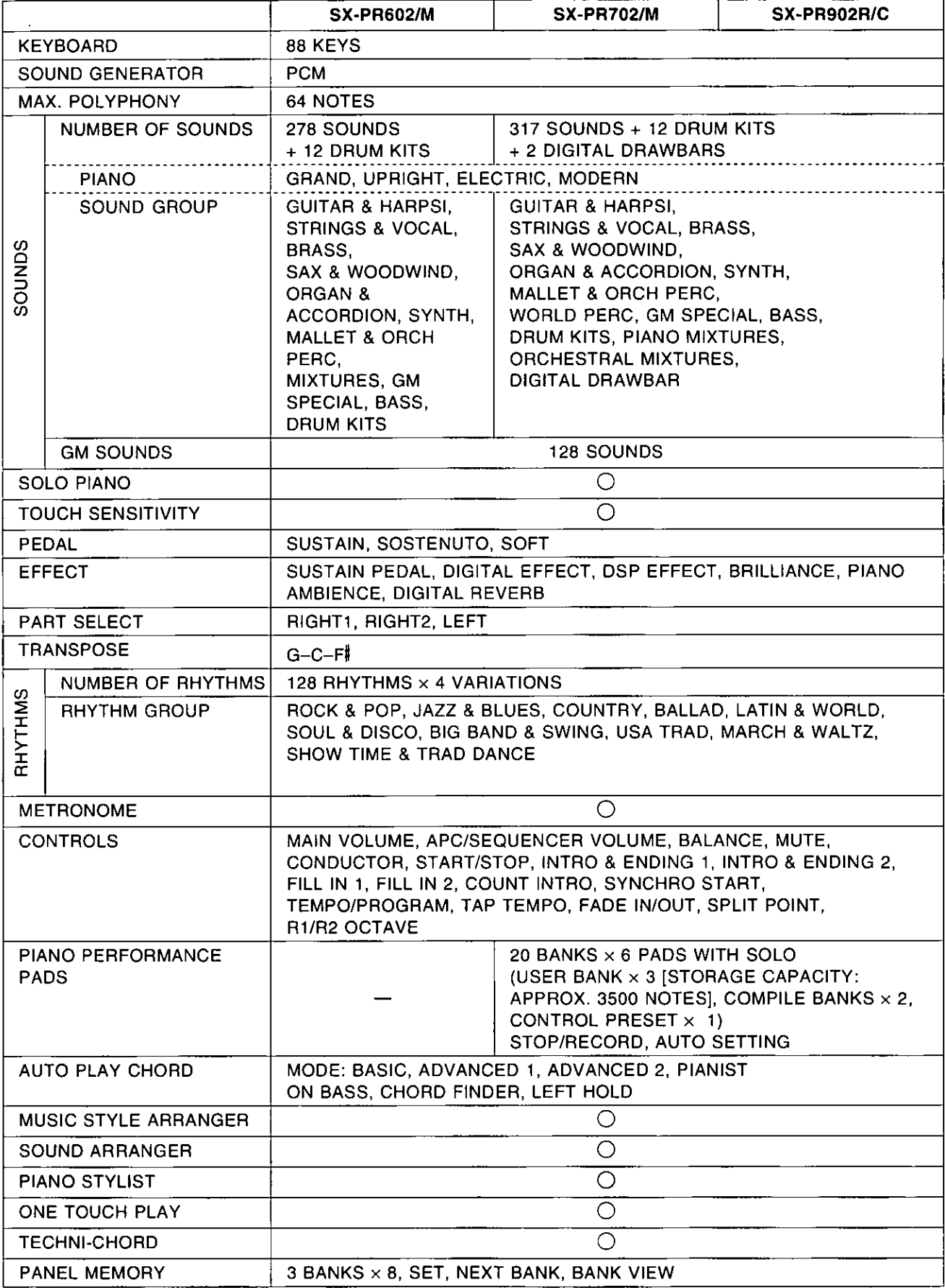

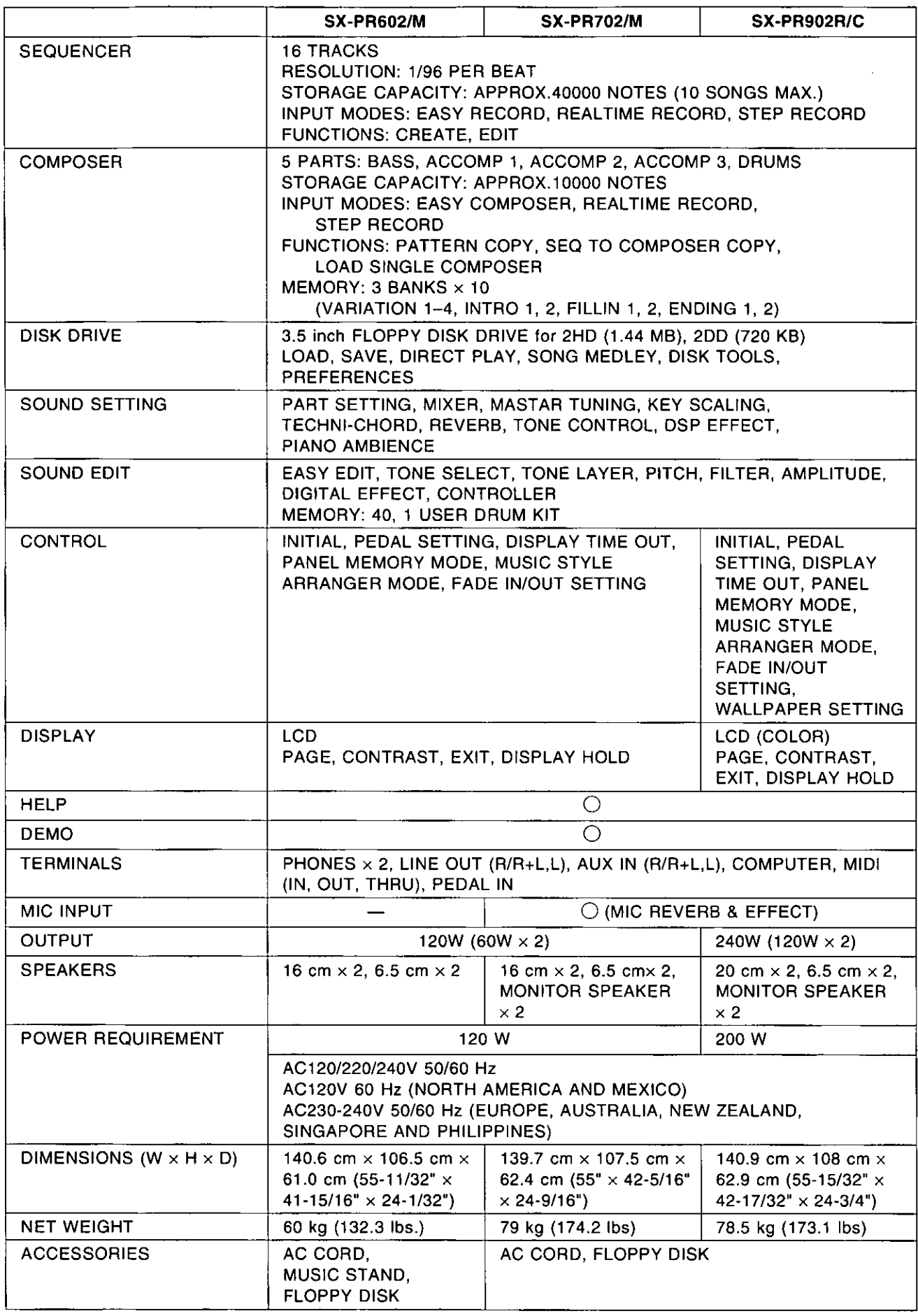

 $\bar{z}$ 

. Design and specifications are subject to change without notice.

· In some markets, some models may not be available.

 $\bar{\mathcal{A}}$ 

 $\epsilon$ 

a mar

J.

 $\label{eq:2.1} \frac{1}{\sqrt{2}}\int_{\mathbb{R}^3}\frac{1}{\sqrt{2}}\left(\frac{1}{\sqrt{2}}\right)^2\left(\frac{1}{\sqrt{2}}\right)^2\left(\frac{1}{\sqrt{2}}\right)^2\left(\frac{1}{\sqrt{2}}\right)^2.$  $\mathcal{L}^{\mathcal{L}}(\mathcal{L}^{\mathcal{L}})$  and  $\mathcal{L}^{\mathcal{L}}(\mathcal{L}^{\mathcal{L}})$  and  $\mathcal{L}^{\mathcal{L}}(\mathcal{L}^{\mathcal{L}})$ 

 $\mathcal{L}^{\mathcal{L}}(\mathcal{L}^{\mathcal{L}})$  and  $\mathcal{L}^{\mathcal{L}}(\mathcal{L}^{\mathcal{L}})$  . In the contribution of

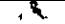

-

i

i

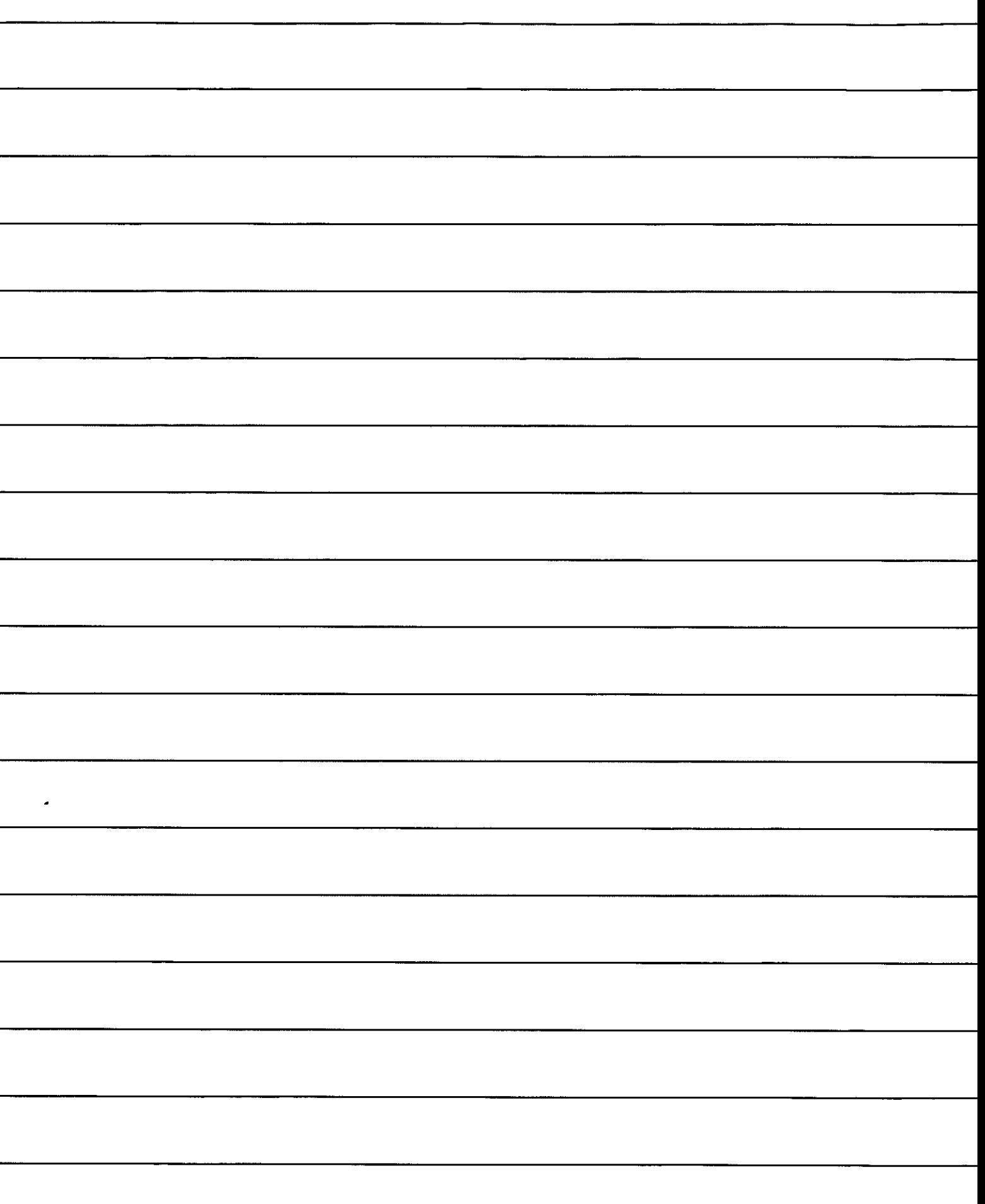

#### PANASONIC CONSUMER ELECTRONICS COMPANY DIVISION OF MATSUSHITA ELECTRIC CORPORATION OF AMERICA One Panasonic Way, Secaucus, New Jersey 07094

Printed in Japan